SCX-4600 Series SCX-4623 Series

# Stampante multifunzione Guida dell'utente

# **immagina le possibilità**

Grazie per aver acquistato questo prodotto Samsung.

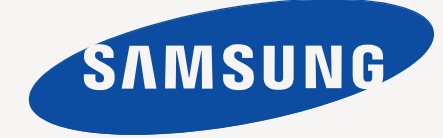

# <span id="page-1-0"></span>Copyright

© 2009 Samsung Electronics Co., Ltd. Tutti i diritti riservati.

Questa guida dell'utente viene fornita solo a scopo informativo. Tutte le informazioni qui contenute sono soggette a modifiche senza preavviso. Samsung Electronics non è responsabile per eventuali danni, diretti o indiretti, derivanti o relativi all'utilizzo di questa Guida dell'utente.

- Samsung e il logo Samsung sono marchi di Samsung Electronics Co., Ltd.
- Microsoft, Windows, Windows Vista, Windows 7 e Windows 2008 Server R2 sono marchi o marchi registrati di Microsoft Corporation.
- TrueType, LaserWriter e Macintosh sono marchi di Apple Computer, Inc.
- Tutti gli altri marchi o nomi di prodotti sono marchi delle rispettive società o organizzazioni.

Per informazioni sulla licenza open source, fare riferimento al file "**LICENSE.txt**" contenuto nel CD-ROM.

**REV. 1.02**

# <span id="page-2-0"></span>Sommario

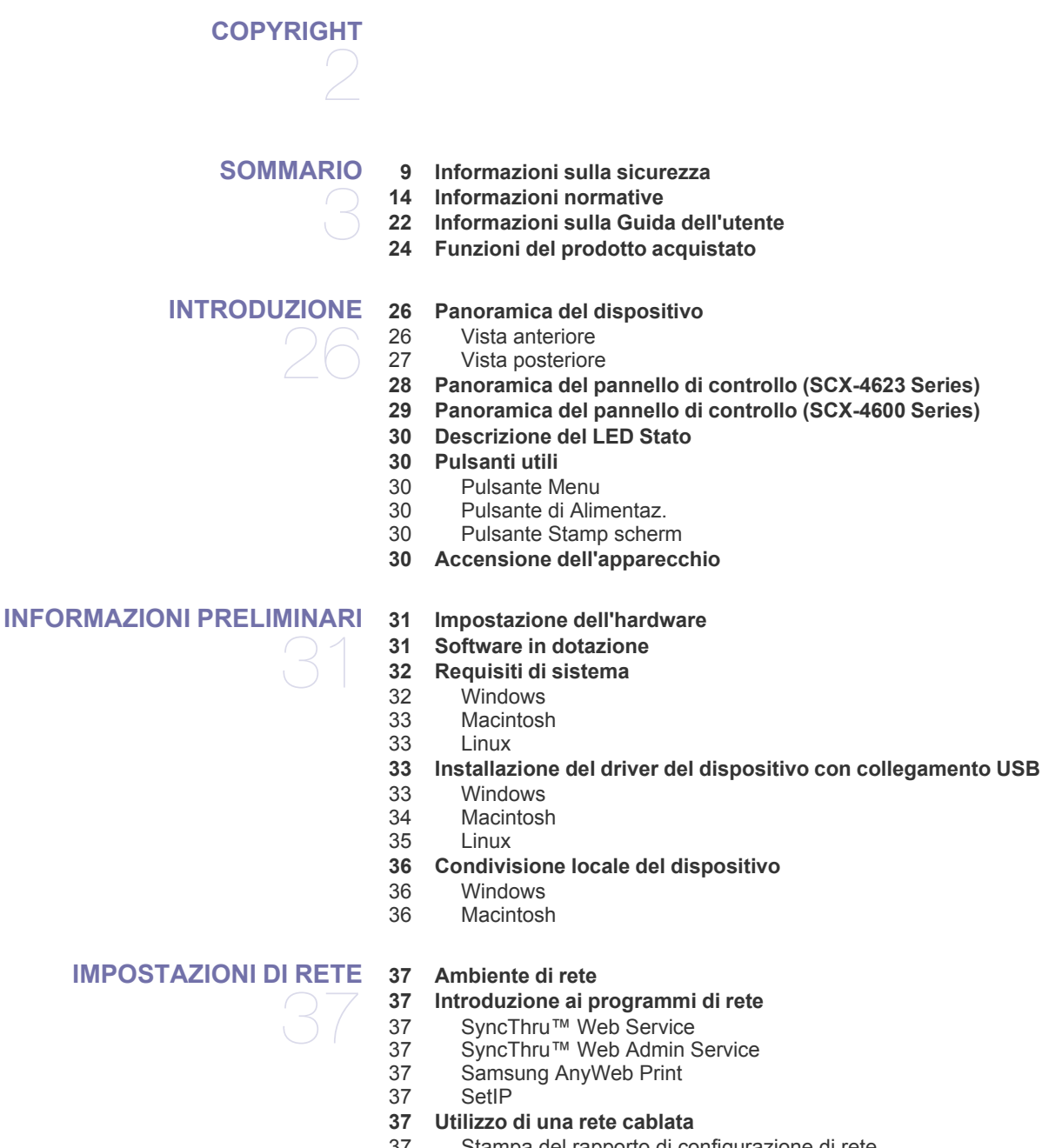

- [37 Stampa del rapporto di configurazione di rete](#page-36-8)
- [38 Impostazione dell'indirizzo IP](#page-37-0)<br>39 Impostazione del parametro d
- Impostazione del parametro di rete
- [39 Ripristino delle impostazioni predefinite](#page-38-1)
- **[40 Installazione del driver del dispositivo collegato alla rete cablata o alla](#page-39-0)  porta USB**
- [40 Windows](#page-39-1)
- [41 Macintosh](#page-40-0)<br>41 I inux
- **Linux**
- **[42 Configurazione IPv6](#page-41-0)**
- [42 Attivazione IPv6](#page-41-1)

[42 Impostazione degli indirizzi IPv6](#page-41-2)<br>43 Collegamento di SyncThru™ We Collegamento di SyncThru™ Web Service

**[IMPOSTAZIONI DI BASE](#page-43-0)**  44

- 
- **[44 Regolazione dell'altitudine](#page-43-1)**
- **[44 Cambiamento della lingua del display](#page-43-2)**
- **[44 Impostazione della data e dell'ora](#page-43-3)**
- **[45 Modifica della modalità oraria](#page-44-0)**
- **[45 Modifica della modalità predefinita](#page-44-1)**
- **[45 Impostazione dei suoni](#page-44-2)**
- [45 Altoparlante, suoneria, suono tasti e suono allarme](#page-44-3)
- [45 Volume altoparlante](#page-44-4)
- **[45 Immissione di caratteri facendo uso del tastierino numerico](#page-44-5)**
- [45 Inserimento dei caratteri alfanumerici](#page-44-6)
- [46 Lettere e numeri del tastierino numerico](#page-45-0)
- [46 Correzione dei numeri o dei nomi](#page-45-1)
- [46 Inserimento di una pausa](#page-45-2)
- **[46 Utilizzo delle modalità di risparmio](#page-45-3)**
- [46 Utilizzo della funzionalità di risparmio toner](#page-45-4)
- [46 Uso della funzione di risparmio energia](#page-45-5)
- **[46 Impostazione del vassoio predefinito e della carta](#page-45-6)**
- [46 Nel pannello di controllo](#page-45-7)
- [47 Nel computer](#page-46-0)
- **[47 Impostazione del timeout del lavoro](#page-46-1)**

# **[SUPPORTI E VASSOI](#page-47-0)**  48

- **[48 Preparazione degli originali](#page-47-1) [48 Caricamento degli originali](#page-47-2)**
- [48 Sul vetro dello scanner](#page-47-3)
- [49 Nell'alimentatore documenti](#page-48-0)
- **[49 Selezione dei supporti di stampa](#page-48-1)**
- [49 Linee guida per la selezione dei supporti di stampa](#page-48-2)
- [49 Formato dei supporti consentiti in ogni modalità](#page-48-3)
- **[50 Cambiamento del formato vassoio](#page-49-0)**
- **[50 Caricamento della carta nel vassoio](#page-49-1)**
- [50 Vassoio 1](#page-49-2)
- [51 Vassoio manuale](#page-50-0)
- **[51 Stampa su supporti speciali](#page-50-1)**
- [52 Buste](#page-51-0)
- [52 Lucidi](#page-51-1)
- [52 Etichette](#page-51-2)<br>53 Cartoncir
- [53 Cartoncini/carta di formato personalizzato](#page-52-0)<br>53 Carta intestata/prestampata
- Carta intestata/prestampata
- 
- 
- **[53 Impostazione del formato e del tipo di carta](#page-52-4)**
- 
- 
- 
- **[54 Utilizzo del supporto di uscita](#page-53-2)**
- [54 Impilare la carta in modo stabile](#page-53-3)
- [54 Stampa di piccolo formato](#page-53-4)

**[STAMPA](#page-54-0)**  55

- **[55 Funzioni del driver della stampante](#page-54-1)**
- [55 Driver della stampante](#page-54-2)
- **[55 Elementi di base per la stampa](#page-54-3)**
- [56 Annullamento di un lavoro di stampa](#page-55-0)
- 
- [53 Foto](#page-52-2) Carta lucida

- [53 Impostazione del formato della carta](#page-52-5)
- [54 Impostazione del tipo di carta](#page-53-0)<br>54 Impostazione dell'origine della
- Impostazione dell'origine della carta

# Sommario

- **[56 Apertura delle preferenze di stampa](#page-55-1)**
- [56 Uso di un'impostazione preferita](#page-55-2)
- **[57 Utilizzo della Guida](#page-56-0)**
- **[57 Utilizzo delle funzioni speciali di stampa](#page-56-1)**
- [57 Stampa di più pagine su un unico foglio](#page-56-2)<br>57 Stampa di poster
- [57 Stampa di poster](#page-56-3)<br>57 Stampa di libretti
- Stampa di libretti (manuale)
- [58 Stampa su entrambi i lati del foglio \(manuale\)](#page-57-0)<br>58 Modifica della percentuale del documento
- [58 Modifica della percentuale del documento](#page-57-1)
- [58 Adattamento del documento al formato carta selezionato](#page-57-2)
- [58 Utilizzo di filigrane](#page-57-3)<br>59 Utilizzo di overlav
- [59 Utilizzo di overlay](#page-58-0)<br>60 Opzioni avanzate
- Opzioni avanzate
- **[60 Modifica delle impostazioni di stampa predefinite](#page-59-1)**
- **[60 Impostazione del dispositivo come dispositivo predefinito](#page-59-2)**
- **[61 Stampa su un file \(PRN\)](#page-60-0)**
- **[61 Stampa in Macintosh](#page-60-1)**
- [61 Stampa di un documento](#page-60-2)
- [61 Modifica delle impostazioni stampante](#page-60-3)
- Stampa di più pagine su un unico foglio
- **[62 Stampa da Linux](#page-61-1)**
- [62 Stampa dalle applicazioni](#page-61-2)<br>62 Stampa di file
- [62 Stampa di file](#page-61-3)
- Configurazione delle proprietà della stampante

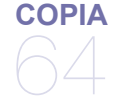

- **[64 Elementi di base per la copia](#page-63-1)**
- **[64 Modifica delle impostazioni per ogni copia](#page-63-2)**
- [64 Modifica della scurezza](#page-63-3)<br>64 Selezione del tipo di orio
- Selezione del tipo di originale
- [64 Riduzione o ingrandimento di una copia](#page-63-5)
- **[65 Modifica delle impostazioni di copia predefinite](#page-64-0)**
- **[65 Utilizzo delle funzioni speciali di copia](#page-64-1)**
- [65 Copia di carte d'identità](#page-64-2)
- [65 Copia di 2 o 4 pagine per foglio \(N su 1\)](#page-64-3)
- Copia di poster
- [66 Copia con clonazione](#page-65-1)
- [66 Cancellazione delle immagini di sfondo](#page-65-2)
- **[66 Selezione del modulo di una copia](#page-65-3)**
- **[67 Impostazione del timeout di copia](#page-66-0)**

**[DIGITALIZZAZIONE](#page-67-0)** 

**[68 Digitalizzazione di originali e invio al computer \(Digit. su PC\)](#page-67-2)**

68 [68 Per il dispositivo collegato USB](#page-67-3)

- [69 Per il dispositivo collegato in rete](#page-68-0)
- **[69 Utilizzo di Samsung Scan Manager](#page-68-1)**
- [69 Scheda Pulsante Imposta digitalizzazione](#page-68-2)
- [70 Scheda Cambia porta](#page-69-0)
- **[70 Digitalizzazione con software abilitato TWAIN](#page-69-1)**
- **[70 Digitalizzazione con il driver WIA](#page-69-2)**
- [70 Windows XP](#page-69-3)<br>70 Windows Vist
- [70 Windows Vista](#page-69-4)<br>71 Windows 7
- Windows 7
- **[71 Digitalizzazione in Macintosh](#page-70-1)**
- [71 Digitalizzazione con USB](#page-70-2)
- [71 Digitalizzazione in rete](#page-70-3)

**[68 Metodo di digitalizzazione base](#page-67-1)**

# Sommario

#### **[72 Digitalizzazione in Linux](#page-71-0)**

- [72 Digitalizzazione](#page-71-1)<br>72 Aggiunta di set
- [72 Aggiunta di set di opzioni di digitalizzazione](#page-71-2)
- Uso di Image Manager

# **[FAX](#page-73-0)**  74

- **[74 Preparazione per l'invio di fax](#page-73-1) [74 Uso di un fax con il computer](#page-73-2)**
	-
- [74 Invio di un fax](#page-73-3) Ricezione di un fax

### **[75 Invio di fax dal dispositivo](#page-74-1)**

- [75 Impostazione dell'intestazione del fax](#page-74-2)
- [76 Invio di un fax](#page-75-0)
- Invio manuale di un fax
- [76 Conferma di una trasmissione](#page-75-2)
- [76 Riselezione automatica del numero](#page-75-3)
- Ricomposizione dell'ultimo numero
- [76 Invio di un fax a più destinazioni](#page-75-5)
- [77 Trasmissione fax differita](#page-76-0)<br>77 Invio di un fax prioritario Invio di un fax prioritario

### **[78 Ricezione di un fax nel dispositivo](#page-77-0)**

- [78 Modifica delle modalità di ricezione](#page-77-1)
- [78 Ricezione manuale in modalità Tel](#page-77-2)
- Ricezione automatica in modalità Segreteria/Fax
- [78 Ricezione manuale di fax tramite un telefono interno](#page-77-4)
- [78 Ricezione di fax tramite la modalità DRPD](#page-77-5)
- Ricezione nella modalità Ricezione sicura
- [79 Attivazione della modalità Ricezione sicura](#page-78-1)
- [79 Ricezione di fax nella memoria](#page-78-2)
- **[79 Regolazione delle impostazioni documento](#page-78-3)**
- [79 Risoluzione](#page-78-4)
- **Scurezza**

#### **[80 Inoltro di un fax a un'altra destinazione](#page-79-1)**

- [80 Inoltro di un fax inviato a un'altra destinazione](#page-79-2)<br>80 Inoltro di fax ricevuti a un'altra destinazione
- Inoltro di fax ricevuti a un'altra destinazione

## **[81 Impostazione della rubrica](#page-80-0)**

- [81 Numeri di selezione rapida](#page-80-1)
- [81 Numeri di selezione di gruppi di numeri](#page-80-2)<br>82 Ricerca di una voce nella Rubrica
- Ricerca di una voce nella Rubrica
- **[82 Stampa automatica di rapporti di fax inviati](#page-81-1)**

# **[STATO DEL DISPOSITIVO E FUNZIONI AVANZATE](#page-82-0)**  83

- **[83 Impostazione del fax](#page-82-1)**
- [83 Modifica delle opzioni di impostazione del fax](#page-82-2)
- [83 Invio](#page-82-3)<br>84 Ricez **Ricezione**
- [85 Modifica predefinita](#page-84-0)
- [85 Rapporto automatico](#page-84-1)

## **[85 Impostazione della copia](#page-84-2)**

- [85 Modifica delle opzioni di impostazione della copia](#page-84-3)
- [85 Modifica predefinita](#page-84-4)
- **[85 Stampa di un rapporto](#page-84-5)**
- **[86 Cancellazione dalla memoria](#page-85-0)**
- **[87 Rete](#page-86-0)**
	- **[87 Panoramica dei menu](#page-86-1)**

## **[STRUMENTI DI GESTIONE](#page-88-0)**

- 89
- **[89 Introduzione agli strumenti di gestione utili](#page-88-1)**
- **[89 Utilizzo di SyncThru™ Web Service](#page-88-2)**
- [89 Per accedere a SyncThru™ Web Service:](#page-88-3)
- [89 Panoramica di SyncThru™ Web Service](#page-88-4)
- [89 Impostazione delle informazioni di contatto](#page-88-5)

#### **[90 Utilizzo del programma Smart Panel](#page-89-0)**

- [90 Descrizione di Smart Panel](#page-89-1)
- [90 Modifica delle impostazioni del programma Smart Panel](#page-89-2)

#### **[90 SmarThru](#page-89-3)**

- [90 Avvio di SmarThru](#page-89-4)<br>91 Uso di SmarThru
- Uso di SmarThru
- **[91 Uso del programma SetIP](#page-90-1)**
- [91 Windows](#page-90-2)
- [92 Macintosh](#page-91-0)<br>92 Linux
- **Linux**
- **[92 Uso di Unified Driver Configurator di Linux](#page-91-2)**
- [92 Apertura di Unified Driver Configurator](#page-91-3)
- [93 Printers configuration](#page-92-0)<br>94 Scanners configuration
- Scanners configuration
- [94 Ports configuration](#page-93-1)

### **[MANUTENZIONE](#page-94-0)**

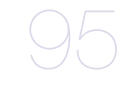

**[95 Stampa di un rapporto sul dispositivo](#page-94-1)**

- **[95 Monitoraggio della durata dei materiali di consumo](#page-94-2)**
- **[95 Utilizzo dell'avviso toner scarso](#page-94-3)**
- **[95 Ricerca del numero di serie](#page-94-4)**
- **[95 Pulizia del dispositivo](#page-94-5)**
- [96 Pulizia esterna](#page-95-0)
- [96 Pulizia interna](#page-95-1)
- [96 Pulizia dell'unità di digitalizzazione](#page-95-2)
- **[97 Conservazione della cartuccia del toner](#page-96-0)**
- [97 Istruzioni per il maneggiamento](#page-96-1)<br>97 Utilizzo di cartucce toner non or
	- Utilizzo di cartucce toner non originali Samsung e rigenerate
- [97 Durata prevista della cartuccia](#page-96-3)
- **[97 Suggerimenti per lo spostamento e la conservazione del dispositivo](#page-96-4)**

# **[RISOLUZIONE DEI PROBLEMI](#page-97-0)**  98

- **[98 Ridistribuzione del toner](#page-97-1)**
- **[98 Eliminazione di un inceppamento di documenti originali](#page-97-2)**
- **[99 Suggerimenti per evitare gli arricciamenti della carta](#page-98-0)**
- **[100 Suggerimenti per evitare gli inceppamenti della carta](#page-99-0)**
- **[100 Rimozione della carta inceppata](#page-99-1)**
- 
- All'interno del dispositivo
- [101 Nell'area di uscita](#page-100-1)
- **[102 Messaggi visualizzati sul pannello di controllo](#page-101-0)**
- [102 Verifica dei messaggi sul display](#page-101-1)
- **[105 Risoluzione di altri problemi](#page-104-0)**
- Problemi di almentazione
- [105 Problemi di alimentazione della carta](#page-104-2)
- [106 Problemi di stampa](#page-105-0)
- [108 Problemi di qualità di stampa](#page-107-0)
- [111 Problemi di copia](#page-110-0)
- [111 Problemi di digitalizzazione](#page-110-1)<br>112 Problemi con il fax
- [112 Problemi con il fax](#page-111-0)<br>112 Problemi di Samsu
- Problemi di Samsung Scan Manager
- [100 Nel vassoio 1](#page-99-2)<br>100 Nel vassoio m
	- [100 Nel vassoio manuale](#page-99-3)<br>101 All'interno del disposi
	-
	-

# Sommario

- [112 Problemi comuni di Windows](#page-111-2)<br>113 Problemi comuni di Linux
- [113 Problemi comuni di Linux](#page-112-0)<br>114 Problemi comuni di Macin
- Problemi comuni di Macintosh

**[MATERIALI DI CONSUMO E ACCESSORI](#page-114-0) [115 Modalità di acquisto](#page-114-1)** 115

**[118 Specifiche hardware](#page-117-1)**

- **[115 Materiali di consumo disponibili](#page-114-2)**
- **[115 Parti sostituibili a disposizione](#page-114-3)**
- **[116 Sostituzione della cartuccia del toner](#page-115-0)**
- **[117 Controllo della durata delle parti sostituibili](#page-116-0)**

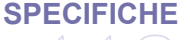

- 118 **[119 Specifiche ambientali](#page-118-0)**
	- **[119 Specifiche elettriche](#page-118-1) [120 Specifiche del supporto di stampa](#page-119-0)**

**[CONTACT SAMSUNG WORLDWIDE](#page-120-0)** 

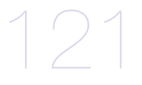

**[GLOSSARIO](#page-122-0)** 

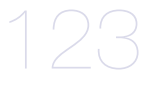

**[INDICE](#page-128-0)**  129

# <span id="page-8-0"></span>Informazioni sulla sicurezza

Queste avvertenze e precauzioni sono state incluse allo scopo di evitare lesioni alle persone e potenziali danni al dispositivo. Prima di utilizzare il dispositivo, leggere e comprendere tutte queste istruzioni.

Usare il buon senso quando si aziona qualsiasi applicazione elettrica e ogni qualvolta si utilizza il dispositivo. Inoltre, attenersi a tutte le avvertenze e alle istruzioni indicate sul dispositivo e nella relativa documentazione. Dopo la lettura di questa sezione, conservare il documento in un luogo sicuro ma facilmente accessibile per riferimento.

## **Importante simboli per la sicurezza**

Questa sezione illustra il significato di tutte le icone e dei simboli presenti nella Guida dell'utente. Questi simboli per la sicurezza sono presentate in ordine di grado di pericolo.

## **Descrizione di tutte le icone e dei simboli utilizzati nella Guida dell'utente**

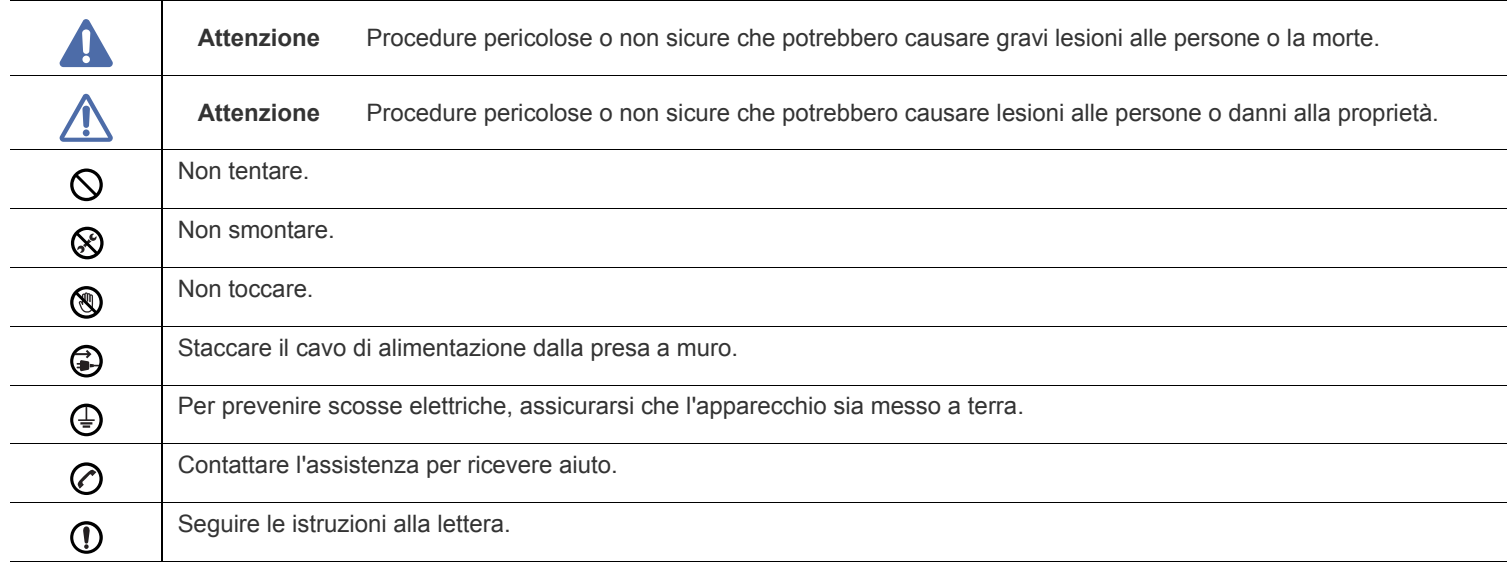

# **Avviso**

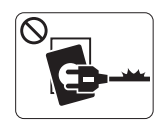

Non utilizzare se il cavo di alimentazione è danneggiato oppure se la presa elettrica non è collegata a terra.

► Potrebbero verificarsi scosse elettriche o incendi.

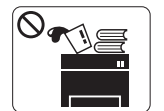

Non collocare nulla sopra il dispositivo (acqua, piccoli oggetti metallici o oggetti pesanti, candele, sigarette accese, ecc.).

► Potrebbero verificarsi scosse elettriche o incendi.

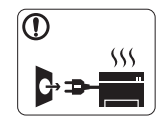

Se il dispositivo si surriscalda, rilascia fumo, emette strani rumori o genera odori, spegnerlo immediatamente e scollegare la spina.

► Potrebbero verificarsi scosse elettriche o incendi.

# **Attenzione**

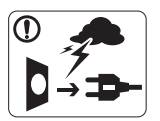

Durante un temporale o per un periodo di non funzionamento, rimuovere la spina di alimentazione dalla presa elettrica.

► Potrebbero verificarsi scosse elettriche o incendi.

- Prestare attenzione, l'area di uscita carta è calda. ► Potrebbero verificarsi ustioni.
- Se il dispositivo è caduto oppure se la superficie appare  $\Omega$ danneggiata, scollegare il dispositivo da tutti i collegamenti di interfaccia e richiedere assistenza del personale qualificato.

► Diversamente, potrebbero verificarsi scosse elettriche o incendi.

Se il dispositivo mostra un cambiamento improvviso e specifico  $\mathbb{O}$ delle prestazioni, scollegarlo da tutte le connessioni di interfaccia e richiedere assistenza del personale qualificato.

► Diversamente, potrebbero verificarsi scosse elettriche o incendi.

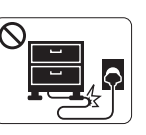

Non piegare né posizionare oggetti pesanti sul cavo di alimentazione.

► Se si cammina sul cavo di alimentazione o questo viene danneggiato da un oggetto pesante, potrebbero verificarsi scosse elettriche o incendi.

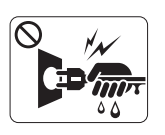

Non rimuovere la spina tirando il cavo; non maneggiare la spina con le mani bagnate.

► Potrebbero verificarsi scosse elettriche o incendi.

Se la spina non entra facilmente nella presa elettrica, non  $\heartsuit$ forzare.

► Chiamare un elettricista per cambiare la presa elettrica; diversamente, potrebbero verificarsi scosse elettriche.

Non lasciare che eventuali animali domestici mordano il cavo di  $\infty$ alimentazione CA, il cavo della linea telefonica o il cavo di interfaccia del PC.

► Potrebbero verificarsi scosse elettriche, incendi e/o lesioni agli animali domestici.

Se il dispositivo non funziona correttamente dopo aver seguito  $\mathbf \Omega$ tali indicazioni, scollegare il dispositivo da tutti i collegamenti di interfaccia e richiedere assistenza del personale qualificato.

► Diversamente, potrebbero verificarsi scosse elettriche o incendi.

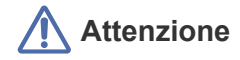

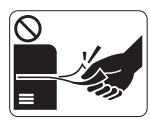

Durante la stampa non estrarre la carta con forza. ► Così facendo si rischia di danneggiare la stampante.

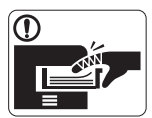

Prestare attenzione a non inserire le mani tra il dispositivo e il vassoio carta.

► Ci si potrebbe fare male.

Non bloccare l'apertura di ventilazione né spingere oggetti in  $\mathcal{O}$ essa.

► Tale operazione potrebbe provocare elevate temperature dei componenti che possono causare danni o incendi.

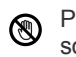

Prestare attenzione a non tagliarsi con la carta durante la sua sostituzione o la rimozione di carta inceppata.

► I bordi della carta nuova sono affilati e potrebbero provocare tagli dolorosi.

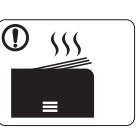

Quando si stampano grandi quantità, la parte inferiore dell'area di uscita carta potrebbe scaldarsi. Non lasciare che i bambini la tocchino.

► Potrebbero verificarsi ustioni.

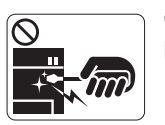

Quando si rimuove la carta inceppata, non utilizzare pinzette o altri oggetti in metallo appuntiti.

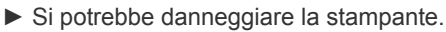

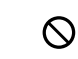

Non lasciare che nel vassoio di uscita carta si impilino troppi fogli.

- ► Si potrebbe danneggiare la stampante.
- Il dispositivo di alimentazione di questa stampante è il cavo di ❸ alimentazione.
	- ► Per spegnere il dispositivo, rimuovere il cavo di alimentazione dalla presa elettrica.

# **Installazione/spostamento**

# **Avviso**

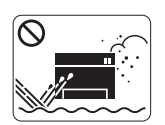

Non posizionare il dispositivo in un'area polverosa, umida o con perdite di acqua.

► Potrebbero verificarsi scosse elettriche o incendi.

# **Attenzione**

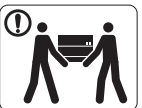

Quando si sposta il dispositivo, spegnerlo e scollegare tutti i cavi.

Sollevare quindi il dispositivo:

•Se il dispositivo pesa meno di 20 kg, per sollevarlo è necessaria 1 sola persona.

•Se il dispositivo pesa da 20 a 40 kg, per sollevarlo sono necessarie 2 persone.

•Se il dispositivo pesa oltre 40 kg, per sollevarlo sono necessarie 4 o più persone.

► Il dispositivo potrebbe cadere, provocando lesioni personali o danni.

Non mettere un coperchio sul dispositivo né posizionarlo in un  $\infty$ luogo angusto, come un ripostiglio.

► Se il dispositivo non è ventilato bene, potrebbero verificarsi incendi.

Non collocare il dispositivo su una superficie instabile. ► Il dispositivo potrebbe cadere, provocando lesioni personali o danni.

Il dispositivo deve essere collegato al livello di alimentazione  $\mathcal{O}$ specificato sull'etichetta.

► In caso di dubbi o se si desidera controllare il livello di alimentazione in uso, contattare la società di utenza elettrica.

- Utilizzare solo cavo della linea telefonica AWG N.26<sup>a</sup> o  $\mathbf{\Omega}$ maggiore, se necessario.
	- ► Diversamente si rischia di danneggiare la stampante.
- a.AWG: American Wire Gauge

## **Manutenzione/controllo**

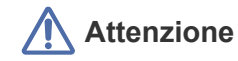

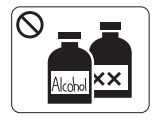

Prima di pulire le parti intere del dispositivo, scollegarlo dalla presa a muro. **Non** pulire il dispositivo con benzene, solvente o alcol; non spruzzare acqua direttamente sul dispositivo.

► Potrebbero verificarsi scosse elettriche o incendi.

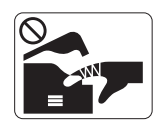

Quando si lavora all'interno del dispositivo per la sostituzione di materiali di consumo o per la pulizia delle parti interne, non azionare il dispositivo. ► Ci si potrebbe fare male.

Mantenere il cavo di alimentazione e la superficie di contatto  $\mathbb{D}$ della spina puliti da polvere o acqua.

► Diversamente, potrebbero verificarsi scosse elettriche o incendi.

Non rimuovere eventuali coperchi o protezioni fissati con viti.

► Il dispositivo deve essere riparato unicamente da un tecnico di assistenza Samsung.

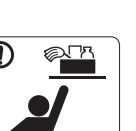

Tenere i materiali di pulizia lontano dalla portata dei bambini.

► I bambini potrebbero farsi male.

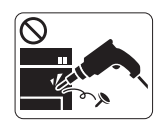

Non disassemblare, riparare né rimontare il dispositivo da soli.

► Si potrebbe danneggiare la stampante. Quando è necessario riparare il dispositivo, chiamare un tecnico qualificato.

- Per pulire e azionare il dispositivo, seguire alla lettera la Guida ① dell'utente fornita con il dispositivo stesso.
	- ► Diversamente, si potrebbe danneggiare la stampante.

Accertarsi di collegare il cavo di alimentazione in una presa ① elettrica collegata a terra.

► Diversamente, potrebbero verificarsi scosse elettriche o incendi.

- Non sovraccaricare le prese a muro e i cavi di prolunga.  $\mathcal O$ ► Tale operazione può ridurre le prestazioni e potrebbero verificarsi scosse elettriche o incendi.
- Utilizzare il cavo di alimentazione fornito con il dispositivo per un funzionamento sicuro. Se si utilizza un cavo più lungo di 2 metri con un dispositivo da 140 V, il calibro deve essere 16 AWG o maggiore.

► Diversamente, si rischia di causare danni al dispositivo e potrebbero verificarsi scosse elettriche o incendi.

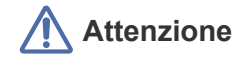

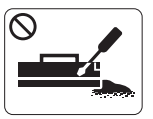

Non disassemblare la cartuccia del toner. ► La polvere di toner può essere pericolosa per l'uomo.

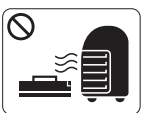

Non incendiare alcun materiale di consumo come cartucce del toner o unità fusore.

► Si possono provocare esplosioni o incendi.

- Quando si cambia la cartuccia del toner o si rimuove la carta  $\mathbf{D}$ inceppata, prestare attenzione affinché la polvere di toner non tocchi il corpo o i vestiti.
	- ► La polvere di toner può essere pericolosa per l'uomo.

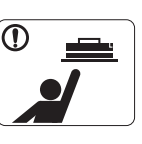

Quando si conservano materiali di consumo come ad esempio le cartucce del toner, tenerli lontano dalla portata dei bambini.

► La polvere di toner può essere pericolosa per l'uomo.

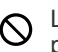

L'utilizzo di materiali di consumo riciclati, ad esempio il toner, può danneggiare il dispositivo.

► In caso di danni provocati dall'uso di materiali di consumo riciclati, sarà addebitata una spesa per l'assistenza.

Se i vestiti si sporcano di toner, non lavarli con acqua calda.  $\mathbb{O}$ ► L'acqua calda fissa il toner sui tessuti. Utilizzare acqua fredda.

# <span id="page-13-0"></span>Informazioni normative

Questo dispositivo è certificato da varie dichiarazioni normative.

## **Dichiarazione di sicurezza del laser**

La stampante negli USA è stata certificata rispondente ai requisiti del DHHS (Department of Health and Human Services) 21 CFR, capitolo 1, sezione J per i prodotti laser di Classe I (1) e altrove è stata certificata conforme ai requisiti IEC 825.

I prodotti laser di Classe I non sono considerati pericolosi. Il sistema laser e la stampante sono stati progettati in modo da evitare qualsiasi esposizione diretta a radiazioni laser superiori al livello di Classe I durante il normale funzionamento, la manutenzione o gli interventi di riparazione.

## **AVVERTENZA**

Evitare di azionare la stampante o di eseguire interventi di manutenzione quando il coperchio di protezione è stato rimosso dal gruppo Laser/ Scanner. Il raggio riflesso, anche se invisibile, può arrecare danni alla vista.

Quando si utilizza questo prodotto, per ridurre il rischio di incendio, folgorazione e danni fisici, seguire sempre le precauzioni riportate di seguito.

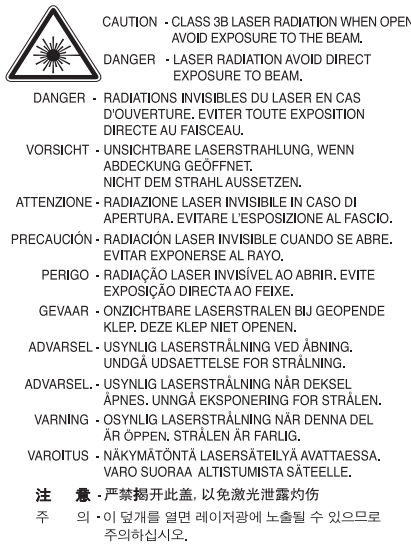

## **Dichiarazione sull'ozono**

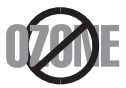

Durante il normale funzionamento, il dispositivo produce ozono. L'ozono prodotto non costituisce un pericolo per l'operatore. Si consiglia tuttavia di fare funzionare l'apparecchio in un ambiente ben ventilato.

Per ulteriori informazioni sull'ozono, contattare il più vicino rivenditore Samsung.

## **AVVERTENZA SUL PERCLORATO**

Questa avvertenza sul perclorato si applica solamente alle pile a bottone al litio CR (diossido di manganese) principali, presenti nei prodotti venduti o distribuiti SOLAMENTE in California USA.

Materiale perclorato – potrebbe applicarsi un maneggiamento speciale. Vedere www.dtsc.ca.gov/hazardouswaste/perchlorate (solo USA).

# **Risparmio energetico**

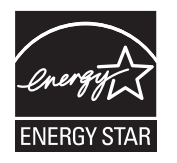

Questa stampante si avvale di una tecnologia avanzata di risparmio energetico che riduce il consumo di corrente nei periodi di inutilizzo. Quando la stampante non riceve dati per un periodo di tempo prolungato, il consumo di corrente si riduce automaticamente. ENERGY STAR e il marchio ENERGY STAR sono marchi commerciali registrati degli Stati Uniti. [Per ulteriori informazioni sul programma ENERGY STAR, visitare il sito http://www.energystar.gov.](http://www.energystar.gov)

## **Riciclaggio**

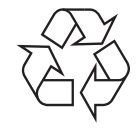

Riciclare o smaltire il materiale di imballaggio di questo prodotto nel pieno rispetto dell'ambiente.

# **Solo Cina**

# 回收和再循环

为了保护环境,我公司已经为废弃的产品建立了回收和再循环系统。 我们会为您无偿提供回收同类废旧产品的服务。 当您要废弃您正在使用的产品时,请您及时与工厂取得联系, 我们会及时为您提供服务。

# **Corretto smaltimento del prodotto (rifiuti elettrici ed elettronici)**

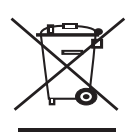

**(Applicabile nell'Unione Europea e in altri paesi europei con sistema di raccolta differenziata)**

Questo simbolo sul prodotto, gli accessori o la documentazione indica che il prodotto e i relativi accessori elettronici (es.: caricatore, cuffie, cavo USB) non va smaltito insieme agli altri rifiuti domestici. Per evitare possibili danni all'ambiente o alla salute dell'uomo, si prega di separare questo tipo di prodotto da altri tipi di rifiuti e di riciclarlo in modo opportuno per promuovere il riutilizzo sostenibile delle risorse dei materiali. Gli utenti privati devono contattare il rivenditore dal quale hanno acquistato il prodotto oppure l'ente locale preposto, per informazioni su come e dove poter far fronte a tale questione per un riciclo sicuro a livello ambientale.

Gli utenti aziendali devono contattare il loro fornitore e verificare le condizioni del contratto di acquisto. Questo prodotto e i suoi accessori elettronici non devono essere mischiati con altri rifiuti commerciali per lo smaltimento.

# **Corretto smaltimento delle batterie del prodotto**

## **(Applicabile nei paesi dell'Unione Europea e in altri paesi europei con sistemi di conferimento differenziato delle batterie)**

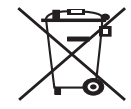

Il marchio riportato sulla batteria o sulla sua documentazione o confezione indica che le batterie di questo prodotto non devono essere smaltite con altri rifiuti domestici al termine del ciclo di vita. La presenza dei marchi dei simboli chimici Hg, Cd o Pb indica che la batteria contiene mercurio, cadmio o piombo superiore ai livelli di riferimento riportati nella Direttiva CE 2006/66. Se le batterie non vengono smaltite correttamente, tali sostanze possono causare danni alla salute e all'ambiente. Per proteggere le risorse naturali e favorire il riutilizzo dei materiali, separare le batterie dagli altri tipi di rifiuti e riciclarle utilizzando il sistema di conferimento gratuito previsto nella propria area di residenza.

# 警告

本電池如果更換不正確會有爆炸的危險 請依製造商說明書處理用過之電池

## **Emissioni in radiofrequenza**

## **Informazioni per l'utente sulle norme FCC**

Questo dispositivo è conforme alla Parte 15 delle norme FCC. L'utilizzo è soggetto alle due seguenti condizioni:

- questo dispositivo non può provocare interferenze dannose;
- questo dispositivo deve accettare qualsiasi interferenza ricevuta, comprese le interferenze che potrebbero determinarne il funzionamento indesiderato.

Questa apparecchiatura è stata provata ed è risultata conforme ai limiti per i dispositivi digitali di classe B, secondo le specifiche della Parte 15 delle norme FCC. Questi limiti sono intesi a fornire un'adeguata protezione da interferenze dannose in un'installazione residenziale. Questa apparecchiatura genera, utilizza e può irradiare energia in radiofrequenza e, se non è installata e utilizzata in conformità con le istruzioni, può provocare interferenze dannose alle radiocomunicazioni. In ogni caso, non c'è garanzia che tale interferenza non si verifichi in una particolare installazione. Se questa apparecchiatura provoca interferenze con la ricezione radiotelevisiva (per stabilirlo, è sufficiente spegnerla e riaccenderla), l'utente è invitato a cercare di correggere l'interferenza adottando uno o più dei rimedi seguenti.

- Ruotare o cambiare la posizione dell'antenna ricevente.
- Allontanare l'apparecchiatura dal ricevitore.
- Collegare l'apparecchiatura a una presa posizionata su un circuito diverso da quello del ricevitore.
- Consultare il rivenditore o un tecnico radio/televisivo esperto per ulteriori suggerimenti.

I cambiamenti o le modifiche apportate a questa apparecchiatura senza espressa approvazione del produttore responsabile della (K conformità alle norme potrebbero rendere nullo il diritto dell'utente di utilizzare l'apparecchiatura.

## **Norme canadesi sulle interferenze radio**

Questo dispositivo digitale rispetta i limiti della Classe B riguardanti l'emissione di disturbi radioelettrici da parte di apparecchiature digitali, come prescritto nella normativa sulle apparecchiature che generano interferenze, intitolata "Apparecchiature digitali", ICES-003 della Industry and Science Canada.

Cet appareil numérique respecte les limites de bruits radioélectriques applicables aux appareils numériques de Classe B prescrites dans la norme sur le matériel brouilleur: « Appareils Numériques », ICES-003 édictée par l'Industrie et Sciences Canada.

## **Solo Russia**

**AB57** 

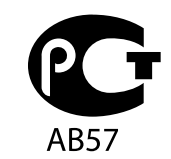

**Минсвязи России** 

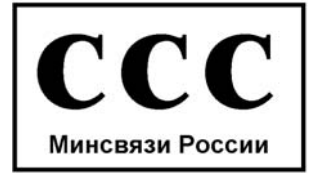

Das Gerät ist nicht für die Benutzung am Bildschirmarbeitsplatz gemäß BildscharbV vorgesehen.

## **Marchio del fax**

Il Telephone Consumer Protection Act (legge sulla protezione degli utenti del telefono) del 1991 sancisce l'illegalità dell'uso di un computer o di un altro dispositivo elettronico per inviare qualsiasi messaggio via fax a meno che tale messaggio non contenga chiaramente, nel margine superiore o inferiore di ciascuna pagina trasmessa oppure nella prima pagina trasmessa, le seguenti informazioni:

- **1.** la data e l'ora della trasmissione;
- **2.** l'identificativo della società, dell'entità commerciale o dell'individuo che invia il messaggio;
- **3.** il numero di telefono dell'apparecchio che invia il fax, la società o l'ente economico o l'individuo.

La Società Telefonica può modificare i propri sistemi di comunicazione, le apparecchiature o le procedure qualora tali interventi siano ragionevolmente resi necessari nell'esercizio dell'attività economica e non siano in contrasto con le norme e i regolamenti previsti dalle norme FCC Sezione 68. Se si prevede che tali modifiche possano ragionevolmente rendere qualsiasi apparecchiatura terminale del cliente incompatibile con i sistemi di comunicazione della società telefonica, o richiedano la modifica o l'alterazione di tale apparecchiatura terminale, o influenzino materialmente in altro modo il suo uso o le prestazioni, al cliente dovrà essere inviato un debito preavviso per iscritto, in modo da dargli la possibilità di non dover interrompere il servizio.

## **Numero di equivalenza della suoneria**

Il numero di equivalenza della suoneria e il numero di registrazione FCC per questo dispositivo sono riportati sull'etichetta che si trova nella parte inferiore o posteriore del dispositivo. In alcuni casi potrebbe essere necessario fornire questi numeri alla società telefonica.

Il numero di equivalenza della suoneria (REN-Ringer Equivalence Number) misura il carico elettrico inviato alla linea telefonica ed è utile per stabilire se la linea è "sovraccarica". L'installazione di diversi tipi di apparecchiature sulla stessa linea telefonica può provocare dei problemi per fare e ricevere telefonate. La somma di tutti i numeri di equivalenza della suoneria dell'apparecchiatura della propria linea telefonica dovrebbe essere inferiore a cinque, per garantire un servizio adeguato da parte della società telefonica. In alcuni casi, potrebbe non essere possibile arrivare fino a cinque numeri nella propria linea telefonica. Se uno degli apparecchi telefonici non funziona correttamente, è necessario staccarlo immediatamente dalla linea telefonica, in quanto potrebbe danneggiarla.

L'apparecchiatura è conforme alla Parte 68 delle norme e dei requisiti FCC adottati dall'ACTA. Sul retro di questo dispositivo, un'etichetta contiene varie informazioni, fra cui un identificatore di prodotto con questo formato: US:AAAEQ##TXXXX. Se richiesto, questo numero va fornito alla società telefonica.

Le norme FCC prevedono che i cambiamenti o le modifiche apportate a questa apparecchiatura non espressamente approvati dal produttore potrebbero rendere nullo il diritto dell'utente a utilizzare l'apparecchiatura. Nel caso in cui l'apparecchiatura terminale danneggi la rete telefonica, la società telefonica deve avvertire l'utente che il servizio potrebbe essere interrotto. Tuttavia, nei casi in cui non fosse possibile avvertire l'utente, la società telefonica può interrompere temporaneamente il servizio purché.

- a) Avvisi prontamente il cliente.
- b) Dia al cliente la possibilità di risolvere il problema con l'apparecchiatura;
- c) Informi il cliente del suo diritto di presentare un reclamo alla Federal Communication Commission conformemente alle procedure previste dalle normative e dalle norme FCC, sottosezione E della sezione 68.

## **Inoltre, notare quanto segue**

- Il dispositivo non è progettato per essere collegato a un sistema PBX digitale.
- Se si intende utilizzare il modem del computer o il modem del fax sulla stessa linea telefonica del dispositivo, si potrebbero avere dei problemi di trasmissione e ricezione con tutte le apparecchiature. È consigliabile che nessun'altra apparecchiatura, tranne un normale telefono, condivida la linea con il dispositivo.
- Se nella propria zona di residenza c'è un'elevata tendenza alla caduta di fulmini, si consiglia di installare dei dispositivi di protezione sia per la linea elettrica che per quella telefonica. I dispositivi di protezione possono essere acquistati presso i negozi di prodotti telefonici ed elettronici specializzati.
- Durante la programmazione dei numeri di emergenza e/o durante l'effettuazione di chiamate di prova ai numeri di emergenza, utilizzare un numero non di emergenza per comunicare le proprie intenzioni alla società fornitrice del servizio di emergenza. La società fornirà ulteriori istruzioni su come provare il numero di emergenza.
- Questo dispositivo non può essere utilizzato per linee di servizi a monetina o linee duplex.
- Questo dispositivo fornisce l'accoppiamento magnetico ai supporti auditivi.

Questa apparecchiatura può essere collegata senza problemi alla rete telefonica mediante una presa modulare standard, USOC RJ-11C.

## **Importante**

Il cavo di alimentazione del dispositivo viene fornito con una spina standard da 13 A (BS 1363) e un fusibile da 13 A. Quando si sostituisce o si controlla il fusibile, è necessario reinstallare il fusibile da 13 A appropriato, quindi rimontare il coperchio del fusibile. Se il coperchio del fusibile è andato perduto, non utilizzare la spina finché non se ne installa un altro.

Contattare il rivenditore presso il quale è stato acquistato il dispositivo.

La spina da 13 A è il tipo più diffuso nel Regno Unito e dovrebbe pertanto essere compatibile. Tuttavia, alcuni edifici (soprattutto i più antichi) non dispongono di normali prese di corrente da 13 A. In questo caso, è necessario acquistare un adattatore appropriato. Non rimuovere la spina stampata.

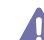

Se si taglia la spina stampata, disfarsene immediatamente. Non è possibile ricollegare la spina perché si potrebbe ricevere una scossa elettrica inserendola nella presa.

## **Avvertenza importante**

È necessario collegare a terra questo dispositivo.

I fili del cavo di alimentazione sono dei seguenti colori, che ne facilitano l'identificazione:

- **Verde e giallo:** terra
- **Blu:** neutro
- **Marrone:** fase

Se i fili del cavo di alimentazione non corrispondono ai colori indicati nella spina, procedere come segue.

Collegare il filo verde e giallo al piedino contrassegnato dalla lettera "E", dal simbolo di sicurezza corrispondente alla "messa a terra", dai colori verde e giallo o dal colore verde.

Collegare il filo blu al piedino contrassegnato dalla lettera "N" o dal colore nero.

Collegare il filo marrone al piedino contrassegnato dalla lettera "L" o dal colore rosso.

Deve essere presente un fusibile da 13 A nella spina, nell'adattatore o nel quadro di distribuzione.

## **Dichiarazione di conformità (Paesi europei)**

## **Approvazioni e certificazioni**

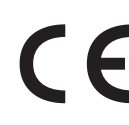

Il marchio CE applicato a questo prodotto rappresenta la Dichiarazione di conformità di Samsung Electronics Co., Ltd. alle seguenti Direttive 93/68/EEC applicabili dell'Unione Europea, relative alle date indicate.

Con la presente Samsung Electronics dichiara che questo apparecchio è conforme ai requisiti essenziali ed alle altre disposizioni pertinenti stabilite da:

**SCX-4600 Series:** Direttiva sulla bassa tensione (2006/95/EC), Direttiva EMC (2004/108/EC).

**SCX-4623 Series:** Direttiva R&TTE (1999/5/EC).

La dichiarazione di conformità può essere consultata nel sito **[www.samsung.com/printer](http://www.samsung.com/printer)**. Accedere a Support > Download center e immettere il nome della stampante (MFP) per esaminare l'EuDoC.

**1 gennaio 1995:** Direttiva del Consiglio 2006/95/CE, approssimazione delle leggi degli Stati Membri relative alle apparecchiature a bassa tensione.

**1 gennaio 1996:** Direttiva del Consiglio 2004/108/CE (92/31/CEE), Ravvicinamento delle legislazioni degli Stati membri relative alla compatibilità elettromagnetica.

**9 marzo 1999:** Direttiva del Consiglio 1999/5/CE, riguardante le apparecchiature radio, le apparecchiature terminali di telecomunicazione ed il reciproco riconoscimento della loro conformità. Una dichiarazione completa, che definisce le direttive pertinenti e gli standard di riferimento, può essere richiesta al rappresentante di Samsung Electronics Co., Ltd.

## **Certificazione CE**

Certificazione in base alla Direttiva sulle apparecchiature radio e le apparecchiature terminali per telecomunicazioni 1999/5/CE (FAX)

Questo prodotto Samsung è stato certificato da Samsung per una connessione a terminale singolo paneuropea alla rete telefonica commutata pubblica (PSTN) analogica conformemente alla Direttiva 1999/5/EC. Il prodotto è stato progettato per funzionare con i centralini PSTN e PBX compatibili dei Paesi europei:

Per qualsiasi problema, contattare prima il laboratorio del controllo qualità europeo di Samsung Electronics Co., Ltd.

Il prodotto è stato testato per TBR21. Per utilizzare in modo ottimale l'apparecchiatura terminale conforme a questo standard, l'istituto europeo per gli standard delle telecomunicazioni (European Telecommunication Standards Institute, ETSI) ha emanato un documento informativo (EG 201 121) che contiene note e ulteriori requisiti per garantire la compatibilità di rete dei terminali TBR21. Questo prodotto è stato progettato ed è pienamente conforme alle note informative applicabili contenute in questo documento.

## **Licenza di OpenSSL**

Copyright (c) 1998-2001 The OpenSSL Project. Tutti i diritti riservati.

La ridistribuzione e l'uso nei moduli di origine e binari, con o senza modifica, sono consentite purché siano soddisfatte le seguenti condizioni:

- **1.** Le copie ridistribuite del codice di origine devono riportare le informazioni sul copyright di cui sopra, questo elenco di condizioni e la seguente limitazione di responsabilità.
- **2.** Le copie ridistribuite in formato binario devono riprodurre le informazioni di copyright di cui sopra, l'elenco delle condizioni e la seguente limitazione di responsabilità nella documentazione e/o negli altri materiali forniti con la copia distribuita.
- **3.** Tutti i materiali pubblicitari che si riferiscono alle funzioni o all'utilizzo di questo software devono indicare la seguente dicitura: "Questo prodotto include software sviluppato da OpenSSL Project, destinato all'uso nel toolkit OpenSSL (http://www.openssl.org/)".
- **4.** I nomi "OpenSSL Toolkit" e "OpenSSL Project" non vanno usati per approvare o promuovere i prodotti derivati da questo software senza
- **5.** preventivo permesso scritto. Per l'autorizzazione scritta, contattare openssl-core@openssl.org.
- **6.** I prodotti derivati da questo software non possono essere chiamati "OpenSSL" e la dicitura "OpenSSL" non può apparire nei loro nomi senza la preventiva autorizzazione scritta di OpenSSL Project.
- **7.** Le ridistribuzioni di qualsiasi altra forma devono riportare la seguente indicazione: "Questo prodotto include software sviluppato da OpenSSL Project, destinato all'uso nel toolkit OpenSSL (http://www.openssl.org/)".

QUESTO SOFTWARE VIENE FORNITO DA OpenSSL PROJECT "COSÌ COM'È" E LA SOCIETÀ RIFIUTA QUALSIASI GARANZIA ESPRESSA O IMPLICITA COMPRESE, A TITOLO ESEMPLIFICATIVO MA NON ESAUSTIVO, LE GARANZIE ESPRESSE O IMPLICITE DI COMMERCIABILITÀ E IDONEITÀ PER UNO SCOPO PARTICOLARE. IN NESSUN CASO OpenSSL PROJECT O I SUOI COLLABORATORI SARANNO RITENUTI RESPONSABILI DI DANNI DIRETTI, INDIRETTI, INCIDENTALI, SPECIALI, ESEMPLARI O CONSEQUENZIALI (INCLUSI, A TITOLO NON ESAUSTIVO, L'APPROVVIGIONAMENTO DI BENI E SERVIZI SOSTITUTIVI, LA PERDITA D'USO DI DATI O DI PROFITTO OPPURE L'INTERRUZIONE DELL'ATTIVITÀ COMMERCIALE), IN QUALSIASI MODO ESSI VENGANO PROVOCATI E IN BASE A QUALSIASI TEORIA DI RESPONSABILITÀ, SIA MEDIANTE IL CONTRATTO, LA RIGIDA RESPONSABILITÀ, O ILLECITO (INCLUSA LA NEGLIGENZA O ALTRO) DERIVANTI IN QUALSIASI MODO DALL'USO DI TALE SOFTWARE, ANCHE SE L'UTENTE È STATO AVVISATO DELLA POSSIBILITÀ DI TALI DANNI.

Questo prodotto include software di crittografia scritto da Eric Young (eay@cryptsoft.com). Questo prodotto include software scritto da Tim Hudson (tjh@cryptsoft.com).

Copyright (C) 1995-1998 Eric Young (eay@cryptsoft.com). Tutti i diritti riservati.

Questo pacchetto è un'implementazione SSL scritta da Eric Young (eay@cryptsoft.com). L'implementazione è stata scritta conformemente a Netscapes SSL.

Questa libreria è gratuita per l'utilizzo commerciale e non, finché si rispettano le seguenti condizioni. Le seguenti condizioni si applicano a tutto il codice presente in questa distribuzione, ad es. RC4, RSA, lhash, DES e così via e non solo al codice SSL. La documentazione SSL inclusa in questa distribuzione è coperta dagli stessi termini di copyright, ad eccezione del fatto che il detentore è Tim Hudson (tjh@cryptsoft.com). Il proprietario del copyright rimane Eric Young; di conseguenza, non è possibile rimuovere alcuna informazione sul copyright nel codice. Se si utilizza questo pacchetto in un prodotto, è necessario riconoscere Eric Young come l'autore delle parti della libreria utilizzata. Tale operazione può essere eseguita sotto forma di messaggio di testo all'avvio del programma oppure nella documentazione (online o testuale) fornita con il pacchetto.

La ridistribuzione e l'uso nei moduli di origine e binari, con o senza modifica, sono consentite purché siano soddisfatte le seguenti condizioni:

- **1.** Le copie ridistribuite del codice di origine devono riportare le informazioni sul copyright, questo elenco di condizioni e la seguente limitazione di responsabilità.
- **2.** Le copie ridistribuite in formato binario devono riprodurre le informazioni di copyright di cui sopra, l'elenco delle condizioni e la seguente limitazione di responsabilità nella documentazione e/o negli altri materiali forniti con la copia distribuita.
- **3.** Tutti i materiali pubblicitari che si riferiscono alle funzioni o all'utilizzo di questo software devono indicare la seguente dicitura: "Questo prodotto include software di crittografia scritto da Eric Young (eay@cryptsoft.com)". Il termine "crittografia" può essere omesso nel caso in cui le routine della libreria utilizzate non siano relative alla crittografia.
- **4.** Se si include un eventuale codice specifico di Windows (o un suo derivato) dalla directory di applicazione (codice di applicazione), è necessario riportare questa dicitura: "Questo prodotto include software scritto da Tim Hudson (tjh@cryptsoft.com)".

QUESTO SOFTWARE VIENE FORNITO DA ERIC YOUNG "COSÌ COM'È" E LA SOCIETÀ RIFIUTA QUALSIASI GARANZIA ESPLICITA O IMPLICITA, COMPRESE, A TITOLO ESEMPLIFICATIVO MA NON ESAUSTIVO, LE GARANZIE IMPLICITE DI COMMERCIABILITÀ E IDONEITÀ PER UNO SCOPO PARTICOLARE. IN NESSUN CASO L'AUTORE O I SUOI COLLABORATORI SARANNO RITENUTI RESPONSABILI PER DANNI DIRETTI, INDIRETTI, ACCIDENTALI, SPECIALI, ESEMPLARI O CONSEGUENTI (INCLUSI, MA NON LIMITATI A, L'APPROVVIGIONAMENTO DI BENI E SERVIZI SOSTITUTIVI, LA PERDITA D'USO, DI DATI O DI PROFITTI OPPURE L'INTERRUZIONE DELL'ATTIVITÀ COMMERCIALE) IN QUALSIASI MODO ESSI VENGANO CAUSATI E IN BASE A QUALSIASI TEORIA DI RESPONSABILITÀ, SE MEDIANTE IL CONTRATTO, LA RIGIDA RESPONSABILITÀ O ILLECITO (INCLUSA LA NEGLIGENZA O ALTRO) DERIVANTI IN QUALSIASI MODO DALL'USO DI QUESTO SOFTWARE, ANCHE SE L'UTENTE È STATO AVVISATO DELLA POSSIBILITÀ DI TALI DANNI.

Non è consentito modificare i termini di licenza e di distribuzione per alcuna versione pubblicamente disponibile o derivata da questo codice. Ciò significa che non è consentito copiare semplicemente questo codice e metterlo in un'altra licenza di distribuzione [compresa la licenza pubblica GNU].

# 产品中有毒有害物质或元素的名称及含量

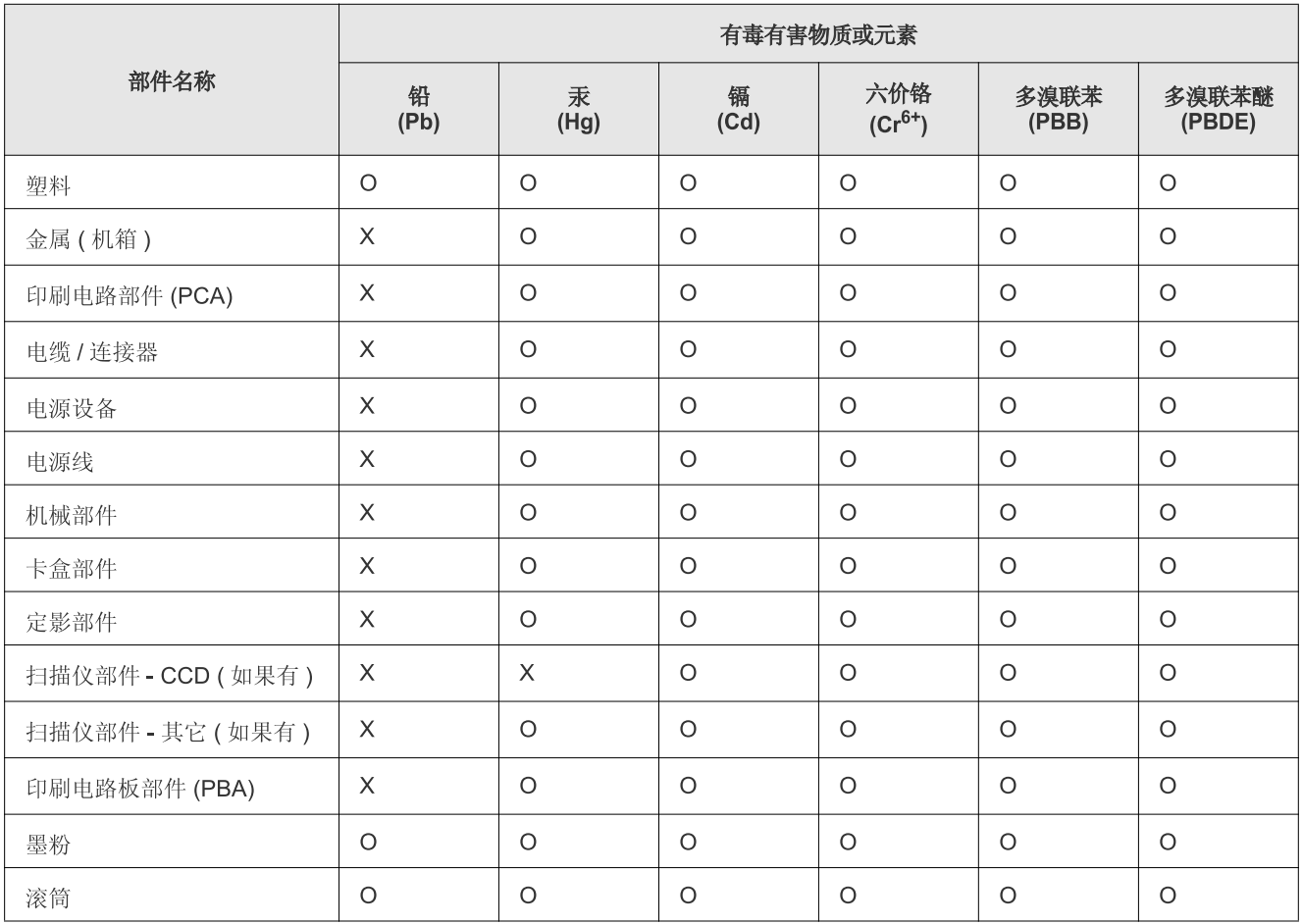

O: 表示该有毒有害物质在该部件所有均质材料中的含量均在 SJ/T 11363-2006 标准规定的限量要求以下。

X: 表示该有毒有害物质至少在该部件的某一均质材料中的含量超出 SJ/T 11363-2006 标准规定的限量要求。

以上表为目前本产品含有有毒有害物质的信息。本信息由本公司的配套厂家提供,经本公司审核后而做成,本产品的部分部件含有有毒有害物 质, 这些部件是在现有科学技术水平下暂时无可替代物质, 但三星电子将会一直为满足 SJ/T 11363-2006 标准而做不懈的努力。

# <span id="page-21-0"></span>Informazioni sulla Guida dell'utente

Questa guida fornisce informazioni sull'uso del dispositivo. Sia gli utenti meno esperti che gli utenti professionali possono consultarla per l'installazione e l'uso del dispositivo.

- $\mathbb{Z}$ • Prima di utilizzare il dispositivo, leggere le informazioni sulla sicurezza.
	- In caso di problemi relativi all'utilizzo del dispositivo, fare riferimento al capitolo dedicato alla risoluzione dei problemi (vedere ["Risoluzione dei problemi" a](#page-97-3)  [pagina](#page-97-3) 98).
	- I termini utilizzati in questa Guida dell'utente sono illustrati nel capitolo sul glossario (vedere ["Glossario" a pagina](#page-122-1) 123).
	- Le figure contenute in questa Guida dell'utente possono apparire diverse rispetto alla stampante interessata, in base alle opzioni o al modello.
	- Le procedure indicate nella presente Guida dell'utente si basano principalmente su Windows XP.

## **Convenzione**

Alcuni termini della guida vengono usati in modo intercambiabile, come descritto di seguito.

- Documento è sinonimo di originale.
- Carta è sinonimo di supporto o supporto di stampa.
- Dispositivo si riferisce alla stampante o all'MFP.

La tabella seguente illustra le convenzioni adottate in questa guida.

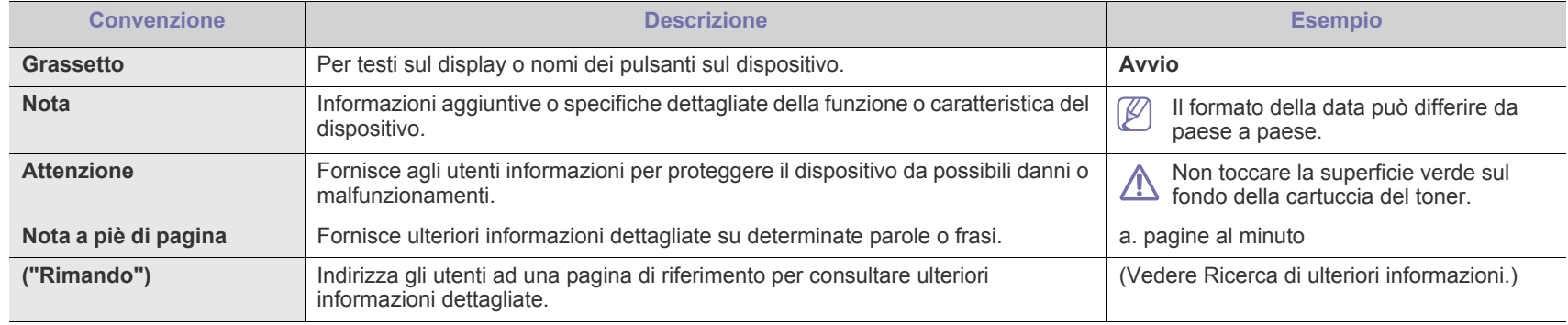

# <span id="page-22-0"></span>**Ricerca di ulteriori informazioni**

Le informazioni relative all'impostazione e all'utilizzo del dispositivo sono reperibili dalle risorse seguenti, in versione stampata o a schermo.

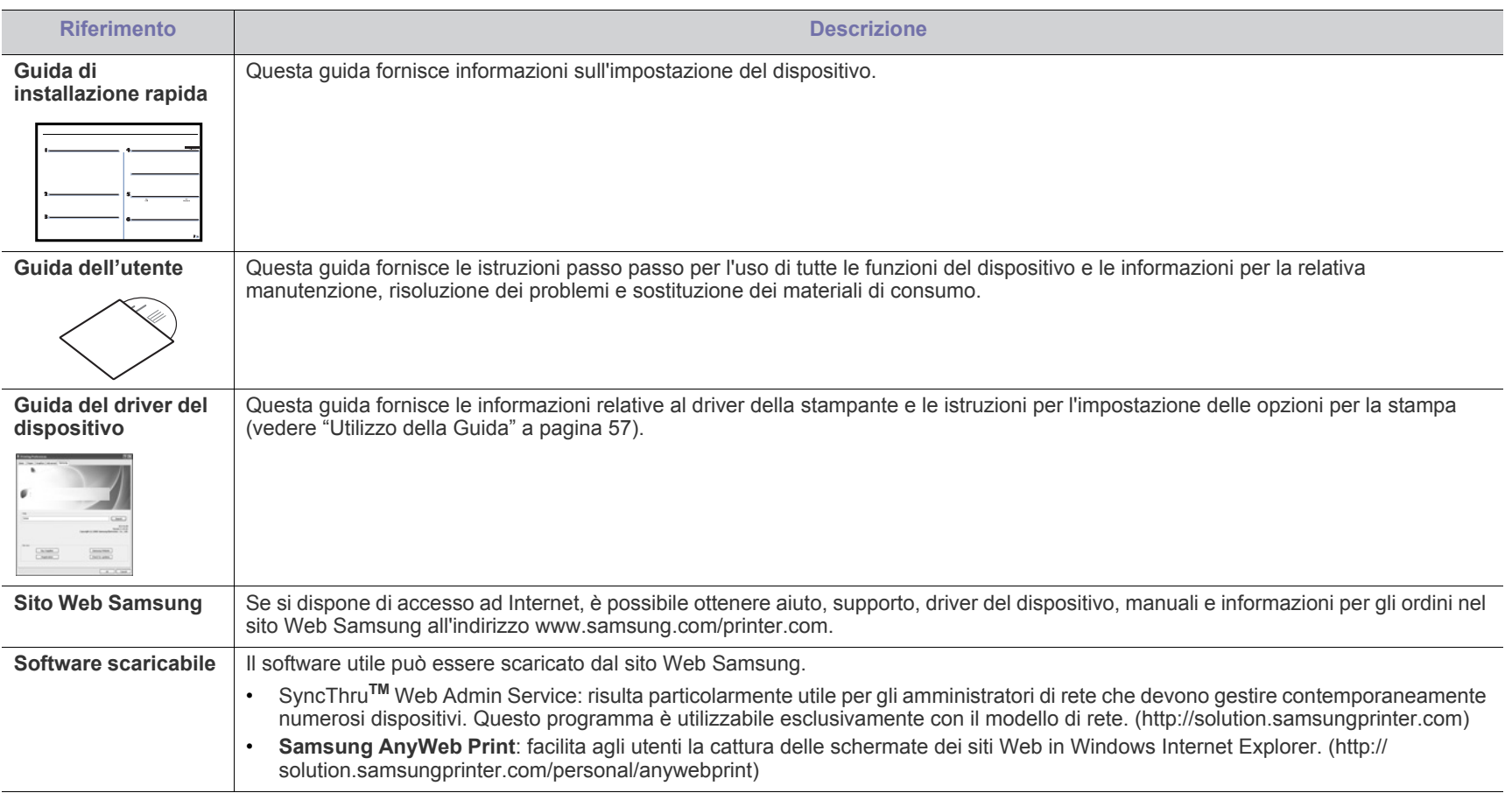

# <span id="page-23-0"></span>Funzioni del prodotto acquistato

Questo dispositivo è dotato di numerose funzioni speciali che migliorano la qualità dei documenti stampati.

# **Funzioni speciali**

## **Stampe veloci e di ottima qualità**

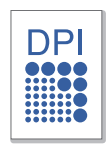

- È possibile stampare con una risoluzione fino a 1.200 x 1.200 dpi reali.
- Il dispositivo stampa nel formato A4 fino a 22 ppm e nel formato Lettera fino a 23 ppm.

## **Gestione di numerosi tipi di materiale stampabile**

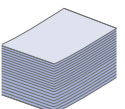

- Il vassoio manuale supporta carta normale di diversi formati, carta intestata, buste, etichette, supporti personalizzati, cartoline e carta pesante.
- Il vassoio può contenere 250 fogli di carta normale.

## **Creazione di documenti professionali**

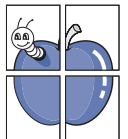

- Stampa di filigrane. È possibile personalizzare i documenti inserendo alcune parole, ad esempio "Riservato" (vedere ["Utilizzo di filigrane" a pagina](#page-57-4) 58).
- Stampa di poster. Il testo e le immagini di ciascuna pagina del documento vengono ingranditi e stampati sul foglio, quindi possono essere uniti per formare un poster (vedere ["Stampa di poster" a pagina](#page-56-6) 57).
- È possibile utilizzare moduli prestampati con carta normale (vedere ["Utilizzo di overlay" a pagina](#page-58-1) 59).

## **Risparmio di tempo e denaro**

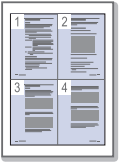

- Per risparmiare carta è possibile stampare più pagine su un solo foglio (vedere ["Stampa di più pagine su un unico foglio"](#page-56-7)  [a pagina](#page-56-7) 57).
- Quando non è operativo, il dispositivo entra automaticamente in modalità risparmio energia, riducendo in modo sostanziale i consumi elettrici.
- Per risparmiare carta è possibile stampare sulle due facciate del foglio (manuale) (vedere ["Stampa su entrambi i lati del](#page-57-5)  [foglio \(manuale\)" a pagina](#page-57-5) 58).

#### **Stampa in ambienti diversi**

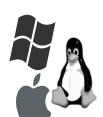

- È possibile stampare con vari sistemi operativi quali Windows, Linux e Macintosh (vedere ["Requisiti di sistema" a](#page-31-2)  [pagina](#page-31-2) 32).
- Il dispositivo è dotato di un'interfaccia USB e di un'interfaccia di rete.

## **Copia di originali in vari formati**

- Il dispositivo può realizzare più copie immagine dal documento originale su una singola pagina (vedere ["Copia di](#page-64-4)  [2 o 4 pagine per foglio \(N su 1\)" a pagina](#page-64-4) 65).
- È possibile regolare e migliorare contemporaneamente la qualità di stampa e il formato dell'immagine.

### **Digitalizzazione di originali e invio immediato**

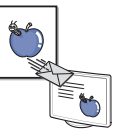

- Digitalizzazione a colori e utilizzo delle compressioni accurate dei formati JPEG, TIFF e PDF.
- Rapida digitalizzazione e invio dei file a più destinatari utilizzando la digitalizzazione di rete (vedere ["Per il](#page-68-3)  [dispositivo collegato in rete" a pagina](#page-68-3) 69).

### **Impostazione di un orario specifico di trasmissione di un fax**

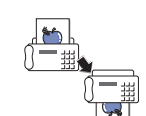

- È possibile specificare un determinato orario per trasmettere i fax e anche inviare il fax a diverse destinazioni memorizzate.
- Dopo la trasmissione, il dispositivo può stampare i rapporti fax in base alle impostazioni.

#### **IPv6**

Questa macchina supporta IPv6.

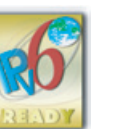

Funzioni del prodotto acquistato**\_ 24**

# <span id="page-24-0"></span>**Funzioni per modello**

Il dispositivo è progettato per supportare qualsiasi esigenza in materia di documenti, dalla stampa e copia a soluzioni di rete più avanzate per le aziende. **Alcune funzioni e articoli opzionali potranno non essere disponibili a seconda dei modelli e paesi.**

Le funzioni per modello includono:

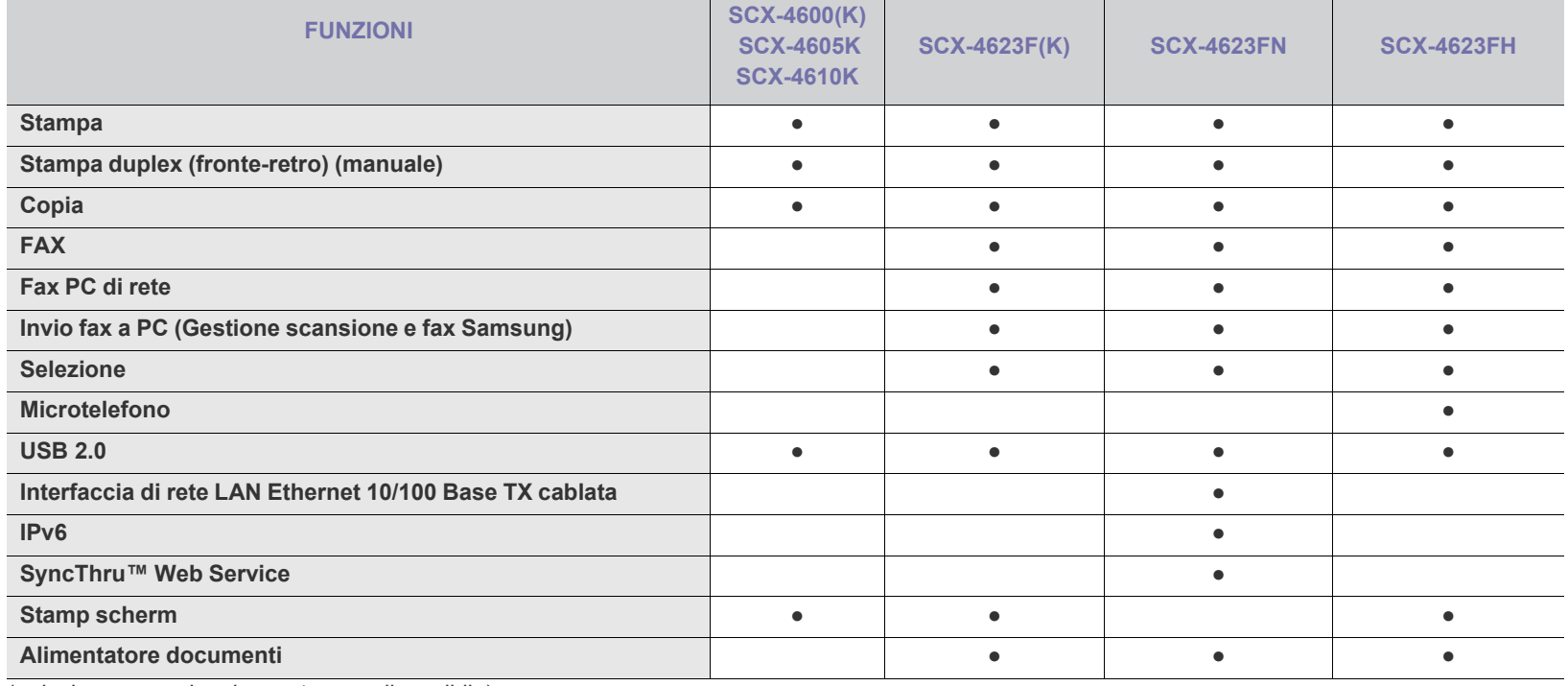

(●: inclusa, ○: opzionale, vuoto: non disponibile)

# <span id="page-25-0"></span>**Introduzione**

Questo capitolo fornisce una panoramica della macchina.

## **Il capitolo tratta i seguenti argomenti:**

- [Panoramica del dispositivo](#page-25-1)
- [Panoramica del pannello di controllo \(SCX-4623 Series\)](#page-27-0)
- Panoramica del pannello di controllo (SCX-4600 Series) [Accensione dell'apparecchio](#page-29-5)

# <span id="page-25-1"></span>**Panoramica del dispositivo**

## <span id="page-25-2"></span>**Vista anteriore**

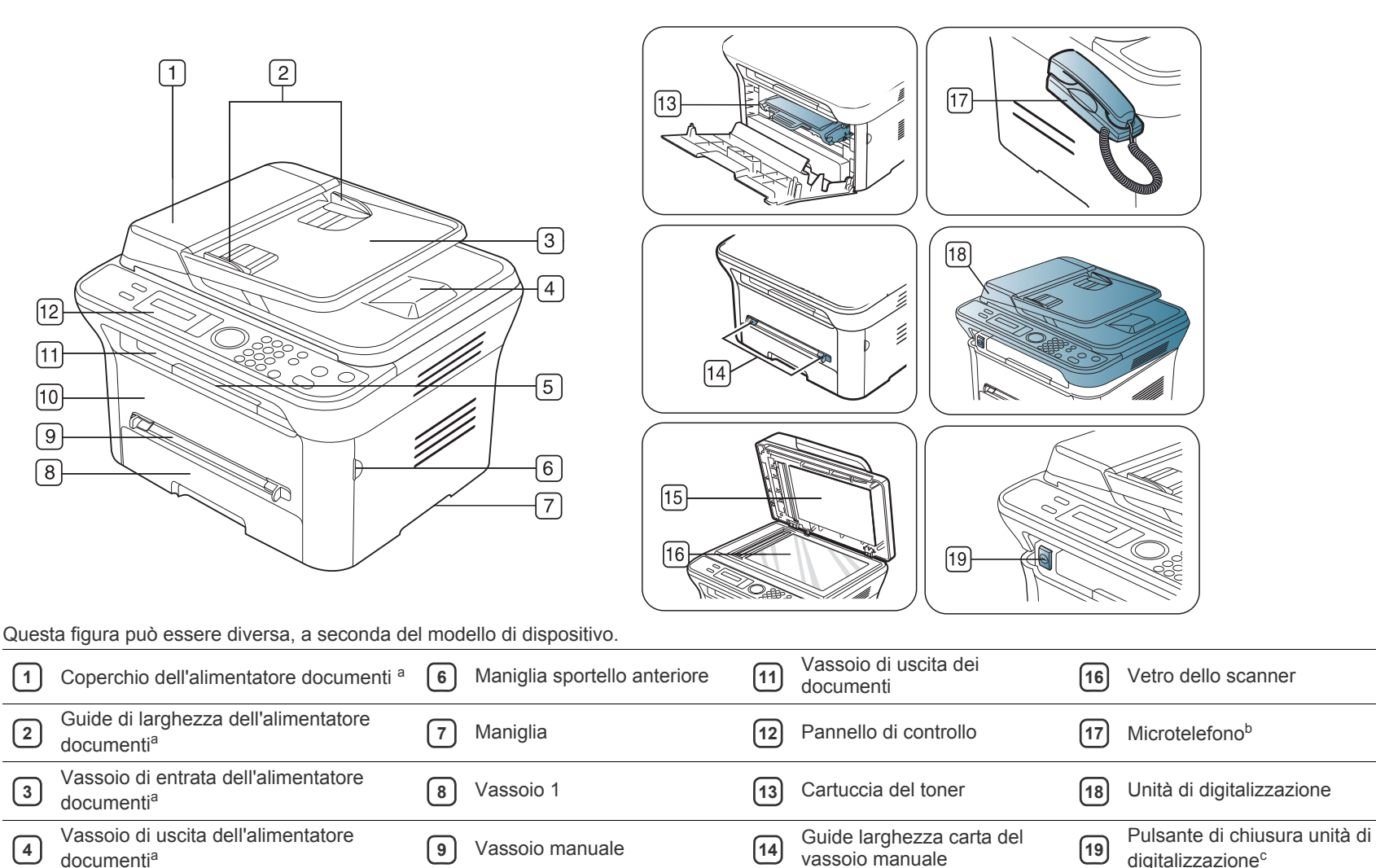

• [Descrizione del LED Stato](#page-29-0)

digitalizzazione<sup>c</sup>

• [Pulsanti utili](#page-29-1)

<span id="page-25-3"></span>**5** Supporto di uscita **10** Sportello anteriore **15** Coperchio dello scanner

a.SCX-4623F(K), SCX-4623FN, SCX-4623FH.

b.SCX-4623FH.

c. Questo pulsante consente di chiudere l'unità di digitalizzazione.

<span id="page-26-0"></span>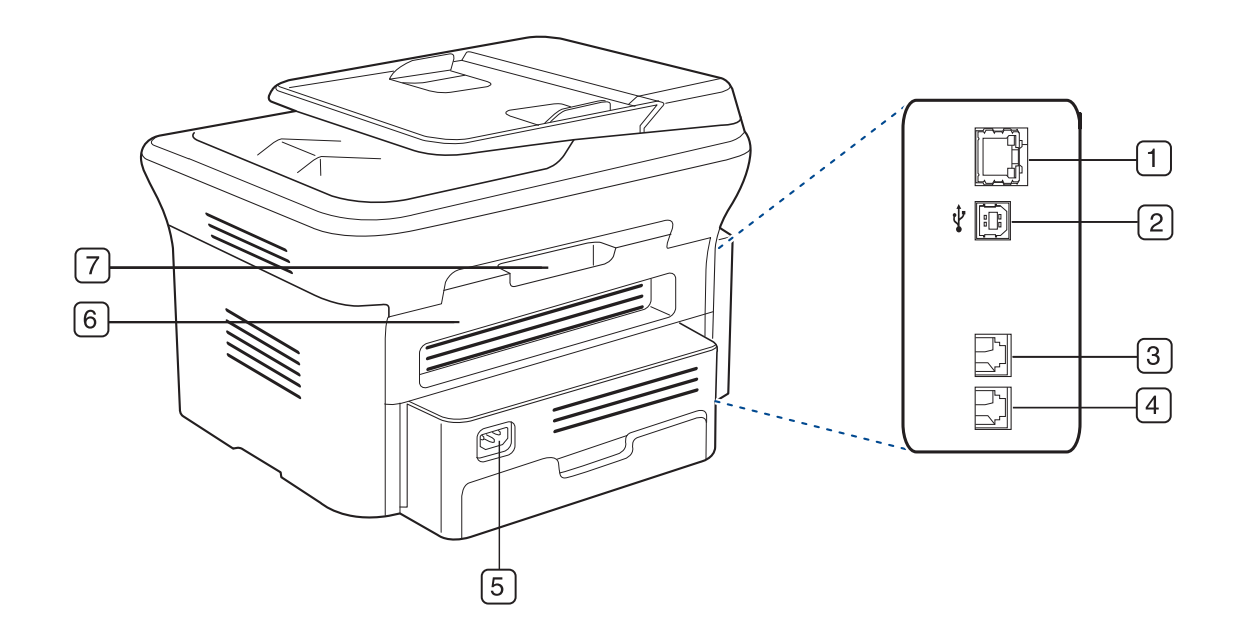

## Questa figura può essere diversa, a seconda del modello di dispositivo.

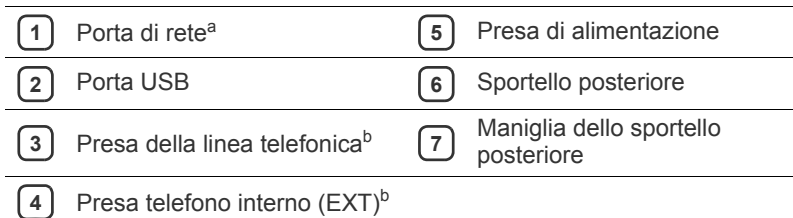

<span id="page-26-1"></span>a.SCX-4623FN.

b.SCX-4623F(K), SCX-4623FN, SCX-4623FH.

<span id="page-27-0"></span>Questo pannello di controllo potrebbe essere diverso, a seconda del modello di dispositivo.

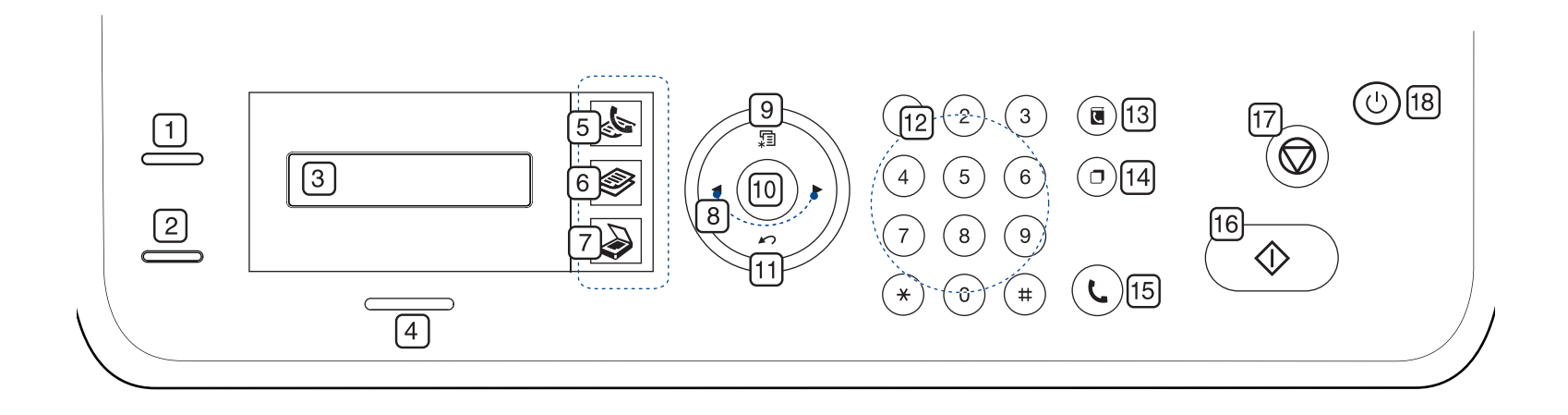

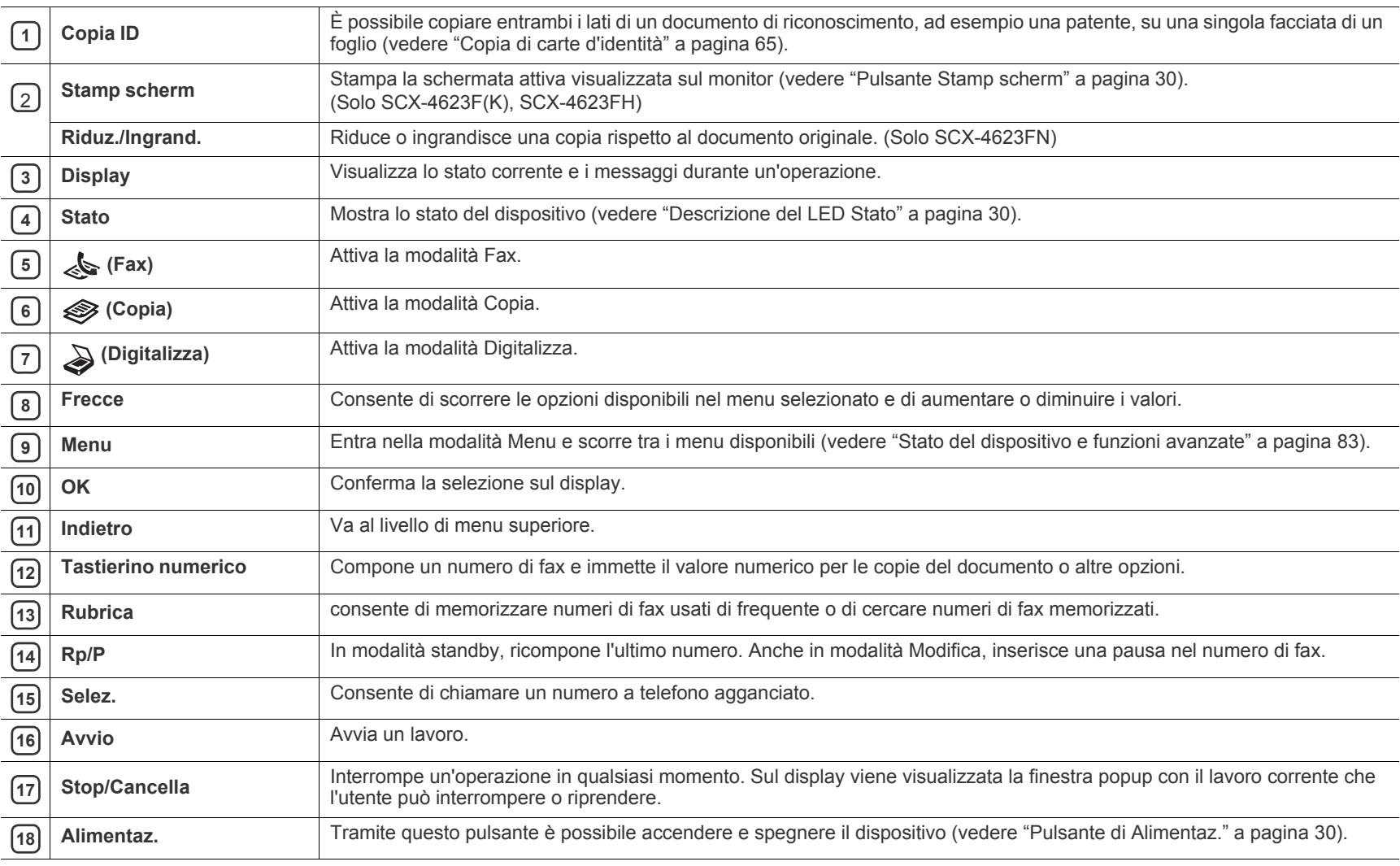

<span id="page-28-0"></span>Questo pannello di controllo potrebbe essere diverso, a seconda del modello di dispositivo.

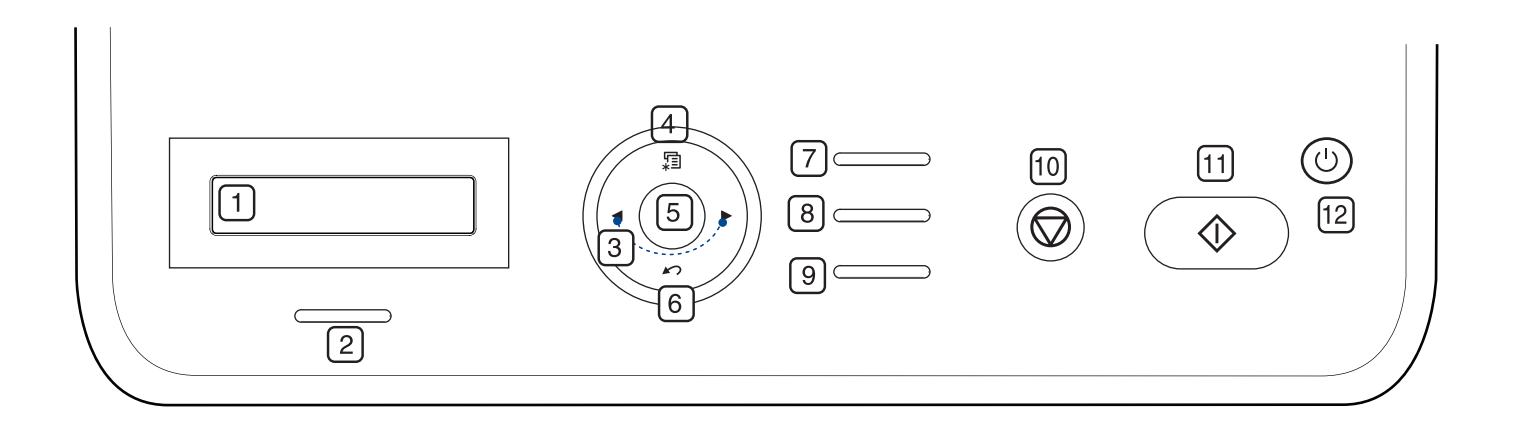

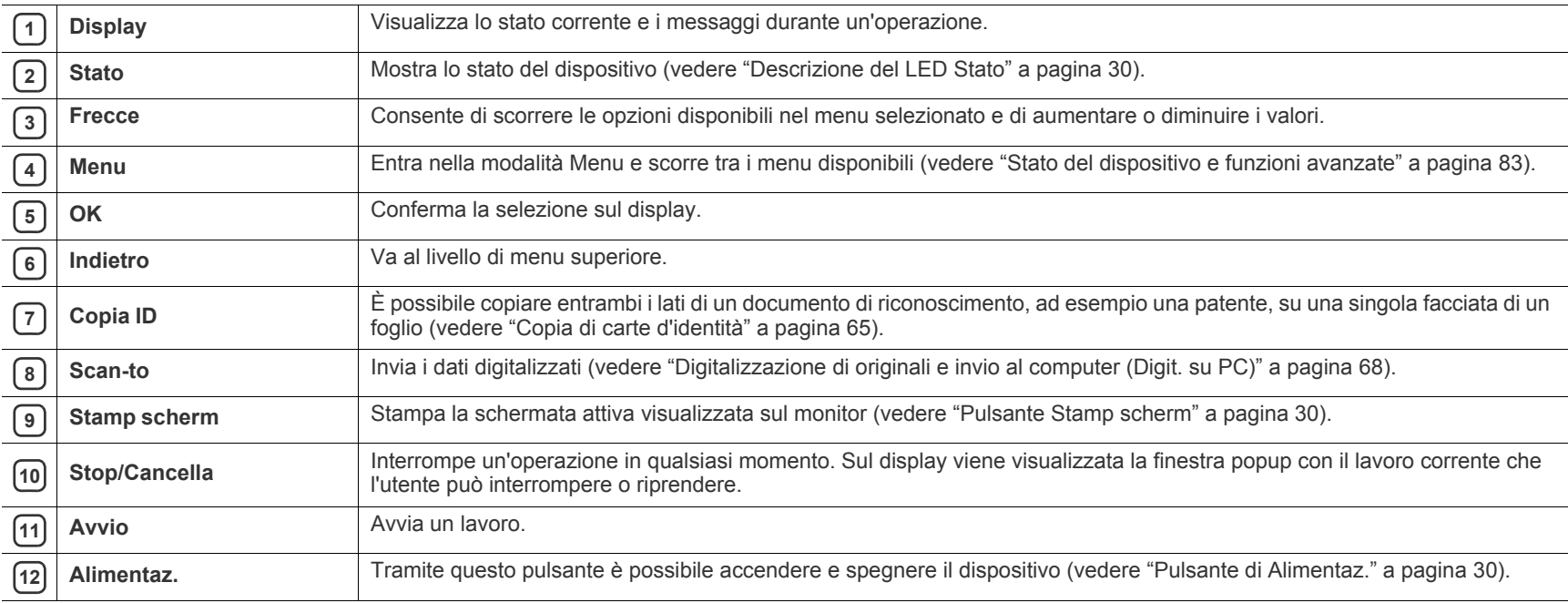

# <span id="page-29-0"></span>**Descrizione del LED Stato**

Il colore del LED di stato indica lo stato corrente della stampante.

<span id="page-29-6"></span>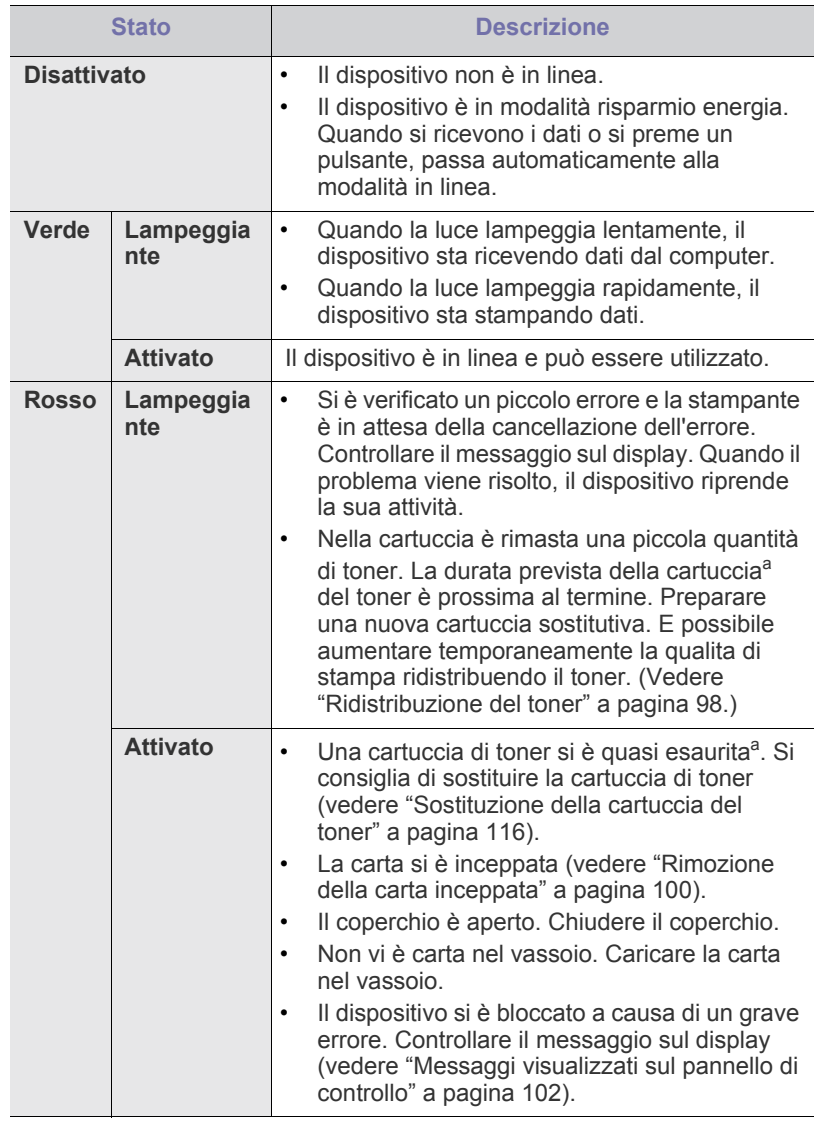

a.la durata prevista della cartuccia o del toner indica il numero di stampe medio, come previsto dallo standard ISO/IEC 19752. Il numero di pagine può variare a seconda dell'ambiente operativo, dell'intervallo di stampa, del tipo e del formato del supporto. Una certa quantità di toner potrebbe rimanere nella cartuccia persino quando appare **Esaurita Sost nuova cart** e la stampante smette di stampare. (Per informazioni aggiornate, visitare il sito **[www.samsung.com/printer](http://www.samsung.com/printer)**.)

Samsung sconsiglia l'utilizzo di cartucce di toner Samsung non originali, come ad esempio cartucce ricaricate o rigenerate. Samsung non può garantire la qualità delle cartucce di toner non originali Samsung. La manutenzione o la riparazione necessarie a causa dell'utilizzo di cartucce di toner non originali Samsung non sarà coperta dalla garanzia.

- Controllare il messaggio sul display. Seguire le istruzioni riportate nel  $\cancel{w}$ messaggio oppure fare riferimento alla sezione dedicata alla risoluzione dei problemi (vedere ["Messaggi visualizzati sul pannello di](#page-101-2)  [controllo" a pagina](#page-101-2) 102). Se il problema persiste, chiamare l'assistenza.
- Tutti gli errori di stampa appariranno nella finestra del programma W Smart Panel. Se il problema persiste, chiamare l'assistenza.

## <span id="page-29-1"></span>**Pulsanti utili**

## <span id="page-29-2"></span>**Pulsante Menu**

Se si desidera conoscere lo stato della stampante e impostare le funzioni avanzate, fare clic sul pulsante **Menu** (Vedere ["Stato del dispositivo e](#page-82-4)  [funzioni avanzate" a pagina](#page-82-4) 83).

## <span id="page-29-3"></span>**Pulsante di Alimentaz.**

Per spegnere il dispositivo, premere questo pulsante fino alla comparsa della finestra **Spegn**. Selezionare **Si** per interrompere l'alimentazione. Questo pulsante può essere utilizzato anche per accendere il dispositivo.

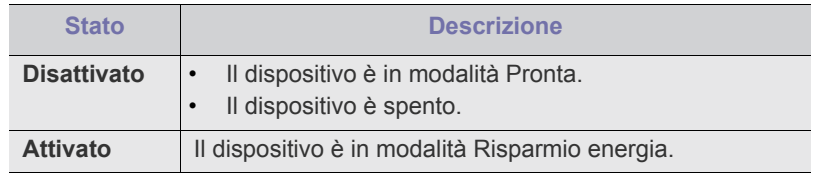

## <span id="page-29-4"></span>**Pulsante Stamp scherm**

I dispositivi e le funzioni opzionali supportati possono variare a seconda del modello. Controllare il nome del modello.

(Vedere ["Funzioni per modello" a pagina](#page-24-0) 25.)

Premere il pulsante **Stamp scherm**.

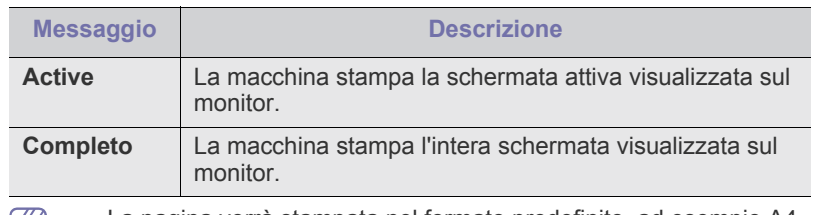

• La pagina verrà stampata nel formato predefinito, ad esempio A4,  $|\mathscr{G}|$ Lettera.

- Questa funzione può essere utilizzata solo con una stampante collegata tramite USB.
- **Stamp scherm** può essere utilizzato solo con i sistemi operativi Windows e Macintosh.
- Questa funzione può essere installata solo se è installato il driver della stampante.

## <span id="page-29-5"></span>**Accensione dell'apparecchio**

Per accedere la stampante, collegare il cavo di alimentazione.

Per spegnere il dispositivo, premere il pulsante di **Alimentaz.** fino a quando sul display non compare **Spegn**.

# <span id="page-30-0"></span>2.Informazioni preliminari

In questo capitolo vengono fornite istruzioni dettagliate per impostare il dispositivo con collegamento USB e il software.

## **Il capitolo tratta i seguenti argomenti:**

- [Impostazione dell'hardware](#page-30-1)
- [Software in dotazione](#page-30-2)
- [Requisiti di sistema](#page-31-0)
- I dispositivi e le funzioni opzionali supportati possono variare a P seconda del modello. Controllare il nome del modello. (Vedere ["Funzioni per modello" a pagina](#page-24-0) 25.)

# <span id="page-30-1"></span>**Impostazione dell'hardware**

In questa sezione sono illustrati i passaggi per impostare l'hardware, come descritto nella Guida di installazione rapida. Assicurarsi di leggere prima la Guida di installazione rapida e di seguire i seguenti passaggi.

**1.** Scegliere un'ubicazione stabile.

Scegliere una superficie piana e stabile, con uno spazio adeguato per la circolazione dell'aria. Lasciare spazio sufficiente per aprire coperchi e vassoi.

L'area dovrebbe essere ben ventilata e lontana dalla luce solare diretta o da fonti di calore, freddo e umidità. Non collocare il dispositivo vicino al bordo della scrivania o del tavolo.

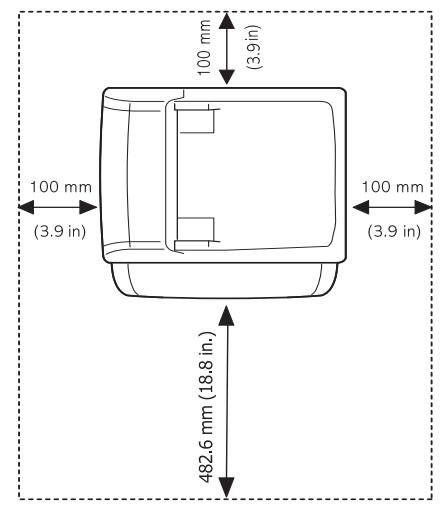

La stampa avverrà correttamente ad altitudini inferiori a 1.000 m. Verificare l'impostazione dell'altitudine per ottimizzare la stampa (vedere ["Regolazione dell'altitudine" a pagina](#page-43-4) 44).

Collocare il dispositivo su una superficie piatta e stabile, assicurandosi che l'inclinazione non sia superiore a 2 mm. Diversamente, la qualità di stampa può essere compromessa.

- [Installazione del driver del dispositivo con collegamento USB](#page-32-2)
- [Condivisione locale del dispositivo](#page-35-0)

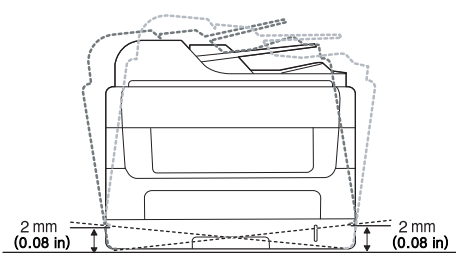

- **2.** Disimballare il dispositivo e controllare gli elementi inclusi.
- **3.** Rimuovere tutto il nastro.
- **4.** Installare la cartuccia del toner.
- **5.** Caricare la carta (vedere ["Caricamento della carta nel vassoio" a](#page-49-3)  [pagina](#page-49-3) 50).
- **6.** Accertarsi che tutti i cavi siano collegati al dispositivo.
- **7.** Accendere il dispositivo.

Questa apparecchiatura non potrà essere utilizzata in caso di guasto dell'alimentazione principale.

## <span id="page-30-2"></span>**Software in dotazione**

Dopo avere impostato e collegato il dispositivo al computer, È necessario installare il software del dispositivo. Se si utilizza il sistema operativo [Windows o Macintosh installare il software dal CD in dotazione, mentre se](www.samsung.com/printer)  si utilizza il sistema operativo Linux, scaricare il software dal sito Web Samsung (www.samsung.com/printer) ed eseguire l'installazione.

[Spesso i software dei dispositivi vengono aggiornati in seguito al](www.samsung.com/printer)  rilascio di un nuovo sistema operativo, ecc... Se necessario, scaricare [la versione più recente dal sito Web di Samsung \(www.samsung.com/](www.samsung.com/printer) [printer\).](www.samsung.com/printer)

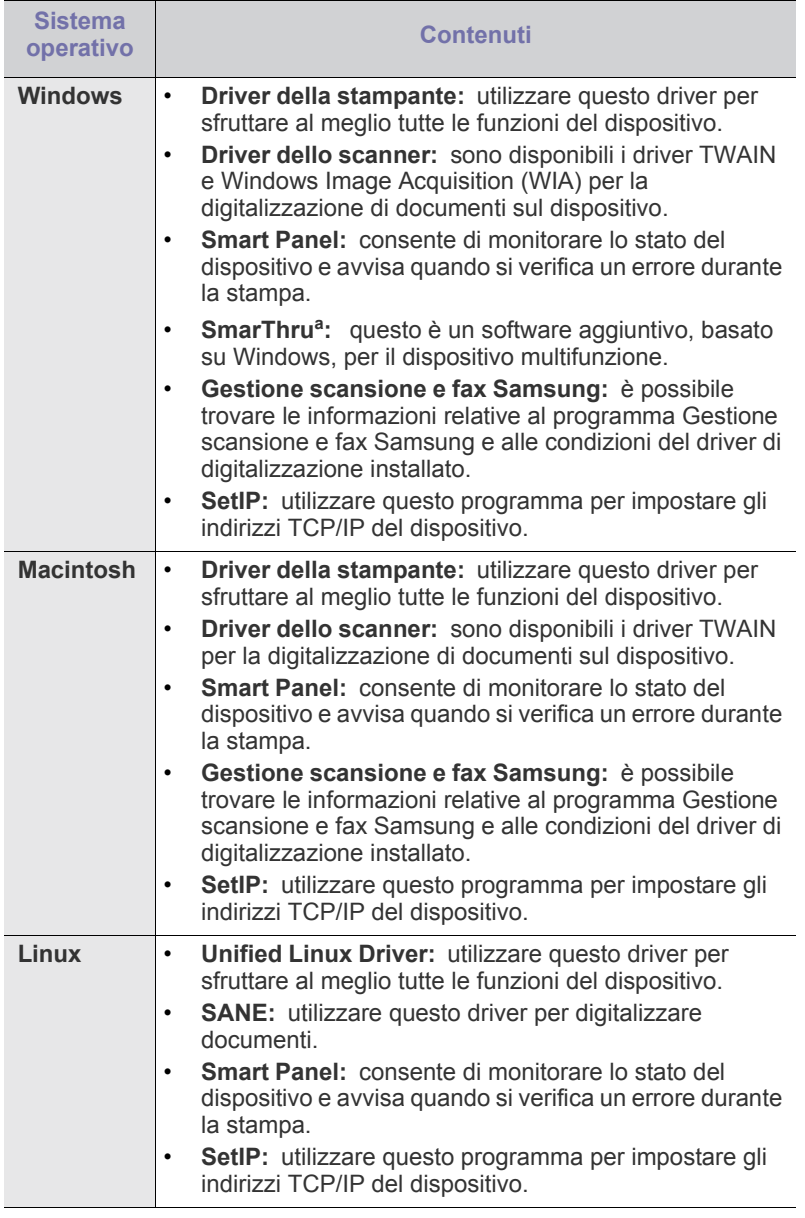

a.Consente di modificare in vari modi le immagini digitalizzate tramite un potente editor e di inviarle con la posta elettronica. Da SmarThru è anche possibile aprire un altro editor, ad esempio Adobe Photoshop. Per ulteriori informazioni, fare riferimento alla guida in linea fornita con il programma SmarThru (vedere ["SmarThru" a pagina](#page-89-5) 90).

# <span id="page-31-2"></span><span id="page-31-0"></span>**Requisiti di sistema**

Prima di iniziare, assicurarsi che il sistema soddisfi i seguenti requisiti.

## <span id="page-31-1"></span>**Windows**

Il dispositivo supporta i seguenti sistemi operativi Windows.

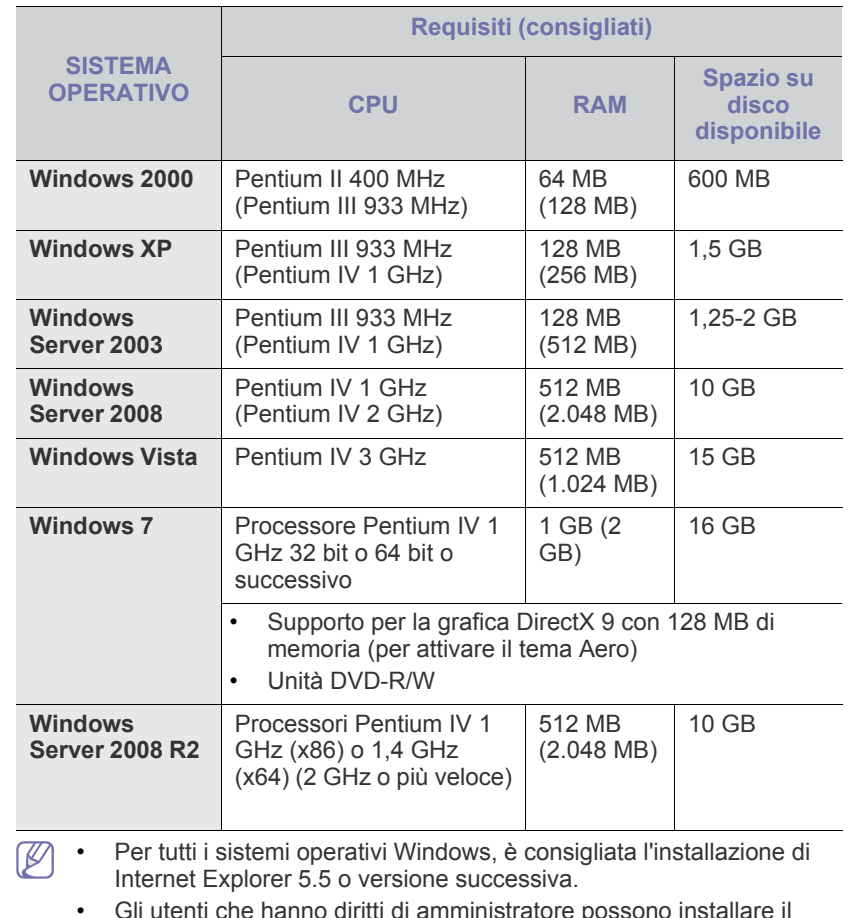

 $\mu$ enti che hanno diritti di amministratore software.

• **Windows Terminal Services** è compatibile con questa stampante.

## <span id="page-32-0"></span>**Macintosh**

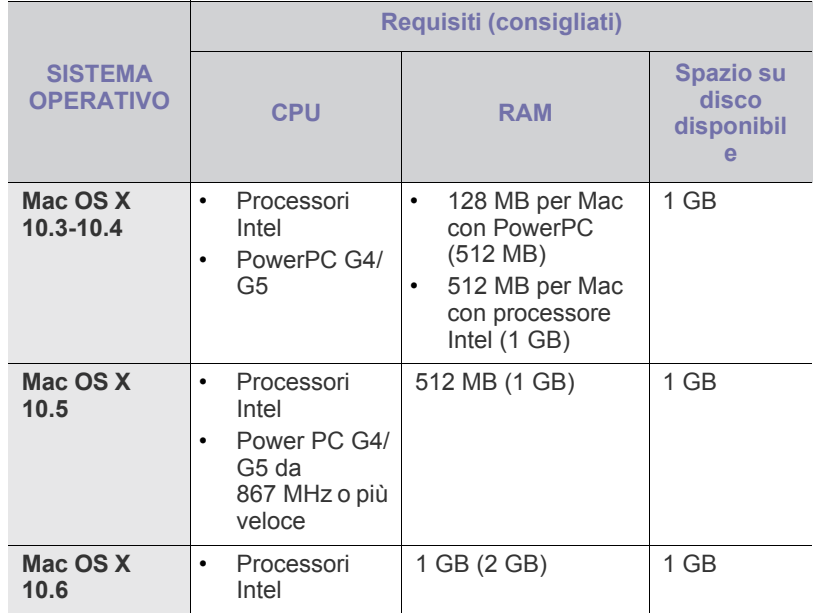

## <span id="page-32-1"></span>**Linux**

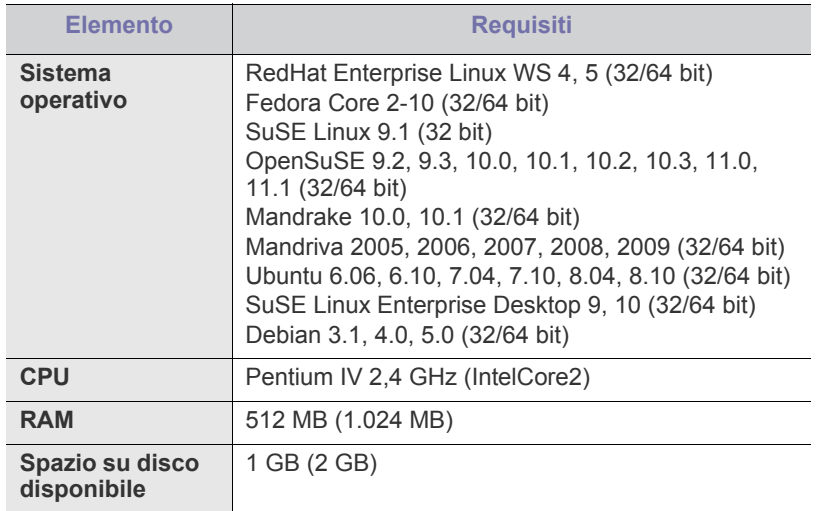

• È necessario allocare una partizione di scambio di almeno 300 MB  $\not\!\! \not\!\! \varnothing$ per utilizzare immagini digitalizzate di grandi dimensioni.

• Il driver dello scanner Linux supporta la risoluzione ottica al suo massimo.

## <span id="page-32-2"></span>**Installazione del driver del dispositivo con collegamento USB**

Un dispositivo locale è un dispositivo collegato direttamente al computer mediante un cavo USB. Se il dispositivo è collegato in rete, saltare questa fase e passare a "Installazione del driver del dispositivo collegato in rete" (vedere ["Installazione del driver del dispositivo collegato alla rete cablata o](#page-39-2)  [alla porta USB" a pagina](#page-39-2) 40).

- Se si seleziona **Installazione personalizzata**, è possibile V scegliere i programmi da installare.
	- Utilizzare solamente un cavo USB che non superi 3 m di lunghezza.

## <span id="page-32-3"></span>**Windows**

L'installazione può essere eseguita in modalità tipica o personalizzata. I seguenti passaggi sono consigliati per la maggior parte degli utenti che utilizzano un dispositivo direttamente collegato al computer. Verranno installati tutti i componenti necessari per le operazioni del dispositivo.

- **1.** Assicurarsi che il dispositivo sia collegato al computer e sia acceso.
	- Se durante la procedura di installazione viene visualizzata la finestra di dialogo **Installazione guidata nuovo hardware**, fare clic su x nell'angolo in alto a destra per chiudere la finestra oppure fare clic su **Annulla**.
- **2.** Inserire il CD del software in dotazione nell'unità CD-ROM.
	- Il CD del software dovrebbe essere eseguito automaticamente e dovrebbe comparire una finestra di installazione.
	- Se la finestra di installazione non viene visualizzata, fare clic su **Start** e quindi su **Esegui**. Digitare X:\**Setup.exe**, sostituendo la "X" con la lettera che rappresenta l'unità. Fare clic su **OK**.
	- Se si utilizza Windows Vista, Windows 7 e Windows 2008 Server R2, fare clic su **Start** > **Tutti i programmi** > **Accessori** > **Esegui**. Digitare X:\**Setup.exe**, sostituendo la "X" con la lettera che rappresenta l'unità, quindi scegliere **OK**.
	- Se in Windows Vista viene visualizzata la finestra **AutoPlay**, fare clic su **Esegui Setup.exe** nel campo **Installa o esegui programma**, quindi fare clic su **Continua** nelle finestre **Controllo dell'account utente**.
	- Se in Windows 7 e Windows 2008 Server R2 viene visualizzata la finestra **AutoPlay**, fare clic su **Esegui Setup.exe** nel campo **Installa o esegui programma**, quindi fare clic su **Sì** nelle finestre **Controllo dell'account utente**.
- **3.** Selezionare **Installa ora**.

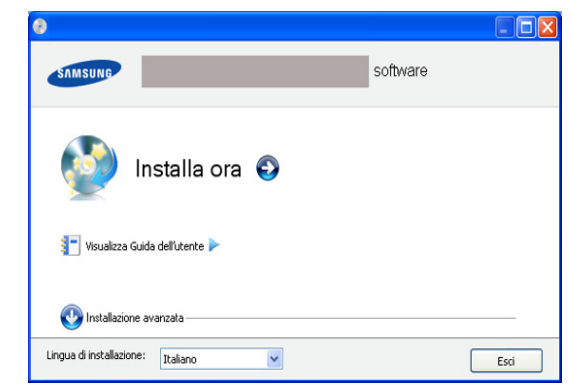

Se necessario, selezionare la lingua dall'elenco a discesa.

**4.** Leggere il **Contratto di licenza** e selezionare **Accetto i termini del contratto di licenza**. Quindi, fare clic su **Avanti**.

Il programma cerca il dispositivo.

- se il dispositivo non è collegato al computer, viene visualizzato un messaggio di errore.
	- Dopo aver collegato la stampante, fare clic su **Avanti**.
	- Se non si desidera collegare la stampante immediatamente, fare clic sulla casella di controllo accanto a **Verificare se si desidera installare il software senza collegare la stampante alla rete o localmente**. In questo caso, la finestra di stampa della pagina di prova viene ignorata e l'installazione viene completata.
	- La finestra di installazione riportata nella presente Guida dell'utentetente potrebbe essere diversa, in funzione della stampante e dell'interfaccia utilizzate.
- **5.** Quando viene visualizzata la finestra di dialogo di conferma della connessione della stampante, selezionare il nome della stampante e fare clic su **Avanti**.
- **6.** Al termine dell'installazione, viene visualizzata una finestra di richiesta di stampa di una pagina di prova. Se si desidera stampare una pagina di prova, fare clic sul pulsante e quindi su **Avanti**.
- **7.** Se la pagina di prova viene stampata correttamente, fare clic su **Sì**. In caso contrario, fare clic su **No** per ristamparla.
- **8.** Per registrarsi come utente del dispositivo per ricevere informazioni da Samsung, fare clic su **Registrazione in linea**.
- **9.** Fare clic su **Fine**.
- Se il driver della stampante non funziona correttamente, effettuare le seguenti operazioni per ripararlo o reinstallarlo.
	- a) Assicurarsi che il dispositivo sia collegato al computer e sia acceso.
	- b) Dal menu **Start**, selezionare **Programmi** oppure **Tutti i programmi** > **Samsung Printers** > **il nome del driver della stampante** > **Manutenzione**.
	- c) Selezionare l'opzione desiderata e seguire le istruzioni visualizzate.

## <span id="page-33-0"></span>**Macintosh**

Il CD del software in dotazione con il dispositivo fornisce i file del driver per usare il driver CUPS o il driver PostScript (disponibile solo quando si usa una stampante che supporta il driver PostScript), per stampare su un computer Macintosh.

Fornisce inoltre il driver TWAIN per l'esecuzione di scansioni su un computer Macintosh.

- **1.** Assicurarsi che il dispositivo sia collegato al computer e sia acceso.
- **2.** Inserire il CD del software in dotazione nell'unità CD-ROM.
- **3.** Fare doppio clic sull'icona del CD-ROM visualizzata sulla scrivania del Macintosh.
- **4.** Fare doppio clic sulla cartella **MAC\_Installer**.
- **5.** Fare doppio clic sull'icona **Installer OS X**.
- **6.** Immettere la password e fare clic su **OK**.
- **7.** Viene visualizzata la finestra di installazione Samsung. Fare clic su **Continua**.
- **8.** Leggere il contratto di licenza e fare clic su **Continua**.
- **9.** Fare clic su **Accetto** per accettare il contratto di licenza.

**10.** Selezionare **Installazione veloce => Installazione Standard (10.4)** (per Mac OS X 10.4 Installazione Standard) e fare clic su **Installa**. L'opzione **Installazione veloce => Installazione Standard (10.4)** (per Mac OS X 10.4 Installazione Standard) è consigliata per la maggior parte degli utenti. Verranno installati tutti i componenti necessari per le operazioni del dispositivo.

Selezionando **Installazione personalizzata**, è possibile scegliere i singoli componenti da installare.

- **11.** Quando viene visualizzato l'avviso che tutte le applicazioni sul computer verranno chiuse, fare clic su **Continua**.
	- Se viene visualizzata una finestra in cui si chiede di selezionare un tipo di installazione, selezionare **Installazione tipica per una stampante locale** e fare quindi clic su **OK**.

### **12.** Al termine dell'installazione, fare clic su **Esci**.

- Se è stato installato il driver dello scanner, fare clic su **Riavvia**.
- **13.** Aprire la cartella **Applicazioni** > **Utility** > **Utility Configurazione Stampante**.
	- Per Mac OS X 10.5-10.6, aprire la cartella **Applicazioni** > **Preferenze di Sistema** e fare clic su **Stampa e Fax**.

### **14.** Fare clic su **Aggiungi** nell'**Elenco stampanti**.

- Per Mac OS X 10.5-10.6, premere l'icona "**+**". Verrà visualizzata una finestra.
- **15.** Per Mac OS X 10.3, selezionare la scheda **USB**.
	- Per Mac OS X 10.4, fare clic su **Browser di default** e trovare la connessione USB.
	- Per Mac OS X 10.5-10.6, fare clic su **Default** e trovare la connessione USB.
- **16.** Per Mac OS X 10.3, se l'opzione di selezione automatica non funziona correttamente, selezionare **Samsung** in **Modello stampante** e il nome del dispositivo in **Nome modello**.
	- Per Mac OS X 10.4, se l'opzione di selezione automatica non funziona correttamente, selezionare **Samsung** in **Stampa con** e il nome del dispositivo in **Modello**.
	- Per Mac OS X 10.5-10.6, se la selezione automatica non funziona correttamente, scegliere **Selezionare un driver da usare...** e il nome della stampante in uso in **Stampa con**.

Il dispositivo viene visualizzato nell'**Elenco stampanti** e impostato come stampante predefinita.

#### **17.** Fare clic su **Aggiungi**.

Se la stampante non funziona correttamente, disinstallare il driver e reinstallarlo.

Seguire i passaggi sotto indicati per disinstallare il driver per Macintosh.

- a) Assicurarsi che il dispositivo sia collegato al computer e sia acceso.
- b) Inserire il CD del software in dotazione nell'unità CD-ROM.
- c) Fare doppio clic sull'icona del CD-ROM visualizzata sulla scrivania del Macintosh.
- d) Fare doppio clic sulla cartella **MAC\_Installer**.
- e) Fare doppio clic sull'icona **Installer OS X**.
- f) Immettere la password e fare clic su **OK**.
- g) Viene visualizzata la finestra di installazione Samsung. Fare clic su **Continua**.
- h) Selezionare **Disinstalla => Rimuovi (10.4)** (per Mac OS X 10.4 Rimuovi) e fare clic su **Disinstalla => Rimuovi (10.4)** (per Mac OS X 10.4 Rimuovi).
- i) Quando viene visualizzato l'avviso che tutte le applicazioni sul computer verranno chiuse, fare clic su **Continua**.
- j) Al termine della disinstallazione, fare clic su **Esci**.

## <span id="page-34-0"></span>**Linux**

È necessario scaricare i pacchetti di software Linux dal sito Web Samsung e installare il software della stampante.

Seguire le procedure seguenti per installare il software.

## **Installazione di Unified Linux Driver**

- **1.** Assicurarsi che il dispositivo sia collegato al computer e sia acceso.
- **2.** Quando viene visualizzata la finestra di dialogo **Administrator Login**, digitare root nel campo **Login** e inserire la password di sistema.

 $\varnothing$ Per installare il software del dispositivo è necessario eseguire il login come superutente (root). Se non si è un superutente, rivolgersi all'amministratore di sistema.

- **3.** Dal sito Web Samsung, scaricare e decomprimere il pacchetto Unified Linux Driver sul computer.
- **4.** Fare clic su **ill** nella parte inferiore del desktop. Quando appare la schermata Terminal, digitare quanto segue: [root@localhost root]#tar zxf [PercorsoFile]/ UnifiedLinuxDriver.tar.gz[root@localhost root]#cd [PercorsoFile]/ cdroot/Linux[root@localhost Linux]#./install.sh
	- Se non si utilizza l'interfaccia grafica e l'installazione del W software non è riuscita, è necessario utilizzare il driver in modalità testo. Seguire le procedure 3 e 4, quindi seguire le istruzioni sullo schermo del terminale.
- **5.** Quando viene visualizzata la schermata iniziale, fare clic su **Next**.
- **6.** Al termine dell'installazione, fare clic su **Finish**.

Per maggiore comodità, il programma di installazione ha aggiunto l'icona Unified Driver Configurator sul desktop e il gruppo Unified Driver al menu di sistema. In caso di difficoltà, consultare la guida in linea, a cui è possibile accedere dal menu di sistema oppure dalle applicazioni Windows del pacchetto di driver, quali **Unified Driver Configurator** oppure **Image Manager**.

## **Installazione di SmartPanel**

- **1.** Assicurarsi che il dispositivo sia collegato al computer e sia acceso.
- **2.** Quando viene visualizzata la finestra di dialogo **Administrator Login**, digitare root nel campo **Login** e inserire la password di sistema.

Per installare il software del dispositivo è necessario eseguire il  $\cancel{w}$ login come superutente (root). Se non si è un superutente, rivolgersi all'amministratore di sistema.

- **3.** Dal sito Web Samsung, scaricare e decomprimere il pacchetto Smart Panel sul computer.
- **4.** Fare clic su **ill** nella parte inferiore del desktop. Quando appare la schermata Terminal, digitare quanto segue: [root@localhost root]#tar zxf [PercorsoFile]/ SmartPanel.tar.gz[root@localhost root]#cd [PercorsoFile]/cdroot/ Linux/smartpanel[root@localhost smartpanel]#./install.sh
	- Se non si utilizza l'interfaccia grafica e l'installazione del W software non è riuscita, è necessario utilizzare il driver in modalità testo. Seguire le procedure 3 e 4, quindi seguire le istruzioni sullo schermo del terminale.

## **Installazione dell'utilità impostazioni stampante**

- **1.** Assicurarsi che il dispositivo sia collegato al computer e sia acceso.
- **2.** Quando viene visualizzata la finestra di dialogo **Administrator Login**, digitare root nel campo **Login** e inserire la password di sistema.
	- Per installare il software del dispositivo è necessario eseguire il  $[\mathscr{G}]$ login come superutente (root). Se non si è un superutente, rivolgersi all'amministratore di sistema.
- **3.** Dal sito Web Samsung, scaricare e decomprimere il pacchetto Utilità impostazioni stampante sul computer.
- **4.** Fare clic su **J** nella parte inferiore del desktop. Quando appare la schermata Terminal, digitare quanto segue: [root@localhost root]#tar zxf [PercorsoFile]/ PSU.tar.gz[root@localhost root]#cd [PercorsoFile]/cdroot/Linux/ psu[root@localhost psu]#./install.sh
- Se non si utilizza l'interfaccia grafica e l'installazione del software non è riuscita, è necessario utilizzare il driver in modalità testo. Seguire le procedure 3 e 4, quindi seguire le istruzioni sullo schermo del terminale.
- Se la stampante non funziona correttamente, disinstallare il driver  $\not\!\! \not\!\! \varnothing$ e reinstallarlo.
	- Per disinstallare il driver per Linux seguire i passaggi sotto indicati.
	- a) Assicurarsi che il dispositivo sia collegato al computer e sia acceso.
	- b) Quando viene visualizzata la finestra di dialogo **Administrator Login**, digitare "root" nel campo **Login** e inserire la password di sistema.

Per disinstallare il driver della stampante è necessario eseguire il login come superutente (root). Se non si è un superutente, rivolgersi all'amministratore di sistema.

- c) Fare clic sull'icona nella parte inferiore del desktop. Quando viene visualizzata la schermata Terminal, digitare: [root@localhost root]#cd /opt/Samsung/mfp/uninstall/ [root@localhost uninstall]#./uninstall.sh
- d) Fare clic su **Uninstall**.
- e) Fare clic su **Next**.
- f) Fare clic su **Finish**.

# <span id="page-35-0"></span>**Condivisione locale del dispositivo**

Seguire i passaggi sotto indicati per impostare i computer per la condivisione locale del dispositivo.

Se il computer host viene collegato direttamente al dispositivo con un cavo USB ed è collegato anche all'ambiente di rete locale, il computer client collegato alla rete locale può utilizzare il dispositivo condiviso tramite il computer host per la stampa.

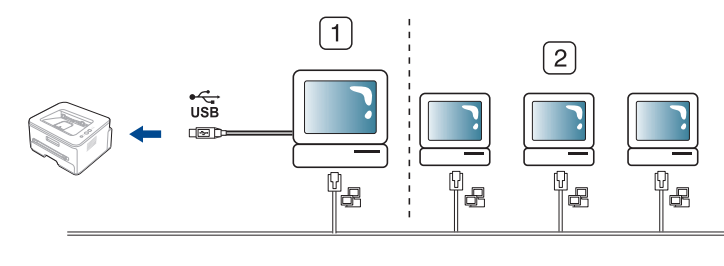

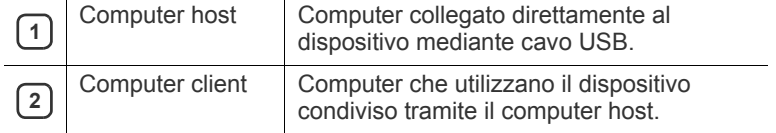

## <span id="page-35-1"></span>**Windows**

## **Impostazione del computer host**

- **1.** Installare il driver della stampante (vedere ["Installazione del driver](#page-32-2)  [del dispositivo con collegamento USB" a pagina](#page-32-2) 33).
- **2.** Fare clic sul menu **Start** di Windows.
- **3.** Per Windows 2000, selezionare **Impostazioni** > **Stampanti**.
	- Per Windows XP/2003, selezionare **Stampanti e fax**.
	- Per Windows 2008/Vista, selezionare **Pannello di controllo** > **Hardware e suoni** > **Stampanti**.
	- Per Windows 7, selezionare **Pannello di controllo** > **Hardware e suoni** > **Dispositivi e stampanti**.
	- Per Windows Server 2008 R2, selezionare **Pannello di controllo** > **Hardware** > **Dispositivi e stampanti**.
- **4.** Fare clic con il pulsante destro del mouse sull'icona della stampante.
- **5.** Per Windows XP/2003/2008/Vista, premere **Proprietà**. Per Windows 7 e Windows Server 2008 R2, nei menu di scelta rapida, selezionare **Proprietà stampante**.
	- Se accanto all'opzione **Proprietà stampante** è presente il M simbolo ►, è possibile selezionare gli altri driver della stampante collegati con la stampante selezionata.
- **6.** Selezionare la scheda **Condivisione**.
- **7.** Selezionare **Modifica opzioni condivisione**.
- **8.** Selezionare **Condividi la stampante**.
- **9.** Compilare il campo **Nome condivisione**. Fare clic su **OK**.

## **Impostazione del computer client**

- **1.** Installare il driver della stampante (vedere ["Installazione del driver](#page-32-2)  [del dispositivo con collegamento USB" a pagina](#page-32-2) 33).
- **2.** Fare clic sul menu **Start** di Windows.
- **3.** Selezionare **Tutti i programmi** > **Accessori** > **Esplora risorse**.
- **4.** Inserire l'indirizzo IP del computer host e premere Invio sulla tastiera.

## $\bigcirc$  10, 88, 187, 172

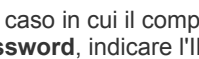

Nel caso in cui il computer host richieda **Nome utente** e **Password**, indicare l'ID utente e la password dell'account computer host.

- **5.** Fare clic con il pulsante destro del mouse sull'icona della stampante che si desidera condividere e selezionare **Connetti**.
- **6.** Se appare un messaggio che indica che l'impostazione è stata completata, fare clic su **OK**.
- **7.** Aprire il file che si desidera stampare e avviare la stampa.

## <span id="page-35-2"></span>**Macintosh**

 $\mathbb{Z}$ 

I passaggi indicati di seguito si riferiscono a Mac OS X 10.5-10.6. Per W altre versioni del sistema operativo, fare riferimento all'aiuto di Mac.

## **Impostazione del computer host**

- **1.** Installare il driver della stampante (vedere ["Macintosh" a pagina](#page-33-0) 34).
- **2.** Aprire la cartella **Applicazioni** > **Preferenze di Sistema** e fare clic su **Stampa e Fax**.
- **3.** Selezionare la stampante da condividere nell'**Elenco stampanti**.
- **4.** Selezionare **Condividi questa stampante**.

## **Impostazione del computer client**

- **1.** Installare il driver della stampante (vedere ["Macintosh" a pagina](#page-33-0) 34).
- **2.** Aprire la cartella **Applicazioni** > **Preferenze di Sistema** e fare clic su **Stampa e Fax**.
- **3.** Premere l'icona "**+**". Appare una finestra che visualizza il nome della stampante condivisa.
- **4.** Selezionare il dispositivo in uso e fare clic su **Aggiungi**.
## 3.Impostazioni di rete

In questo capitolo vengono fornite istruzioni dettagliate per l'impostazione del dispositivo collegato in rete e del software.

**Il capitolo tratta i seguenti argomenti:**

- [Ambiente di rete](#page-36-0)
- [Introduzione ai programmi di rete](#page-36-1)
- [Utilizzo di una rete cablata](#page-36-2)
- I dispositivi e le funzioni opzionali supportati possono variare a seconda del modello. Controllare il nome del modello. (Vedere ["Funzioni per modello" a pagina](#page-24-0) 25.)

## <span id="page-36-0"></span>**Ambiente di rete**

Per utilizzare il dispositivo come stampante di rete, è necessario configurare i protocolli di rete. Tramite il pannello di controllo del dispositivo è possibile gestire le impostazioni di base della rete.

La tabella seguente mostra gli ambienti di rete supportati dal dispositivo.

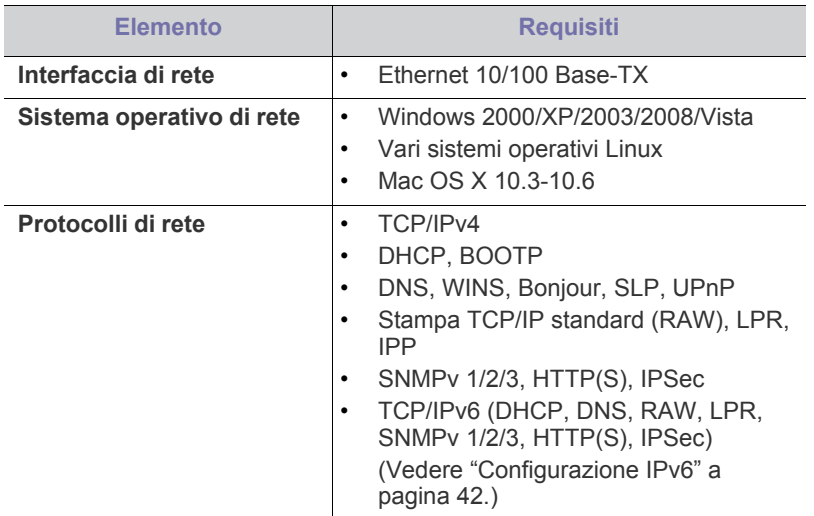

## <span id="page-36-1"></span>**Introduzione ai programmi di rete**

Sono disponibili diversi programmi per eseguire facilmente le impostazioni di rete nell'ambiente di rete. In particolare, l'amministratore di rete potrà gestire diversi dispositivi sulla rete.

Prima di usare i seguenti programmi, impostare l'indirizzo IP.

## **SyncThru™ Web Service**

Server Web incorporato nel dispositivo di rete, che consente di:

- configurare i parametri di rete necessari per la connessione del dispositivo ai diversi ambienti di rete;
- personalizzare le impostazioni della stampante. (Vedere ["Utilizzo di SyncThru™ Web Service" a pagina](#page-88-0) 89.)
- [Installazione del driver del dispositivo collegato alla rete cablata o alla](#page-39-0)  [porta USB](#page-39-0)
- [Configurazione IPv6](#page-41-0)

## **SyncThru™ Web Admin Service**

Soluzione di gestione del dispositivo basata su Web per amministratori di rete. SyncThru™ Web Admin Service consente di gestire efficacemente i [dispositivi in rete e di controllarli da postazioni remote, risolvendo i problemi](http://solution.samsungprinter.com)  ad essi collegati da qualsiasi sito con accesso alla intranet aziendale. Scaricare il programma da http://solution.samsungprinter.com.

## **Samsung AnyWeb Print**

Questo strumento consente di catturare schermate, vedere in anteprima, ritagliare e stampare le schermate di Windows Internet Explorer più facilmente rispetto a quando si utilizza il programma normale. Fare clic su **Start** > **Tutti i programmi** > **Samsung Printers** > **Samsung AnyWeb Print** > **Download the latest version** per collegarsi al sito Web in cui è possibile scaricare lo strumento. Questo strumento è disponibile solo per i sistemi operativi Windows.

## **SetIP**

Questo programma di utilità consente di selezionare un'interfaccia di rete e configurare manualmente gli indirizzi IP per l'utilizzo con il protocollo TCP/IP (vedere ["Impostazione dell'indirizzo IP utilizzando il programma SetIP](#page-37-0)  [\(Windows\)" a pagina](#page-37-0) 38 o ["Impostazione dell'indirizzo IP utilizzando il](#page-38-0)  [programma SetIP \(Macintosh\)" a pagina](#page-38-0) 39).

TCP/IPv6 non è supportato da questo programma.

## <span id="page-36-2"></span>**Utilizzo di una rete cablata**

Per utilizzare il dispositivo in rete è necessario impostare i protocolli di rete. Questo capitolo illustra come eseguire facilmente questa operazione.

È possibile utilizzare la rete dopo aver collegato il cavo di rete ad una porta corrispondente sul dispositivo.

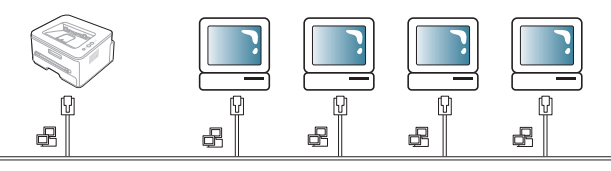

## <span id="page-36-3"></span>**Stampa del rapporto di configurazione di rete**

Dal pannello di controllo del dispositivo è possibile stampare un **Rapporto di configurazione della rete** con le impostazioni di rete correnti del dispositivo. Tale operazione agevola l'impostazione di una rete e la risoluzione dei problemi.

- **1.** Premere **Menu** sul pannello di controllo.
- **2.** Premere la freccia sinistra/destra fino a quando non viene visualizzata l'indicazione **Rete** e premere **OK**.
- **3.** Premere la freccia sinistra/destra finché non viene visualizzato **Info. rete**, quindi premere **OK**.

**4.** Premere la freccia sinistra/destra finché non viene visualizzato **Si**, quindi premere **OK**.

Con il **Rapporto di configurazione della rete** è possibile trovare l'indirizzo MAC e l'indirizzo IP del dispositivo.

Ad esempio,

- Indirizzo MAC:00:15:99:41:A2:78
- Indirizzo IP:192.0.0.192

#### **Impostazione dell'indirizzo IP**

Per prima cosa, è necessario impostare l'indirizzo IP per la stampa e la gestione in rete. Nella maggior parte dei casi, il nuovo indirizzo IP verrà assegnato automaticamente da un server DHCP (Dynamic Host Configuration Protocol Server) collegato alla rete.

In poche situazioni, sarà necessario impostare l'indirizzo IP manualmente. Si tratta di un IP statico che è spesso richiesto nelle reti Intranet aziendali per motivi di sicurezza.

- **Assegnazione dell'IP da DHCP**: collegare la macchina alla rete e attendere alcuni minuti finché il server DHCP non assegna un indirizzo IP alla macchina. Quindi, stampare il **Rapporto di configurazione della rete** come spiegato in precedenza. Se il rapporto mostra un nuovo indirizzo IP assegnato dal server DHCP, l'indirizzo IP è stato aggiornato correttamente. Nel rapporto sarà visualizzato il nuovo indirizzo IP.
- **Assegnazione di un IP statico**: per cambiare l'indirizzo IP dal computer, utilizzare il programma SetIP. Se il dispositivo è dotato di pannello di controllo, è possibile cambiare l'indirizzo IP anche dal pannello di controllo del dispositivo.

In un ambiente di ufficio, si consiglia di richiedere all'amministratore di rete di impostare l'indirizzo IP.

#### **Impostazione dell'indirizzo IP utilizzando il pannello di controllo**

- **1.** Collegare il dispositivo alla rete con un cavo di rete.
- **2.** Accendere il dispositivo.
- **3.** Premere **Menu** sul pannello di controllo.
- **4.** Premere la freccia sinistra/destra fino a quando non viene visualizzata l'indicazione **Rete** e premere **OK**.
- **5.** Premere la freccia sinistra/destra finché non viene visualizzato **TCP/ IP (IPv4)**, quindi premere **OK**.
- **6.** Premere la freccia sinistra/destra finché non viene visualizzato **Statico**, quindi premere **OK**.
- **7.** Premere la freccia sinistra/destra finché non viene visualizzato **Indirizzo IP**, quindi premere **OK**.
- **8.** Immettere l'indirizzo IP utilizzando il tastierino numerico, quindi premere **OK**.
	- Inserire un byte tra 0 e 255 tramite il tastierino numerico e premere la freccia sinistra/destra per spostarsi tra i byte. Ripetere l'operazione per completare l'indirizzo dal primo byte al quarto byte.
- **9.** Inserire altri parametri, ad es. **Maschera sott.** e **Gateway** e premere **OK**.
- **10.** Dopo aver inserito tutti i parametri, premere **Stop/Cancella** per tornare alla modalità Pronta.

Ora passare a ["Installazione del driver del dispositivo collegato alla rete](#page-39-0)  [cablata o alla porta USB" a pagina](#page-39-0) 40.

#### <span id="page-37-0"></span>**Impostazione dell'indirizzo IP utilizzando il programma SetIP (Windows)**

Questo programma consente di impostare manualmente l'indirizzo IP di rete del dispositivo utilizzando l'indirizzo MAC per comunicare con il dispositivo. L'indirizzo MAC è il numero di serie hardware della scheda di rete ed è riportato nel **Rapporto di configurazione della rete**.

Per l'uso del programma SetIP, disabilitare il firewall del computer prima di continuare, procedendo come segue:

- **1.** Aprire **Pannello di controllo**.
- **2.** Fare doppio clic su **Centro sicurezza PC**.
- **3.** Fare clic su **Windows Firewall**.
- **4.** Disattivare il firewall.

#### **Installazione del programma**

- **1.** Inserire il CD del software della stampante fornito con il dispositivo. Quando il CD del driver viene eseguito automaticamente, chiudere la finestra.
- **2.** Avviare Esplora risorse e aprire l'unità X (X rappresenta l'unità CD-ROM).
- **3.** Fare doppio clic su **Application** > **SetIP**.
- **4.** Fare doppio clic su **Setup.exe** per installare il programma.
- **5.** Selezionare una lingua e fare clic su **Avanti**.
- **6.** Per completare l'installazione, seguire le istruzioni visualizzate.

#### **Avvio del programma**

- **1.** Collegare il dispositivo alla rete con un cavo di rete.
- **2.** Accendere il dispositivo.
- **3.** Dal menu **Start** di Windows, selezionare **Tutti i programmi** > **Samsung Printers** > **SetIP** > **SetIP**.
- **4.** Nella finestra SetIP, fare clic sull'icona **(terza da sinistra)** per aprire la finestra di configurazione TCP/IP.
- **5.** Immettere i nuovi dati del dispositivo nella finestra di configurazione come segue. Prima di procedere, in una Intranet aziendale, potrebbe essere necessario far assegnare queste informazioni a un amministratore di rete.

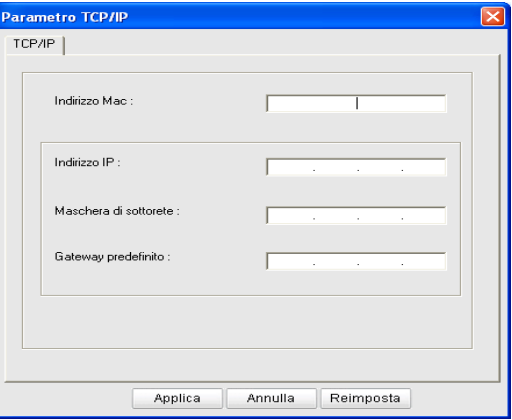

- **Indirizzo MAC**: leggere l'indirizzo MAC della macchina nel **Rapporto di configurazione della rete** e immetterlo senza i due punti (:). Ad esempio, 00:15:99:29:51:A8 diventa 0015992951A8.
- **Indirizzo IP**: inserire un nuovo indirizzo IP per la stampante. Ad esempio, se l'indirizzo IP del computer è 192.168.1.150, immettere 192.168.1.X (X è un numero compreso tra 1 e 254, diverso dall'indirizzo del computer).
- **Maschera di sottorete**: inserire la maschera di sottorete.
- **Gateway predefinito**: inserire il gateway predefinito.
- **6.** Fare clic su **Applica**, quindi su **OK**. Il dispositivo stamperà automaticamente il **Rapporto di configurazione della rete**. Verificare che tutte le impostazioni siano corrette.
- **7.** Fare clic su **Esci** per chiudere il programma SetIP.
- **8.** Se necessario, riavviare il firewall del computer.

#### <span id="page-38-0"></span>**Impostazione dell'indirizzo IP utilizzando il programma SetIP (Macintosh)**

Per l'uso del programma SetIP, disabilitare il firewall del computer prima di continuare, procedendo come segue:

- **1.** Aprire **Preferenze di Sistema**.
- **2.** Fare clic su **Sicurezza**.
- **3.** Fare clic sul menu **Firewall**.
- **4.** Disattivare il firewall.
- Le seguenti istruzioni variano da modello a modello.
- **1.** Collegare il dispositivo alla rete con un cavo di rete.
- **2.** Inserire il CD-ROM di installazione e aprire la finestra del disco, poi selezionare **MAC\_Installer** > **MAC\_Printer** > **SetIP** > **SetIPApplet.html**.
- **3.** Fare doppio clic sul file e **Safari** si aprirà automaticamente, quindi selezionare **Autorizza**. Il browser aprirà la pagina **SetIPApplet.html** che mostra il nome della stampante e le informazioni sull'indirizzo IP.
- **4.** Evidenziare la riga delle informazioni stampante e selezionare l'icona **Imposta**, vale a dire la seconda icona da sinistra nella barra dei menu dell'applicazione. Si apre la finestra di parametro TCP/IP.
	- $\mathscr{C}$ Se la stampante non è presente nella riga di informazioni, selezionare l'icona Impostazione manuale (terza da sinistra) per aprire la finestra di parametro TCP/IP.
- **5.** Immettere i nuovi dati del dispositivo nella finestra di configurazione come segue. Prima di procedere, in una Intranet aziendale, potrebbe essere necessario far assegnare queste informazioni a un amministratore di rete.
	- **Indirizzo MAC**: leggere l'indirizzo MAC della macchina nel **Rapporto di configurazione della rete** e immetterlo senza i due punti (:). Ad esempio, 00:15:99:29:51:A8 diventa 0015992951A8.
	- **Indirizzo IP:** inserire un nuovo indirizzo IP per la stampante. Ad esempio, se l'indirizzo IP del computer è 192.168.1.150, immettere 192.168.1.X (X è un numero compreso tra 1 e 254, diverso dall'indirizzo del computer).
	- **Maschera di sottorete**: inserire la maschera di sottorete.
	- **Gateway predefinito**: inserire il gateway predefinito.
- **6.** Selezionare **Applica**, quindi **OK** e di nuovo **OK**. La stampante stamperà automaticamente il rapporto di configurazione. Verificare che tutte le impostazioni siano corrette. Uscire da **Safari**. È possibile chiudere ed espellere il CD-ROM di installazione. Se necessario, riavviare il firewall del computer. L'indirizzo IP, la maschera di sottorete e il gateway sono stati modificati correttamente.

#### **Impostazione dell'indirizzo IP utilizzando il programma SetIP (Linux)**

Il programma SetIP dovrebbe essere installato automaticamente durante l'installazione del driver della stampante.

- **1.** Per trovare l'indirizzo MAC del dispositivo, stampare il rapporto della configurazione di rete.
- **2.** Aprire /**opt**/**Samsung**/**mfp**/**share**/**utils**/.
- **3.** Fare doppio clic sul file **SetIPApplet.html**.
- **4.** Fare clic per aprire la finestra di configurazione TCP/IP.
- **5.** Inserire l'indirizzo MAC della scheda di rete, l'indirizzo IP, la maschera di sottorete, il gateway predefinito, quindi fare clic su **Applica**.
	- Immettere l'indirizzo MAC, senza i due punti (:).
- **6.** Il dispositivo stampa le informazioni sulla rete. Verificare che tutte le impostazioni siano corrette.
- **7.** Chiudere il programma SetIP.

#### **Impostazione del parametro di rete**

È inoltre possibile impostare le varie impostazioni di rete tramite programmi di amministrazione di rete quali **SyncThru™ Web Admin Service** e **SyncThru™ Web Service**.

#### <span id="page-38-1"></span>**Ripristino delle impostazioni predefinite**

Probabilmente è necessario ripristinare le impostazioni predefinite della macchina quando la macchina in uso è collegata ad un nuovo ambiente di rete.

#### **Ripristino delle impostazioni predefinite tramite pannello di controllo**

- **1.** Premere **Menu** sul pannello di controllo.
- **2.** Premere la freccia sinistra/destra fino a quando non viene visualizzata l'indicazione **Rete** e premere **OK**.
- **3.** Premere la freccia sinistra/destra finché non viene visualizzato **Cancella imp.**, quindi premere **OK**.
- **4.** Spegnere la macchina e riavviarla al fine di applicare le impostazioni.

#### **Ripristino delle impostazioni predefinite utilizzando SyncThru™ Web Service**

**1.** Avviare un browser Web, ad esempio Internet Explorer, Safari o Firefox, e immettere il nuovo indirizzo IP del dispositivo nella finestra del browser.

Ad esempio:

http://192, 168, 1, 133/

- **2.** Quando viene visualizzata la finestra di **SyncThru™ Web Service**, fare clic su **Impostazioni di rete**.
- **3.** Fare clic su **Ripristina**. Dopodiché, fare clic su **Cancella** per la rete.

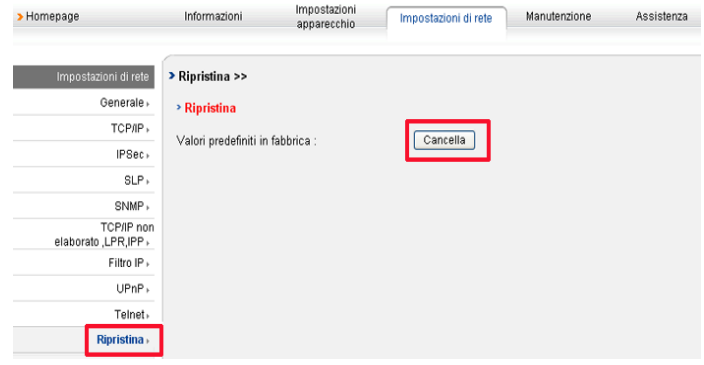

**4.** Spegnere la macchina e riavviarla al fine di applicare le impostazioni.

## <span id="page-39-1"></span><span id="page-39-0"></span>**Installazione del driver del dispositivo collegato alla rete cablata o alla porta USB**

#### **Windows**

Per impostare il driver del dispositivo, seguire i passaggi sotto indicati. Questa opzione è consigliata per la maggior parte degli utenti. Verranno installati tutti i componenti necessari per le operazioni del dispositivo.

- **1.** Assicurarsi che il dispositivo sia collegato alla rete o alla porta USB e acceso.
- **2.** Inserire il CD del software in dotazione nell'unità CD-ROM.
	- Il CD del software dovrebbe essere eseguito automaticamente e dovrebbe comparire una finestra di installazione.
	- Se la finestra di installazione non viene visualizzata, fare clic su **Start** e quindi su **Esegui**. Digitare X:\**Setup.exe**, sostituendo la "X" con la lettera che rappresenta l'unità. Fare clic su **OK**.
	- Se si utilizza Windows Vista, Windows 7 e Windows 2008 Server R2, fare clic su **Start** > **Tutti i programmi** > **Accessori** > **Esegui**. Digitare X:\**Setup.exe**, sostituendo la "X" con la lettera che rappresenta l'unità, quindi scegliere **OK**.
	- Se in Windows Vista viene visualizzata la finestra **AutoPlay**, fare clic su **Esegui Setup.exe** nel campo **Installa o esegui programma**, quindi fare clic su **Continua** nelle finestre **Controllo dell'account utente**.
	- Se in Windows 7 e Windows 2008 Server R2 viene visualizzata la finestra **AutoPlay**, fare clic su **Esegui Setup.exe** nel campo **Installa o esegui programma**, quindi fare clic su **Sì** nelle finestre **Controllo dell'account utente**.
- **3.** Selezionare **Installa ora**.

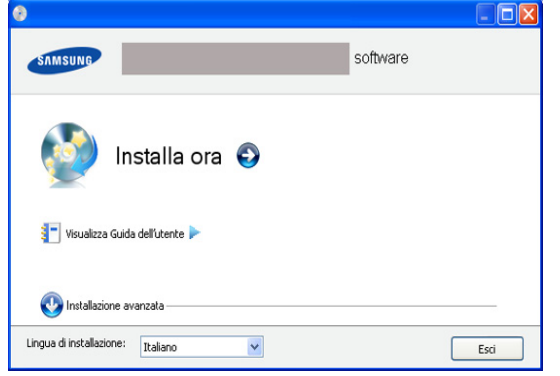

Se necessario, selezionare la lingua dall'elenco a discesa.

- **Installazione avanzata** dispone di due opzioni, **Installazione personalizzata** e **Installa solo software**. Installazione personalizzata consente di selezionare il collegamento della macchina e di scegliere i singoli componenti da installare. Installa solo software consente di installare i software in dotazione, come ad esempio Smart Panel. Seguire le istruzioni sulla finestra.
- **4.** Leggere il **Contratto di licenza** e selezionare **Accetto i termini del contratto di licenza**. Quindi, fare clic su **Avanti**.

Il programma cerca il dispositivo.

- Se l'apparecchio non è presente nella rete, appare un messaggio di errore.
	- **Verificare se si desidera installare il software senza collegare la stampante alla rete o localmente**

Controllare questa opzione per installare questo programma senza un dispositivo collegato. In questo caso, la finestra di stampa della pagina di prova viene ignorata e l'installazione viene completata.

#### • **Cerca di nuovo**

Quando si preme questo pulsante, viene visualizzata la finestra di avviso di firewall;

- Spegnere il firewall e selezionare **Cerca di nuovo**. Per il sistema operativo Windows, fare clic su **Start** > **Pannello di controllo** > **Windows Firewall**, poi disattivare tale opzione.
	- Spegnere il firewall dal programma di terze parti accanto al sistema operativo. Consultare il manuale fornito dai singoli programmi.

#### • **Immissione diretta**

**Immissione diretta** consente di cercare in una macchina specifica nella rete.

- **Cerca per indirizzo IP**: immettere l'indirizzo IP o il nome dell'host. Quindi, fare clic su **Avanti**. Per verificare l'indirizzo IP del dispositivo, stampare una pagina di configurazione di rete (vedere ["Stampa del](#page-36-3)  [rapporto di configurazione di rete" a pagina](#page-36-3) 37).
- Cerca per percorso di rete: per individuare una stampante condivisa (percorso UNC), immettere manualmente il nome di condivisione facendo clic sul pulsante **Sfoglia**. Quindi, fare clic su **Avanti**.
- **Guida**

Se la macchina non è collegata al computer o alla rete, il pulsante della Guida fornisce informazioni dettagliate su come collegarla.

• **Imposta indirizzo IP**

Per impostare un indirizzo IP specifico su una data macchina di rete, selezionare il pulsante **Imposta indirizzo IP**. Verrà visualizzata la finestra **Imposta indirizzo IP**. Effettuare le seguenti operazioni.

- a) Selezionare dall'elenco una macchina da impostare con uno specifico indirizzo IP.
- b) Configurare manualmente l'indirizzo IP, la maschera di sottorete e il gateway per la macchina, quindi scegliere **Applica** per impostare l'indirizzo IP per la macchina di rete.
- c) Fare clic su **Avanti**.
- **5.** Il dispositivo in cui viene effettuata la ricerca verrà visualizzato sullo schermo. Selezionarne uno da utilizzare.

Se il driver ha effettuato una ricerca in una sola stampante, viene visualizzata la finestra di conferma.

Il programma avvia l'installazione.

**6.** Al termine dell'installazione, viene visualizzata una finestra di richiesta di stampa di una pagina di prova. Se si desidera stampare una pagina di prova, fare clic su **Stampa pagina di prova.** In caso contrario, fare semplicemente clic su **Avanti** e passare al punto 8.

**7.** Se la pagina di prova viene stampata correttamente, fare clic su **Sì**. In caso contrario, fare clic su **No** per ristamparla.

- **8.** Per registrarsi come utente del dispositivo per ricevere informazioni da Samsung, fare clic su **Registrazione in linea**.
- **9.** Fare clic su **Fine**.

• Dopo l'installazione del driver è possibile attivare i firewall.

• Se il driver della stampante non funziona correttamente dopo aver completato la configurazione, riparare o reinstallare il driver della stampante (vedere ["Installazione del driver del dispositivo](#page-39-0)  [collegato alla rete cablata o alla porta USB" a pagina](#page-39-0) 40).

### <span id="page-40-0"></span>**Macintosh**

- **1.** Assicurarsi che il dispositivo sia collegato alla rete e acceso. Inoltre, è necessario aver impostato l'indirizzo IP del dispositivo.
- **2.** Inserire il CD del software in dotazione nell'unità CD-ROM.
- **3.** Fare doppio clic sull'icona del CD-ROM visualizzata sulla scrivania del Macintosh.
- **4.** Fare doppio clic sulla cartella **MAC\_Installer**.
- **5.** Fare doppio clic sull'icona **Installer OS X**.
- **6.** Immettere la password e fare clic su **OK**.
- **7.** Viene visualizzata la finestra di installazione Samsung. Fare clic su **Continua**.
- **8.** Leggere il contratto di licenza e fare clic su **Continua**.
- **9.** Fare clic su **Accetto** per accettare il contratto di licenza.
- **10.** Selezionare **Installazione veloce** (per Mac OS X 10.4 Installazione Standard) e fare clic su **Installa**. L'opzione **Installazione veloce** (per Mac OS X 10.4 Installazione Standard) è consigliata per la maggior parte degli utenti. Verranno installati tutti i componenti necessari per le operazioni del dispositivo.

Selezionando **Installazione personalizzata**, è possibile scegliere i singoli componenti da installare.

- **11.** Viene visualizzato l'avviso che tutte le applicazioni verranno chiuse. Fare clic su **Continua**.
	- Se viene visualizzata una finestra in cui si chiede di  $\cancel{\mathbb{Z}}$ selezionare un tipo di installazione, selezionare **Installazione tipica per una stampante di rete** e fare quindi clic su **OK**.
		- Se si seleziona **Installazione tipica per una stampante di rete**, il programma SetIP viene eseguito automaticamente. Se il dispositivo dispone già di informazioni di rete configurate, chiudere il programma SetIP. Passare alla fase successiva.
- **12.** Al termine dell'installazione, fare clic su **Esci**.
- **13.** Aprire la cartella **Applicazioni** > **Utility** > **Utility Configurazione Stampante**.
	- Per Mac OS X 10.5-10.6, aprire la cartella **Applicazioni** > **Preferenze di Sistema** e fare clic su **Stampa e Fax**.
- **14.** Fare clic su **Aggiungi** nell'**Elenco stampanti**.
	- Per Mac OS X 10.5-10.6, premere l'icona "**+**". Verrà visualizzata una finestra.
- **15.** Per Mac OS X 10.3, selezionare la scheda **Stampanti IP**.
	- Per Mac OS X 10.4, fare clic su **Stampante IP**.
	- Per Mac OS X 10.5-10.6, fare clic su **IP**.
- **16.** Selezionare **Socket/HP Jet Direct** in **Tipo di Stampante**.

Quando si stampa un documento con molte pagine, è possibile migliorare le prestazioni di stampa selezionando Socket per l'opzione **Tipo di Stampante**.

- **17.** Immettere l'indirizzo IP del dispositivo nel campo **Indirizzo Stampante**.
- **18.** Immettere il nome della coda nel campo **Nome Coda** (per Mac OS X 10.4, 10.5 Coda). Se non si riesce a stabilire il nome della coda per il server del dispositivo, provare a usare la coda predefinita.
- **19.** Per Mac OS X 10.3, se l'opzione di selezione automatica non funziona correttamente, selezionare **Samsung** in **Modello stampante** e il nome del dispositivo in **Nome modello**.
	- Per Mac OS X 10.4, se l'opzione di selezione automatica non funziona correttamente, selezionare **Samsung** in **Stampa con** e il nome del dispositivo in **Modello**.
	- Per Mac OS X 10.5-10.6, se la selezione automatica non funziona correttamente, scegliere **Selezionare un driver da usare...** e il nome della stampante in uso in **Stampa con**.

L'indirizzo IP del dispositivo viene visualizzato nell'**Elenco stampanti** e viene impostato come stampante predefinita.

#### **20.** Fare clic su **Aggiungi**.

Se la stampante non funziona correttamente, disinstallare il driver e V reinstallarlo.

Seguire i passaggi sotto indicati per disinstallare il driver per Macintosh.

- a) Assicurarsi che il dispositivo sia collegato al computer e sia acceso.
- b) Inserire il CD del software in dotazione nell'unità CD-ROM.
- c) Fare doppio clic sull'icona del CD-ROM visualizzata sulla scrivania del Macintosh.
- d) Fare doppio clic sulla cartella **MAC\_Installer**.
- e) Fare doppio clic sull'icona **Installer OS X**.
- f) Inserire la chiave di rete e fare clic su **OK**.
- g) Viene visualizzata la finestra di installazione Samsung. Fare clic su **Continua**.
- h) Selezionare **Disinstalla** (per Mac OS X 10.4 Rimuovi) e fare clic su **Disinstalla** (per Mac OS X 10.4 Rimuovi).
- Quando viene visualizzato l'avviso che tutte le applicazioni sul computer verranno chiuse, fare clic su **Continua**.
- j) Al termine della disinstallazione, fare clic su **Esci**.

#### **Linux**

#### **Installare il driver Linux e aggiungere la stampante di rete**

- **1.** Assicurarsi che il dispositivo sia collegato alla rete e acceso. Inoltre, è necessario aver impostato l'indirizzo IP del dispositivo.
- **2.** Scaricare il pacchetto Unified Linux Driver dal sito Web Samsung.
- **3.** Estrarre il file UnifiedLinuxDriver.tar.gz e aprire la nuova directory.
- **4.** Fare doppio clic sulla cartella **Linux**.
- **5.** Fare doppio clic sull'icona **install.sh**.
- **6.** Viene visualizzata la finestra di installazione Samsung. Fare clic su **Continue**.
- **7.** Si apre la finestra di installazione guidata Add printer. Fare clic su **Next**.
- **8.** Selezionare Network printer e fare clic sul pulsante **Search**.
- **9.** L'indirizzo IP della stampante e il nome del modello appaiono sul campo di elenco.
- **10.** Selezionare il dispositivo e fare clic su **Next**.
- **11.** Immettere la descrizione della stampante e fare clic su Avanti
- **12.** Al termine dell'aggiunta della stampante, fare clic su Fine.
- **13.** Al termine dell'installazione, fare clic su Fine.

#### **Aggiungere una stampante di rete**

- **1.** Fare doppio clic su **Unified Driver Configurator**.
- **2.** Fare clic su **Aggiungi stampante...**
- **3.** Viene visualizzata la finestra **Add printer wizard**. Fare clic su **Next**.
- **4.** Selezionare **Network printer** e fare clic sul pulsante **Search**.
- **5.** L'indirizzo IP della stampante e il nome del modello appaiono sul campo di elenco.
- **6.** Selezionare il dispositivo e fare clic su **Next**.
- **7.** Immettere la descrizione della stampante e fare clic su **Next**
- **8.** Al termine dell'aggiunta della stampante, fare clic su **Fine**.

## <span id="page-41-0"></span>**Configurazione IPv6**

- **TCP/IPv6** è supportato correttamente solo in Windows Vista o successivo.
- Se la rete IPv6 non funziona, impostare tutte le impostazioni di rete sui M valori predefiniti in fabbrica e riprovare (Vedere ["Ripristino delle](#page-38-1)  [impostazioni predefinite" a pagina](#page-38-1) 39).

Per utilizzare l'ambiente di rete IPv6, seguire la procedura successiva per utilizzare l'indirizzo IPv6:

- **1.** Collegare il dispositivo alla rete con un cavo di rete.
- **2.** Accendere il dispositivo.
- **3.** Stampare un **Rapporto di configurazione della rete** dal pannello di controllo del dispositivo che controllerà gli indirizzi IPv6.
	- a) Premere **Menu** sul pannello di controllo.
		- b) Premere la freccia sinistra/destra fino a quando non viene visualizzata l'indicazione **Rete** e premere **OK**.
		- c) Premere la freccia sinistra/destra finché non viene visualizzato **Info. rete**, quindi premere **OK**.
		- d) Premere la freccia sinistra/destra finché non viene visualizzato **Si**, quindi premere **OK**.
- **4.** Selezionare **Start** > **Pannello di controllo** > **Hardware e suoni** > **Stampanti** > **Aggiungi stampante**.
- **5.** Fare clic su **Aggiungi stampante locale** nella finestra **Aggiungi stampante**.
- **6.** Seguire le istruzioni sulla finestra.
- Se la macchina non funziona nell'ambiente di rete, attivare IPv6. Consultare la sezione successiva.

## **Attivazione IPv6**

La macchina viene fornita con la funzione IPv6 attivata.

- **1.** Premere **Menu** sul pannello di controllo.
- **2.** Premere la freccia sinistra/destra fino a quando non viene visualizzata l'indicazione **Rete** e premere **OK**.
- **3.** Premere la freccia sinistra/destra finché non viene visualizzato **TCP/IP (IPv6)**, quindi premere **OK**.
- **4.** Premere la freccia sinistra/destra finché non viene visualizzato **Attiv IPv6**, quindi premere **OK**.
- **5.** Premere la freccia sinistra/destra finché non viene visualizzato **Attivato**, quindi premere **OK**.
- **6.** Spegnere e riaccendere il dispositivo.
- **7.** Reinstallare il driver della stampante.

## **Impostazione degli indirizzi IPv6**

Il dispositivo supporta i seguenti indirizzi IPv6 per la stampa e la gestione in rete.

- **Link-local Address**: Indirizzo IPv6 locale autoconfigurato (l'indirizzo inizia con FE80).
- **Stateless Address**: indirizzo IPv6 configurato automaticamente da un router di rete.
- **Stateful Address**: indirizzo IPv6 configurato da un server DHCPv6.
- **Manual Address**: indirizzo IPv6 configurato in modo manuale da un utente.

## **Configurazione dell'indirizzo DHCPv6 (attivata)**

Se sulla rete è presente un server DHCPv6, è possibile impostare una delle seguenti opzioni per la configurazione predefinita dell'host dinamico:

- **1.** Premere **Menu** sul pannello di controllo.
- **2.** Premere la freccia sinistra/destra fino a quando non viene visualizzata l'indicazione **Rete** e premere **OK**.
- **3.** Premere la freccia sinistra/destra finché non viene visualizzato **TCP/ IP (IPv6)**, quindi premere **OK**.
- **4.** Premere la freccia sinistra/destra finché non viene visualizzato **Config DHCPv6**, quindi premere **OK**.
- **5.** Premere la freccia sinistra/destra per accedere al valore richiesto.
	- **Router**: usare DHCPv6 solo se richiesto da un router.
	- **Indir DHCPv6**: usare sempre l'indirizzo DHCPv6 indipendentemente dalla richiesta del router.
	- **DHCPv6 disatt**: mai usare l'indirizzo DHCPv6 indipendentemente dalla richiesta del router.
- **6.** Premere **OK**.

#### **Configurazione manuale dell'indirizzo**

- **1.** Avviare un web browser, ad esempio Internet Explorer che supporti l'indirizzo IPv6 come URL (vedere ["Collegamento di SyncThru™](#page-42-0)  [Web Service" a pagina](#page-42-0) 43).
	- Per IPv4, immettere l'indirizzo IPv4 (http://xxx.xxx.xxx.xxx) nel campo dell'indirizzo e premere Invio o fare clic su **Vai**.
- **2.** Quando viene visualizzata la finestra di **SyncThru™ Web Service**, fare clic su **Impostazioni di rete**.
- **3.** Fare clic su **TCP/IP**.

5 m.

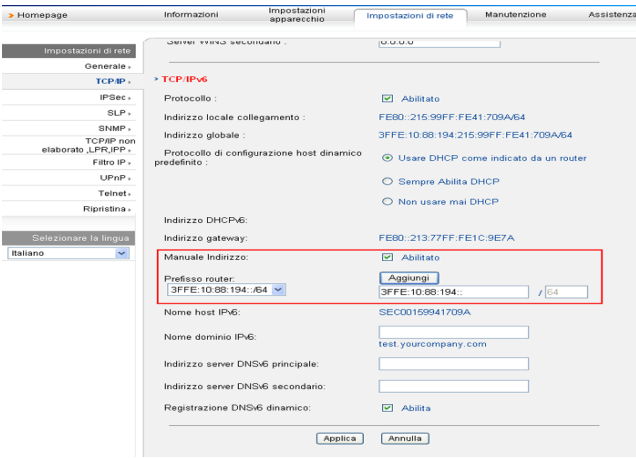

**4.** Attivare l'opzione **Manuale Indirizzo** nella sezione **TCP/IPv6**.

- **5.** Selezionare il **Prefisso router** e fare clic sul pulsante **Aggiungi**; il prefisso del router verrà inserito automaticamente nel campo dell'indirizzo. Immettere il resto dell'indirizzo (ad es.: 3FFE:10:88:194::**AAAA**. "A" è il numero esadecimale da 0 a 9, da A a F).
- **6.** Fare clic sul pulsante **Applica**.

### <span id="page-42-0"></span>**Collegamento di SyncThru™ Web Service**

- **1.** Avviare un web browser, ad esempio Internet Explorer che supporti l'indirizzo IPv6 come URL.
- **2.** Selezionare uno degli indirizzi IPv6 (**Link-local Address**, **Stateless Address**, **Stateful Address**, **Manual Address**) da **Rapporto di configurazione della rete**.
- **3.** Immettere gli indirizzi IPv6 (es.: http://[FE80::215:99FF:FE66:7701]).

L'indirizzo deve essere racchiuso tra parentesi "[]". $\bigwedge$ 

## 4.Impostazioni di base

Terminata l'installazione, è possibile configurare le impostazioni predefinite del dispositivo. Fare riferimento alla sezione seguente per impostare o modificare i valori. In questo capitolo vengono fornite istruzioni dettagliate per impostare il dispositivo.

#### **Il capitolo tratta i seguenti argomenti:**

- [Regolazione dell'altitudine](#page-43-0)
- [Cambiamento della lingua del display](#page-43-1)
- [Impostazione della data e dell'ora](#page-43-2)
- [Modifica della modalità oraria](#page-44-0)
- Modifica della modalità predefinita

## <span id="page-43-0"></span>**Regolazione dell'altitudine**

La qualità di stampa è influenzata dalla pressione atmosferica, che è determinata dall'altezza sul livello del mare a cui si trova il dispositivo. Le informazioni seguenti consentono di impostare il dispositivo in modo da ottenere la migliore qualità di stampa possibile.

Prima di effettuare le impostazioni, stabilire a quale altitudine ci si trova.

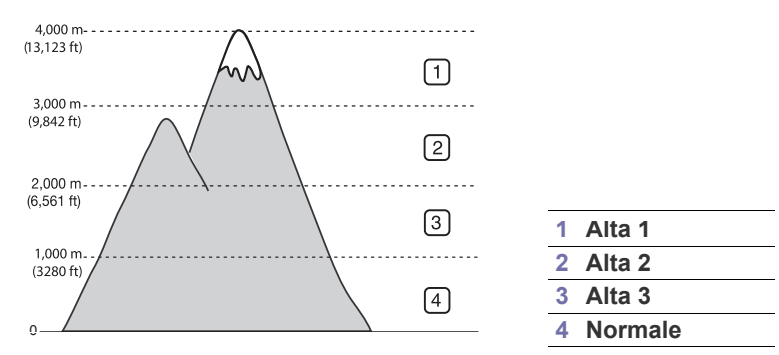

- **1.** Assicurarsi di aver installato il driver della stampante con il CD del software della stampante in dotazione.
- **2.** Fare doppio clic sull'icona **Smart Panel** nella barra delle applicazioni di Windows o sull'area di notifica di Linux. È anche possibile fare clic su **Smart Panel** nella barra di stato in Mac OS X.
- **3.** Fare clic su **Impostazioni stampant**.
- **4.** Fare clic su **Impostazione** > **Regolazione altitudine**. Selezionare il valore appropriato dal menu a discesa, quindi fare clic su **Applica**.
- Se la stampante è collegata in rete, appare automaticamente la schermata SyncThru™ Web Service. Fare clic su **Impostazioni apparecchio** > **Impostazione sistema** > **Impostazione apparecchio** > **Regolazione altitudine**. Selezionare il valore appropriato e fare clic su **Applica**.
	- Se la stampante è collegata tramite un cavo USB, impostare l'altitudine nell'opzione **Reg. altitud.** sul display della stampante.
- [Impostazione dei suoni](#page-44-2)
- [Immissione di caratteri facendo uso del tastierino numerico](#page-44-3)
- [Utilizzo delle modalità di risparmio](#page-45-0)
- [Impostazione del vassoio predefinito e della carta](#page-45-1)
- [Impostazione del timeout del lavoro](#page-46-0)

## <span id="page-43-1"></span>**Cambiamento della lingua del display**

Per cambiare la lingua usata sul display, seguire i passaggi indicati di seguito.

- **1.** Premere **Menu** sul pannello di controllo.
- **2.** Premere la freccia sinistra/destra finché non viene visualizzato **Imposta sist.**, quindi premere **OK**.
- **3.** Premere la freccia sinistra/destra finché non viene visualizzato **Imposta appar**, quindi premere **OK**.
- **4.** Premere la freccia sinistra/destra finché non viene visualizzato **Lingua**, quindi premere **OK**.
- **5.** Premere la freccia sinistra/destra per visualizzare la lingua desiderata.
- **6.** Premere **OK** per salvare la selezione.
- **7.** Premere **Stop/Cancella** per tornare in modalità Pronta.

## <span id="page-43-2"></span>**Impostazione della data e dell'ora**

Quando si imposta la data e l'ora, queste vengono utilizzate nelle stampe e nei fax differiti. Vengono stampate sui rapporti. Tuttavia, se non sono corrette, è necessario modificarle.

- Se l'alimentazione del dispositivo viene interrotta, al suo ripristino è necessario reimpostare l'ora e la data corrette.
- **1.** Premere **Menu** sul pannello di controllo.
- **2.** Premere la freccia sinistra/destra finché non viene visualizzato **Imposta sist.**, quindi premere **OK**.
- **3.** Premere la freccia sinistra/destra finché non viene visualizzato **Imposta appar**, quindi premere **OK**.
- **4.** Premere la freccia sinistra/destra finché non viene visualizzato **Data e ora**, quindi premere **OK**.
- **5.** Inserire la data e l'ora corrette con la freccia sinistra/destra o il tastierino numerico.

Mese = da 01 a 12 Giorno = da 01 a 31 Anno = richiede quattro cifre Ora = da 01 a 12 Minuti = da 00 a 59

è possibile selezionare anche AM o PM.

- **6.** Premere **OK** per salvare la selezione.
- **7.** Premere **Stop/Cancella** per tornare in modalità Pronta.

## <span id="page-44-0"></span>**Modifica della modalità oraria**

È possibile impostare il dispositivo affinché visualizzi l'ora corrente utilizzando il formato 12 ore o 24 ore.

- **1.** Premere **Menu** sul pannello di controllo.
- **2.** Premere la freccia sinistra/destra finché non viene visualizzato **Imposta sist.**, quindi premere **OK**.
- **3.** Premere la freccia sinistra/destra finché non viene visualizzato **Imposta appar**, quindi premere **OK**.
- **4.** Premere la freccia sinistra/destra finché non viene visualizzato **Modo orologio**, quindi premere **OK**.
- **5.** Premere la freccia sinistra/destra per selezionare l'altra modalità e premere **OK**.
- **6.** Premere **Stop/Cancella** per tornare in modalità Pronta.

## <span id="page-44-1"></span>**Modifica della modalità predefinita**

Il dispositivo è preimpostato sulla modalità Copia. È possibile scegliere la modalità predefinita tra la modalità Fax e la modalità Copia.

- **1.** Premere **Menu** sul pannello di controllo.
- **2.** Premere la freccia sinistra/destra finché non viene visualizzato **Imposta sist.**, quindi premere **OK**.
- **3.** Premere la freccia sinistra/destra finché non viene visualizzato **Imposta appar**, quindi premere **OK**.
- **4.** Premere la freccia sinistra/destra finché non viene visualizzato **Modalita pred.**, quindi premere **OK**.
- **5.** Premere la freccia sinistra/destra per selezionare la modalità desiderata.
- **6.** Premere **OK** per salvare la selezione.
- **7.** Premere **Stop/Cancella** per tornare in modalità Pronta.

## <span id="page-44-2"></span>**Impostazione dei suoni**

È possibile controllare i seguenti suoni.

- **Suono tasti**: **Attivato** o **Disattivato** il suono dei tasti. Con questa opzione impostata su **Attivato**, sarà emesso un segnale acustico ogni qualvolta si preme un tasto.
- **Suono allarme**: **Attivato** o **Disattivato** il suono allarme. Con questa opzione impostata su **Attivato**, sarà emesso un segnale di allarme quando si verifica un errore oppure quando termina la comunicazione fax.
- **Diffusore**: **Attivato** o **Disattivato** i suoni dalla linea telefonica attraverso l'altoparlante, quali i toni di selezione e i toni fax. Con questa opzione impostata su **Com.** che significa "Comune", l'altoparlante è attivo finché la macchina remota non risponde.
	- È possibile regolare il livello di volume tramite **Selez.** Se la macchina è munita di un microtelefono, è possibile regolare il livello del volume con esso.
- **Suoneria**: regola il volume della suoneria. Per il volume della suoneria, è possibile selezionare **Disattivato**, **Bassa**, **Media** e **Alta**.

#### **Altoparlante, suoneria, suono tasti e suono allarme**

- **1.** Premere **Menu** sul pannello di controllo.
- **2.** Premere la freccia sinistra/destra finché non viene visualizzato **Imposta sist.**, quindi premere **OK**.
- **3.** Premere la freccia sinistra/destra finché non viene visualizzato **Suono/ Volume**, quindi premere **OK**.
- **4.** Premere la freccia sinistra/destra finché non viene visualizzata l'opzione audio desiderata, quindi premere **OK**.
- **5.** Premere la freccia sinistra/destra finché non viene visualizzato lo stato o il volume desiderato per il suono selezionato e premere **OK**.
- **6.** Se necessario, ripetere i passaggi 4-5 per impostare altri suoni.
- **7.** Premere **Stop/Cancella** per tornare in modalità Pronta.

#### **Volume altoparlante**

Per regolare il volume con **Selez.**, procedere come segue.

- **1.** Premere (Fax) sul pannello di controllo.
- **2.** Premere **Selez.** Dal diffusore viene emesso un tono di selezione.
- **3.** Premere la freccia sinistra/destra fino a ottenere il livello di volume desiderato.
- **4.** Premere **Selez.** per salvare la modifica e tornare alla modalità Pronta.
- Se la macchina è munita di microtelefono:
- **1.** Sollevare il microtelefono. Dal diffusore viene emesso un tono di composizione.
- **2.** Premere la freccia sinistra/destra fino a ottenere il livello di volume desiderato.
- **3.** Premere **OK** per salvare la modifica e ricollocare al proprio posto il microtelefono.
	- Il livello dell'altoparlante può essere regolato solo quando la linea telefonica è collegata.

#### <span id="page-44-3"></span>**Immissione di caratteri facendo uso del tastierino numerico**

Mentre si svolgono le varie operazioni, occorre immettere nomi e numeri. Ad esempio, quando si imposta il dispositivo, si inserisce il nome dell'utente o il nome dell'azienda e il numero di fax.

#### **Inserimento dei caratteri alfanumerici**

**1.** Quando viene chiesto di immettere una lettera, individuare il tasto che riporta il carattere desiderato. Premere il tasto finché sul display non compare la lettera corretta.

Ad esempio, per immettere la lettera O, premere 6, etichettato con MNO.

Ogni volta che si preme 6, sul display compare una lettera diversa, M, N, O, m, n, o e infine 6.

È possibile immettere caratteri speciali, come uno spazio, il segno più e così via. Per ulteriori dettagli, vedere la sezione di seguito.

**2.** Per immettere altre lettere, ripetere il passaggio 1.

Se la lettera successiva è riportata sullo stesso tasto, spostare il cursore premendo la freccia sinistra/destra, quindi premere il tasto etichettato con la lettera desiderata. Il cursore si sposta verso destra e sul display compare la lettera successiva.

È possibile inserire uno spazio premendo 1 due volte.

**3.** Al termine dell'inserimento delle lettere, premere **OK**.

## **Lettere e numeri del tastierino numerico**

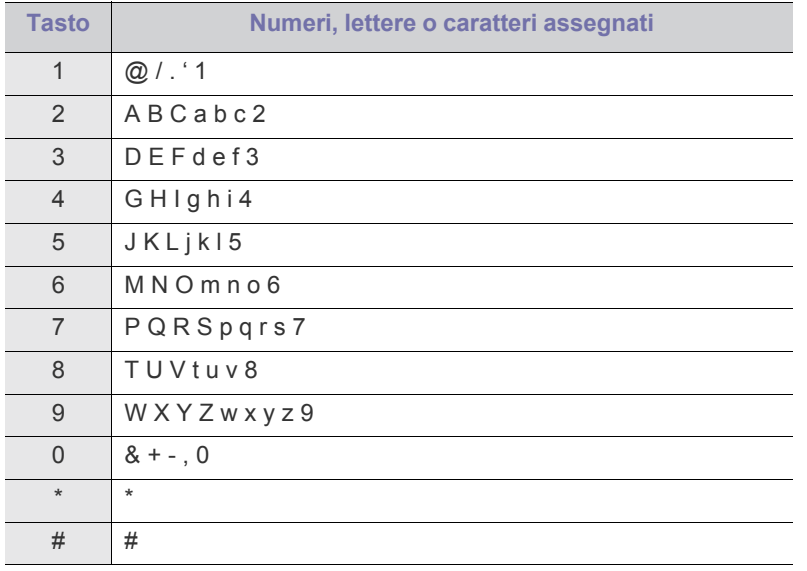

#### **Correzione dei numeri o dei nomi**

Se si commette un errore durante l'immissione di un numero o di un nome, premere la freccia sinistra/destra per eliminare l'ultima cifra o l'ultimo carattere. Immettere quindi il numero o il carattere corretto.

#### **Inserimento di una pausa**

Con alcuni sistemi telefonici occorre comporre un codice di accesso (ad esempio, 9) e attendere un secondo tono di selezione del numero. In questi casi è necessario inserire una pausa nel numero di telefono. Quando si impostano i numeri di selezione rapida, è possibile inserire una pausa. Per eseguire tale operazione, premere **Rp/P** nella posizione opportuna mentre si inserisce il numero di telefono. Viene visualizzato un – sul display nella posizione corrispondente.

## <span id="page-45-0"></span>**Utilizzo delle modalità di risparmio**

## **Utilizzo della funzionalità di risparmio toner**

La modalità Risparmio toner consente al dispositivo di utilizzare meno toner in ciascuna pagina. Attivando questa modalità, la durata delle cartucce del toner si allunga, rispetto alla modalità normale, ma la qualità di stampa si riduce.

- **1.** Premere **Menu** sul pannello di controllo.
- **2.** Premere la freccia sinistra/destra finché non viene visualizzato **Imposta sist.**, quindi premere **OK**.
- **3.** Premere la freccia sinistra/destra finché non viene visualizzato **Imposta appar**, quindi premere **OK**.
- **4.** Premere la freccia sinistra/destra finché non viene visualizzato **Rispar. toner**, quindi premere **OK**.
- **5.** Premere la freccia sinistra/destra finché non viene visualizzato **Attivato**, quindi premere **OK**.
- **6.** Premere **Stop/Cancella** per tornare in modalità Pronta.
	- In caso di stampa da PC, è anche possibile attivare o disattivare la modalità Risparmio toner nelle proprietà della stampante.

## **Uso della funzione di risparmio energia**

Quando non si utilizza il dispositivo per un po' di tempo, utilizzare questa funzione per risparmiare energia.

- **1.** Premere **Menu** sul pannello di controllo.
- **2.** Premere la freccia sinistra/destra finché non viene visualizzato **Imposta sist.**, quindi premere **OK**.
- **3.** Premere la freccia sinistra/destra finché non viene visualizzato **Imposta appar**, quindi premere **OK**.
- **4.** Premere la freccia sinistra/destra finché non viene visualizzato **Risp. energia**, quindi premere **OK**.
- **5.** Premere la freccia sinistra/destra per selezionare l'ora desiderata.
- **6.** Premere **OK** per salvare la selezione.
- **7.** Premere **Stop/Cancella** per tornare in modalità Pronta.

#### <span id="page-45-2"></span><span id="page-45-1"></span>**Impostazione del vassoio predefinito e della carta**

È possibile selezionare il vassoio e la carta da utilizzare in modo predefinito per la stampa dei lavori.

### **Nel pannello di controllo**

#### **Impostazione del formato della carta**

- **1.** Premere **Menu** sul pannello di controllo.
- **2.** Premere la freccia sinistra/destra finché non viene visualizzato **Imposta sist.**, quindi premere **OK**.
- **3.** Premere la freccia sinistra/destra finché non viene visualizzato **Imposta carta**, quindi premere **OK**.
- **4.** Premere la freccia sinistra/destra finché non viene visualizzato **Formato carta**, quindi premere **OK**.
- **5.** Premere la freccia sinistra/destra per selezionare il vassoio carta desiderato e premere **OK**.
- **6.** Premere la freccia sinistra/destra per selezionare il formato della carta desiderato.
- **7.** Premere **OK** per salvare la selezione.
- **8.** Premere **Stop/Cancella** per tornare in modalità Pronta.

#### **Impostazione del tipo di carta**

- **1.** Premere **Menu** sul pannello di controllo.
- **2.** Premere la freccia sinistra/destra finché non viene visualizzato **Imposta sist.**, quindi premere **OK**.
- **3.** Premere la freccia sinistra/destra finché non viene visualizzato **Imposta carta**, quindi premere **OK**.
- **4.** Premere la freccia sinistra/destra finché non viene visualizzato **Tipo di carta**, quindi premere **OK**.
- **5.** Premere la freccia sinistra/destra per selezionare il vassoio carta desiderato e premere **OK**.
- **6.** Premere la freccia sinistra/destra per selezionare il tipo di carta desiderato.
- **7.** Premere **OK** per salvare la selezione.
- **8.** Premere **Stop/Cancella** per tornare in modalità Pronta.

#### **Impostazione dell'origine della carta**

- **1.** Premere **Menu** sul pannello di controllo.
- **2.** Premere la freccia sinistra/destra finché non viene visualizzato **Imposta sist.**, quindi premere **OK**.
- **3.** Premere la freccia sinistra/destra finché non viene visualizzato **Imposta carta**, quindi premere **OK**.
- **4.** Premere la freccia sinistra/destra finché non viene visualizzato **Alimentazione**, quindi premere **OK**.
- **5.** Premere la freccia sinistra/destra per evidenziare **Vassoio copie** o **Vassoio fax** e premere **OK**.
- **6.** Premere la freccia sinistra/destra per selezionare il vassoio della carta desiderato.
- **7.** Premere **OK** per salvare la selezione.
- **8.** Premere **Stop/Cancella** per tornare in modalità Pronta.

#### **Nel computer**

#### **Windows**

- **1.** Fare clic sul menu **Start** di Windows.
- **2.** Per Windows 2000, selezionare **Impostazioni** > **Stampanti**.
	- Per Windows XP/2003, selezionare **Stampanti e fax**.
	- Per Windows 2008/Vista, selezionare **Pannello di controllo** > **Hardware e suoni** > **Stampanti**.
	- Per Windows 7, selezionare **Pannello di controllo** > **Hardware e suoni** > **Dispositivi e stampanti**.
	- Per Windows Server 2008 R2, selezionare **Pannello di controllo** > **Hardware** > **Dispositivi e stampanti**.
- **3.** Fare clic con il tasto destro del mouse sul dispositivo.
- **4.** Per Windows XP/2003/2008/Vista, premere **Preferenze stampa**. Per Windows 7 e Windows Server 2008 R2, nei menu di scelta rapida, selezionare **Preferenze stampa**.
	- Se accanto all'opzione **Preferenze stampa** è presente il  $\cancel{\varphi}$ simbolo ►, è possibile selezionare gli altri driver della stampante collegati con la stampante selezionata.
- **5.** Fare clic sulla scheda **Carta**.
- **6.** Selezionare il vassoio e le relative opzioni, ad esempio il formato e il tipo di carta.
- **7.** Premere **OK**.
- Se si desidera utilizzare carta di formato speciale, ad es. carta per fatturazione, selezionare la scheda **Carta** > **Formato** > **Modifica...** in **Preferenze stampa** (vedere ["Apertura delle preferenze di](#page-55-0)  [stampa" a pagina](#page-55-0) 56).

#### **Macintosh**

Gli utenti Macintosh devono cambiare l'impostazione predefinita manualmente ogni volta che desiderano stampare utilizzando impostazioni diverse.

- **1.** Aprire un'applicazione Macintosh e selezionare il file da stampare.
- **2.** Aprire il menu **Archivio** e fare clic su **Stampa**.
- **3.** Vedere il riquadro **Alimentazione**.
- **4.** Aprire il menu **Archivio** e fare clic su **Stampa**.
- **5.** Accedere al pannello **Alimentazione**.
- **6.** Impostare il vassoio adeguato da cui si desidera stampare.
- **7.** Vedere il riquadro **Carta**.
- **8.** Impostare il tipo di carta per farlo corrispondere alla carta caricata nel vassoio dal quale si desidera stampare.
- **9.** Fare clic su **Stampa** per stampare.

#### **Linux**

- **1.** Aprire **Terminal Program**
- **2.** Quando appare la schermata Terminal, digitare quanto segue: [root@localhost root]# lpr <filename>
- **3.** Selezionare **Printer** e fare clic su **Properties…**
- **4.** Fare clic sulla scheda **Advanced**.
- **5.** Selezionare il vassoio (origine) e le relative opzioni, come ad esempio il formato e il tipo di carta.
- **6.** Premere **OK**.

## <span id="page-46-0"></span>**Impostazione del timeout del lavoro**

Quando non vengono effettuate operazioni per un certo periodo di tempo, il dispositivo esce dal menu corrente e torna alle impostazioni predefinite. È possibile impostare il tempo di attesa del dispositivo.

- **1.** Premere **Menu** sul pannello di controllo.
- **2.** Premere la freccia sinistra/destra finché non viene visualizzato **Imposta sist.**, quindi premere **OK**.
- **3.** Premere la freccia sinistra/destra finché non viene visualizzato **Imposta appar**, quindi premere **OK**.
- **4.** Premere la freccia sinistra/destra finché non viene visualizzato **Timeout lavoro**, quindi premere **OK**.
- **5.** Inserire il tempo tramite la freccia sinistra/destra o il tastierino numerico.
- **6.** Premere **OK** per salvare la selezione.
- **7.** Premere **Stop/Cancella** per tornare in modalità Pronta.

## Supporti e vassoi

Questo capitolo riporta informazioni relative al modo in cui caricare gli originali e i supporti di stampa nel dispositivo.

#### **Il capitolo tratta i seguenti argomenti:**

- [Preparazione degli originali](#page-47-0)
- [Caricamento degli originali](#page-47-1)
- [Selezione dei supporti di stampa](#page-48-0)
- Cambiamento del formato vassoio [Utilizzo del supporto di uscita](#page-53-0)
- I dispositivi e le funzioni opzionali supportati possono variare a M seconda del modello. Controllare il nome del modello. (Vedere ["Funzioni per modello" a pagina](#page-24-0) 25.)

## <span id="page-47-0"></span>**Preparazione degli originali**

- Non caricare carta di formato inferiore a 142 x 148 mm o superiore a 216 x 356 mm.
- Non tentare di caricare i seguenti tipi di carta, per evitare inceppamenti di carta, bassa qualità di stampa e danni del dispositivo:
	- carta carbone o carta con strato di carbone;
	- carta patinata:
	- carta velina o sottile;
	- carta arricciata o spiegazzata;
	- carta piegata o arrotolata;
	- carta strappata.
- Prima di caricare i documenti, rimuovere le graffette e i fermagli.
- Prima di caricare i documenti, accertarsi che la colla, l'inchiostro o il correttore liquido eventualmente presenti sulla carta siano completamente asciutti.
- Non caricare originali di formati e pesi diversi.
- Non caricare libretti, opuscoli, lucidi o documenti con altre caratteristiche non standard.

## <span id="page-47-3"></span><span id="page-47-1"></span>**Caricamento degli originali**

È possibile utilizzare il vetro dello scanner o l'alimentatore documenti automatico per caricare un originale per la copia, la digitalizzazione e l'invio di un fax.

#### <span id="page-47-2"></span>**Sul vetro dello scanner**

Accertarsi che non ci siano originali nell'alimentatore documenti. Se un originale è rilevato nell'alimentatore documenti, il dispositivo dà priorità a questo anziché all'originale sul vetro dello scanner. Per ottenere la migliore qualità di digitalizzazione, specialmente per immagini a colori o in scala di grigi, utilizzare il vetro dello scanner.

- [Caricamento della carta nel vassoio](#page-49-1)
- [Stampa su supporti speciali](#page-50-0)
- [Impostazione del formato e del tipo di carta](#page-52-0)
- 
- **1.** Sollevare e aprire il coperchio dello scanner.

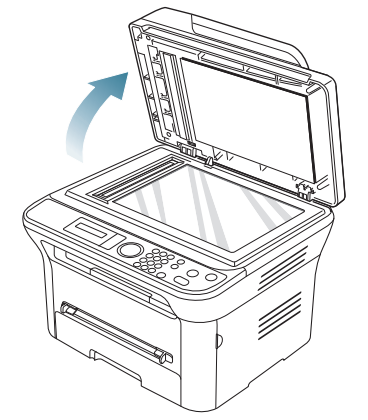

**2.** Posizionare l'originale con il lato di stampa rivolto verso il basso sul vetro dello scanner. Allinearlo con la guida di registrazione sull'angolo superiore sinistro del vetro.

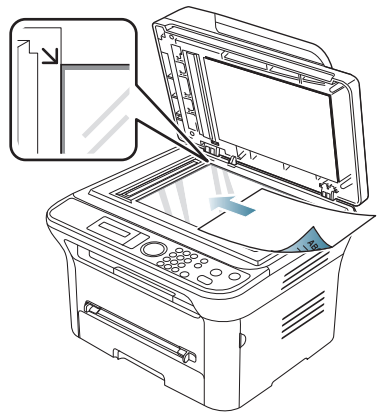

- **3.** Chiudere il coperchio dello scanner.
	- Se si lascia aperto il coperchio dello scanner durante la copia, si potrebbe alterare la qualità della copia e il consumo di toner.
	- La polvere presente sul vetro dello scanner può determinare la formazione di punti neri sulla stampa. Tenere sempre il vetro pulito (vedere ["Pulizia dell'unità di digitalizzazione" a](#page-95-0)  [pagina](#page-95-0) 96).
	- Se si copia una pagina da un libro o da una rivista, sollevare il coperchio dello scanner finché i cardini non si bloccano nell'arresto, quindi chiudere il coperchio. Se lo spessore del libro o della rivista è superiore a 30 mm, iniziare a copiare con il coperchio aperto.
- Fare attenzione a non rompere il vetro dello scanner. Ci si potrebbe fare male.
	- Non inserire le mani durante la chiusura del coperchio dello scanner, in quanto potrebbe cadere sulle mani provocando lesioni.
	- Non guardare la luce all'interno dello scanner durante la copia o la scansione, in quanto può essere pericoloso per gli occhi.

#### <span id="page-48-1"></span>**Nell'alimentatore documenti**

Quando si utilizza l'alimentatore documenti, è possibile caricare fino a 40 fogli di carta (75 g/m<sup>2</sup>) per lavoro.

**1.** Prima di caricare gli originali, piegare o aprire a ventaglio i fogli in modo da separare le pagine.

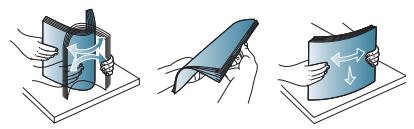

**2.** Caricare l'originale rivolto verso l'alto nell'alimentatore documenti. Accertarsi che la parte inferiore degli originali corrisponda al formato carta segnato sul vassoio di entrata dei documenti.

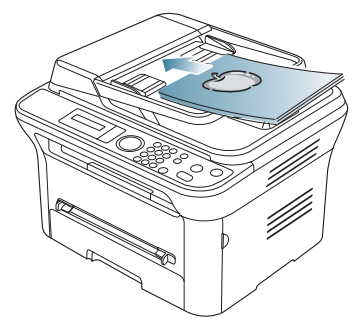

**3.** Regolare le guide di larghezza dell'alimentatore documenti con il formato carta.

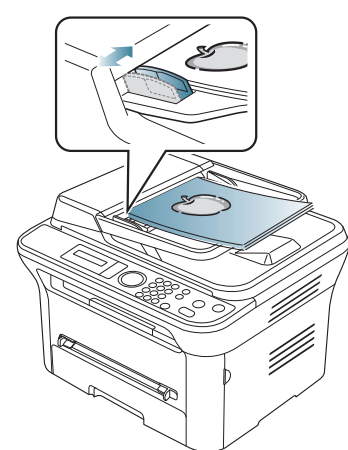

La polvere presente sul vetro dell'alimentatore documenti potrebbe provocare la formazione di linee nere sulla stampa. Tenere sempre pulito il vetro (vedere ["Pulizia dell'unità di](#page-95-0)  [digitalizzazione" a pagina](#page-95-0) 96).

## <span id="page-48-0"></span>**Selezione dei supporti di stampa**

È possibile stampare su molti supporti di stampa, quali carta normale, buste, etichette e lucidi. Utilizzare sempre supporti di stampa conformi alle linee guida per l'utilizzo del dispositivo.

#### **Linee guida per la selezione dei supporti di stampa**

L'utilizzo di supporti di stampa non conformi alle indicazioni riportate in questa guida dell'utente può causare i seguenti problemi:

- scarsa qualità di stampa;
- aumento degli inceppamenti;
- usura precoce del dispositivo.

Proprietà quali peso, composizione, grana e contenuto di umidità sono fattori importanti che influiscono sulle prestazioni del dispositivo e sulla qualità di stampa. Nella scelta dei materiali di stampa, prendere in considerazione quanto segue.

- Il tipo, la dimensione e il peso del supporto di stampa per il dispositivo utilizzato sono descritti nelle specifiche dei supporti di stampa (vedere ["Specifiche del supporto di stampa" a pagina](#page-119-0) 120).
- Risultato desiderato: i supporti di stampa scelti devono essere adeguati al progetto.
- Luminosità: alcuni supporti di stampa sono più bianchi di altri e producono immagini più chiare e più vivaci.
- Ruvidità: la ruvidità dei supporti di stampa influisce sulla nitidezza della stampa sulla carta.
	- Alcuni supporti di stampa possono essere conformi a tutte le indicazioni di questo manuale e non dare comunque risultati soddisfacenti. Ciò potrebbe essere dovuto a una conservazione non corretta, a livelli di temperatura e di umidità non accettabili o ad altre variabili non controllabili.
		- Prima di acquistarne ingenti quantitativi, assicurarsi che il supporto soddisfi i requisiti specificati in questa Guida dell'utente.

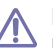

L'utilizzo di supporti di stampa che non soddisfano queste specifiche può causare problemi e richiedere riparazioni. Tali riparazioni non sono coperte dalla garanzia o dagli accordi di assistenza.

La quantità di carta inserita nel vassoio può variare in base al tipo di supporto utilizzato (vedere ["Specifiche del supporto di stampa" a](#page-119-0)  [pagina](#page-119-0) 120).

## **Formato dei supporti consentiti in ogni modalità**

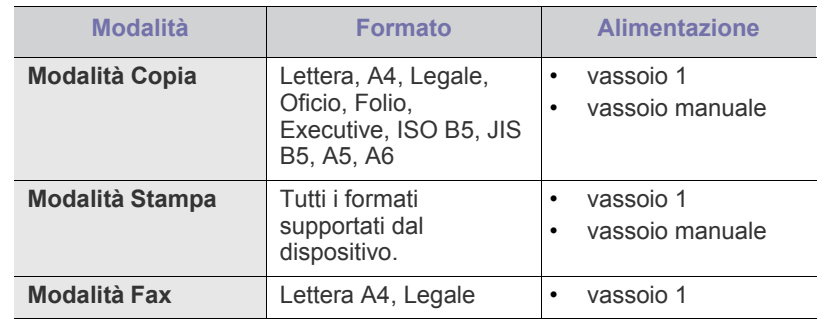

## <span id="page-49-0"></span>**Cambiamento del formato vassoio**

Il vassoio è preimpostato sul formato Lettera o A4, a seconda del proprio paese. Per cambiare il formato è necessario regolare le guide della carta.

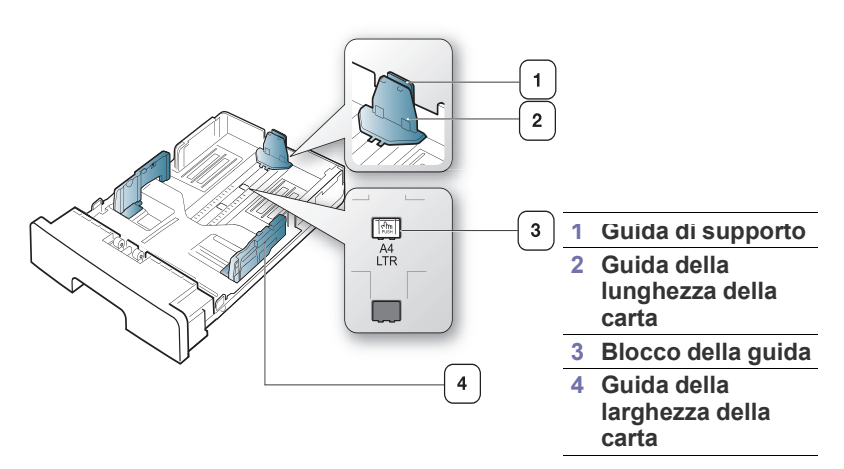

**1.** Con una mano tenere premuto il blocco della guida, mentre con l'altra afferrare contemporaneamente la guida della lunghezza della carta e la guida del supporto. Fare scorrere la guida della lunghezza della carta e la guida del supporto per posizionarle nello slot del formato carta corretto.

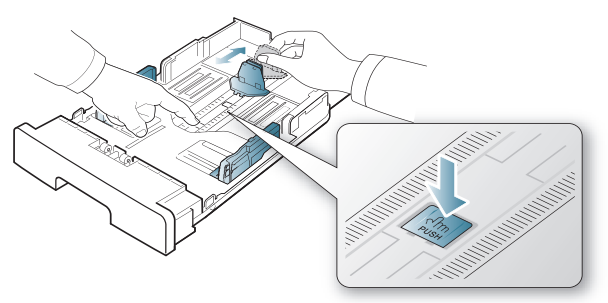

**2.** Prima di caricare i documenti, piegare o aprire a ventaglio i fogli in modo da separare le pagine. Inserire la carta nel vassoio.

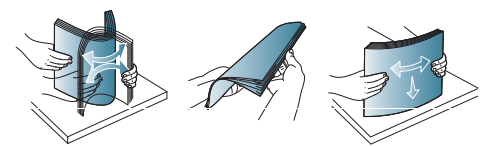

**3.** Dopo aver inserito la carta nel vassoio, regolare la guida di supporto in modo che tocchi leggermente la risma di carta.

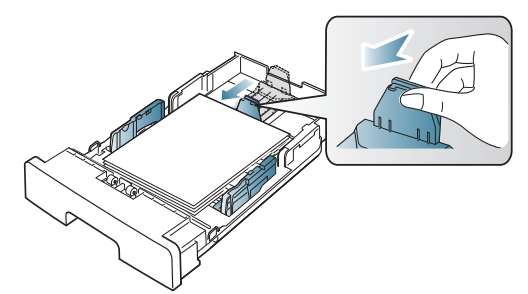

**4.** Stringere le guide di larghezza della carta e farle scorrere nella posizione del formato carta desiderato marcato sul fondo del vassoio.

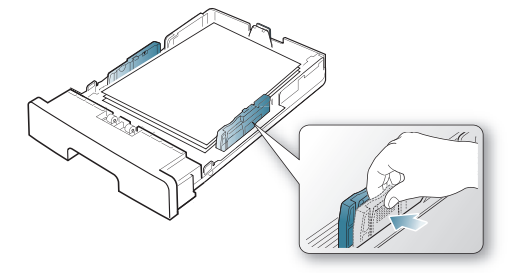

- Non spingere troppo la guida della larghezza della carta per evitare di incurvare il supporto di stampa.
	- Se non si regolano le guide di larghezza della carta, potrebbero verificarsi inceppamenti.

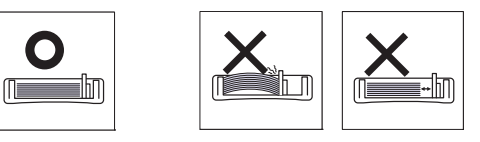

## <span id="page-49-1"></span>**Caricamento della carta nel vassoio**

#### **Vassoio 1**

- **1.** Estrarre il vassoio della carta. Quindi regolare il formato del vassoio in base al formato del supporto caricato (vedere ["Cambiamento del](#page-49-0)  [formato vassoio" a pagina](#page-49-0) 50).
- **2.** Prima di caricare la carta, piegare o aprire a ventaglio i fogli in modo da separare le pagine.

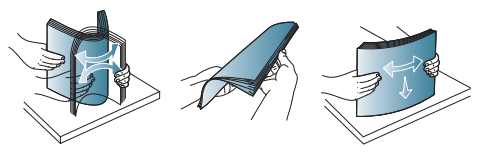

**3.** Inserire la carta con il lato su cui si desidera stampare rivolto verso il basso.

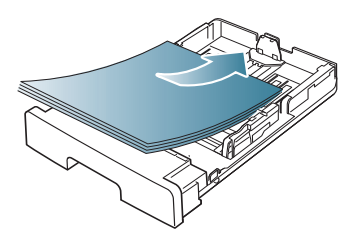

- **4.** Reinserire il vassoio nella macchina.
- **5.** Quando si stampa un documento, impostare il tipo di carta e il formato per il vassoio.

Per informazioni sull'impostazione del tipo di carta e il formato, vedere ["Impostazione del vassoio predefinito e della carta" a pagina](#page-45-2) 46.

In caso di problemi con l'alimentazione della carta, controllare se la carta soddisfa le specifiche del supporto. Quindi provare a inserire un foglio alla volta nel vassoio manuale (vedere ["Specifiche del supporto di stampa" a pagina](#page-119-0) 120).

## **Vassoio manuale**

Il vassoio manuale può contenere formati e tipi di materiale di stampa speciali, quali cartoline, schede e buste. Tale vassoio risulta utile per la stampa di una singola pagina su carta intestata o carta colorata.

#### **Suggerimenti sull'utilizzo del vassoio manuale**

- Se si seleziona **Alimentazione manuale** per **Alimentazione** dall'applicazione software, è necessario premere **OK** ogni volta in cui si stampa una pagina e caricare un solo tipo, formato e peso di supporto di stampa per volta nel vassoio manuale.
- Per evitare inceppamenti, non aggiungere carta durante la stampa nel vassoio manuale se non è esaurita. Questa indicazione è valida anche per gli altri tipi di supporti di stampa.
- I supporti di stampa devono essere caricati rivolti verso l'alto con il bordo superiore rivolto verso il vassoio manuale e posizionato al centro del vassoio.
- Per evitare inceppamenti della carta e problemi di qualità di stampa, caricare sempre i supporti di stampa specificati (vedere ["Specifiche](#page-119-0)  [del supporto di stampa" a pagina](#page-119-0) 120).
- Appiattire ogni arricciatura su cartoline, buste ed etichette prima di caricarle nel vassoio manuale.
- **1.** Caricare la carta nel vassoio manuale.

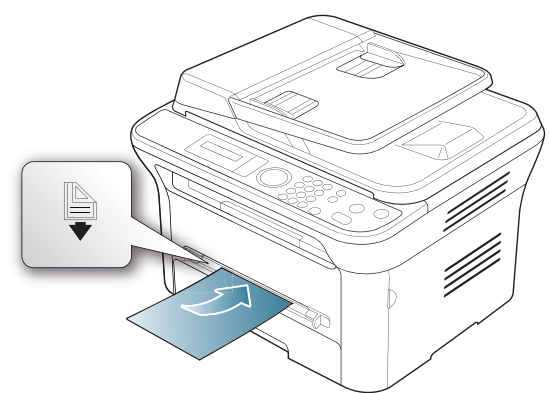

- Durante il caricamento della carta, non forzare la carta oltre la superficie con il contrassegno  $\Box$ 
	- Quando si stampa su supporti speciali, è necessario seguire le linee guide sul caricamento (vedere ["Stampa su](#page-50-0)  [supporti speciali" a pagina](#page-50-0) 51).
	- Quando i fogli si sovrappongono durante la stampa con vassoio manuale, aprire il vassoio 1 e rimuovere i fogli sovrapposti, quindi riprovare a stampare.
	- Quando la carta non viene alimentata correttamente durante la stampa, inserirla manualmente finché non inizia ad alimentarsi automaticamente.
- **2.** Avvicinare le guide della larghezza della carta del vassoio manuale e regolarle alla larghezza della carta. Non forzare troppo per evitare di piegare la carta e causare un inceppamento o un disallineamento della carta.
- **3.** Per stampare da una applicazione, avviare l'applicazione e aprire il menu di stampa.
- **4.** Aprire **Preferenze stampa** (vedere ["Apertura delle preferenze di](#page-55-0)  [stampa" a pagina](#page-55-0) 56).
- **5.** Aprire la scheda **Carta** in **Preferenze stampa**, quindi selezionare un tipo di carta appropriato.
	- Ad esempio, per usare un'etichetta, impostare il tipo di carta su **Etichette**.
- **6.** Selezionare **Alimentazione manuale** per l'alimentazione, quindi premere **OK**.
- **7.** Avviare la stampa dall'applicazione.
- Se si stanno stampando più pagine, caricare il foglio successivo dopo che la prima pagina è stata stampata e premere il pulsante **OK**. Ripetere questo punto per ciascuna pagina da stampare.

## <span id="page-50-0"></span>**Stampa su supporti speciali**

La tabella seguente indica i supporti speciali disponibili per ogni vassoio.

Quando si utilizzano supporti speciali, si consiglia di alimentare un foglio alla volta. Controllare il numero massimo di supporti inseribili per ogni vassoio (vedere ["Specifiche del supporto di stampa" a](#page-119-0)  [pagina](#page-119-0) 120).

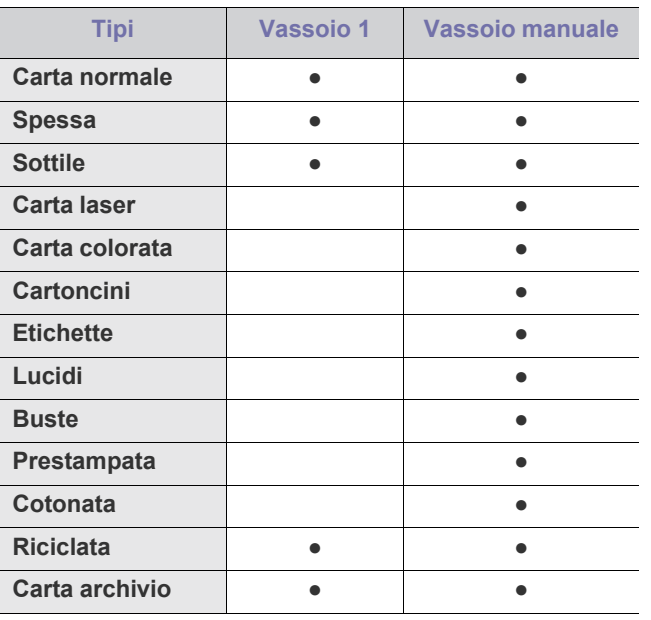

(●: supportata, vuoto: non supportata)

I tipi di supporti sono indicati in **Preferenze stampa**. L'opzione tipo di carta consente di impostare il tipo della carta da caricare nel vassoio. L'impostazione compare nell'elenco in modo che sia possibile selezionarla. In questo modo si otterrà una stampa di qualità ottimale. In caso contrario, è possibile che la qualità di stampa non sia quella desiderata.

- **Carta normale:** carta normale. Selezionare questo tipo se il dispositivo è monocromatico e si stampa su carta contenente cotone da 60 a 90 g/  $m<sup>2</sup>$ .
- **•** Spessa: carta spessa da 90 a 105 g/m<sup>2</sup>.
- **•** Sottile: carta sottile da 60 a 70 g/m<sup>2</sup>.
- **Carta laser:** carta per scrivere da 105 a 120 g/m<sup>2</sup> .
- **Carta colorata:** carta a sfondo colorato da 75 a 90 g/m<sup>2</sup> .
- **Cartoncini:** cartoncini da 90 a 163 g/m<sup>2</sup> .
- Etichette: etichette da 120 a 150 g/m<sup>2</sup>.
- Lucidi: lucidi da 138 a 146 g/m<sup>2</sup>.
- **•** Buste: buste da 75 a 90 g/m<sup>2</sup>.
- **Prestampata:** carta intestata/prestampata da 75 a 90 g/m<sup>2</sup>.
- **Cotonata:** carta contenente cotone da 75 a 90 g/m<sup>2</sup>.
- **Riciclata:** carta riciclata da 75 a 90 g/m<sup>2</sup> .
	- Se si utilizza carta riciclata, le stampe potrebbero risultare arricciate.
- Carta archivio: da 70 a 90 g/m<sup>2</sup>. Se si ha l'esigenza di far durare a lungo la stampa, ad esempio per gli archivi, selezionare questa opzione.

## **Buste**

La stampa ottimale su buste dipende dalla qualità delle buste. Per stampare una busta, l'area del francobollo si trova sul lato sinistro e l'estremità della busta con l'area del francobollo viene introdotta per prima e al centro del vassoio manuale.

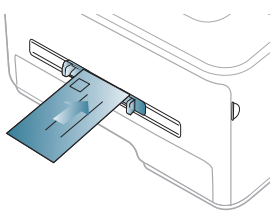

Se le buste vengono stampate con pieghe, grinze o grosse linee nere, aprire il coperchio posteriore e tirare verso il basso la leva di pressione, poi tentare di stampare di nuovo. Durante la stampa, tenere aperto il coperchio posteriore.

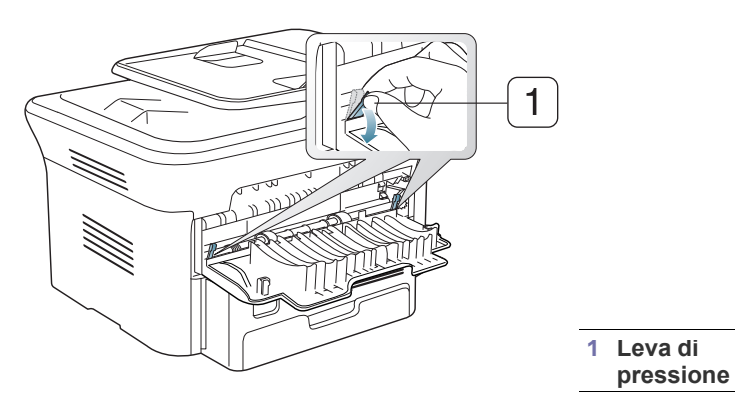

- Quando si scelgono le buste, considerare i seguenti fattori.
	- **Peso:** il peso della carta della busta non deve superare i 90 g/m<sup>2</sup>; diversamente, potranno verificarsi degli inceppamenti.
	- **Preparazione:** prima di stampare, le buste devono essere piatte con meno di 6 mm di pieghe e non devono contenere aria.
	- Condizione: le buste non devono essere spiegazzate, intaccate nè danneggiate.
	- **Temperatura:** utilizzare buste compatibili con il calore e la pressione del dispositivo.
- Utilizzare solo buste ben fabbricate, con pieghe ben definite e stabili.
- Non utilizzare buste affrancate.
- Non utilizzare buste con fermagli, finestre, rivestimento, sigilli autoadesivi o altri materiali sintetici.
- Non utilizzare buste danneggiate o di bassa qualità.
- Assicurarsi che le linee di giunzione a entrambe le estremità della busta si estendano completamente fino all'angolo della busta.

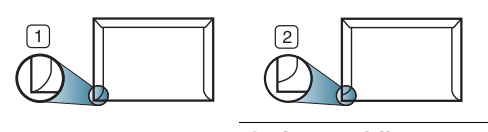

**1 Accettabile 2 Non accettabile**

- Le buste con una striscia adesiva da staccare o con più di un lembo ripiegato sopra la chiusura devono usare degli adesivi che siano compatibili con la temperatura di fusione del dispositivo (circa 170 °C) per 0,1 secondi. I lembi extra e le strisce possono provocare piegature, grinze o inceppamenti e possono persino danneggiare il fusore.
- Per una qualità di stampa ottimale, posizionare i margini ad almeno 15 mm dal bordo della busta.
- Non stampare sull'area di sovrapposizione delle giunture della busta.

### **Lucidi**

Per evitare danni al dispositivo, utilizzare esclusivamente lucidi specifici per stampanti laser.

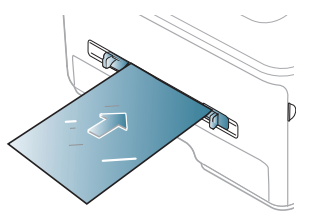

- I lucidi utilizzati nel dispositivo devono essere in grado di resistere alla temperatura di fusione del dispositivo.
- Collocarli su una superficie piana dopo averli rimossi dal dispositivo.
- Non lasciare lucidi inutilizzati nel vassoio carta per lunghi periodi di tempo. Polvere e sporcizia possono accumularsi, generando macchie sulle copie stampate.
- Per evitare le macchie provocate dalle impronte digitali, maneggiare con cura i lucidi.
- Per evitare che sbiadiscano, non esporre a lungo i lucidi stampati alla luce solare.
- Assicurarsi che i lucidi non siano piegati, incurvati o abbiano bordi stracciati.
- Non utilizzare i lucidi senza il foglio di protezione.
- Per evitare che i lucidi si incollino gli uni agli altri, man mano che vengono stampati, non lasciarli impilati.

#### **Etichette**

Per evitare danni al dispositivo, utilizzare esclusivamente etichette previste per l'utilizzo nei dispositivi laser.

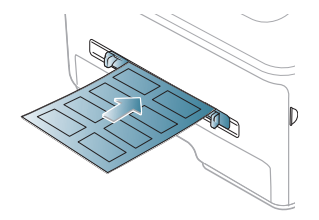

- Quando si scelgono le etichette, considerare i seguenti fattori.
	- **Adesivi:** il materiale adesivo deve essere stabile alla temperatura di fusione del dispositivo (circa 170 °C).
- **Disposizione:** utilizzare solo etichette continue, senza parti del supporto esposte. Le etichette possono staccarsi dai fogli che hanno spazi tra le etichette, causando gravi inceppamenti.
- Pieghe: prima di stampare, le etichette devono essere piatte con non più di 13 mm di pieghe in qualsiasi direzione.
- **Condizione:** non utilizzare etichette con piegature, bolle o segni di distaccamento.
- Assicurarsi che non vi sia materiale adesivo esposto fra le etichette. Le aree esposte possono far sì che le etichette si distacchino durante la stampa, provocando inceppamenti della carta. Il materiale adesivo esposto potrebbe inoltre danneggiare i componenti del dispositivo.
- Utilizzare i fogli di etichette una sola volta. La parte adesiva è studiata per un solo utilizzo.
- Non utilizzare etichette che si stanno staccando dal foglio o che sono arricciate, presentano bolle o sono comunque danneggiate.

#### **Cartoncini/carta di formato personalizzato**

Con questo dispositivo è possibile stampare cartoline, schede e altri materiali di formato personalizzato.

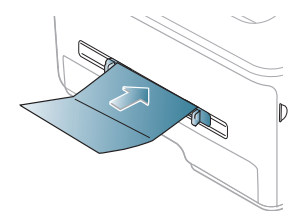

- Non stampare su supporti inferiori a 76 mm di larghezza o a 127 mm di lunghezza.
- Nell'applicazione software, impostare i margini ad almeno 6,4 mm di distanza dai bordi del materiale.
- Se il peso dei supporti supera 160 g/m<sup>2</sup>, provare a stampare nel coperchio posteriore (rivolto verso l'alto).

#### **Carta intestata/prestampata**

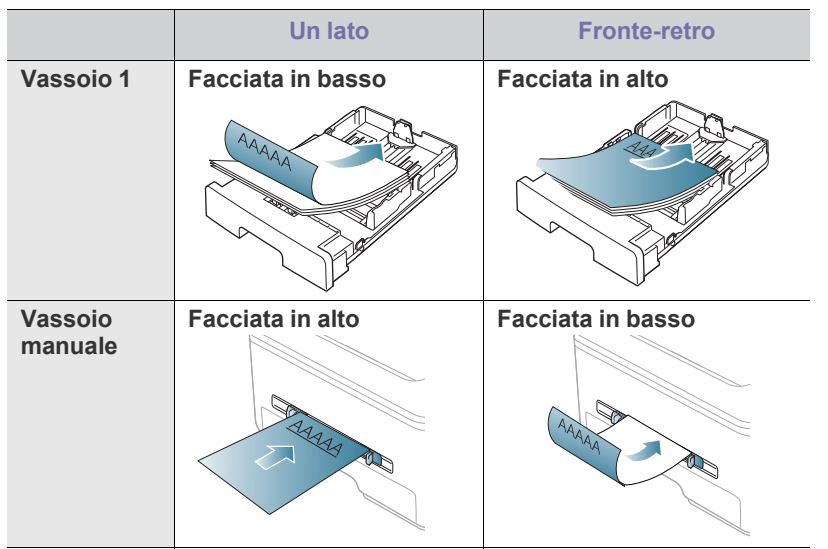

• La carta intestata/prestampata deve essere stampata con inchiostro resistente al calore che non fonda, evapori o rilasci emissioni pericolose una volta sottoposto alla temperatura di fusione del dispositivo per 0,1 secondi. Per la temperatura di fusione, verificare le specifiche del dispositivo (circa 170 °C).

- L'inchiostro sui fogli di carta intestata/prestampata deve essere non infiammabile e non deve influire negativamente sui rulli della stampante.
- I moduli e la carta intestata devono essere sigillati in una confezione a prova di umidità per evitare alterazioni durante l'immagazzinamento.
- Prima di caricare la carta intestata/prestampata, verificare che l'inchiostro sulla carta sia asciutto. Durante il processo di fusione, l'inchiostro bagnato può uscire dalla carta prestampata, riducendo la qualità di stampa.

#### **Foto**

• Assicurarsi di non usare carta fotografia a getto d'inchiostro con questa macchina. Così facendo si potrebbe danneggiare la stampante.

### **Carta lucida**

Caricare la carta nel vassoio manuale un foglio alla volta, con il lato lucido rivolto verso l'alto.

- Supporti consigliati: carta lucida (Lettera) per questa stampante solo **HP Brochure Paper** (prodotto: Q6611A).
- Supporti consigliati: carta lucida (A4) per questa stampante solo **HP Superior Paper 160 glossy** (prodotto: Q6616A).

## <span id="page-52-0"></span>**Impostazione del formato e del tipo di carta**

Dopo aver caricato la carta nel vassoio, impostare il tipo e il formato mediante il pannello di controllo. Queste impostazioni vengono applicate alle modalità di copia e fax. Per la stampa da computer, selezionare il tipo e il formato di carta nell'applicazione in uso sul computer (vedere ["Apertura](#page-55-0)  [delle preferenze di stampa" a pagina](#page-55-0) 56).

Le impostazioni specificate dal driver del dispositivo annullano le impostazioni del pannello di controllo.

## **Impostazione del formato della carta**

- **1.** Premere **Menu** sul pannello di controllo.
- **2.** Premere la freccia sinistra/destra finché non viene visualizzato **Imposta sist.**, quindi premere **OK**.
- **3.** Premere la freccia sinistra/destra finché non viene visualizzato **Imposta carta**, quindi premere **OK**.
- **4.** Premere la freccia sinistra/destra finché non viene visualizzato **Formato carta**, quindi premere **OK**.
- **5.** Premere la freccia sinistra/destra per selezionare il vassoio carta desiderato e premere **OK**.
- **6.** Premere la freccia sinistra/destra per selezionare il formato della carta desiderato.
- **7.** Premere **OK** per salvare la selezione.
- **8.** Premere **Stop/Cancella** per tornare in modalità Pronta.
- Se si desidera utilizzare carta di formato speciale, ad es. carta per fatturazione, selezionare l'opzione **Modifica...** nella scheda **Carta** in **Preferenze stampa** (vedere ["Apertura delle preferenze di stampa" a](#page-55-0)  [pagina](#page-55-0) 56).

## **Impostazione del tipo di carta**

- **1.** Premere **Menu** sul pannello di controllo.
- **2.** Premere la freccia sinistra/destra finché non viene visualizzato **Imposta sist.**, quindi premere **OK**.
- **3.** Premere la freccia sinistra/destra finché non viene visualizzato **Imposta carta**, quindi premere **OK**.
- **4.** Premere la freccia sinistra/destra finché non viene visualizzato **Tipo di carta**, quindi premere **OK**.
- **5.** Premere la freccia sinistra/destra per selezionare il vassoio carta desiderato e premere **OK**.
- **6.** Premere la freccia sinistra/destra per selezionare il tipo di carta desiderato.
- **7.** Premere **OK** per salvare la selezione.
- **8.** Premere **Stop/Cancella** per tornare in modalità Pronta.

## **Impostazione dell'origine della carta**

- **1.** Premere **Menu** sul pannello di controllo.
- **2.** Premere la freccia sinistra/destra finché non viene visualizzato **Imposta sist.**, quindi premere **OK**.
- **3.** Premere la freccia sinistra/destra finché non viene visualizzato **Imposta carta**, quindi premere **OK**.
- **4.** Premere la freccia sinistra/destra finché non viene visualizzato **Alimentazione**, quindi premere **OK**.
- **5.** Premere la freccia sinistra/destra per evidenziare **Vassoio copie** o **Vassoio fax** e premere **OK**.
- **6.** Premere la freccia sinistra/destra per selezionare il vassoio della carta desiderato.
- **7.** Premere **OK** per salvare la selezione.
- **8.** Premere **Stop/Cancella** per tornare in modalità Pronta.

## <span id="page-53-0"></span>**Utilizzo del supporto di uscita**

Se si stampa un gran numero di copie in un'unica operazione, la superficie del vassoio di uscita potrebbe scaldarsi. Fare attenzione a non toccare la superficie ed evitare che i bambini vi si avvicinino.

Le pagine stampate si impilano nel supporto di uscita e il supporto di uscita faciliterà l'allineamento delle pagine stampate. Per impostazione predefinita, la stampante invia le stampe al vassoio di uscita. Per utilizzare il vassoio di uscita, accertarsi che il coperchio posteriore sia chiuso.

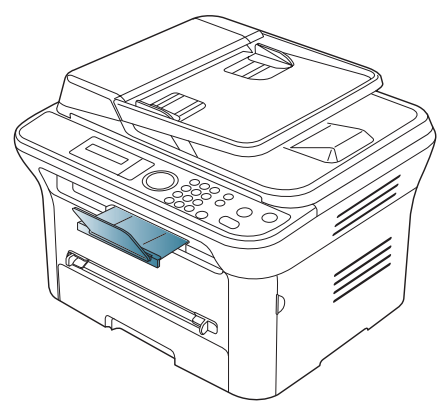

Se si sta utilizzando carta formato A5, piegare il vassoio di uscita. In caso contrario, le pagine stampate potrebbero non essere allineate correttamente o inceppate.

## **Impilare la carta in modo stabile**

Se si utilizza il dispositivo in un'ambiente umido o se il supporto di stampa è umido per via di un'elevata umidità, le stampe nel vassoio di uscita possono arricciarsi e non impilarsi correttamente. In tal caso, è possibile impostare la macchina per l'uso della funzione di **Risma carta** in modo da consentire un impilaggio stabile delle stampe. Tuttavia, questa funzione rallenterà la velocità di stampa.

- **1.** Premere **Menu** sul pannello di controllo.
- **2.** Premere la freccia sinistra/destra finché non viene visualizzato **Imposta sist.**, quindi premere **OK**.
- **3.** Premere la freccia sinistra/destra finché non viene visualizzato **Manutenzione**, quindi premere **OK**.
- **4.** Premere la freccia sinistra/destra finché non viene visualizzato **Risma carta**, quindi premere **OK**.
- **5.** Premere la freccia sinistra/destra finché non viene visualizzato **Attivato**, quindi premere **OK**.
- **6.** Premere **Stop/Cancella** per tornare in modalità Pronta.

#### **Stampa di piccolo formato**

Dopo aver ottenuto una stampa di piccolo formato, come ad esempio una busta o una stampa di formato personalizzato, essa non può essere collocata sul supporto di uscita, a causa delle sue dimensioni limitate. In questo caso, estrarre la stampa tirando verso l'alto l'unità di digitalizzazione e richiuderla per usarla in futuro.

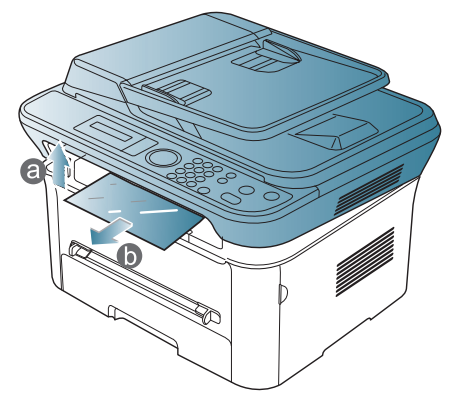

Dopo aver ottenuto una stampa, chiudere l'unità di digitalizzazione premendo il pulsante di chiusura dell'unità di digitalizzazione.

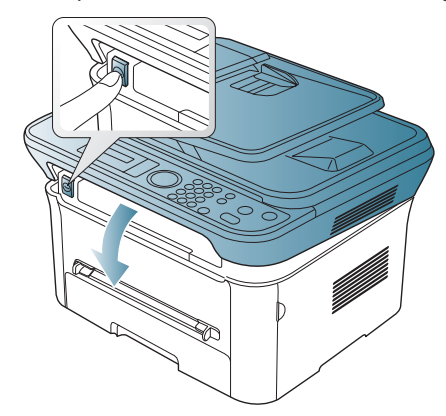

## **Stampa**

## Questo capitolo illustra le operazioni di stampa comuni.

#### **Il capitolo tratta i seguenti argomenti:**

- [Funzioni del driver della stampante](#page-54-0)
- [Elementi di base per la stampa](#page-54-1)
- [Apertura delle preferenze di stampa](#page-55-1)
- [Utilizzo della Guida](#page-56-0)
- Utilizzo delle funzioni speciali di stampa [Stampa da Linux](#page-61-0)

Le procedure illustrate sono essenzialmente basate su Windows XP. ΙB

## <span id="page-54-0"></span>**Funzioni del driver della stampante**

I driver della stampante supportano le seguenti funzioni standard:

- Selezione dell'orientamento, del formato, dell'alimentazione della carta e del tipo di supporto
- Numero di copie

Inoltre, è possibile utilizzare diverse funzioni speciali di stampa. La tabella seguente fornisce una panoramica generale delle funzioni supportate dai driver della stampante.

Alcuni modelli o sistemi operativi potrebbero non supportare alcune funzioni indicate nella seguente tabella.

#### **Driver della stampante**

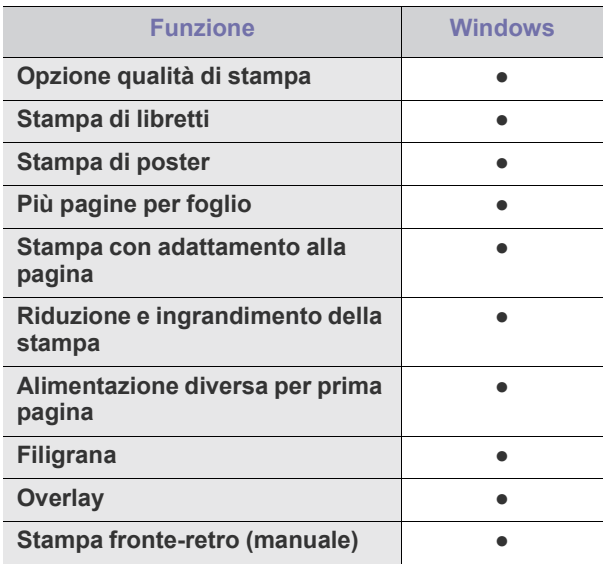

(●: supportata, vuoto: non supportata)

- [Modifica delle impostazioni di stampa predefinite](#page-59-0)
- [Impostazione del dispositivo come dispositivo predefinito](#page-59-1)
- [Stampa su un file \(PRN\)](#page-60-0)
- [Stampa in Macintosh](#page-60-1)
- 

## <span id="page-54-1"></span>**Elementi di base per la stampa**

Il dispositivo consente di stampare da diverse applicazioni Windows, Macintosh o Linux. I passaggi esatti per stampare un documento possono variare in funzione dell'applicazione utilizzata.

- La finestra **Preferenze stampa** visualizzata nella presente Guida  $\mathscr V$ dell'utente potrebbe essere diversa, in funzione della stampante utilizzata. Tuttavia la composizione della finestra **Preferenze stampa** è simile. Controllare quali sistemi operativi sono compatibili con il dispositivo utilizzato. Fare riferimento alla sezione sulla compatibilità del sistema operativo in Specifiche della stampante (vdere ["Requisiti di sistema" a pagina](#page-31-0) 32).
	- Quando si seleziona un'opzione in **Preferenze stampa**, è
		- possibile vedere un'avvertenza,  $\bullet$ , o  $\bullet$ . Un punto esclamativo

 $\left( \begin{array}{c} \bullet \\ \bullet \end{array} \right)$  indica che è possibile selezionare l'opzione, ma tale scelta non è consigliata. Il contrassegno  $(x)$  indica che non è possibile selezionare l'opzione a causa delle impostazioni del dispositivo o dell'ambiente.

Di seguito viene descritta la procedura generale per stampare dalle varie applicazioni Windows.

Elementi di base per la stampa in Macintosh (vedere ["Stampa in](#page-60-1)   $\mathbb{Z}$ [Macintosh" a pagina](#page-60-1) 61).

Elementi di base per la stampa in Macintosh (vedere ["Stampa da](#page-61-0)  [Linux" a pagina](#page-61-0) 62).

La seguente finestra **Preferenze stampa** deriva da Blocco note di Windows XP. La finestra **Preferenze stampa** visualizzata potrebbe variare in base al sistema operativo o all'applicazione in uso.

- **1.** Aprire il documento da stampare.
- **2.** Selezionare **Stampa** dal menu **File**. Viene visualizzata la finestra **Stampa**.

**3.** Selezionare il dispositivo dall'elenco **Seleziona stampante**.

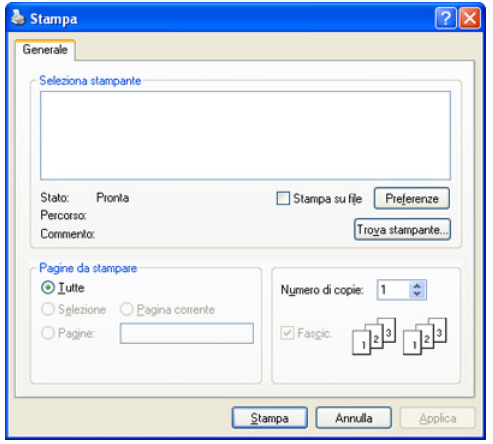

Le impostazioni di stampa di base che includono il numero di copie e l'intervallo di stampa vengono selezionate all'interno della finestra **Stampa**.

- Per sfruttare le funzioni offerte dal driver della stampante, fare clic su **Proprietà** oppure su **Preferenze** nella finestra **Stampa** dell'applicazione per modificare le impostazioni di stampa (Vedere ["Apertura delle preferenze di stampa" a pagina](#page-55-1) 56).
- **4.** Per avviare il lavoro di stampa, fare clic su **OK** o **Stampa** nella finestra **Stampa**.
- Se si usa Windows Internet Explorer, anche **Samsung AnyWeb Print** W consentirà di risparmiare tempo con la cattura delle schermate o la stampa delle immagini. Fare clic su **Start** > **Tutti i programmi** > **Samsung Printers** > **Samsung AnyWeb Print** > **Download the latest version** per collegarsi al sito Web in cui è possibile scaricare lo strumento.

## **Annullamento di un lavoro di stampa**

Se il lavoro di stampa è in attesa in una coda o spooler di stampa, annullare il lavoro come segue:

- **1.** Fare clic sul menu **Start** di Windows.
- **2.** Per Windows 2000, selezionare **Impostazioni** > **Stampanti**.
	- Per Windows XP/2003, selezionare **Stampanti e fax**.
	- Per Windows 2008/Vista, selezionare **Pannello di controllo** > **Hardware e suoni** > **Stampanti**.
	- Per Windows 7, selezionare **Pannello di controllo** > **Hardware e suoni** > **Dispositivi e stampanti**.
	- Per Windows Server 2008 R2, selezionare **Pannello di controllo** > **Hardware** > **Dispositivi e stampanti**.
- **3.** Per Windows 2000, XP, 2003 e Vista, fare doppio clic sul dispositivo. Per Windows 7 e Windows Server 2008 R2, fare clic con il pulsante destro del mouse sull'icona della stampante > menu di scelta rapida > **Visualizza stampa in corso**.
	- Se accanto all'opzione **Visualizza stampa in corso** è presente il simbolo ►, è possibile selezionare gli altri driver della stampante collegati con la stampante selezionata.
- **4.** Dal menu **Documento**, selezionare **Annulla**.
- Inoltre è possibile accedere a questa finestra semplicemente facendo clic W sull'icona del dispositivo ( ) nella barra delle applicazioni di Windows.

È inoltre possibile annullare il lavoro corrente premendo il pulsante **Stop/Cancella** sul pannello di controllo.

## <span id="page-55-1"></span><span id="page-55-0"></span>**Apertura delle preferenze di stampa**

È possibile visualizzare in anteprima le impostazioni selezionate nella parte superiore destra delle **Preferenze stampa**.

- **1.** Aprire il documento da stampare.
- **2.** Selezionare **Stampa** dal menu File. Viene visualizzata la finestra **Stampa**.
- **3.** Selezionare il dispositivo dall'elenco **Seleziona stampante**.
- **4.** Fare clic su **Proprietà** o **Preferenze**.

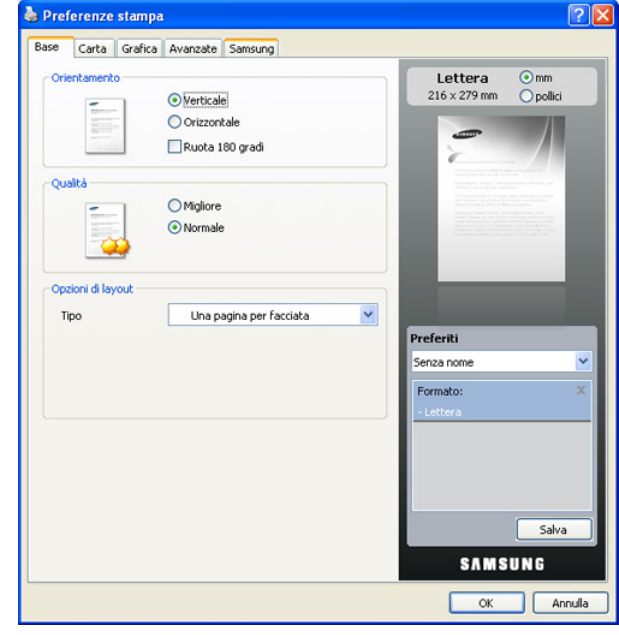

## **Uso di un'impostazione preferita**

L'opzione **Preferiti**, visibile in ogni scheda delle preferenze ad eccezione della scheda **Samsung**, consente di salvare le impostazioni correnti per uso futuro.

Per salvare una voce nei **Preferiti**, seguire questa procedura.

- **1.** Modificare le impostazioni in ciascuna scheda a seconda delle necessità.
- **2.** Specificare un nome per la voce nella casella di immissione **Preferiti**.

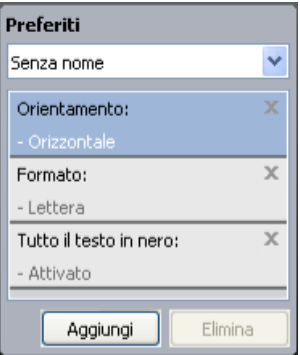

**3.** Fare clic su **Aggiungi**. Quando si salva **Preferiti**, tutte le impostazioni correnti del driver vengono salvate.

Se si fa clic su **Aggiungi**, il pulsante **Aggiungi** si trasforma in **Aggiorna**. Selezionare altre opzioni e fare clic su **Aggiorna**. Le impostazioni verranno aggiunte ai **Preferiti** specificati.

Per usare un'impostazione salvata, selezionarla nell'elenco a discesa **Preferiti**. Il dispositivo è ora impostato per stampare in base all'impostazione selezionata.

Per eliminare un'impostazione salvata, selezionarla nell'elenco a discesa **Preferiti** e fare clic su **Elimina**.

È inoltre possibile ripristinare le impostazioni predefinite del driver della stampante selezionando **Preferito predefinito** dall'elenco a discesa **Preferiti**.

## <span id="page-56-0"></span>**Utilizzo della Guida**

Fare clic sul punto interrogativo nell'angolo in alto a destra della finestra e fare clic sull'opzione di cui si desidera informazioni. A questo punto appare una finestra con informazioni relative alle funzioni dell'opzione in questione fornita dal driver.

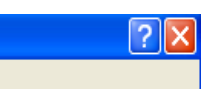

Se si desidera cercare informazioni mediante una parola chiave, fare clic sulla scheda **Samsung** nella finestra **Preferenze stampa** e inserire una parola chiave nella riga di inserimento dell'opzione **?** Per ottenere informazioni sui materiali di consumo, aggiornamenti del driver o registrazione, ecc., fare clic sui pulsanti corrispondenti.

## <span id="page-56-1"></span>**Utilizzo delle funzioni speciali di stampa**

Le funzioni speciali di stampa comprendono:

- ["Stampa di più pagine su un unico foglio" a pagina](#page-56-2) 57.
- ["Stampa di poster" a pagina](#page-56-3) 57.
- [\\*\\*\\* 'Stampa di libretti \(manuale\)' on page 57 \\*\\*\\*](#page-56-4).
- ["Stampa su entrambi i lati del foglio \(manuale\)" a pagina](#page-57-0) 58.
- ["Modifica della percentuale del documento" a pagina](#page-57-1) 58.
- ["Adattamento del documento al formato carta selezionato" a pagina](#page-57-2) 58.
- ["Utilizzo di filigrane" a pagina](#page-57-3) 58.
- ["Utilizzo di overlay" a pagina](#page-58-0) 59.
- ["Opzioni avanzate" a pagina](#page-59-2) 60.

## <span id="page-56-2"></span>**Stampa di più pagine su un unico foglio**

È possibile selezionare il numero delle pagine da stampare su un singolo foglio di carta. Per stampare più di una pagina per foglio, il formato delle pagine verrà ridotto e le pagine verranno disposte nell'ordine specificato. È possibile stampare fino a 16 pagine su un foglio.

- **1.** Per modificare le impostazioni di stampa dall'applicazione, accedere a **Preferenze stampa** (vedere ["Apertura delle preferenze di stampa" a](#page-55-1)  [pagina](#page-55-1) 56).
- **2.** Nella scheda **Base**, selezionare **Più pagine per facciata** dall'elenco a discesa **Tipo**.
- **3.** Selezionare il numero di pagine da stampare per foglio (2, 4, 6, 9 o 16) nell'elenco a discesa **Pagine per facciata**.
- **4.** Se necessario, selezionare l'ordine delle pagine nell'elenco a discesa **Ordine pagine**.
- **5.** Per stampare un bordo attorno a ogni pagina nel foglio, selezionare **Stampa bordo pagina**.
- **6.** Fare clic sulla scheda **Carta**; selezionare **Formato**, **Alimentazione** e **Tipo**.
- **7.** Fare clic su **OK** o **Stampa** finché si esce dalla finestra **Stampa**.

## <span id="page-56-3"></span>**Stampa di poster**

Questa funzione consente di stampare un documento di una singola pagina su 4, 9 o 16 fogli che, una volta incollati assieme, formeranno un poster.

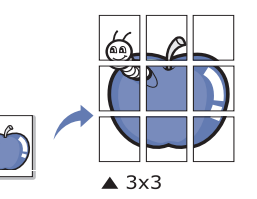

- **1.** Per modificare le impostazioni di stampa dall'applicazione, accedere a **Preferenze stampa** (vedere ["Apertura delle preferenze di stampa" a](#page-55-1)  [pagina](#page-55-1) 56).
- **2.** Nella scheda **Base**, selezionare **Stampa poster** dall'elenco a discesa **Tipo**.
- **3.** Selezionare il layout della pagina desiderato.

Specifiche sul layout della pagina:

- **Poster 2x2:** il documento sarà ingrandito e diviso in 4 pagine.
- **Poster 3x3:** il documento sarà ingrandito e diviso in 9 pagine.
- **Poster 4x4:** il documento sarà ingrandito e diviso in 16 pagine.
- **4.** Selezionare il valore **Sovrapposizione poster**. Specificare **Sovrapposizione poster** in millimetri o pollici selezionando il pulsante di opzione nella parte superiore destra della scheda **Base** per facilitare l'incollamento dei fogli.

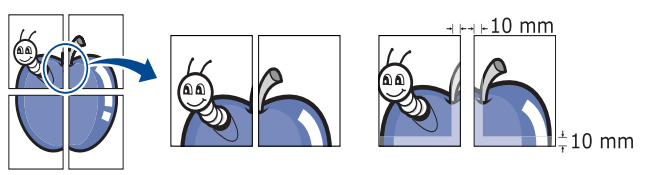

- **5.** Fare clic sulla scheda **Carta**; selezionare **Formato**, **Alimentazione** e **Tipo**.
- **6.** Fare clic su **OK** o **Stampa** finché si esce dalla finestra **Stampa**.
- **7.** È possibile completare il poster incollando assieme i fogli.

#### <span id="page-56-4"></span>**Stampa di libretti (manuale)**

Questa funzione consente di stampare il documento su entrambe le facciate di un foglio e dispone le pagine in modo tale da consentire il piegamento a metà del foglio dopo la stampa, per creare un libretto.

Per realizzare un libretto è necessario stampare su supporti di stampa in formato A4, Lettera, Legale, Folio USA o Oficio.

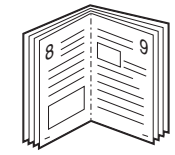

- **1.** Per modificare le impostazioni di stampa dall'applicazione, accedere a **Preferenze stampa** (vedere ["Apertura delle preferenze di stampa" a](#page-55-1)  [pagina](#page-55-1) 56).
- **2.** Nella scheda **Base**, selezionare **Stampa libretto** dall'elenco a discesa **Tipo**.
- **3.** Fare clic sulla scheda **Carta**; selezionare **Formato**, **Alimentazione** e **Tipo**.
	- L'opzione **Stampa libretto** non è disponibile per tutti i formati carta. Per scoprire il formato carta disponibile per questa funzione, selezionare il formato carta disponibile nell'opzione **Formato** della scheda **Carta**.

Se viene selezionato un formato non disponibile, l'opzione viene annullata automaticamente. Selezionare solo la carat disponibile (carta senza segno  $\bullet$  0  $\bullet$ ).

- **4.** Fare clic su **OK** o **Stampa** finché si esce dalla finestra **Stampa**.
- **5.** Dopo aver stampato, piegare e graffare le pagine.

#### <span id="page-57-0"></span>**Stampa su entrambi i lati del foglio (manuale)**

È possibile stampare su entrambe le facciate del foglio: fronte-retro. Prima di stampare, decidere come orientare il documento. È possibile utilizzare questa funzione con la carta di formato Lettera, Legale, A4, Folio USA oppure Oficio (vedere ["Specifiche del supporto di stampa" a pagina](#page-119-0) 120).

- Si consiglia di non stampare su entrambi i lati dei supporti speciali, quali etichette, buste o carta spessa. La carta potrebbe incepparsi oppure il dispositivo potrebbe danneggiarsi.
- **1.** Per modificare le impostazioni di stampa dall'applicazione, accedere a **Preferenze stampa** (vedere ["Apertura delle preferenze di stampa" a](#page-55-1)  [pagina](#page-55-1) 56).
- **2.** Fare clic sulla scheda **Avanzate**.
- **3.** Dalla sezione **Stampa fronte-retro (manuale)**, selezionare l'opzione di rilegatura desiderata.
	- **Nessuna**
	- **Margine lungo:** questa opzione corrisponde al layout convenzionale utilizzato nella rilegatura dei libri.

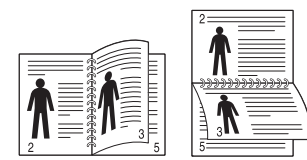

• **Margine corto:** questa opzione rappresenta il layout convenzionale utilizzato nei calendari.

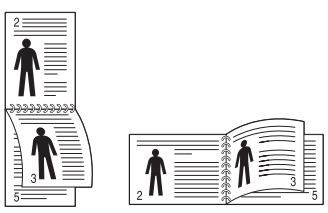

- **4.** Fare clic sulla scheda **Carta**; selezionare **Formato**, **Alimentazione** e **Tipo**.
- **5.** Fare clic su **OK** o **Stampa** finché si esce dalla finestra **Stampa**.
- Se il dispositivo non è dotato di un'unità fronte-retro, è necessario completare il lavoro di stampa manualmente. Il dispositivo stampa prima una pagina sì e una no del documento. Dopo di ciò, sul computer viene visualizzato un messaggio. Per completare il lavoro di stampa, seguire le istruzioni visualizzate.

## <span id="page-57-1"></span>**Modifica della percentuale del documento**

È possibile modificare le dimensioni del contenuto di un documento in modo che risulti ingrandito o ridotto sulla pagina stampata inserendo la percentuale desiderata.

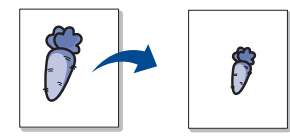

- **1.** Per modificare le impostazioni di stampa dall'applicazione, accedere a **Preferenze stampa** (vedere ["Apertura delle preferenze di stampa" a](#page-55-1)  [pagina](#page-55-1) 56).
- **2.** Fare clic sulla scheda **Carta**.
- **3.** Immettere la percentuale di scala nella casella di immissione **Percentuale**.

Inoltre, è possibile fare clic sulle frecce su/giù per selezionare la percentuale di scala.

- **4.** Selezionare **Formato**, **Alimentazione** e **Tipo** in **Opzioni carta**.
- **5.** Fare clic su **OK** o **Stampa** finché si esce dalla finestra **Stampa**.

#### <span id="page-57-2"></span>**Adattamento del documento al formato carta selezionato**

Questa funzione della stampante consente di scalare il lavoro di stampa in base al formato carta selezionato, a prescindere dalle dimensioni del documento. Ciò risulta utile quando si desidera controllare i dettagli più minuti in un documento piccolo.

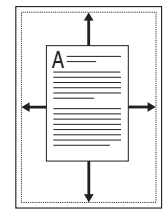

- **1.** Per modificare le impostazioni di stampa dall'applicazione, accedere a **Preferenze stampa** (vedere ["Apertura delle preferenze di stampa" a](#page-55-1)  [pagina](#page-55-1) 56).
- **2.** Fare clic sulla scheda **Carta**.
- **3.** Selezionare il formato carta desiderato da **Adatta alla pagina**.
- **4.** Selezionare **Formato**, **Alimentazione** e **Tipo** in **Opzioni carta**.
- **5.** Fare clic su **OK** o **Stampa** finché si esce dalla finestra **Stampa**.

## <span id="page-57-3"></span>**Utilizzo di filigrane**

L'opzione filigrana consente di stampare testo su un documento esistente. Ad esempio, la si utilizza per inserire la parola "BOZZA" o "RISERVATO" scritta con caratteri grigi di grandi dimensioni e stampata diagonalmente sulla prima pagina o su tutte le pagine di un documento.

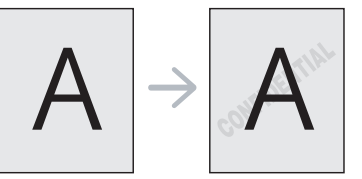

Il dispositivo è dotato di diverse filigrane predefinite. È possibile modificarle o aggiungerne delle nuove all'elenco.

#### **Utilizzo di una filigrana esistente**

- **1.** Per modificare le impostazioni di stampa dall'applicazione, accedere a **Preferenze stampa** (vedere ["Apertura delle preferenze di stampa"](#page-55-1)  [a pagina](#page-55-1) 56).
- **2.** Fare clic sulla scheda **Avanzate** e selezionare la filigrana desiderata dall'elenco a discesa **Filigrana**. Nell'immagine di anteprima verrà visualizzata la filigrana selezionata.
- **3.** Fare clic su **OK** o su **Stampa** fino a uscire dalla finestra di stampa.

#### **Creazione di una filigrana**

- **1.** Per modificare le impostazioni di stampa dall'applicazione, accedere a **Preferenze stampa** (vedere ["Apertura delle preferenze di stampa"](#page-55-1)  [a pagina](#page-55-1) 56).
- **2.** Nella scheda **Avanzate**, selezionare **Modifica...** dall'elenco a discesa **Filigrana**. Viene visualizzata la finestra **Modifica filigrane**.
- **3.** Immettere un messaggio di testo nella casella **Testo filigrana**. Possono essere utilizzati fino a 256 caratteri. Il messaggio verrà visualizzato nella finestra di anteprima.

Se è selezionata la casella **Solo prima pagina**, la filigrana verrà stampata solo sulla prima pagina.

**4.** Selezionare le opzioni per la filigrana.

Nella sezione **Attributi font** è possibile selezionare il nome del carattere, lo stile, la dimensione e il livello di grigio; nella sezione **Angolo testo** è possibile impostare l'angolatura della filigrana.

- **5.** Fare clic su **Aggiungi** per aggiungere una nuova filigrana all'elenco **Filigrane correnti**.
- **6.** Una volta terminate le modifiche, fare clic su **OK** o su **Stampa** fino a uscire dalla finestra **Stampa**.

Per interrompere la stampa della filigrana, selezionare **Nessuna** dall'elenco a discesa **Filigrana**.

#### **Modifica di una filigrana**

- **1.** Per modificare le impostazioni di stampa dall'applicazione, accedere a **Preferenze stampa** (vedere ["Apertura delle preferenze di stampa"](#page-55-1)  [a pagina](#page-55-1) 56).
- **2.** Nella scheda **Avanzate**, selezionare **Modifica...** dall'elenco a discesa **Filigrana**. Viene visualizzata la finestra **Modifica filigrane**.
- **3.** Selezionare la filigrana da modificare nell'elenco **Filigrane correnti** e modificare il messaggio della filigrana e le relative opzioni.
- **4.** Per salvare le modifiche, scegliere **Aggiorna**.
- **5.** Fare clic su **OK** o **Stampa** finché si esce dalla finestra **Stampa**.

#### **Eliminazione di una filigrana**

- **1.** Per modificare le impostazioni di stampa dall'applicazione, accedere a **Preferenze stampa** (vedere ["Apertura delle preferenze di stampa"](#page-55-1)  [a pagina](#page-55-1) 56).
- **2.** Nella scheda **Avanzate**, selezionare **Modifica...** dall'elenco a discesa **Filigrana**. Viene visualizzata la finestra **Modifica filigrane**.
- **3.** Selezionare la filigrana da eliminare nell'elenco **Filigrane correnti**, quindi scegliere **Elimina**.
- **4.** Fare clic su **OK** o **Stampa** finché si esce dalla finestra **Stampa**.

## <span id="page-58-0"></span>**Utilizzo di overlay**

Un overlay è un'immagine e/o un testo memorizzato nel disco rigido del computer come file di formato speciale che può essere stampato su qualsiasi documento. Gli overlay vengono spesso utilizzati per sostituire la carta intestata. Invece di utilizzare carta intestata, è infatti possibile creare un overlay contenente esattamente le stesse informazioni. Per stampare una lettera con la carta intestata dell'azienda, non è necessario caricare nel dispositivo la carta prestampata: basta stampare l'overlay della carta intestata sul documento.

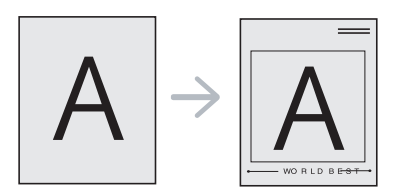

#### **Creazione di un nuovo overlay di pagina**

Per utilizzare un overlay di pagina, è necessario crearne uno nuovo contenente il logo o l'immagine.

- **1.** Creare o aprire un documento contenente il testo o un'immagine da utilizzare in un nuovo overlay di pagina. Posizionare gli elementi come si desidera che vengano visualizzati una volta stampati come overlay.
- **2.** Per salvare il documento come overlay, accedere a **Preferenze stampa** (vedere ["Apertura delle preferenze di stampa" a pagina](#page-55-1) 56).
- **3.** Nella scheda **Avanzate** selezionare **Modifica...** dall'elenco a discesa **Testo**. Viene visualizzata la finestra **Modifica overlay**.
- **4.** Nella finestra **Modifica overlay**, fare clic su **Crea**.
- **5.** Nella finestra **Salva con nome**, immettere il nome con un massimo di otto caratteri nella casella **Nome file**. Se necessario, selezionare il percorso di destinazione (l'impostazione predefinita è C:\Formover).
- **6.** Fare clic su **Salva**. Il nome viene visualizzato nell'**Elenco overlay**.
- **7.** Fare clic su **OK** o **Stampa** finché si esce dalla finestra **Stampa**.
- **8.** Il file non viene stampato, viene invece memorizzato nell'unità disco del computer.
- Le dimensioni del documento overlay devono essere le stesse dei  $\not\!\! \not\!\! \! \not\!\! \!\! \varnothing$ documenti stampati con l'overlay. Non creare un overlay con una filigrana.

#### **Utilizzo degli overlay di pagina**

Dopo avere creato un overlay, è possibile stamparlo con il documento. Per stampare un overlay con un documento, procedere come segue.

- **1.** Creare o aprire il documento da stampare.
- **2.** Per modificare le impostazioni di stampa dall'applicazione, accedere a **Preferenze stampa** (vedere ["Apertura delle preferenze di stampa"](#page-55-1)  [a pagina](#page-55-1) 56).
- **3.** Fare clic sulla scheda **Avanzate**.
- **4.** Selezionare l'overlay desiderato dall'elenco a discesa **Testo**.
- **5.** Se il file di overlay desiderato non appare nell'elenco a discesa **Testo**, selezionare **Modifica...** dall'elenco e fare clic su **Carica**. Selezionare il file di overlay da utilizzare.

Se il file di overlay da utilizzare è stato memorizzato in un'origine esterna, è possibile caricare comunque il file dalla finestra **Apri**.

Dopo aver selezionato il file, scegliere **Apri**. Il file appare nella casella **Elenco overlay** ed è disponibile per la stampa. Selezionare l'overlay dalla casella **Elenco overlay**.

**6.** Se necessario, selezionare la casella **Conferma overlay durante la stampa**. Se questa casella è selezionata, ogni volta che si invia un documento per la stampa viene visualizzata una finestra dei messaggi in cui viene richiesto di confermare la stampa dell'overlay sul documento.

Se questa casella non è selezionata, ma è stato selezionato un overlay, quest'ultimo verrà automaticamente stampato con il documento.

- **7.** Fare clic su **OK** o **Stampa** finché si esce dalla finestra **Stampa**. L'overlay selezionato viene stampato sul documento.
- La risoluzione del documento overlay deve essere la stessa del documento che verrà stampato con l'overlay.

#### **Eliminazione di un overlay di pagina**

È possibile eliminare gli overlay di pagina non utilizzati.

- **1.** Nella finestra **Preferenze stampa**, fare clic sulla scheda **Avanzate**.
- **2.** Selezionare **Modifica...** nell'elenco a discesa **Overlay**.
- **3.** Selezionare l'overlay da eliminare nella casella **Elenco overlay**.
- **4.** Fare clic su **Elimina**.
- **5.** Quando appare un messaggio di conferma, fare clic su **Sì**.
- **6.** Fare clic su **OK** o **Stampa** finché si esce dalla finestra **Stampa**.

## <span id="page-59-2"></span>**Opzioni avanzate**

Per regolare la qualità di stampa in base alle proprie esigenze di stampa, usare le seguenti opzioni di grafica.

- Se l'opzione non è disponibile per la selezione o non appare, significa che non è valida per il linguaggio della stampante in uso.
- **1.** Per modificare le impostazioni di stampa dall'applicazione, accedere a **Preferenze stampa** (vedere ["Apertura delle preferenze di stampa" a](#page-55-1)  [pagina](#page-55-1) 56).
- **2.** Fare clic sulla scheda **Grafica**.
	- Per informazioni sulle opzioni fornite in **Preferenze stampa** consultare la guida in linea.
	- **Font/Testo:** selezionare **Scurisci testo** per stampare testi più scuri rispetto ad un normale documento. Usare **Tutto il testo in nero** per stampare in nero, indipendentemente dal colore che appare sullo schermo.
	- **Risparmio toner:** selezionando questa opzione, aumenta la durata della cartuccia del toner e diminuiscono i costi per pagina, senza una significativa riduzione della qualità di stampa.
		- **Attivato**: selezionare questa opzione per consentire alla stampante di usare una minore quantità di toner su ogni pagina.
		- **Disattivato**: selezionare questa opzione se non è necessario risparmiare toner per stampare un documento.
- **3.** Fare clic su **OK** o **Stampa** finché si esce dalla finestra **Stampa**.

## <span id="page-59-0"></span>**Modifica delle impostazioni di stampa predefinite**

- **1.** Fare clic sul menu **Start** di Windows.
- **2.** Per Windows 2000, selezionare **Impostazioni** > **Stampanti**.
	- Per Windows XP/2003, selezionare **Stampanti e fax**.
	- Per Windows 2008/Vista, selezionare **Pannello di controllo** > **Hardware e suoni** > **Stampanti**.
	- Per Windows 7, selezionare **Pannello di controllo** > **Hardware e suoni** > **Dispositivi e stampanti**.
	- Per Windows Server 2008 R2, selezionare **Pannello di controllo** > **Hardware** > **Dispositivi e stampanti**.
- **3.** Fare clic con il tasto destro del mouse sul dispositivo.
- **4.** Per Windows XP/2003/2008/Vista, premere **Preferenze stampa**. Per Windows 7 e Windows Server 2008 R2, nei menu di scelta rapida, selezionare **Preferenze stampa**.
	- Se accanto all'opzione **Preferenze stampa** è presente il simbolo ►, è possibile selezionare gli altri driver della stampante collegati con la stampante selezionata.
- **5.** Modificare le impostazioni in ciascuna scheda.
- **6.** Fare clic su **OK**.
- Se si desidera cambiare le impostazioni per ogni lavoro di stampa, cambiarle in **Preferenze stampa**.

## <span id="page-59-1"></span>**Impostazione del dispositivo come dispositivo predefinito**

- **1.** Fare clic sul menu **Start** di Windows.
- **2.** Per Windows 2000, selezionare **Impostazioni** > **Stampanti**.
	- Per Windows XP/2003, selezionare **Stampanti e fax**.
	- Per Windows 2008/Vista, selezionare **Pannello di controllo** > **Hardware e suoni** > **Stampanti**.
	- Per Windows 7, selezionare **Pannello di controllo** > **Hardware e suoni** > **Dispositivi e stampanti**.
	- Per Windows Server 2008 R2, selezionare **Pannello di controllo** > **Hardware** > **Dispositivi e stampanti**.
- **3.** Selezionare il dispositivo.
- **4.** Fare clic con il tasto destro del mouse sul dispositivo e selezionare **Imposta come stampante predefinita**.
	- Per Windows 7 e Windows Server 2008 R2  $\mathscr Y$ 
		- Se accanto all'opzione **Imposta come stampante predefinita** è presente il simbolo ►, è possibile selezionare gli altri driver della stampante collegati con la stampante selezionata.

## <span id="page-60-0"></span>**Stampa su un file (PRN)**

A volte può essere necessario salvare i dati di stampa come file.

Per creare un file, procedere come segue.

**1.** Selezionare la casella **Stampa su file** nella finestra **Stampa**.

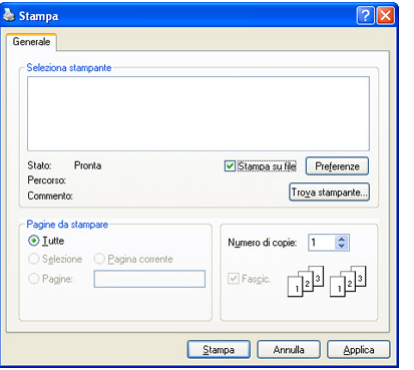

- **2.** Fare clic su **Stampa**.
- **3.** Inserire il percorso di destinazione e il nome di file, quindi fare clic su **OK**. Ad esempio **c:\Temp\nome file**.

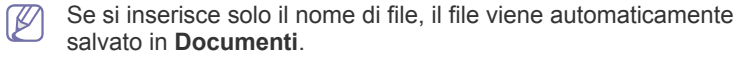

## <span id="page-60-1"></span>**Stampa in Macintosh**

Questa sezione illustra la procedura di stampa con Macintosh. Prima di stampare, è necessario impostare l'ambiente di stampa.

- Collegamento USB (vedere ["Macintosh" a pagina](#page-33-0) 34).
- Collegamento in rete (vedere ["Macintosh" a pagina](#page-40-0) 41).

#### **Stampa di un documento**

Quando si stampa con un Macintosh, è necessario controllare l'impostazione del driver della stampante in ciascuna applicazione utilizzata. Per stampare da un Macintosh, procedere come segue.

- **1.** Aprire il documento da stampare.
- **2.** Aprire il menu **Archivio** e fare clic su **Formato di Stampa**.
- **3.** Scegliere il formato carta, l'orientamento, la scala, altre opzioni e verificare che il dispositivo sia selezionato. Fare clic su **OK**.

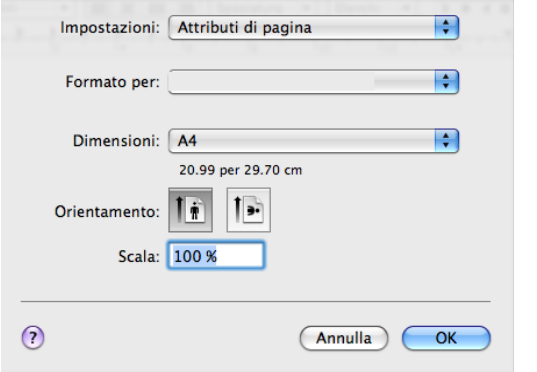

- **4.** Aprire il menu **Archivio** e fare clic su **Stampa**.
- **5.** Scegliere il numero di copie desiderato e specificare le pagine da stampare.
- **6.** Fare clic su **Stampa**.

## **Modifica delle impostazioni stampante**

È possibile usare funzioni di stampa avanzate fornite dal dispositivo.

Aprire un'applicazione e selezionare **Stampa** dal menu **Archivio**. Il nome del dispositivo visualizzato nel riquadro delle proprietà della stampante potrebbe variare in funzione del dispositivo in uso. Ad eccezione del nome, la composizione del riquadro delle proprietà della stampante è simile alla seguente.

- Le opzioni di impostazione possono variare a seconda delle  $\llbracket \not\!\!\!\!\vee \, \rrbracket$ stampanti e della versione di Mac OS.
	- Il seguente riquadro potrebbe variare in base al sistema operativo o all'applicazione in uso.

Il seguente riquadro è il primo che verrà visualizzato all'apertura del riquadro delle proprietà della stampante. Selezionare altre funzioni avanzate nell'elenco a discesa.

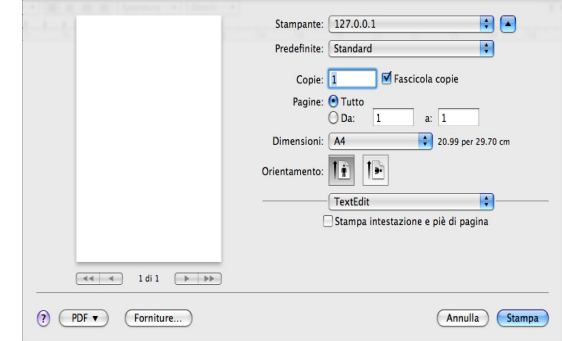

#### **Layout**

La scheda **Layout** fornisce le opzioni che consentono di impostare l'aspetto del documento nella pagina stampata. È possibile stampare più pagine su un solo foglio. Selezionare **Layout** dall'elenco a discesa **Orientamento** per accedere alle seguenti funzioni.

- **Pagine per foglio:** questa opzione determina il numero di pagine da stampare su una pagina (vedere ["Stampa di più pagine su un](#page-61-1)  [unico foglio" a pagina](#page-61-1) 62).
- **Orientamento:** questa opzione consente di selezionare la direzione di stampa su una pagina in modo analogo agli esempi riportati sull'IU.
- **Bordi:** questa opzione consente di stampare un bordo attorno a ogni pagina nel foglio.
- **Inverti ordine di pagina:** questa opzione consente di ruotare il foglio di 180 gradi.

#### **Grafica**

La scheda **Grafica** fornisce le opzioni per selezionare la **Risoluzione di stampa** (per Mac OS X 10.4 Risoluzione). Selezionare **Grafica** dall'elenco a discesa in **Orientamento** per accedere alle funzioni grafiche.

• **Risoluzione di stampa (per Mac OS X 10.4 Risoluzione) (Qualità):** questa opzione consente di selezionare la risoluzione di stampa. Tanto più alta è l'impostazione, tanto più nitidi risulteranno i caratteri stampati e la grafica. L'impostazione più alta può aumentare il tempo necessario per la stampa di un documento.

#### **Carta**

Impostare **Carta Tipo** per far corrispondere la carta caricata nel vassoio dal quale si desidera stampare. In questo modo si otterrà una stampa di qualità ottimale. Se si carica un tipo diverso di materiale di stampa, selezionare il tipo di carta corrispondente.

#### **Impostazione stampante**

La scheda **Impostazione stampante** contiene le opzioni relative a **Modalità risparmio toner**. Selezionare **Impostazione stampante** dall'elenco a discesa sotto **Orientamento** per accedere alle seguenti funzioni.

- **Modalità risparmio toner:** selezionando questa opzione, aumenta la durata della cartuccia del toner e diminuiscono i costi per pagina, senza una significativa riduzione della qualità di stampa.
	- **Attivato**: selezionare questa opzione per consentire alla stampante di usare una minore quantità di toner su ogni pagina.
	- **Disattivato**: selezionare questa opzione se non è necessario risparmiare toner per stampare un documento.

#### <span id="page-61-1"></span>**Stampa di più pagine su un unico foglio**

È possibile stampare più di una pagina su un singolo foglio di carta. Questa funzione consente di stampare bozze a basso costo.

- **1.** Aprire un'applicazione e selezionare **Stampa** dal menu **Archivio**.
- **2.** Selezionare **Layout** dall'elenco a discesa in **Orientamento**. Nell'elenco a discesa **Pagine per foglio**, selezionare il numero delle pagine da stampare su un foglio di carta.

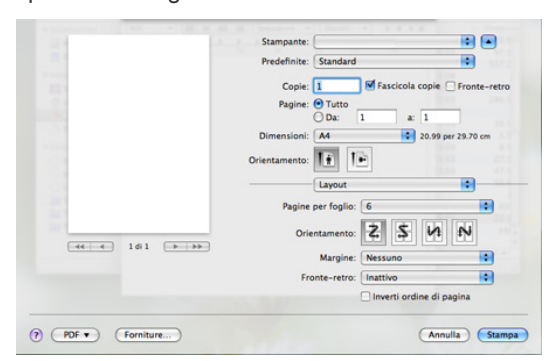

- **3.** Selezionare le altre opzioni da utilizzare.
- **4.** Fare clic su **Stampa**, quindi la macchina stampa il numero selezionato delle pagine da stampare su un foglio di carta.

## <span id="page-61-0"></span>**Stampa da Linux**

#### **Stampa dalle applicazioni**

Sono molte le applicazioni Linux da cui è possibile stampare utilizzando il sistema CUPS (Common UNIX Printing System). Il dispositivo può essere utilizzato per eseguire la stampa da una qualsiasi di queste applicazioni.

- **1.** Aprire un'applicazione e selezionare **Print** dal menu **File**.
- **2.** Selezionare direttamente **Print** se si utilizza lpr.

**3.** Nella finestra LPR GUI selezionare il nome del modello del dispositivo dall'elenco delle stampanti, quindi fare clic su **Properties**.

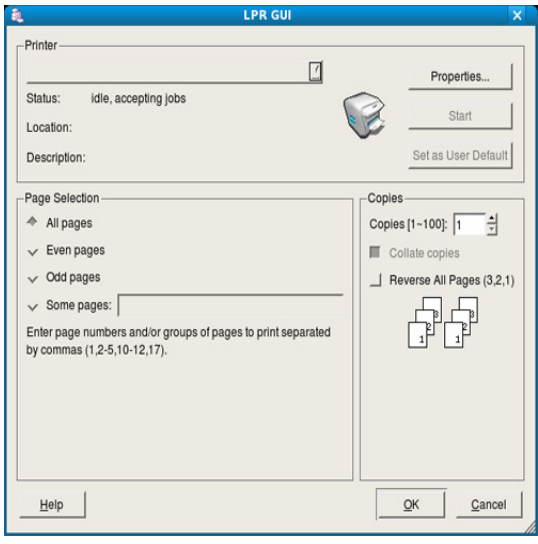

- **4.** Cambiare le proprietà del lavoro di stampa usando le seguenti quattro schede visualizzate nella parte superiore della finestra.
	- **General:** questa opzione consente di modificare il formato carta, il tipo di carta e l'orientamento dei documenti. Attiva la funzione fronte-retro, aggiunge informazioni iniziali e finali e cambia il numero di pagine per foglio.
	- **Text:** questa opzione consente di specificare i margini della pagina e di impostare le opzioni per il testo, ad esempio la spaziatura o le colonne.
	- **Graphics:** questa opzione consente di impostare le opzioni grafiche che verranno utilizzate quando si stampano file di immagini, ad esempio le opzioni relative ai colori, il formato o la posizione delle immagini.
	- **Advanced:** questa opzione consente di impostare la risoluzione di stampa, la carta, l'alimentazione e le funzioni di stampa speciali.
	- Se l'opzione non è disponibile per la selezione, significa che l'opzione in grigio non è supportata.
- **5.** Fare clic su **Apply** per applicare le modifiche e chiudere la finestra **Properties**.
- **6.** Fare clic su **OK** nella finestra **LPR GUI** per iniziare la stampa.
- **7.** Viene visualizzata la finestra di stampa che consente di monitorare lo stato del lavoro di stampa.

Per annullare il lavoro corrente, fare clic su **Cancel**.

#### **Stampa di file**

Sul dispositivo è possibile stampare molti tipi diversi di file utilizzando il metodo CUPS standard, ossia direttamente dall'interfaccia della riga di comando. A tale scopo, è necessario eseguire l'utilità CUPS lpr. Il pacchetto di driver tuttavia sostituisce lo strumento lpr standard con un programma LPR GUI molto più intuitivo e facile da utilizzare.

Per stampare un documento, procedere come segue.

**1.** Digitare lpr <file\_name> dalla riga di comando della shell Linux e premere **Enter**. Viene visualizzata la finestra **LPR GUI**.

Quando si digita solamente lpr e si preme **Enter**, la finestra **Select file(s) to print** appare per prima. Selezionare i file che si desidera stampare, quindi fare clic su **Open**.

- **2.** Nella finestra **LPR GUI**, selezionare il dispositivo dall'elenco, quindi modificare le proprietà del lavoro di stampa.
- **3.** Fare clic su **OK** per iniziare la stampa.

#### **Configurazione delle proprietà della stampante**

Utilizzando la finestra **Printer Properties** accessibile da **Printers configuration**, è possibile cambiare le varie proprietà del dispositivo come stampante.

- **1.** Aprire **Unified Driver Configurator**.
	- Se necessario, premere **Printers configuration**.
- **2.** Selezionare il dispositivo dall'elenco delle stampanti disponibili, quindi fare clic su **Properties**.
- **3.** Viene visualizzata la finestra **Printer Properties**.

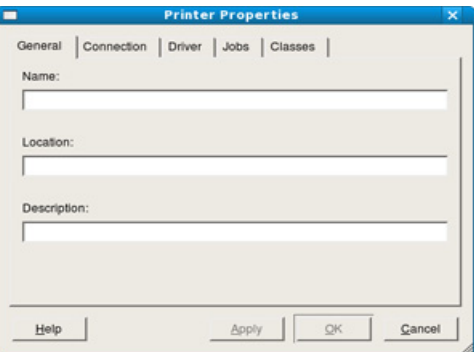

Nella parte superiore della finestra sono disponibili le cinque schede seguenti.

- **General:** questa opzione consente di modificare l'ubicazione e il nome della stampante. Il nome immesso in questa scheda viene visualizzato nell'elenco delle stampanti in **Printers configuration**.
- **Connection:** questa opzione consente di visualizzare o selezionare un'altra porta. Se si cambia la porta del dispositivo impostandola da USB a parallela o viceversa mentre la stampante è in uso, è necessario riconfigurare la porta in questa scheda.
- **Driver:** questa opzione consente di visualizzare o selezionare un altro driver del dispositivo. Facendo clic su **Options** è possibile impostare le opzioni predefinite del dispositivo.
- **Jobs:** questa opzione visualizza l'elenco dei lavori di stampa. Fare clic su **Cancel job** per annullare il lavoro selezionato e selezionare la casella di controllo **Show completed jobs** per visualizzare i lavori precedenti nell'elenco.
- **Classes:** questa opzione visualizza la classe a cui appartiene il dispositivo. Fare clic su **Add to Class** per aggiungere il dispositivo a una classe specifica oppure su **Remove from Class** per rimuovere il dispositivo dalla classe selezionata.
- **4.** Fare clic su **OK** per applicare le modifiche e chiudere la finestra **Printer Properties**.

# **Copia**

Questo capitolo fornisce istruzioni dettagliate per la copia di documenti.

#### **Il capitolo tratta i seguenti argomenti:**

- [Elementi di base per la copia](#page-63-0)
- [Modifica delle impostazioni per ogni copia](#page-63-1)
- Modifica delle impostazioni di copia predefinite [Impostazione del timeout di copia](#page-66-0)
- I dispositivi e le funzioni opzionali supportati possono variare a P seconda del modello. Controllare il nome del modello. (Vedere ["Funzioni per modello" a pagina](#page-24-0) 25.)

## <span id="page-63-0"></span>**Elementi di base per la copia**

È la procedura utilizzata normalmente per copiare documenti originali.

- 1. Premere  $\otimes$  (Copia) sul pannello di controllo.
- **2.** Caricare gli originali rivolti verso l'alto nell'alimentatore documenti oppure posizionare un unico originale rivolto verso il basso sul vetro dello scanner.

Vedere ["Sul vetro dello scanner" a pagina](#page-47-2) 48 o ["Nell'alimentatore](#page-48-1)  [documenti" a pagina](#page-48-1) 49.

- **3.** Se necessario, regolare le impostazioni di ciascuna copia quali, ad esempio, **Riduci/Ingrand**, **Scurezza**, **Tipo di origin**, ecc... (vedere ["Modifica delle impostazioni per ogni copia" a pagina](#page-63-1) 64).
- **4.** Se necessario, immettere il numero di copie tramite la freccia o il tastierino numerico.
- **5.** Premere **Avvio** sul pannello di controllo per avviare la copia.
- Per annullare l'operazione di copia corrente, premere **Stop/Cancella** sul pannello di controllo.

## <span id="page-63-1"></span>**Modifica delle impostazioni per ogni copia**

Il dispositivo fornisce le impostazioni predefinite per la copia in modo tale che è possibile fare una copia rapidamente e facilmente. Tuttavia, se si desidera modificare le opzioni per ogni copia, utilizzare i pulsanti funzione di copia sul pannello di controllo.

Se si preme **Stop/Cancella** mentre si impostano le opzioni di copia,  $\not\!\! \not\!\! \varnothing$ tutte le opzioni impostate per il lavoro di copia corrente verranno annullate e torneranno al loro stato predefinito una volta che la macchina completa la copia in corso.

## **Modifica della scurezza**

In caso di originale contenente segni chiari e immagini scure, è possibile regolare la luminosità per realizzare una copia più leggibile.

- 1. Premere  $\mathcal{L}$  (Copia) sul pannello di controllo.
- **2.** Premere **Menu** sul pannello di controllo.
- **3.** Premere la freccia sinistra/destra finché non viene visualizzato **Funzione copia**, quindi premere **OK**.
- **4.** Premere la freccia sinistra/destra finché non viene visualizzato **Scurezza**, quindi premere **OK**.
- **5.** Premere la freccia sinistra/destra finché non viene visualizzata la modalità di contrasto desiderata, quindi premere **OK**.
- [Utilizzo delle funzioni speciali di copia](#page-64-1)
- [Selezione del modulo di una copia](#page-65-0)
- - **Chiaro**: funziona in modo ottimale con le stampe scure.
	- **Chiarissimo**: adatta alla stampa molto scura.
	- **Normale**: funziona in modo ottimale con documenti standard o stampati.
	- **Scuro**: adatta alla stampa chiara.
	- **Scurissimo**: funziona in modo ottimale con stampe molto chiare o segni a matita poco definiti.
- **6.** Premere **Stop/Cancella** per tornare in modalità Pronta.

## **Selezione del tipo di originale**

L'impostazione del tipo di originale consente di migliorare la qualità della copia selezionando il tipo di documento per il lavoro di stampa corrente.

- 1. Premere  $\text{S}$  (Copia) sul pannello di controllo.
- **2.** Premere **Menu** sul pannello di controllo.
- **3.** Premere la freccia sinistra/destra finché non viene visualizzato **Funzione copia**, quindi premere **OK**.
- **4.** Premere la freccia sinistra/destra finché non viene visualizzato **Tipo di origin**, quindi premere **OK**.
- **5.** Premere la freccia sinistra/destra finché non viene visualizzata la modalità di immagine desiderata, quindi premere **OK**.
	- **Testo**: adatta a originali costituiti per lo più da testo.
	- **Testo/Foto**: adatta a originali contenenti testo misto a fotografie.
	- **Foto**: utilizzare se gli originali sono fotografie.
- **6.** Premere **Stop/Cancella** per tornare in modalità Pronta.

## **Riduzione o ingrandimento di una copia**

È possibile ridurre o ingrandire il formato di un'immagine copiata dal 25 al 400% quando si copiano i documenti originali dal vetro dello scanner, o dal 25 al 100% dall'ADF.

#### **Selezione di uno dei formati predefiniti**

- 1. Premere  $\otimes$  (Copia) sul pannello di controllo.
- **2.** Premere **Menu** sul pannello di controllo.
- **3.** Premere la freccia sinistra/destra finché non viene visualizzato **Funzione copia**, quindi premere **OK**.
- **4.** Premere la freccia sinistra/destra finché non viene visualizzato **Riduci/Ingrand**, quindi premere **OK**.
- **5.** Premere la freccia sinistra/destra finché non viene visualizzata l'impostazione del formato desiderata, quindi premere **OK**.
- **6.** Premere **Stop/Cancella** per tornare in modalità Pronta.

#### **Ridimensionamento della copia inserendo direttamente il fattore di scala**

- 1. Premere  $\otimes$  (Copia) sul pannello di controllo.
- **2.** Premere **Menu** sul pannello di controllo.
- **3.** Premere la freccia sinistra/destra finché non viene visualizzato **Funzione copia**, quindi premere **OK**.
- **4.** Premere la freccia sinistra/destra finché non viene visualizzato **Riduci/Ingrand**, quindi premere **OK**.
- **5.** Premere la freccia sinistra/destra finché non viene visualizzato **Personalizzato**, quindi premere **OK**.
- **6.** Premere la freccia sinistra/destra o il tastierino numerico per inserire la dimensione della copia desiderata. Tenendo premuta la freccia sinistra/destra è possibile scorrere rapidamente fino al numero desiderato.
- **7.** Premere **OK** per salvare la selezione.
- **8.** Premere **Stop/Cancella** per tornare in modalità Pronta.
- Quando si esegue una copia ridotta, nella parte inferiore della copia potrebbero comparire delle linee nere.

## <span id="page-64-0"></span>**Modifica delle impostazioni di copia predefinite**

È possibile impostare le opzioni di copia, quali scurezza, tipo di originale, dimensione della copia, fascicolazione e numero di copie, su quelle utilizzate più frequentemente. Quando si copia un documento, vengono utilizzate le impostazioni predefinite, a meno che non siano state modificate tramite i pulsanti corrispondenti sul pannello di controllo.

- 1. Premere  $\otimes$  (Copia) sul pannello di controllo.
- **2.** Premere **Menu** sul pannello di controllo.
- **3.** Premere la freccia sinistra/destra finché non viene visualizzato **Imposta copia**, quindi premere **OK**.
- **4.** Premere la freccia sinistra/destra finché non viene visualizzato **Modifica pred.**, quindi premere **OK**.
- **5.** Premere la freccia sinistra/destra finché non viene visualizzata l'opzione di impostazione desiderata, quindi premere **OK**.
- **6.** Premere la freccia sinistra/destra finché non viene visualizzata l'impostazione desiderata, quindi premere **OK**.
- **7.** Ripetere i passaggi da 5 a 6, a seconda dei casi.
- **8.** Premere **Stop/Cancella** per tornare in modalità Pronta.
- Durante l'impostazione delle opzioni di copia, se si preme **Stop/ Cancella** le impostazioni modificate saranno annullate e si ripristineranno quelle predefinite.

## <span id="page-64-1"></span>**Utilizzo delle funzioni speciali di copia**

È possibile utilizzare le seguenti funzioni di copia.

## **Copia di carte d'identità**

Il dispositivo può stampare originali su 2 facciate su un unico foglio di carta formato A4, Lettera, Legale, Folio, Executive, B5, A5 o A6.

Il dispositivo stampa un lato del documento originale nella metà superiore del foglio e l'altro lato nella metà inferiore senza ridurre le dimensioni dell'originale. Questa funzione è utile per copiare un elemento di piccole dimensioni, ad esempio, un biglietto da visita.

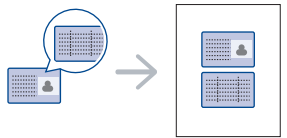

V

- Questa funzione di copia è disponibile solamente quando gli originali vengono posizionati sul vetro dello scanner.
- Il formato degli originali su due facciate deve essere inferiore a A5; diversamente, alcune parti potrebbero non essere copiate.
- **1.** Premere **Copia ID** sul pannello di controllo.
- **2. Pos. lato ant. e prem. [Avvio]** viene visualizzato sul display.
- **3.** Posizionare il lato anteriore di un originale rivolto verso il basso sul vetro dello scanner come indicato dalle frecce e chiudere il coperchio dello scanner.

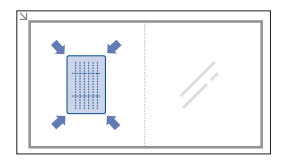

- **4.** Premere **OK** sul pannello di controllo. Il dispositivo inizia a digitalizzare il lato anteriore e viene visualizzato **Pos. lato post. e prem. [Avvio]**.
- **5.** Capovolgere l'originale e posizionarlo sul vetro dello scanner, come indicato dalle frecce, quindi chiudere il coperchio dello scanner.

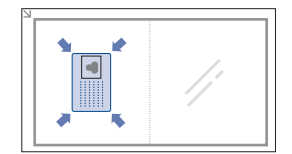

**6.** Premere **OK** sul pannello di controllo per avviare la copia.

- Se il documento originale è più grande dell'area di stampa, è M possibile che alcune parti non vengano stampate.
	- Se non si preme il pulsante **OK**, verrà copiato solo il lato anteriore.
	- Se si preme **Stop/Cancella**, la macchina annulla il lavoro di copia e torna alla modalità Pronta.

## **Copia di 2 o 4 pagine per foglio (N su 1)**

Il dispositivo riduce le dimensioni delle immagini originali e stampa 2 o 4 pagine su un unico foglio.

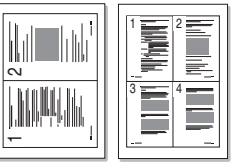

- 1. Premere  $\otimes$  (Copia) sul pannello di controllo.
- **2.** Premere **Menu** sul pannello di controllo.
- **3.** Premere la freccia sinistra/destra finché non viene visualizzato **Funzione copia**, quindi premere **OK**.
- **4.** Premere la freccia sinistra/destra finché non viene visualizzato **Layout**, quindi premere **OK**.
- **5.** Premere la freccia sinistra/destra finché non viene visualizzato **N su 2** o **N su 4**, quindi premere **OK**.
- **6.** Quando viene visualizzato **Si**, premere **OK**.
- **7.** Premere **Avvio** sul pannello di controllo per avviare la copia.
- Non è possibile regolare le dimensioni della copia utilizzando l'opzione **Riduci/Ingrand** per la funzione **N su 1**.

## **Copia di poster**

L'originale verrà suddiviso in 9 porzioni. È possibile incollare le pagine stampate per creare un unico documento in formato poster.

Questa funzione di copia è disponibile solamente quando gli originali vengono posizionati sul vetro dello scanner.

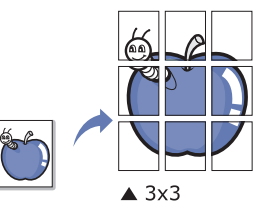

- 1. Premere  $\otimes$  (Copia) sul pannello di controllo.
- **2.** Premere **Menu** sul pannello di controllo.
- **3.** Premere la freccia sinistra/destra finché non viene visualizzato **Funzione copia**, quindi premere **OK**.
- **4.** Premere la freccia sinistra/destra finché non viene visualizzato **Layout**, quindi premere **OK**.
- **5.** Premere la freccia sinistra/destra finché non viene visualizzato **Copia poster**, quindi premere **OK**.
- **6.** Premere **Stop/Cancella** per tornare in modalità Pronta.
- **7.** Premere **Avvio** sul pannello di controllo per avviare la copia.
- L'originale verrà suddiviso in 9 porzioni. Ciascuna porzione viene digitalizzata e stampata una alla volta nel seguente ordine:

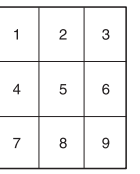

## **Copia con clonazione**

Il dispositivo stampa più immagini dell'originale su un'unica pagina. Il numero di immagini viene stabilito automaticamente in base al formato dell'immagine originale e della carta.

Questa funzione di copia è disponibile solamente quando gli originali vengono posizionati sul vetro dello scanner.

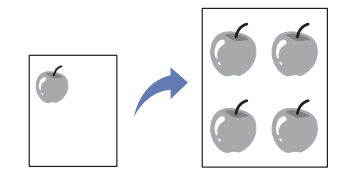

- 1. Premere  $\otimes$  (Copia) sul pannello di controllo.
- **2.** Premere **Menu** sul pannello di controllo.
- **3.** Premere la freccia sinistra/destra finché non viene visualizzato **Funzione copia**, quindi premere **OK**.
- **4.** Premere la freccia sinistra/destra finché non viene visualizzato **Layout**, quindi premere **OK**.
- **5.** Premere la freccia sinistra/destra finché non viene visualizzato **Clona copia**, quindi premere **OK**.
- **6.** Quando viene visualizzato **Si**, premere **OK**.
- **7.** Premere **Avvio** sul pannello di controllo per avviare la copia.
- Non è possibile regolare le dimensioni della copia utilizzando l'opzione **Riduci/Ingrand** per la funzione **Clona copia**.

## **Cancellazione delle immagini di sfondo**

Questa funzione è utile quando si copiano originali che contengono colori sullo sfondo, ad esempio, giornali o cataloghi.

- 1. Premere  $\text{S}(Copia)$  sul pannello di controllo.
- **2.** Premere **Menu** sul pannello di controllo.
- **3.** Premere la freccia sinistra/destra finché non viene visualizzato **Funzione copia**, quindi premere **OK**.
- **4.** Premere la freccia sinistra/destra finché non viene visualizzato **Reg. sfondo**, quindi premere **OK**.
- **5.** Premere la freccia sinistra/destra finché non viene visualizzata l'opzione di rilegatura desiderata.
	- **Disattivato**: disattiva questa caratteristica.
	- **Automatico**: ottimizza lo sfondo.
	- **Migliora**: maggiore è il numero, più vivido risulterà lo sfondo.
	- **Cancella**: maggiore è il numero, più chiaro risulterà lo sfondo.
- **6.** Premere **OK** per salvare la selezione.
- **7.** Premere **Stop/Cancella** per tornare in modalità Pronta.

## <span id="page-65-0"></span>**Selezione del modulo di una copia**

È possibile impostare il dispositivo per ordinare il lavoro di copia. Per esempio, se si fanno 2 copie di un originale di 3 pagine, verrà stampato un documento completo di 3 pagine seguito da un secondo documento completo.

- 1. Premere  $\otimes$  (Copia) sul pannello di controllo.
- **2.** Inserire gli originali rivolti verso l'alto nell'alimentatore documenti. Diversamente è possibile usare il vetro dello scanner con un singolo documento originale rivolto verso il basso e il coperchio chiuso.
- **3.** Premere **OK** e inserire il numero di copie tramite la freccia sinistra/ destra o il tastierino numerico.
- **4.** Premere **Menu** sul pannello di controllo.
- **5.** Premere la freccia sinistra/destra finché non viene visualizzato **Imposta copia**, quindi premere **OK**.
- **6.** Premere la freccia sinistra/destra finché non viene visualizzato **Modifica pred.**, quindi premere **OK**.
- **7.** Premere la freccia sinistra/destra finché non viene visualizzato **Fascic. copie**, quindi premere **OK**.
- **8.** Premere la freccia sinistra/destra finché non viene visualizzato **Attivato**, quindi premere **OK**.

• **Attivato:** stampa una serie di copie corrispondente alla sequenza dei documenti originali.

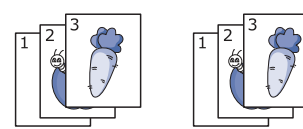

• **Disattivato:** stampa copie ordinate in pile di singole pagine.

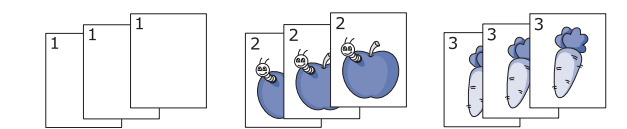

- **9.** Premere **Stop/Cancella** per tornare in modalità Pronta.
- **10.** Premere **Avvio** per avviare la copia.

Verrà stampato un documento completo seguito dal secondo documento completo.

## <span id="page-66-0"></span>**Impostazione del timeout di copia**

È possibile impostare il tempo che il dispositivo lascia trascorrere prima di ripristinare le impostazioni di copia predefinite, se non si inizia a copiare dopo averle modificate sul pannello di controllo.

- **1.** Premere **Menu** sul pannello di controllo.
- **2.** Premere la freccia sinistra/destra finché non viene visualizzato **Imposta sist.**, quindi premere **OK**.
- **3.** Premere la freccia sinistra/destra finché non viene visualizzato **Imposta appar**, quindi premere **OK**.
- **4.** Premere la freccia sinistra/destra finché non viene visualizzato **Timeout**, quindi premere **OK**.
- **5.** Premere la freccia sinistra/destra finché non viene visualizzata l'impostazione di tempo desiderata. La selezione di **Disattivato** indica che il dispositivo non ripristina le impostazioni predefinite finché non si preme **Avvio** per avviare la copia o **Stop/Cancella** per annullarla.
- **6.** Premere **OK** per salvare la selezione.
- **7.** Premere **Stop/Cancella** per tornare in modalità Pronta.

## **Digitalizzazione**

La digitalizzazione con il dispositivo consente di trasformare immagini e testo in file digitali memorizzabili sul computer.

#### **Il capitolo tratta i seguenti argomenti:**

- [Metodo di digitalizzazione base](#page-67-0)
- [Digitalizzazione di originali e invio al computer \(Digit. su PC\)](#page-67-1)
- [Utilizzo di Samsung Scan Manager](#page-68-0)
- [Digitalizzazione con software abilitato TWAIN](#page-69-0)
- La risoluzione massima ottenibile dipende da diversi fattori, quali la  $\cancel{\mathbb{Z}}$ velocità del computer, lo spazio su disco disponibile, la memoria, le dimensioni dell'immagine da digitalizzare e le impostazioni di profondità di bit. Quindi, a seconda del sistema che si possiede e di cosa si sta digitalizzando, potrà capitare di non essere in grado di digitalizzare a determinate risoluzioni, in particolare facendo uso di risoluzioni elevate.
- I dispositivi e le funzioni opzionali supportati possono variare a  $\mathscr Y$ seconda del modello. Controllare il nome del modello. (Vedere ["Funzioni per modello" a pagina](#page-24-0) 25.)

## <span id="page-67-0"></span>**Metodo di digitalizzazione base**

È possibile digitalizzare gli originali con il dispositivo tramite un cavo USB o la rete.

- **Samsung Scan Manager:** Digitalizza gli originali dal pannello di controllo Dopodiché, i dati digitalizzati saranno memorizzati nella cartella **Documenti** dei computer collegati. Quando si installano tutti i software nel CD in dotazione, anche il Samsung Scan Manager si installa automaticamente sul computer. Questa funzione è utilizzabile attraverso la connessione locale o quella di rete (vedere ["Utilizzo di](#page-68-0)  [Samsung Scan Manager" a pagina](#page-68-0) 69).
- **TWAIN:** TWAIN è l'applicazione predefinita per le immagini. La digitalizzazione di un'immagine avvia l'applicazione selezionata, consentendo di controllare il processo di digitalizzazione. Questa funzione è utilizzabile attraverso la connessione locale o quella di rete (vedere ["Digitalizzazione con software abilitato TWAIN" a pagina](#page-69-0) 70).
- **SmarThru:** questo programma costituisce il software fornito insieme al dispositivo. È possibile utilizzare questo programma per digitalizzare immagini o documenti. Questa funzione è utilizzabile attraverso la connessione locale o quella di rete (vedere ["SmarThru" a pagina](#page-89-0) 90).
- **WIA:** WIA significa Windows Images Acquisition. Per poter utilizzare questa funzione, il computer deve essere collegato direttamente al dispositivo tramite cavo USB (vedere ["Digitalizzazione con il driver WIA"](#page-69-1)  [a pagina](#page-69-1) 70).
- [Digitalizzazione con il driver WIA](#page-69-1)
- [Digitalizzazione in Macintosh](#page-70-0)
- [Digitalizzazione in Linux](#page-71-0)

## <span id="page-67-1"></span>**Digitalizzazione di originali e invio al computer (Digit. su PC)**

È possibile digitalizzare un'immagine sul dispositivo tramite il programma di Samsung Scan Manager installato nel computer collegato in rete.

#### **Per il dispositivo collegato USB**

Si tratta del metodo di digitalizzazione di base per il dispositivo collegato tramite USB.

- **1.** Assicurarsi che il dispositivo sia collegato al computer e sia acceso.
- **2.** Caricare gli originali rivolti verso l'alto nell'alimentatore documenti oppure posizionare un unico originale rivolto verso il basso sul vetro dello scanner.

(Vedere ["Caricamento degli originali" a pagina](#page-47-3) 48.)

- **3.** Premere  $\geqslant$  (Scan) sul pannello di controllo.
- **4.** Premere la freccia sinistra/destra finché non viene visualizzato **Digit. su PC**, quindi premere **OK**.
- **5.** Premere la freccia sinistra/destra finché non viene visualizzato **PC locale**, quindi premere **OK**.
	- Se viene visualizzato il messaggio **Non disponibile**, controllare la  $\mathbb Z$ connessione della porta.
- **6.** Premere la freccia sinistra/destra finché non viene visualizzato il programma applicativo desiderato, quindi premere **OK**. L'impostazione predefinita è **Documenti**.
	- Per aggiungere o eliminare la cartella in cui è stato salvato il file digitalizzato, aggiungere o eliminare il programma applicativo in **Samsung Scan Manager** > **Proprietà** > **Pulsante Imposta digitalizzazione**.
- **7.** Premere la freccia sinistra/destra finché non viene visualizzata l'impostazione desiderata, quindi premere **OK**.
	- **Risoluzione**: imposta la risoluzione dell'immagine.
	- **Colore digital**: imposta la modalità colore.
	- **Formato digit.**: imposta il formato file in cui l'immagine sarà salvata.
	- **Dimens digital**: imposta il formato immagine.
	- **Formato digit.** appare solamente quando si seleziona la  $\mathbb {Z}$ destinazione di digitalizzazione in **Documenti**.
		- Se si desidera digitalizzare con le impostazioni predefinite, premere **Avvio**.
- **8.** La digitalizzazione inizia.

B

• L'immagine digitalizzata viene salvata nella cartella **Documenti** > **Immagini** > **Samsung** del computer.

- È possibile utilizzare il driver TWAIN per eseguire rapidamente la digitalizzazione nel programma **Samsung Scan Manager**.
- È possibile eseguire la digitalizzazione premendo **Start** > **Pannello di controllo** > **Samsung Scan Manager** > **Digitalizzazione rapida** di Windows.

#### **Per il dispositivo collegato in rete**

Verificare che il driver della stampante sia installato sul computer con il CD del software, dal momento che il driver della stampante comprende il programma di digitalizzazione (vedere ["Installazione del driver del](#page-39-1)  [dispositivo collegato alla rete cablata o alla porta USB" a pagina](#page-39-1) 40).

- **1.** Assicurarsi che il dispositivo e il computer siano connessi a una rete e che nel computer sia installato Samsung Scan Manager.
- **2.** Caricare gli originali rivolti verso l'alto nell'alimentatore documenti oppure posizionare un unico originale rivolto verso il basso sul vetro dello scanner.
- **3.** Premere (Scan) sul pannello di controllo.
- **4.** Premere la freccia sinistra/destra finché non viene visualizzato **Digit. su PC**, quindi premere **OK**.
- **5.** Premere la freccia sinistra/destra finché non viene visualizzato **PC di rete**, quindi premere **OK**.
	- Se viene visualizzato il messaggio **Non disponibile**, controllare la connessione della porta.
- **6.** Selezionare l'**ID** computer registrato e inserire la **Password**, se necessario.
	- L'**ID** corrisponde all'**ID computer** registrato per **Samsung Scan Manager**.
		- La **Password** è la **Password** registrata di 4 cifre per **Samsung Scan Manager**.
- **7.** Premere la freccia sinistra/destra finché non viene visualizzato il programma applicativo desiderato, quindi premere **OK**. L'impostazione predefinita è **Documenti**.
	- Per aggiungere o eliminare la cartella in cui è stato salvato il file digitalizzato, aggiungere o eliminare il programma applicativo in **Samsung Scan Manager** > **Proprietà** > **Pulsante Imposta digitalizzazione**.
- **8.** Premere la freccia sinistra/destra finché non viene visualizzata l'impostazione desiderata, quindi premere **OK**.
	- **Risoluzione**: imposta la risoluzione dell'immagine.
	- **Colore digital**: imposta la modalità colore.
	- **Formato digit.**: imposta il formato file in cui l'immagine sarà salvata. • **Dimens digital**: imposta il formato immagine.
	- **Formato digit.** appare solamente quando si seleziona la  $\cancel{\triangleright}$ destinazione di digitalizzazione in **Documenti**.
		- Se si desidera digitalizzare con le impostazioni predefinite, premere **Avvio**.
- **9.** La digitalizzazione inizia.
	- L'immagine digitalizzata viene salvata nella cartella **Documenti** > **Immagini** > **Samsung** del computer.
		- È possibile utilizzare il driver TWAIN per eseguire rapidamente la digitalizzazione nel programma **Samsung Scan Manager**.
		- È possibile eseguire la digitalizzazione premendo **Start** > **Pannello di controllo** > **Samsung Scan Manager** > **Digitalizzazione rapida** di Windows.

## <span id="page-68-0"></span>**Utilizzo di Samsung Scan Manager**

Se è stato installato il driver della stampante, anche il programma Samsung Scan Manager è stato installato. Avviare il programma Samsung Scan Manager per scoprire le informazioni su questo programma e la condizione del driver di digitalizzazione installato. Con questo programma, è possibile cambiare le impostazioni di digitalizzazione e aggiungere o eliminare le cartelle in cui vengono salvati i documenti digitalizzati nel computer.

- Il programma Samsung Scan Manager può essere utilizzato solo nei sistemi Windows e Macintosh. Se si utilizza un computer Macintosh, vedere ["Impostazione delle informazioni per la digitalizzazione in](#page-71-1)  [Gestore digitalizzazione" a pagina](#page-71-1) 72.
- **1.** Dal menu **Start** fare clic su **Pannello di controllo** > **Samsung Scan Manager**.
	- È possibile aprire Samsung Scan Manager facendo clic con il tasto M destro del mouse sull'icona Smart Panel nella barra delle applicazioni di Windows e selezionando Gestione digitalizzazione.
- **2.** Selezionare il dispositivo appropriato dalla finestra Samsung Scan Manager.
- **3.** Premere **Proprietà**.
- **4.** La scheda **Pulsante Imposta digitalizzazione** consente di cambiare la destinazione di salvataggio e le impostazioni di digitalizzazione, aggiungere o eliminare programmi applicativi e file di formato. È possibile cambiare il dispositivo per la digitalizzazione utilizzando **Cambia porta** (Locale o Rete).
- **5.** Al termine dell'impostazione, premere **OK**.

#### **Scheda Pulsante Imposta digitalizzazione**

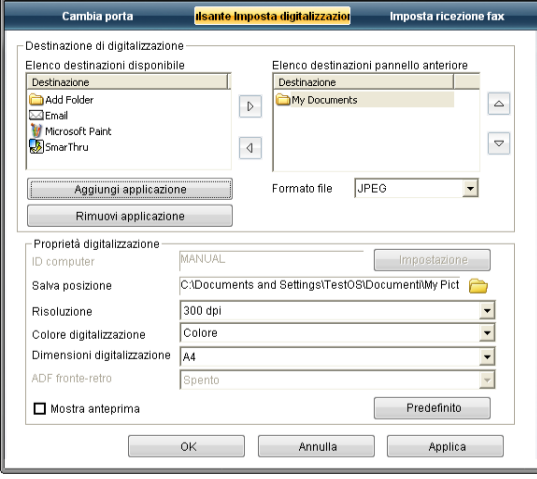

#### **Destinazione di digitalizzazione**

- **Elenco destinazioni disponibile:** mostra l'elenco delle applicazione attualmente collegate alle immagini digitalizzate nel registro del PC. Selezionare il programma che si desidera utilizzare e fare clic sulla freccia destra e aggiungere a **Elenco destinazioni pannello anteriore**.
- **Elenco destinazioni pannello anteriore:** mostra l'elenco delle applicazioni per aprire l'immagine digitalizzata.
- **Aggiungi applicazione:** consente di aggiungere l'applicazione che si desidera utilizzare a **Elenco destinazioni disponibile**.
- **Rimuovi applicazione:** consente di rimuovere una voce aggiunta dall'utente in **Elenco destinazioni disponibile**.

• **Formato file:** consente di selezionare il modulo dei dati digitalizzati da salvare. È possibile scegliere fra **BMP**, **JPEG**, **PDF** e **TIFF**.

#### **Proprietà digitalizzazione**

- **ID computer:** mostra l'ID del computer.
- **Salva posizione:** consente di scegliere la posizione della cartella di salvataggio predefinita.
- **Risoluzione:** consente di scegliere la risoluzione di digitalizzazione.
- **Colore digitalizzazione:** consente di scegliere il colore di digitalizzazione.
- **Dimensioni digitalizzazione:** consente di scegliere il formato di digitalizzazione.
- **ADF fronte-retro:** digitalizza automaticamente entrambi i lati. Se il modello non supporta questa opzione, essa non sarà disponibile.
- **Mostra anteprima:** se si seleziona questa casella, sarà possibile visualizzare in anteprima le opzioni di digitalizzazione applicate. Prima della digitalizzazione, è possibile modificare le opzioni.
- **Predefinito:** consente di ripristinare le opzioni predefinite.

### **Scheda Cambia porta**

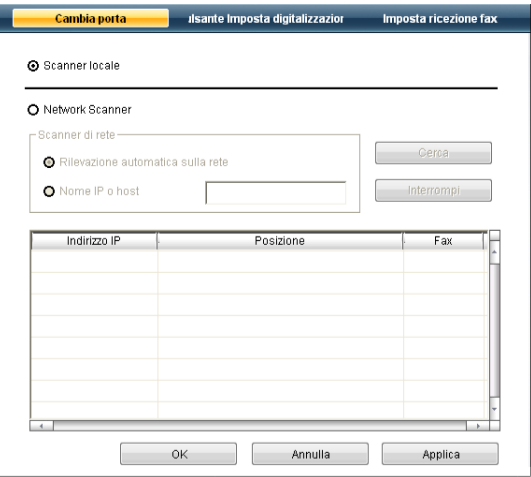

#### **Scanner locale**

Selezionare quando il dispositivo si collega tramite porta USB o LPT.

#### **Scanner di rete**

Selezionare quando il dispositivo si collega tramite porta di rete.

- **Rilevazione automatica sulla rete:** rileva automaticamente il dispositivo.
- **Indirizzo IP:** consente di inserire l'indirizzo IP del dispositivo per rilevare quest'ultimo.

## <span id="page-69-0"></span>**Digitalizzazione con software abilitato TWAIN**

Se si desidera digitalizzare documenti utilizzando un programma diverso, è necessario servirsi di software conforme allo standard TWAIN, come Adobe Photoshop.

Seguire i passaggi sotto riportati per digitalizzare con il software conforme a TWAIN.

- **1.** Assicurarsi che il dispositivo sia collegato al computer e sia acceso.
- **2.** Caricare gli originali rivolti verso l'alto nell'alimentatore documenti oppure posizionare un unico originale rivolto verso il basso sul vetro dello scanner.

(Vedere ["Caricamento degli originali" a pagina](#page-47-3) 48.)

- **3.** Aprire un'applicazione, ad es. Adobe Photoshop.
- **4.** Aprire la finestra TWAIN e impostare le opzioni di digitalizzazione.
- **5.** Digitalizzare e salvare l'immagine digitalizzata.

## <span id="page-69-1"></span>**Digitalizzazione con il driver WIA**

L'apparecchio supporta anche il driver WIA (Windows Image Acquisition) per la digitalizzazione delle immagini. WIA è uno dei componenti standard forniti da Microsoft Windows XP e funziona con videocamere digitali e scanner. A differenza del driver TWAIN, il driver WIA consente di digitalizzare e di regolare un'immagine facilmente senza utilizzare software aggiuntivo.

 $\mathbb{Z}$ Il driver WIA funziona solo su Windows XP/Vista con una porta USB.

#### **Windows XP**

- **1.** Assicurarsi che il dispositivo sia collegato al computer e sia acceso.
- **2.** Caricare gli originali rivolti verso l'alto nell'alimentatore documenti oppure posizionare un unico originale rivolto verso il basso sul vetro dello scanner.

(Vedere ["Caricamento degli originali" a pagina](#page-47-3) 48.)

- **3.** Dal menu **Start**, selezionare **Pannello di controllo** > **Scanner e fotocamere digitali**.
- **4.** Fare doppio clic sull'icona del driver dello scanner. Viene visualizzata la procedura guidata **Acquisizione guidata immagini**.
- **5.** Fare clic su **Avanti**.
- **6.** Impostare l'opzione nella finestra **Scegliere le preferenze di digitalizzazione** e fare clic su **Anteprima** per vedere l'effetto delle opzioni sull'immagine.
- **7.** Fare clic su **Avanti**.
- **8.** Immettere un nome di immagine e selezionare un formato di file e una destinazione per salvare l'immagine.
- **9.** L'immagine è stata copiata correttamente sul computer. Scegliere una delle opzioni su schermo.
- **10.** Fare clic su **Avanti**.
- **11.** Fare clic su **Fine**.

#### **Windows Vista**

- **1.** Assicurarsi che il dispositivo sia collegato al computer e sia acceso.
- **2.** Caricare gli originali rivolti verso l'alto nell'alimentatore documenti oppure posizionare un unico originale rivolto verso il basso sul vetro dello scanner.

(Vedere ["Caricamento degli originali" a pagina](#page-47-3) 48.)

**3.** Dal menu **Start**, selezionare **Pannello di controllo** > **Hardware e suoni** > **Scanner e fotocamere digitali**.

- **4.** Fare doppio clic su **Digitalizza un documento o un'immagine**. Appare l'applicazione **Fax e scanner di Windows** di Windows.
	- È possibile fare clic su **Visualizza scanner e fotocamere** per visualizzare gli scanner.
		- Se **Digitalizza un documento o un'immagine** non è presente, aprire il programma MS e nel menu **File** selezionare **Da scanner o fotocamera digitale**
- **5.** Fare clic su **Nuova digitalizzazione**. Appare il driver di digitalizzazione.
- **6.** Scegliere le preferenze di digitalizzazione e fare clic su **Anteprima** per visualizzare come le preferenze agiscono sull'immagine.
- **7.** Fare clic su **Digitalizza**.
- Se si desidera annullare il lavoro di digitalizzazione, premere il pulsante **Annulla** nella procedura guidata **Acquisizione guidata immagini**.

#### **Windows 7**

- **1.** Assicurarsi che il dispositivo sia collegato al computer e sia acceso.
- **2.** Caricare gli originali rivolti verso l'alto nell'alimentatore documenti oppure posizionare un unico originale rivolto verso il basso sul vetro dello scanner.

(Vedere ["Caricamento degli originali" a pagina](#page-47-3) 48.)

- **3.** Dal menu **Start**, selezionare **Pannello di controllo** > **Hardware e suoni** > **Dispositivi e stampanti**.
- **4.** Fare clic con il pulsante destro del mouse sull'icona del driver del dispositivo in **Stampanti e fax** > **Avvia ricerca**. Appare l'applicazione **Nuova digitalizzazione**.
- **5.** Scegliere le preferenze di digitalizzazione e fare clic su **Anteprima** per visualizzare come le preferenze agiscono sull'immagine.
- **6.** Fare clic su **Digitalizza**.

## <span id="page-70-0"></span>**Digitalizzazione in Macintosh**

È possibile digitalizzare i documenti con il programma **Acquisizione Immagine**. Mac OS fornisce il programma **Acquisizione Immagine**.

## **Digitalizzazione con USB**

- **1.** Assicurarsi che il dispositivo sia collegato al computer e sia acceso.
- **2.** Caricare gli originali rivolti verso l'alto nell'alimentatore documenti oppure posizionare un unico originale rivolto verso il basso sul vetro dello scanner.

(Vedere ["Caricamento degli originali" a pagina](#page-47-3) 48.)

- **3.** Selezionare **Applicazioni** e fare clic su **Acquisizione Immagine**.
	- Se appare il messaggio **Nessun dispositivo di acquisizione immagine connesso**, scollegare il cavo USB e ricollegarlo. Se il problema persiste, fare riferimento alla Guida di **Acquisizione Immagine**.
- **4.** Impostare le opzioni di digitalizzazione in tale programma.
- **5.** Digitalizzare e salvare l'immagine digitalizzata.
- Per ulteriori informazioni sull'utilizzo di **Acquisizione Immagine**, fare riferimento alla Guida di **Acquisizione Immagine**.
	- Usare un software compatibile con lo standard TWAIN per applicare altre opzioni di digitalizzazione.
	- Inoltre, è possibile digitalizzare con software conformi a TWAIN, ad es. Adobe Photoshop.
	- il processo di digitalizzazione cambia in base al software compatibile con TWAIN utilizzato. Vedere la Guida dell'utente del software.

• Se la scansione non funziona in **Acquisizione Immagine**, aggiornare Mac OS alla versione più recente. **Acquisizione Immagine** funziona correttamente in Mac OS X 10.3.9 o superiore e in Mac OS X 10.4.7 o superiore.

## **Digitalizzazione in rete**

- **1.** Assicurarsi che il dispositivo sia collegato al computer e sia acceso.
- **2.** Caricare gli originali rivolti verso l'alto nell'alimentatore documenti oppure posizionare un unico originale rivolto verso il basso sul vetro dello scanner.

(Vedere ["Caricamento degli originali" a pagina](#page-47-3) 48.)

- **3.** Selezionare **Applicazioni** e fare clic su **Acquisizione Immagine**.
- **4.** Per Mac OS X 10.5

Fare clic su **Dispositivi** e scegliere **Ricerca dispositivi**. Per Mac OS X 10.6

Selezionare il dispositivo sotto **SHARED**. Passare al punto 7.

**5.** Per Mac OS X 10.4:

Selezionare il dispositivo in uso nell'opzione TWAIN devices. Verificare che la casella di controllo **Utilizza software TWAIN** sia selezionata e fare clic su **Connetti**.

- Se appare un messaggio di avvertenza, fare clic su **Cambia porta** per selezionare la porta.
- Se appare l'IU TWAIN, dalla scheda **Preferenze**, fare clic su **Cambia porta** per selezionare la porta.
	- Fare riferimento a Gestione digitalizzazione per l'utilizzo di **Cambia porta** (vedere ["Impostazione delle informazioni per la](#page-71-1)  [digitalizzazione in Gestore digitalizzazione" a pagina](#page-71-1) 72).

Per Mac OS X 10.5:

Verificare che la casella di controllo **Connesso** sia selezionata accanto al dispositivo in **Dispositivi Bonjour**.

Se si desidera eseguire la digitalizzazione utilizzando TWAIN, fare riferimento alle procedure per MAC OS X 10.4 in precedenza.

- **6.** Impostare le opzioni di digitalizzazione in tale programma.
- **7.** Digitalizzare e salvare l'immagine digitalizzata.
- Per Mac OS X 10.3, utilizzare software conformi con lo standard W TWAIN.
	- Per ulteriori informazioni sull'utilizzo di **Acquisizione Immagine**, fare riferimento alla Guida di **Acquisizione Immagine**.
	- Usare un software compatibile con lo standard TWAIN per applicare altre opzioni di digitalizzazione.
	- Inoltre, è possibile digitalizzare con software conformi a TWAIN, ad es. Adobe Photoshop.
	- il processo di digitalizzazione cambia in base al software compatibile con TWAIN utilizzato. Vedere la Guida dell'utente del software.
	- Se la scansione non funziona in **Acquisizione Immagine**, aggiornare Mac OS alla versione più recente. **Acquisizione Immagine** funziona correttamente in Mac OS X 10.4.7 o successivo.

#### <span id="page-71-1"></span>**Impostazione delle informazioni per la digitalizzazione in Gestore digitalizzazione**

Per trovare le informazioni sul programma Gestore digitalizzazione, controllare la condizione del driver di digitalizzazione installato, cambiare le impostazioni di digitalizzazione e aggiungere o eliminare le cartelle in cui i vengono salvati i documenti digitalizzati sul computer nel programma Gestore digitalizzazione, seguire le seguenti istruzioni.

- **1.** Dal menu Smart Panel nella barra di stato, fare clic su Gestione digitalizzazione.
- **2.** Selezionare il dispositivo appropriato da Gestione digitalizzazione.
- **3.** Premere **Proprietà**.
- **4.** Utilizzare **Pulsante Imposta digitalizzazione** per cambiare la destinazione del file o le impostazioni di digitalizzazione, per aggiungere o eliminare i programmi applicativi, nonché per formattare i file. È possibile cambiare il dispositivo per la digitalizzazione utilizzando **Cambia porta** (Locale o Rete).
- **5.** Al termine, premere **OK**.

## <span id="page-71-0"></span>**Digitalizzazione in Linux**

È possibile digitalizzare un documento utilizzando la finestra Unified Driver Configurator.

#### **Digitalizzazione**

- **1.** Fare doppio clic su **Unified Driver Configurator** sul desktop.
- **2.** Fare clic sul pulsante per passare a Scanners configuration.
- **3.** Selezionare lo scanner dall'elenco.

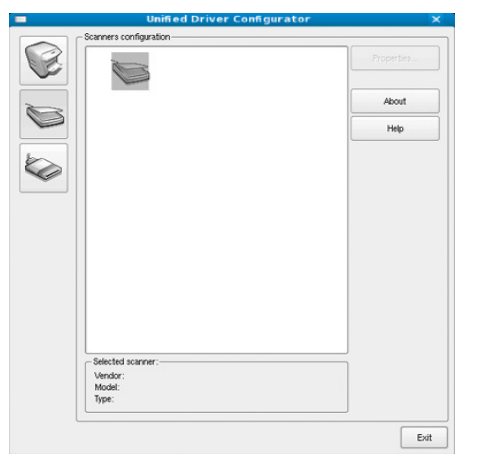

Se si utilizza solo un dispositivo e questo è già collegato al computer e acceso, lo scanner compare nell'elenco e risulta selezionato automaticamente.

Se invece al computer sono collegati due o più scanner, è possibile selezionare in qualsiasi momento quello da utilizzare. Ad esempio, mentre è in corso l'acquisizione sul primo scanner, è possibile contemporaneamente selezionare il secondo, impostarne le opzioni e avviare l'acquisizione dell'immagine.

- **4.** Fare clic su **Properties**.
- **5.** Caricare gli originali rivolti verso l'alto nell'alimentatore documenti oppure posizionare un unico originale rivolto verso il basso sul vetro dello scanner.

(Vedere ["Caricamento degli originali" a pagina](#page-47-3) 48.)

**6.** Nella finestra **Scanner Properties**, fare clic su **Preview**. Il documento viene digitalizzato e in **Preview Pane** viene visualizzata un'anteprima dell'immagine.

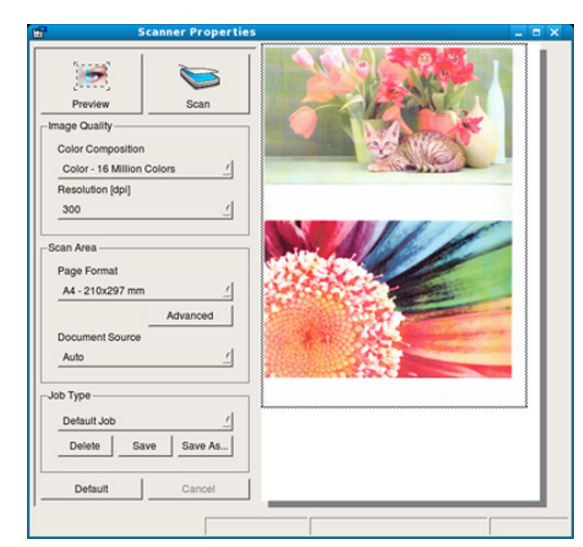

- **7.** Trascinare il puntatore per definire l'area dell'immagine da digitalizzare in **Preview Pane**.
- **8.** Modificare le opzioni di digitalizzazione nelle sezioni **Image Quality** e **Scan Area**.
	- **Image Quality:** questa opzione consente di selezionare la composizione dei colori e la risoluzione di digitalizzazione per l'immagine.
	- **Scan Area:** questa opzione consente di selezionare il formato della pagina. Il pulsante **Advanced** consente di impostare manualmente il formato della pagina.

Se si desidera utilizzare uno dei set di opzioni di digitalizzazione preimpostati, selezionare l'opzione dall'elenco a discesa **Job Type** (vedere ["Aggiunta di set di opzioni di digitalizzazione" a pagina](#page-71-2) 72). Fare clic su **Default** per ripristinare le impostazioni predefinite per le opzioni di digitalizzazione.

- **9.** Al termine, fare clic su **Scan** per iniziare la digitalizzazione. La barra di stato visualizzata nella parte inferiore sinistra della finestra indica l'avanzamento della digitalizzazione. Per annullare la digitalizzazione, fare clic su **Cancel**.
- **10.** Apparirà l'immagine digitalizzata. Se si desidera modificare l'immagine digitalizzata, utilizzare la barra degli strumenti (vedere ["Uso di Image Manager" a pagina](#page-72-0) 73).
- **11.** Al termine, fare clic su **Save** sulla barra degli strumenti.
- **12.** Selezionare la directory in cui si desidera salvare l'immagine e immettere un nome per il file.
- **13.** Fare clic su **Save**.

## <span id="page-71-2"></span>**Aggiunta di set di opzioni di digitalizzazione**

È possibile salvare le impostazioni dell'opzione di digitalizzazione per un futuro utilizzo.

#### **Per salvare una nuova impostazione Job Type, procedere come segue.**

- **1.** Modificare le opzioni nella finestra Scanner Properties.
- **2.** Fare clic su **Save As**.
- **3.** Immettere un nome per l'impostazione.
- **4.** Fare clic su **OK**.

L'impostazione viene aggiunta all'elenco a discesa **Saved Settings**.
#### **Per salvare un'impostazione Job Type per il lavoro di digitalizzazione successivo, procedere come segue.**

- **1.** Selezionare l'impostazione che si desidera utilizzare dall'elenco a discesa **Job Type**.
- **2.** Alla successiva apertura della finestra **Scanner Properties**, l'impostazione salvata risulterà automaticamente selezionata per il lavoro di digitalizzazione.

#### **Per eliminare un'impostazione Job Type, procedere come segue.**

- **1.** Selezionare l'impostazione che si desidera eliminare dall'elenco a discesa **Job Type**.
- **2.** Fare clic su **Delete**. L'impostazione viene eliminata dall'elenco.

## **Uso di Image Manager**

L'applicazione Image Manager offre comandi di menu e strumenti che consentono di modificare l'immagine digitalizzata.

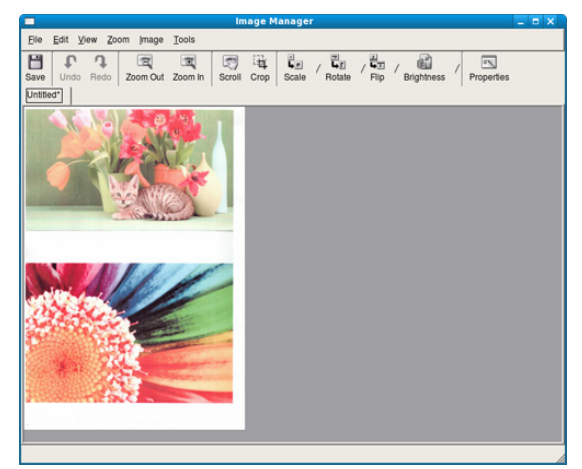

Utilizzare i seguenti strumenti per modificare l'immagine.

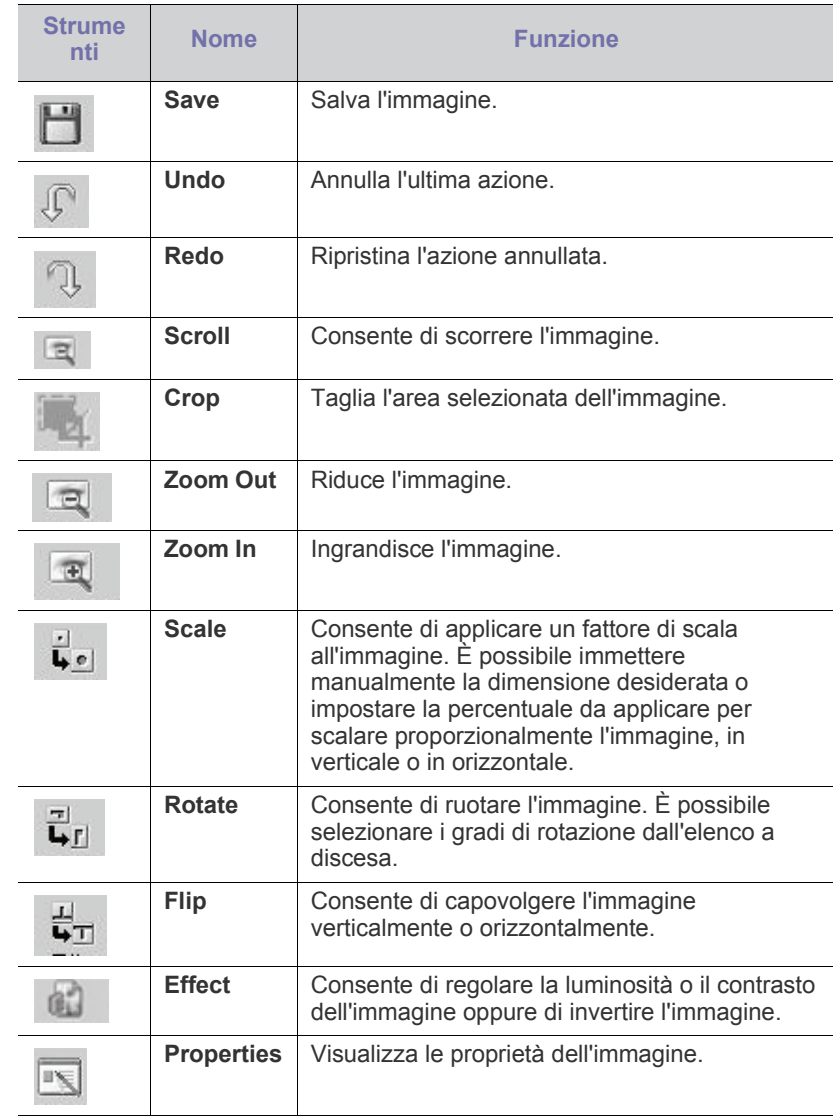

Per ulteriori informazioni sull'applicazione Image Manager, vedere la guida in linea.

## Questo capitolo fornisce informazioni sull'utilizzo del dispositivo come fax.

#### **Il capitolo tratta i seguenti argomenti:**

- [Preparazione per l'invio di fax](#page-73-0)
- [Uso di un fax con il computer](#page-73-1)
- [Invio di fax dal dispositivo](#page-74-0)
- Ricezione di un fax nel dispositivo
- Questa macchina non può essere utilizzata come fax tramite il  $\cancel{\varphi}$ telefono Internet. Per ulteriori informazioni contattare il provider di servizi Internet.
	- Si consiglia di utilizzare i comuni servizi telefonici analogici (PSTN: public switched telephone network) quando ci si collega alle linee telefoniche per utilizzare il fax. Se si utilizzano altri servizi Internet (DSL, ISDN, VolP), è possibile migliorare la qualità del collegamento utilizzando il micro-filtraggio. Il micro-filtraggio elimina i segnali di disturbo non necessari e migliora la qualità del collegamento o la qualità Internet. Dal momento che il dispositivo non è dotato del micro-filtraggio DSL, contattare l'Internet service provider per l'utilizzo del micro-filtraggio DSL.

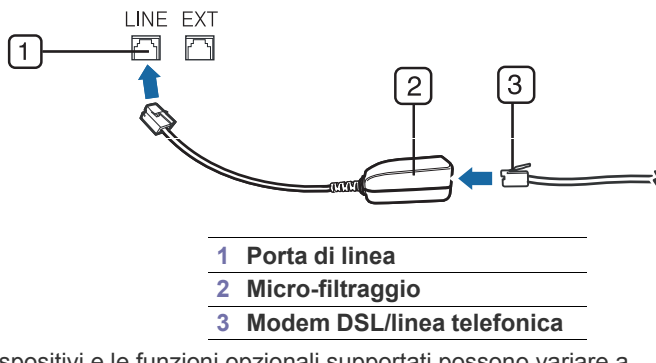

I dispositivi e le funzioni opzionali supportati possono variare a seconda del modello. Controllare il nome del modello. (Vedere ["Funzioni per modello" a pagina](#page-24-0) 25.)

## <span id="page-73-0"></span>**Preparazione per l'invio di fax**

Prima di inviare o ricevere un fax, è necessario collegare il cavo della linea telefonica fornito in dotazione alla presa a muro. Per istruzioni su come effettuare il collegamento, fare riferimento alla Guida di installazione rapida. Il metodo per effettuare un collegamento telefonico varia a seconda del paese.

- [Regolazione delle impostazioni documento](#page-78-0)
- [Inoltro di un fax a un'altra destinazione](#page-79-0)
- [Impostazione della rubrica](#page-80-0)
- [Stampa automatica di rapporti di fax inviati](#page-81-0)

# <span id="page-73-1"></span>**Uso di un fax con il computer**

È possibile inviare e ricevere un fax dal computer senza avvicinarsi al dispositivo.

## <span id="page-73-2"></span>**Invio di un fax**

Per inviare un fax dal computer è necessario che sia installato il programma **Samsung Network PC Fax**. Il programma viene installato al momento dell'installazione del driver della stampante.

- **1.** Aprire il documento da inviare.
- **2.** Selezionare **Stampa** dal menu **File**.

Viene visualizzata la finestra **Stampa**. Che potrebbe avere un aspetto leggermente diverso a seconda dell'applicazione in uso.

- **3.** Selezionare **Samsung Network PC Fax** dalla finestra **Stampa**.
- **4.** Fare clic su **Stampa** o **OK**.
- **5.** Immettere i numeri dei destinatari e selezionare l'opzione.

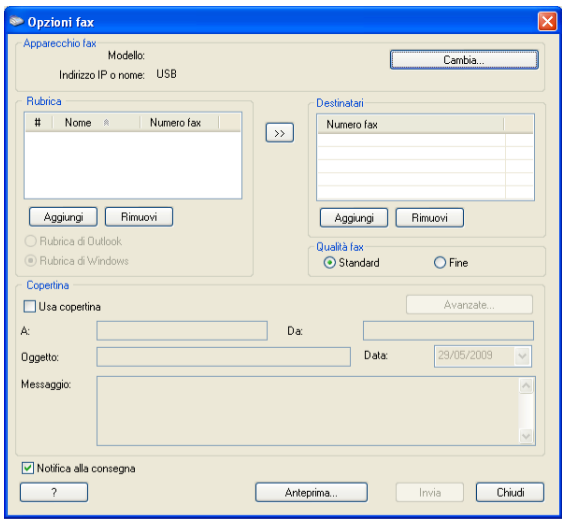

Se si desidera usare una pagina di copertina, selezionare **Use cover page**.

Selezionare **Notify me on delivery**, per ricevere la conferma che il fax è stato recapitato con successo ai destinatari.

- **6.** Fare clic su **Invia**.
- Per ulteriori informazioni su **Samsung Network PC Fax**, fare clic su W **Help**.

#### **Controllo di un elenco di fax inviati**

È possibile controllare un elenco di fax inviati nel computer.

Dal menu **Start**, selezionare **Programmi** oppure **Tutti i programmi** > **Samsung Printers** > **Network PC Fax** > **Fax Journal**. Dopodiché, viene visualizzata l'indicazione **Fax Journal** con l'elenco dei fax inviati.

## **Ricezione di un fax**

Se è stato installato il driver della stampante, anche il programma Gestione scansione e fax Samsung è stato installato. Avviare il programma Gestione scansione e fax Samsung per scoprire le informazioni su questo programma e la condizione del driver installato. Con questo programma, è possibile cambiare le impostazioni del fax e aggiungere o eliminare le cartelle in cui vengono salvati i documenti inviati per fax nel computer.

Il programma Gestione scansione e fax Samsung può essere  $[4] \label{eq:4}$ utilizzato solo con i sistemi Windows e Macintosh. Controllare se l'inoltro di un fax a un PC è impostato su **Attivato**:

- a) Premere (Fax) sul pannello di controllo.
- b) Premere **Menu** sul pannello di controllo.
- c) Premere la freccia sinistra/destra finché non viene visualizzato **Funzione fax**, quindi premere **OK**.
- d) Premere la freccia sinistra/destra finché non viene visualizzato **Inoltra**, quindi premere **OK**.
- e) Premere la freccia sinistra/destra finché non viene visualizzato **PC**, quindi premere **OK**.
- **1.** Aprire Gestione scansione e fax Samsung.
	- Per Windows, dal menu **Start**, fare clic su **Pannello di controllo** > **Gestione scansione e fax Samsung**.

È possibile aprire questo programmar facendo clic con il pulsante destro del mouse sull'icona Smart Panel nella barra delle applicazioni di Windows e selezionando **Gestione scansione e fax Samsung**.

- Per Macintosh, dal menu Smart Panel sulla barra di stato, fare clic su Gestione scansione e fax Samsung.
- **2.** Selezionare il dispositivo appropriato da Gestione scansione e fax Samsung.
- **3.** Fare clic su **Proprietà**.
- **4.** Usare **Imposta ricezione fax** per modificare le impostazioni del fax.
- **5.** Al termine dell'impostazione, premere **OK**.

#### **Scheda Imposta ricezione fax**

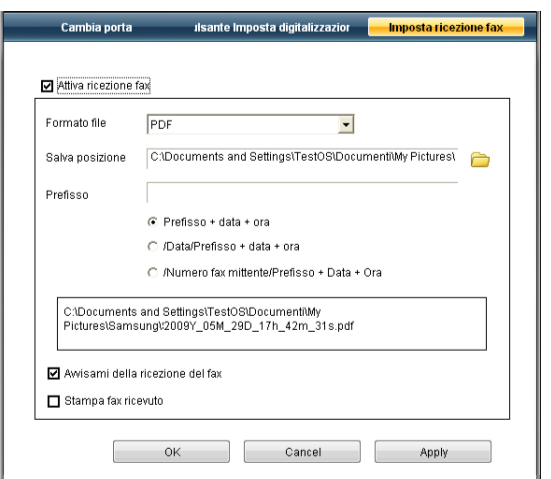

- **Attiva ricezione fax:** consente di attivare o meno la ricezione di fax.
- **Formato file:** è possibile convertire i fax ricevuti in PDF o TIFF.
- **Salva posizione:** seleziona l'ubicazione in cui salvare i fax convertiti.
- **Prefisso:** seleziona lo schema di file o cartella come prefisso.
- **Stampa fax ricevuto:** dopo aver ricevuto il fax, stampa le informazioni relative al fax ricevuto.
- **Avvisami della ricezione del fax:** mostra la finestra a comparsa per informare della ricezione di un fax.

#### **Scheda Cambia porta**

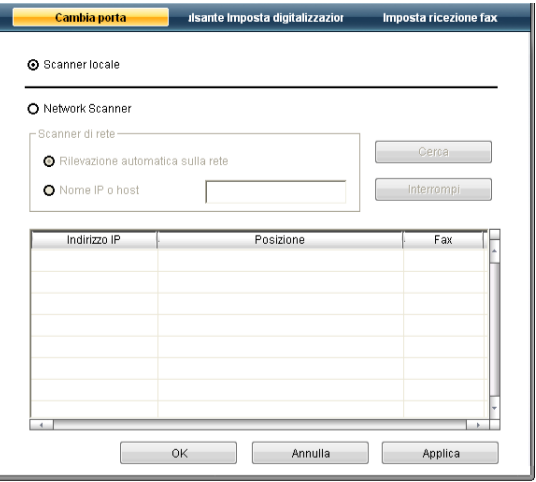

#### **Scanner locale**

Selezionare quando il dispositivo si collega tramite porta USB o LPT.

#### **Scanner di rete**

Selezionare quando il dispositivo si collega tramite porta di rete.

- **Rilevazione automatica sulla rete:** rileva automaticamente il dispositivo.
- **Indirizzo IP:** consente di inserire l'indirizzo IP del dispositivo per rilevare quest'ultimo.

## <span id="page-74-0"></span>**Invio di fax dal dispositivo**

In questa parte viene spiegato come inviare un fax e i metodi speciali di trasmissione.

Quando si inseriscono gli originali, è possibile utilizzare l'alimentatore W documenti o il vetro dello scanner (vedere ["Caricamento degli](#page-47-0)  [originali" a pagina](#page-47-0) 48). Se gli originali vengono posizionati sia nell'alimentatore documenti che sul vetro dello scanner, il dispositivo leggerà prima quelli nell'alimentatore documenti, che ha priorità di digitalizzazione più elevata.

### **Impostazione dell'intestazione del fax**

In alcuni paesi le norme vigenti richiedono di indicare il proprio numero di fax su tutti i fax inviati.

- **1.** Premere **Menu** sul pannello di controllo.
- **2.** Premere la freccia sinistra/destra finché non viene visualizzato **Imposta sist.**, quindi premere **OK**.
- **3.** Premere la freccia sinistra/destra finché non viene visualizzato **Imposta appar**, quindi premere **OK**.
- **4.** Premere la freccia sinistra/destra finché non viene visualizzato **ID apparecchio**, quindi premere **OK**.
- **5.** Immettere il proprio nome o quello dell'azienda servendosi del tastierino numerico. È possibile inserire caratteri alfanumerici tramite il tastierino numerico e includere simboli speciali premendo il pulsante 1. Per ulteriori informazioni sull'inserimento di caratteri alfanumerici, vedere ["Immissione di caratteri facendo uso del tastierino numerico" a](#page-44-0)  [pagina](#page-44-0) 45.
- **6.** Premere **OK** per salvare l'ID.
- **7.** Premere la freccia sinistra/destra finché non viene visualizzato **N. fax**, quindi premere **OK**.
- **8.** Inserire il numero di fax tramite il tastierino numerico e premere **OK**.
- **9.** Premere **Stop/Cancella** per tornare in modalità Pronta.

### **Invio di un fax**

- **1.** Premere (Fax) sul pannello di controllo.
- **2.** Caricare gli originali rivolti verso l'alto nell'alimentatore documenti oppure posizionare un unico originale rivolto verso il basso sul vetro dello scanner.

Vedere ["Sul vetro dello scanner" a pagina](#page-47-1) 48 o ["Nell'alimentatore](#page-48-0)  [documenti" a pagina](#page-48-0) 49.

- **3.** Regolare la risoluzione e la scurezza per adattarle alle esigenze del fax (vedere ["Regolazione delle impostazioni documento" a pagina](#page-78-0) 79).
- **4.** Inserire il numero del fax ricevente. È possibile utilizzare i numeri di selezione rapida o i numeri di composizione di gruppo. Per informazioni sulla memorizzazione e sulla ricerca di numeri, vedere ["Impostazione della rubrica" a pagina](#page-80-0) 81.
- **5.** Premere **Avvio** sul pannello di controllo. Il dispositivo inizia a digitalizzare e inviare un fax alle destinazioni.
- Se si desidera inviare il fax direttamente dal computer, utilizzare M **Samsung Network PC Fax** (vedere ["Invio di un fax" a pagina](#page-73-2) 74).
	- Se si desidera annullare un fax, premere **Stop/Cancella** prima che il dispositivo inizi la trasmissione.
	- Se è stato utilizzato il vetro dello scanner, il dispositivo visualizza un messaggio che chiede di inserire un'altra pagina.

### **Invio manuale di un fax**

Questo metodo corrisponde all'invio di un fax tramite **Selez.** nel pannello di controllo.

- **1.** Premere (Fax) sul pannello di controllo.
- **2.** Caricare gli originali rivolti verso l'alto nell'alimentatore documenti oppure posizionare un unico originale rivolto verso il basso sul vetro dello scanner.
- **3.** Regolare la risoluzione e la scurezza per adattarle alle esigenze del fax (vedere ["Regolazione delle impostazioni documento" a pagina](#page-78-0) 79).
- **4.** Premere **Selez.** sul pannello di controllo oppure sollevare il microtelefono.
- **5.** Immettere un numero di fax usando il tastierino numerico sul pannello di controllo.
- **6.** Premere **Avvio** quando si avverte un segnale fax acuto dal dispositivo fax remoto.
- Se si desidera annullare l'invio del fax, premere **Stop/Cancella** in qualsiasi momento durante l'invio.

## **Conferma di una trasmissione**

Quando l'ultima pagina dell'originale è stata inviata con successo, il dispositivo emette un beep e torna alla modalità Pronta.

Se si verificano problemi durante l'invio del fax, sul display viene visualizzato un messaggio di errore. Per un elenco dei messaggi di errore e la relativa spiegazione, vedere ["Messaggi visualizzati sul pannello di](#page-101-0)  [controllo" a pagina](#page-101-0) 102. Se si riceve un messaggio di errore, premere **Stop/ Cancella** per cancellare il messaggio e provare a inviare di nuovo il fax.

È possibile impostare l'apparecchio in modo da stampare automaticamente un rapporto di conferma ogni volta che viene completato un invio di fax. Per ulteriori informazioni, vedere ["Stampa automatica di rapporti di fax inviati" a](#page-81-0)  [pagina](#page-81-0) 82.

## **Riselezione automatica del numero**

Se quando si invia un fax il numero selezionato è occupato o non risponde, il dispositivo lo riseleziona automaticamente ogni tre minuti, fino a sette volte, in base alle impostazioni predefinite di fabbrica.

Quando sul display viene visualizzato il messaggio **Riprovare comp.?**, premere **OK** per riselezionare il numero senza aspettare. Per annullare la ricomposizione automatica, premere **Stop/Cancella**.

Per modificare l'intervallo di tempo tra le ricomposizioni del numero e il numero di tentativi di ricomposizione (vedere ["Modifica delle opzioni di](#page-82-0)  [impostazione del fax" a pagina](#page-82-0) 83).

### **Ricomposizione dell'ultimo numero**

Per riselezionare il numero chiamato per ultimo, procedere come segue.

- **1.** Premere **Rp/P** sul pannello di controllo.
- **2.** Quando si carica un originale nell'alimentatore documenti, il dispositivo inizia automaticamente l'invio.

Se si posiziona un originale sul vetro dello scanner, selezionare **Si** per aggiungere un'altra pagina. Caricare un altro originale e premere **OK**. Al termine, selezionare **No** alla richiesta **Un'altra pagina?**

## **Invio di un fax a più destinazioni**

È possibile utilizzare la funzione di invio multiplo, che consente di inviare un fax a più postazioni. Gli originali saranno memorizzati automaticamente nella memoria e inviati a una stazione remota. Dopo la trasmissione, gli originali saranno cancellati automaticamente dalla memoria. Non è possibile inviare un fax a colori tramite questa funzione.

- **1.** Premere (Fax) sul pannello di controllo.
- **2.** Caricare gli originali rivolti verso l'alto nell'alimentatore documenti oppure posizionare un unico originale rivolto verso il basso sul vetro dello scanner.
- **3.** Regolare la risoluzione e la scurezza per adattarle alle esigenze del fax (vedere ["Regolazione delle impostazioni documento" a pagina](#page-78-0) 79).
- **4.** Premere **Menu** sul pannello di controllo.
- **5.** Premere la freccia sinistra/destra finché non viene visualizzato **Funzione fax**, quindi premere **OK**.
- **6.** Premere la freccia sinistra/destra finché non viene visualizzato **Invio multiplo**, quindi premere **OK**.
- **7.** Inserire il numero del primo dispositivo di ricezione fax e premere **OK**. È possibile utilizzare i numeri di selezione rapida o selezionare il numero di selezione di gruppi di numeri utilizzando il pulsante **Rubrica**. Per ulteriori informazioni, vedere ["Impostazione della rubrica" a pagina](#page-80-0) 81.
- **8.** Inserire il secondo numero di fax e premere **OK**. Il display chiede di immettere un altro numero di fax per inviare il documento.
- **9.** Per immettere altri numeri di fax, premere **OK** quando viene visualizzato **Si** e ripetere i passaggi 7 e 8. È possibile aggiungere fino a 10 destinazioni.
- **10.** Premere **OK** per memorizzare i dati dell'originale digitalizzato.

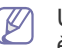

Una volta inserito un numero di selezione di gruppi di numeri, non è più possibile inserire altri numeri di selezione di gruppi di numeri.

- **11.** Al termine dell'immissione dei numeri di fax, premere la freccia sinistra/ destra per selezionare **No** alla richiesta **Un altro numero?** e premere **OK**.
- **12.** Se si posiziona un originale sul vetro dello scanner, selezionare **Si** per aggiungere altre pagine. Caricare un altro originale e premere **OK**.

Al termine, selezionare **No** alla richiesta **Un'altra pagina?**

Il dispositivo inizierà a inviare il fax ai numeri inseriti secondo l'ordine di immissione.

## **Trasmissione fax differita**

È possibile impostare il dispositivo per l'invio differito di un fax quando l'utente non è presente. Non è possibile inviare un fax a colori tramite questa funzione.

- **1.** Premere (Fax) sul pannello di controllo.
- **2.** Caricare gli originali rivolti verso l'alto nell'alimentatore documenti oppure posizionare un unico originale rivolto verso il basso sul vetro dello scanner.
- **3.** Regolare la risoluzione e la scurezza per adattarle alle esigenze del fax (vedere ["Regolazione delle impostazioni documento" a pagina](#page-78-0) 79).
- **4.** Premere **Menu** sul pannello di controllo.
- **5.** Premere la freccia sinistra/destra finché non viene visualizzato **Funzione fax**, quindi premere **OK**.
- **6.** Premere la freccia sinistra/destra finché non viene visualizzato **Invio ritard.**, quindi premere **OK**.
- **7.** Inserire il numero del dispositivo di ricezione fax e premere **OK**. È possibile utilizzare i numeri di selezione rapida o selezionare il numero di selezione di gruppi di numeri utilizzando il pulsante **Rubrica**. Per ulteriori informazioni, vedere ["Impostazione della rubrica" a pagina](#page-80-0) 81.
- **8.** Il display chiede di immettere un altro numero di fax per inviare il documento.
- **9.** Per immettere altri numeri di fax, premere **OK** quando viene visualizzato **Si** e ripetere il passaggio 7. È possibile aggiungere fino a 10 destinazioni.
	- Una volta inserito un numero di selezione di gruppi di numeri, non è più possibile inserire altri numeri di selezione di gruppi di numeri.
- **10.** Al termine dell'immissione dei numeri di fax, premere la freccia sinistra/ destra per selezionare **No** alla richiesta **Un altro numero?** e premere **OK**.
- **11.** Inserire il nome del lavoro desiderato e premere OK.

Per ulteriori informazioni sull'inserimento di caratteri alfanumerici, vedere ["Immissione di caratteri facendo uso del tastierino numerico" a](#page-44-0)  [pagina](#page-44-0) 45.

Se non si desidera assegnare un nome, ignorare questa procedura.

- **12.** Inserire l'ora tramite il tastierino numerico e premere OK.
	- Se si imposta un'ora precedente a quella corrente, il documento verrà inviato a quell'ora il giorno seguente.

L'originale sarà digitalizzato nella memoria prima della trasmissione.

**13.** Se si posiziona un originale sul vetro dello scanner, selezionare **Si** per aggiungere altre pagine. Caricare un altro originale e premere **OK**.

Al termine, selezionare **No** alla richiesta **Un'altra pagina?** Il dispositivo torna alla modalità Pronta. Sul display, un messaggio ricorda che è attiva la modalità Pronta e che è impostato un fax differito.

#### **Aggiunta di documenti a fax differiti**

È possibile aggiungere ulteriori documenti a un fax differito che è stato memorizzato.

- **1.** Caricare gli originali da aggiungere e regolare le impostazioni del documento.
- **2.** Premere **Menu** sul pannello di controllo.
- **3.** Premere la freccia sinistra/destra finché non viene visualizzato **Funzione fax**, quindi premere **OK**.
- **4.** Premere la freccia sinistra/destra fino a quando non viene visualizzata l'indicazione **Agg. pagina** e premere **OK**.
- **5.** Premere la freccia sinistra/destra finché non viene visualizzato il lavoro fax desiderato, quindi premere **OK**. Al termine, selezionare **No** alla richiesta **Un'altra pagina?** La macchina digitalizza l'originale in memoria.
- **6.** Premere **Stop/Cancella** per tornare in modalità Pronta.

#### **Annullamento di un fax differito**

È possibile annullare il fax differito che è stato memorizzato.

- **1.** Premere **Menu** sul pannello di controllo.
- **2.** Premere la freccia sinistra/destra finché non viene visualizzato **Funzione fax**, quindi premere **OK**.
- **3.** Premere la freccia sinistra/destra finché non viene visualizzato **Annulla lavoro**, quindi premere **OK**.
- **4.** Premere la freccia sinistra/destra finché non viene visualizzato il lavoro fax desiderato, quindi premere **OK**.
- **5.** Premere **OK** quando appare **Si**. Il fax selezionato sarà eliminato dalla memoria.
- **6.** Premere **Stop/Cancella** per tornare in modalità Pronta.

## **Invio di un fax prioritario**

Questa funzione viene usata quando è necessario inviare un fax prioritario prima delle operazioni riservate. L'originale viene digitalizzato nella memoria e trasmesso immediatamente al termine dell'operazione corrente. Inoltre, la trasmissione prioritaria interromperà un'operazione di invio a più destinazioni tra stazioni (ad esempio, quando la trasmissione alla stazione A termina, prima che inizi la trasmissione alla stazione B) o tra i tentativi di ricomposizione.

- **1.** Premere (Fax) sul pannello di controllo.
- **2.** Caricare gli originali rivolti verso l'alto nell'alimentatore documenti oppure posizionare un unico originale rivolto verso il basso sul vetro dello scanner.
- **3.** Regolare la risoluzione e la scurezza per adattarle alle esigenze del fax (vedere ["Regolazione delle impostazioni documento" a pagina](#page-78-0) 79).
- **4.** Premere **Menu** sul pannello di controllo.
- **5.** Premere la freccia sinistra/destra finché non viene visualizzato **Funzione fax**, quindi premere **OK**.
- **6.** Premere la freccia sinistra/destra finché non viene visualizzato **Invio priorit.**, quindi premere **OK**.
- **7.** Inserire il numero del dispositivo di ricezione fax e premere **OK**. È possibile utilizzare i numeri di selezione rapida o selezionare il numero di selezione di gruppi di numeri utilizzando il pulsante **Rubrica**. Per ulteriori informazioni, vedere ["Impostazione della rubrica" a pagina](#page-80-0) 81.
- **8.** Inserire il nome del lavoro desiderato e premere OK.
- L'originale sarà digitalizzato nella memoria prima della trasmissione.
- **9.** Se si posiziona un originale sul vetro dello scanner, selezionare **Si** per aggiungere altre pagine. Caricare un altro originale e premere **OK**. Al termine, selezionare **No** alla richiesta **Un'altra pagina?** Il dispositivo inizia a digitalizzare e inviare un fax alle destinazioni.

# <span id="page-77-0"></span>**Ricezione di un fax nel dispositivo**

Questa parte spiega come ricevere un fax e i metodi speciali di ricezione disponibili.

# <span id="page-77-2"></span>**Modifica delle modalità di ricezione**

Il dispositivo è preimpostato in fabbrica sulla modalità **Fax**. Quando si riceve un fax, il dispositivo risponde alla chiamata dopo un determinato numero di squilli e riceve automaticamente il fax. Se però si desidera cambiare la modalità Fax, seguire i passaggi descritti di seguito.

- **1.** Premere (Fax) sul pannello di controllo.
- **2.** Premere **Menu** sul pannello di controllo.
- **3.** Premere la freccia sinistra/destra finché non viene visualizzato **Imposta fax**, quindi premere **OK**.
- **4.** Premere la freccia sinistra/destra finché non viene visualizzato **Ricezione**, quindi premere **OK**.
- **5.** Premere la freccia sinistra/destra finché non viene visualizzato **Modo ricezione**, quindi premere **OK**.
- **6.** Premere la freccia sinistra/destra finché non viene visualizzata la modalità di ricezione fax desiderata.
	- **Fax:** consente di rispondere a una chiamata fax in entrata e passa immediatamente alla modalità di ricezione fax.
	- **Tel:** consente di ricevere un fax premendo **Selez.** e poi **Avvio**. Se la macchina è munita di microtelefono, è possibile ricevere un fax sollevando il microtelefono stesso.
	- **Risp/Fax:** riguarda il caso in cui al dispositivo è collegata una segreteria telefonica. Il dispositivo risponde a una chiamata in entrata, quindi il chiamante può lasciare un messaggio sulla segreteria telefonica. Se il dispositivo fax rileva un tono fax sulla linea, passa automaticamente alla modalità Fax per ricevere il fax.
	- **DRPD:** è possibile ricevere una chiamata mediante la funzione di rilevazione squillo di riconoscimento (DRPD, Distinctive Ring Pattern Detection). Si tratta di un servizio delle compagnie telefoniche che consente a un utente di utilizzare un'unica linea telefonica per rispondere a numeri di telefono diversi. Per ulteriori informazioni, vedere ["Ricezione di fax tramite la modalità DRPD" a pagina](#page-77-1) 78.
- **7.** Premere **OK** per salvare la selezione.
- **8.** Premere **Stop/Cancella** per tornare in modalità Pronta.
	- Per utilizzare la modalità **Risp/Fax**, collegare una segreteria W telefonica alla presa EXT sulla parte posteriore del dispositivo.
		- Se non si desidera che altre persone vedano i documenti ricevuti, è possibile utilizzare una modalità di ricezione sicura. In questa modalità, tutti i fax ricevuti vengono memorizzati. Per ulteriori informazioni, vedere ["Ricezione nella modalità](#page-78-1)  [Ricezione sicura" a pagina](#page-78-1) 79.

# **Ricezione manuale in modalità Tel**

È possibile ricevere una chiamata fax premendo **Selez.** quindi premendo **Avvio** quando si avverte un tono fax dal dispositivo remoto. Il dispositivo inizia a ricevere un fax. Se la macchina dispone di un microtelefono, è possibile rispondere alle chiamate servendosi di esso.

Per modificare il numero di squilli, vedere ["Modifica delle opzioni di](#page-82-0)  [impostazione del fax" a pagina](#page-82-0) 83.

# **Ricezione automatica in modalità Segreteria/Fax**

Per utilizzare questa modalità, collegare una segreteria telefonica alla presa EXT sulla parte posteriore del dispositivo (Vedere ["Vista posteriore" a](#page-26-0)  [pagina](#page-26-0) 27).

Se il chiamante lascia un messaggio, la segreteria telefonica lo registra come di consueto. Se il dispositivo rileva un tono fax sulla linea, inizia automaticamente a ricevere il fax.

- Se il dispositivo è stato impostato in questa modalità e la segreteria telefonica è spenta o non vi è alcuna segreteria telefonica collegata alla presa EXT, il dispositivo passa automaticamente in modalità Fax dopo un numero di squilli predefinito.
	- Se la segreteria telefonica consente all'utente di selezionare il numero di squilli, impostarla per la risposta dopo 1 squillo.
	- Se è attiva la modalità Tel quando la segreteria telefonica è collegata al dispositivo, è necessario spegnerla, altrimenti il messaggio in uscita dalla segreteria telefonica interromperà la conversazione telefonica.

# **Ricezione manuale di fax tramite un telefono interno**

Questa funzione è adatta quando si usa un telefono interno collegato alla presa EXT presente sul retro del dispositivo. È possibile ricevere un fax inviato dalla persona con cui si sta parlando al telefono interno senza spostarsi al fax.

Quando si riceve una chiamata sul telefono interno e si avvertono i toni fax, premere i tasti \*9\* sul telefono interno. Il dispositivo riceverà il fax.

Premere i pulsanti lentamente in sequenza. Se si continua ad avvertire il tono fax dalla macchina remota, provare a premere di nuovo \*9\*.

\*9\* è il codice di ricezione a distanza preimpostato. Il primo e l'ultimo asterisco non possono essere cambiati, mentre l'utente può cambiare il numero centrale. Per ulteriori dettagli su come modificare il codice, vedere ["Modifica delle opzioni di impostazione del fax" a pagina](#page-82-0) 83.

# <span id="page-77-3"></span><span id="page-77-1"></span>**Ricezione di fax tramite la modalità DRPD**

Si tratta di un servizio delle compagnie telefoniche che consente a un utente di utilizzare un'unica linea telefonica per rispondere a numeri di telefono diversi. Il numero particolare utilizzato da qualcuno per chiamare viene identificato mediante squilli diversi, che consistono in varie combinazioni di suoni lunghi e brevi. Questa funzione viene spesso utilizzata dalle aziende di servizi telefonici che rispondono alle chiamate di clienti diversi e devono sapere chi sta chiamando, in modo da rispondere nella maniera più appropriata.

Tramite la funzione di rilevazione squillo di riconoscimento (DRPD, Distinctive Ring Pattern Detection), il dispositivo fax può apprendere il modello di squillo scelto per la risposta. A meno che non venga modificato, lo squillo continuerà a essere riconosciuto e accettato come chiamata fax, mentre tutti gli altri squilli verranno inoltrati al telefono interno o alla segreteria telefonica collegata alla presa EXT. È possibile sospendere facilmente o cambiare il DRPD in qualsiasi momento.

Prima di utilizzare l'opzione DRPD, l'azienda telefonica deve installare il servizio Distinctive Ring sulla linea telefonica. Per impostare il DRPD, occorre un'altra linea telefonica in quella posizione o qualcuno disponibile per comporre il numero di fax dall'esterno.

Per impostare la modalità DPRD, procedere come segue.

- **1.** Premere (Fax) sul pannello di controllo.
- **2.** Premere **Menu** sul pannello di controllo.
- **3.** Premere la freccia sinistra/destra finché non viene visualizzato **Imposta fax**, quindi premere **OK**.
- **4.** Premere la freccia sinistra/destra finché non viene visualizzato **Ricezione**, quindi premere **OK**.
- **5.** Premere la freccia sinistra/destra finché non viene visualizzato **Modo ricezione**, quindi premere **OK**.
- **6.** Premere la freccia sinistra/destra finché non viene visualizzato **DRPD**, quindi premere **OK**.

Sul display appare **Attesa squillo**.

- **7.** Chiamare il proprio numero di fax da un altro telefono. Non è necessario effettuare la chiamata da un fax.
- **8.** Quando l'apparecchio inizia a squillare, non rispondere alla chiamata. Sono necessari diversi squilli perché l'apparecchio apprenda la giusta modulazione.

Quando il dispositivo ha completato l'apprendimento, sul display viene visualizzato il messaggio **Impost DRPD completata**. Se l'impostazione DRPD non riesce, viene visualizzato il messaggio **Errore squillo DRPD**. Premere OK quando appare DRPD e riprendere dal passaggio 6.

- La funzione DRPD va nuovamente impostata qualora si riassegni il numero di fax, o si colleghi il dispositivo a un'altra linea telefonica.
	- Dopo che la funzione DRPD è stata impostata, chiamare nuovamente il numero di fax per verificare che il dispositivo risponda con un tono fax. Quindi effettuare una chiamata a un numero diverso assegnato alla stessa linea per accertarsi che la chiamata sia inoltrata al telefono interno o alla segreteria telefonica collegata alla presa EXT.

### <span id="page-78-1"></span>**Ricezione nella modalità Ricezione sicura**

Potrebbe essere necessario evitare che ai fax ricevuti accedano persone non autorizzate. È possibile attivare la modalità Ricezione sicura per limitare la stampa dei fax ricevuti quando il dispositivo è incustodito. Nella modalità Ricezione sicura, tutti i fax in entrata vengono memorizzati. Quando la modalità viene disattivata, tutti i fax memorizzati vengono stampati.

### **Attivazione della modalità Ricezione sicura**

- **1.** Premere (Fax) sul pannello di controllo.
- **2.** Premere **Menu** sul pannello di controllo.
- **3.** Premere la freccia sinistra/destra finché non viene visualizzato **Funzione fax**, quindi premere **OK**.
- **4.** Premere la freccia sinistra/destra finché non viene visualizzato **Ricez. sicura**, quindi premere **OK**.
- **5.** Premere la freccia sinistra/destra finché non viene visualizzato **Attivato**, quindi premere **OK**.
- **6.** Inserire la password di quattro cifre che si desidera utilizzare e premere **OK**.
	- M È possibile attivare la modalità Ricezione sicura senza impostare una password, ma non è possibile proteggere i fax.

**8.** Premere **Stop/Cancella** per tornare in modalità Pronta.

Quando un fax viene ricevuto nella modalità Ricezione sicura, il dispositivo lo memorizza e viene visualizzato **Ricez. sicura** per segnalare che un fax è stato memorizzato.

#### **Stampa di fax ricevuti**

- **1.** Accedere al menu **Ricez. sicura** seguendo i passaggi da 1 a 4 della sezione "Attivazione della modalità Ricezione sicura".
- **2.** Premere la freccia sinistra/destra finché non viene visualizzato **Stampa**, quindi premere **OK**.
- **3.** Immettere la password di quattro cifre e premere **OK**. Il dispositivo stampa tutti i fax memorizzati.

#### **Disattivazione della modalità Ricezione sicura**

- **1.** Accedere al menu **Ricez. sicura** seguendo i passaggi da 1 a 4 della sezione "Attivazione della modalità Ricezione sicura".
- **2.** Premere la freccia sinistra/destra finché non viene visualizzato **Disattivato**, quindi premere **OK**.
- **3.** Immettere la password di quattro cifre e premere **OK**. La modalità viene disattivata e il dispositivo stampa tutti i fax memorizzati.
- **4.** Premere **Stop/Cancella** per tornare in modalità Pronta.

#### **Ricezione di fax nella memoria**

Poiché il dispositivo è multitasking, può ricevere fax mentre si stanno facendo copie o si sta stampando. Se si riceve un fax durante una copia o una stampa, il dispositivo lo memorizza nella propria memoria. Non appena si finisce di copiare o stampare, il dispositivo stampa automaticamente il fax.

## <span id="page-78-0"></span>**Regolazione delle impostazioni documento**

Prima di avviare un fax, cambiare le seguenti impostazioni in base allo stato dell'originale per ottenere la migliore qualità.

#### **Risoluzione**

Le impostazioni predefinite del documento producono buoni risultati per originali basati su testo. Tuttavia, se si inviano originali di qualità scarsa o contenenti fotografie, è possibile regolare la risoluzione per produrre un fax di qualità superiore.

- **1.** Premere (Fax) sul pannello di controllo.
- **2.** Premere **Menu** sul pannello di controllo.
- **3.** Premere la freccia sinistra/destra finché non viene visualizzato **Funzione fax**, quindi premere **OK**.
- **4.** Premere la freccia sinistra/destra finché non viene visualizzato **Risoluzione**, quindi premere **OK**.
- **5.** Premere la freccia sinistra/destra finché non viene visualizzata l'opzione desiderata, quindi premere **OK**.
- **6.** Premere **Stop/Cancella** per tornare in modalità Pronta.

Le impostazioni di risoluzione consigliate per diversi tipi di documento originale sono descritte nella tabella sottostante.

**7.** Reimmettere la password per confermarla e premere **OK**.

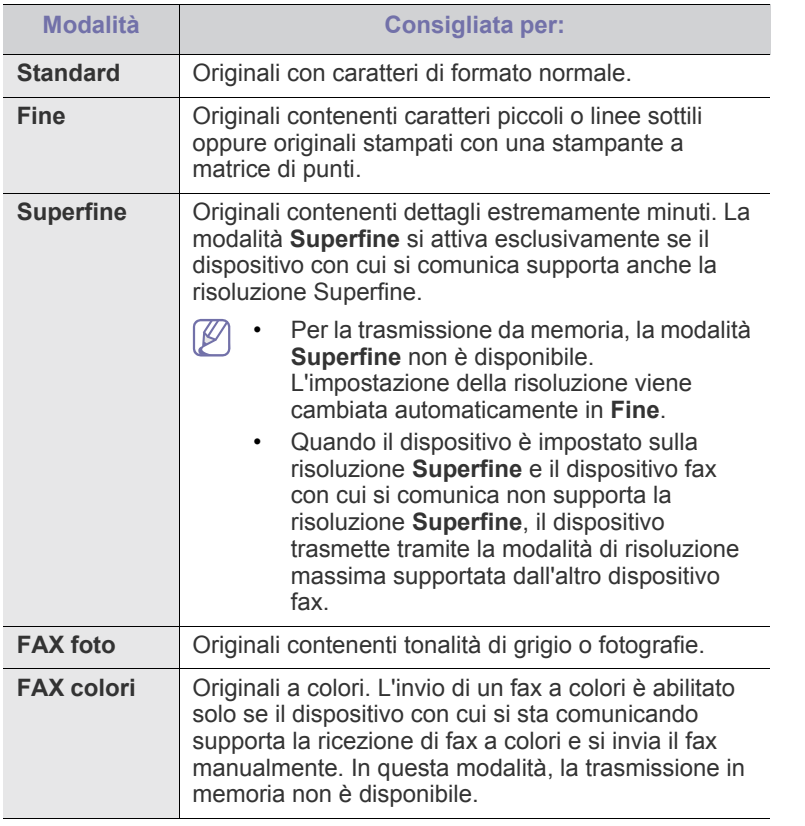

L'impostazione della risoluzione si applica al lavoro fax corrente. Per modificare le impostazioni predefinite, vedere ["Modifica predefinita" a](#page-84-0)  [pagina](#page-84-0) 85.

#### **Scurezza**

È possibile selezionare il grado di luminosità del documento originale.

- **1.** Premere (Fax) sul pannello di controllo.
- **2.** Premere **Menu** sul pannello di controllo.
- **3.** Premere la freccia sinistra/destra finché non viene visualizzato **Funzione fax**, quindi premere **OK**.
- **4.** Premere la freccia sinistra/destra finché non viene visualizzato **Scurezza**, quindi premere **OK**.
- **5.** Premere la freccia sinistra/destra finché non viene visualizzata l'opzione desiderata, quindi premere **OK**.
- **6.** Premere **Stop/Cancella** per tornare in modalità Pronta.
- L'impostazione della scurezza viene applicata al lavoro fax corrente. Per modificare le impostazioni predefinite, vedere ["Modifica](#page-84-0)  [predefinita" a pagina](#page-84-0) 85.

# <span id="page-79-0"></span>**Inoltro di un fax a un'altra destinazione**

È possibile impostare il dispositivo in modo che i fax ricevuti o inviati vengano inoltrati ad altre destinazioni tramite un fax o un'e-mail. Questa funzione può essere molto utile se non si è in ufficio ma si desidera ricevere i fax.

# **Inoltro di un fax inviato a un'altra destinazione**

È possibile impostare il dispositivo in modo che ogni fax inviato venga inoltrato a un'altra destinazione.

- **1.** Premere (Fax) sul pannello di controllo.
- **2.** Premere **Menu** sul pannello di controllo.
- **3.** Premere la freccia sinistra/destra finché non viene visualizzato **Funzione fax**, quindi premere **OK**.
- **4.** Premere la freccia sinistra/destra finché non viene visualizzato **Inoltra**, quindi premere **OK**.
- **5.** Premere la freccia sinistra/destra finché non viene visualizzato **Fax**, quindi premere **OK**.
- **6.** Premere la freccia sinistra/destra finché non viene visualizzato **Trasfer. invio**, quindi premere **OK**.
- **7.** Premere la freccia sinistra/destra finché non viene visualizzato **Attivato**, quindi premere **OK**.
- **8.** Inserire il numero del dispositivo fax a cui si devono inviare i fax e premere **OK**.
- **9.** Premere **Stop/Cancella** per tornare in modalità Pronta. I fax inviati successivamente saranno inoltrati al dispositivo fax specificato.

# **Inoltro di fax ricevuti a un'altra destinazione**

Con questa funzionalità, è possibile inoltrare ogni fax ricevuto a un'altra destinazione. Quando si riceve un fax, viene salvato in memoria, quindi viene inviato alla destinazione impostata.

- **1.** Premere (Fax) sul pannello di controllo.
- **2.** Premere **Menu** sul pannello di controllo.
- **3.** Premere la freccia sinistra/destra finché non viene visualizzato **Funzione fax**, quindi premere **OK**.
- **4.** Premere la freccia sinistra/destra finché non viene visualizzato **Inoltra**, quindi premere **OK**.
- **5.** Premere la freccia sinistra/destra finché non viene visualizzato **Fax**, quindi premere **OK**.
- **6.** Premere la freccia sinistra/destra fino alla visualizzazione dell'indicazione **Inoltra ricevuti** e premere **OK**.
- **7.** Premere la freccia sinistra/destra finché non viene visualizzato **Inoltra**, quindi premere **OK**. Per impostare il dispositivo affinché stampi un fax al termine dell'inoltro

del fax, selezionare **Inoltra&stamp**.

- **8.** Inserire il numero del dispositivo fax a cui si devono inviare i fax e premere **OK**.
- **9.** Inserire il tempo di inizio con la freccia sinistra/destra o il tastierino numerico e premere **OK**.
- **10.** Inserire il tempo finale con la freccia sinistra/destra o il tastierino numerico e premere **OK**.
- **11.** Premere **Stop/Cancella** per tornare in modalità Pronta. I fax ricevuti successivamente saranno inoltrati al dispositivo fax specificato.

# <span id="page-80-0"></span>**Impostazione della rubrica**

È possibile impostare la **Rubrica** con i numeri di fax usati più frequentemente. Il dispositivo fornisce le seguenti funzioni per impostare la **Rubrica**:

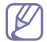

Prima di iniziare a memorizzare i numeri di fax, accertarsi che il dispositivo sia nella modalità Fax.

## **Numeri di selezione rapida**

Nei numeri di selezione rapida è possibile memorizzare fino a 200 numeri di fax utilizzati frequentemente.

### **Registrazione di un numero di selezione rapida**

- **1.** Premere (Fax) sul pannello di controllo.
- **2.** Premere **Rubrica** sul pannello di controllo.
- **3.** Premere la freccia sinistra/destra finché non viene visualizzato **Nuovo e modif.**, quindi premere **OK**.
- **4.** Premere la freccia sinistra/destra finché non viene visualizzato **Selez. abbrev.**, quindi premere **OK**.
- **5.** Immettere un numero di selezione rapida tra 0 e 199 e premere **OK**. Se una voce è già stata memorizzata in un numero scelto, il display mostra il messaggio per consentirne la modifica. Per impostare un altro numero di selezione rapida, premere **Indietro**.
- **6.** Inserire il nome desiderato e premere **OK**. Per ulteriori informazioni sull'inserimento di caratteri alfanumerici (vedere ["Immissione di caratteri facendo uso del tastierino numerico"](#page-44-0)  [a pagina](#page-44-0) 45).
- **7.** Inserire il numero di fax desiderato e premere **OK**.
- **8.** Premere **Stop/Cancella** per tornare in modalità Pronta.

#### **Modifica dei numeri di selezione rapida**

- **1.** Premere (Fax) sul pannello di controllo.
- **2.** Premere **Rubrica** sul pannello di controllo.
- **3.** Premere la freccia sinistra/destra finché non viene visualizzato **Nuovo e modif.**, quindi premere **OK**.
- **4.** Premere la freccia sinistra/destra finché non viene visualizzato **Selez. abbrev.**, quindi premere **OK**.
- **5.** Immettere il numero di selezione rapida da modificare, quindi premere **OK**.
- **6.** Immettere il nome e premere **OK**.
- **7.** Immettere il numero di fax e premere **OK**.
- **8.** Premere **Stop/Cancella** per tornare in modalità Pronta.

#### **Utilizzo dei numeri di selezione rapida**

Quando viene richiesto di inserire un numero di destinazione durante l'invio di un fax, inserire il numero di selezione rapida in cui è stato memorizzato il numero desiderato.

- Per un numero di selezione rapida di una cifra (0-9), tenere premuto il pulsante numerico corrispondente sul tastierino numerico.
- Per un numero di selezione rapida di due o tre cifre, premere il pulsante della prima cifra, quindi tenere premuto il pulsante dell'ultima cifra.

È anche possibile cercare una voce nella memoria premendo Rubrica (vedere ["Ricerca di una voce nella Rubrica" a pagina](#page-81-1) 82).

## **Numeri di selezione di gruppi di numeri**

Se si invia frequentemente lo stesso documento a più destinazioni, è possibile raggruppare tali destinazioni e impostarle in un numero di selezione di gruppi di numeri. Quindi è possibile utilizzare un numero di selezione di gruppi di numeri per inviare un documento a tutte le destinazioni all'interno del gruppo. È possibile impostare fino a 100 (0-99) numeri di gruppo tramite i numeri di selezione rapida esistenti della destinazione.

#### **Registrazione di un numero di selezione di gruppi di numeri**

- **1.** Premere (Fax) sul pannello di controllo.
- **2.** Premere **Rubrica** sul pannello di controllo.
- **3.** Premere la freccia sinistra/destra finché non viene visualizzato **Nuovo e modif.**, quindi premere **OK**.
- **4.** Premere la freccia sinistra/destra finché non viene visualizzato **Sel gruppi num**, quindi premere **OK**.
- **5.** Inserire un numero di gruppo tra 0 e 99 e premere **OK**. Se una voce è già stata memorizzata in un numero scelto, il display mostra il messaggio per consentirne la modifica.
- **6.** Inserire il nome desiderato e premere **OK**. Per ulteriori informazioni sull'inserimento di caratteri alfanumerici (vedere ["Immissione di caratteri facendo uso del tastierino numerico"](#page-44-0)  [a pagina](#page-44-0) 45).
- **7.** Inserire le prime lettere del nome di selezione rapida desiderato.
- **8.** Premere la freccia sinistra/destra finché non viene visualizzato il nome e il numero desiderato, quindi premere **OK**.
- **9.** Premere **OK** quando appare **Si** alla richiesta **Un altro numero?** Ripetere l'operazione di cui al punto 7 per includere altri numeri di selezione abbreviata nel gruppo.
- **10.** Al termine, premere la freccia sinistra/destra per selezionare **No** alla richiesta **Un altro numero?**, quindi premere **OK**.
- **11.** Premere **Stop/Cancella** per tornare in modalità Pronta.

#### **Modifica di un numero di selezione di gruppi di numeri**

- **1.** Premere (Fax) sul pannello di controllo.
- **2.** Premere **Rubrica** sul pannello di controllo.
- **3.** Premere la freccia sinistra/destra finché non viene visualizzato **Nuovo e modif.**, quindi premere **OK**.
- **4.** Premere la freccia sinistra/destra finché non viene visualizzato **Sel gruppi num**, quindi premere **OK**.
- **5.** Inserire il numero di selezione di gruppi di numeri da modificare e premere **OK**.
- **6.** Immettere il nome da modificare e premere **OK**.
- **7.** Inserire le prime lettere del nome di selezione rapida che si desidera aggiungere o eliminare.
- **8.** Premere la freccia sinistra/destra finché non viene visualizzato il nome e il numero desiderato, quindi premere **OK**. Se si inserisce un nuovo numero di selezione rapida, viene visualizzato **Aggiungere?** Se si inserisce un numero di selezione rapida memorizzato nel gruppo, viene visualizzato **Eliminare?**
- **9.** Premere **OK** per aggiungere o eliminare il numero.
- **10.** Per aggiungere o eliminare più numeri di fax premere **OK** quando appare **Si** e ripetere i passaggi 7 e 8.
- **11.** Al termine, premere la freccia sinistra/destra per selezionare **No** alla richiesta **Un altro numero?**, quindi premere **OK**.

**12.** Premere **Stop/Cancella** per tornare in modalità Pronta.

#### **Utilizzo dei numeri di selezione di gruppi di numeri**

Per utilizzare una voce di selezione di gruppi di numeri, occorre cercarla e selezionarla dalla memoria.

Quando viene chiesto di inserire un numero di fax durante l'invio di un fax, premere **Rubrica**. Vedere di seguito.

### <span id="page-81-1"></span>**Ricerca di una voce nella Rubrica**

Esistono due modi per cercare un numero nella memoria. È possibile scorrere da A a Z in modo sequenziale oppure cercare inserendo le iniziali del nome associato al numero.

#### **Ricerca in modo sequenziale nella memoria**

- **1.** Premere (Fax) sul pannello di controllo.
- **2.** Premere **Rubrica** sul pannello di controllo.
- **3.** Premere la freccia sinistra/destra finché non viene visualizzato **Cerca e chiama**, quindi premere **OK**.
- **4.** Premere la freccia sinistra/destra finché non viene visualizzato **Sel gruppi num**, quindi premere **OK**.
- **5.** Premere la freccia sinistra/destra finché non viene visualizzato **Tutti**, quindi premere **OK**.
- **6.** Premere la freccia sinistra/destra finché non vengono visualizzati il nome e il numero desiderati. È possibile cercare verso l'alto o verso il basso nell'intera memoria in ordine alfabetico.

#### **Ricerca in modo sequenziale nella memoria**

- **1.** Premere (Fax) sul pannello di controllo.
- **2.** Premere **Rubrica** sul pannello di controllo.
- **3.** Premere la freccia sinistra/destra finché non viene visualizzato **Cerca e chiama**, quindi premere **OK**.
- **4.** Premere la freccia sinistra/destra finché non viene visualizzato **Sel gruppi num**, quindi premere **OK**.
- **5.** Premere la freccia sinistra/destra finché non viene visualizzato **ID**, quindi premere **OK**.
- **6.** Inserire alcune lettere iniziali del nome desiderato.
- **7.** Premere la freccia sinistra/destra finché non vengono selezionati il nome e il numero desiderati per la selezione di gruppi di numeri.

#### **Eliminazione di una voce della Rubrica**

- **1.** Premere (Fax) sul pannello di controllo.
- **2.** Premere **Rubrica** sul pannello di controllo.
- **3.** Premere la freccia sinistra/destra finché non viene visualizzato **Elimina**, quindi premere **OK**.
- **4.** Premere la freccia sinistra/destra finché non viene visualizzata l'opzione di eliminazione desiderata, quindi premere **OK**.
- **5.** Premere la freccia sinistra/destra finché non viene visualizzato il metodo di ricerca desiderato, quindi premere **OK**. Selezionare **Cerca tutto** per cercare una voce scorrendo tutte quelle presenti nella **Rubrica**. Selezionare **ID ricerca** per cercare una voce tramite alcune lettere iniziali del nome.
- **6.** Premere la freccia sinistra/destra finché non viene visualizzato il nome desiderato, quindi premere **OK**.

Diversamente, inserire le lettere iniziali. Premere la freccia sinistra/ destra finché non viene visualizzato il nome desiderato, quindi premere **OK**.

- **7.** Premere **OK** quando appare **Si** per confermare l'eliminazione.
- **8.** Premere **Stop/Cancella** per tornare in modalità Pronta.

#### **Stampa della Rubrica**

È possibile verificare le impostazioni della **Rubrica** stampando un elenco.

- **1.** Premere (Fax) sul pannello di controllo.
- **2.** Premere **Rubrica** sul pannello di controllo.
- **3.** Premere la freccia sinistra/destra finché non viene visualizzato **Stampa**, quindi premere **OK**. La macchina avvia la stampa.

## <span id="page-81-2"></span><span id="page-81-0"></span>**Stampa automatica di rapporti di fax inviati**

È possibile impostare il dispositivo per stampare un rapporto con le informazioni dettagliate sulle precedenti 50 operazioni di comunicazione, comprese ora e date.

- **1.** Premere (Fax) sul pannello di controllo.
- **2.** Premere **Menu** sul pannello di controllo.
- **3.** Premere la freccia sinistra/destra finché non viene visualizzato **Imposta fax**, quindi premere **OK**.
- **4.** Premere la freccia sinistra/destra finché non viene visualizzato **Rapporto auto**, quindi premere **OK**.
- **5.** Premere la freccia sinistra/destra finché non viene visualizzato **Attivato**, quindi premere **OK**.
- **6.** Premere **Stop/Cancella** per tornare in modalità Pronta.

# Stato del dispositivo e funzioni avanzate

In questo capitolo viene spiegato come consultare lo stato corrente e il metodo per eseguire l'impostazione avanzata del dispositivo. Leggere attentamente questo capitolo per utilizzare le varie funzioni del dispositivo.

#### **Il capitolo tratta i seguenti argomenti:**

- [Impostazione del fax](#page-82-1)
- [Impostazione della copia](#page-84-1)
- Stampa di un rapporto [Panoramica dei menu](#page-86-1)
- A seconda delle opzioni o dei modelli, alcuni menu potrebbero non essere visualizzati nel display. In tal caso, non sono applicabili al dispositivo.

# <span id="page-82-1"></span>**Impostazione del fax**

## <span id="page-82-0"></span>**Modifica delle opzioni di impostazione del fax**

Il dispositivo fornisce diverse opzioni selezionabili dall'utente per impostare il sistema fax. È possibile modificare le impostazioni predefinite secondo le preferenze e le necessità.

Per modificare le opzioni di impostazione fax, procedere come segue.

- **1.** Premere **Fax**.
- **2.** Premere **Menu** sul pannello di controllo.
- **3.** Premere la freccia sinistra/destra finché non viene visualizzato **Imposta fax**, quindi premere **OK**.
- **4.** Premere la freccia sinistra/destra finché non viene visualizzata la voce di impostazione fax desiderata, quindi premere **OK**.
- **5.** Premere la freccia sinistra/destra finché non viene visualizzata l'opzione desiderata, quindi premere **OK**.
- **6.** Premere la freccia sinistra/destra finché non viene visualizzato lo stato desiderato oppure inserire il valore per l'opzione selezionata e premere **OK**.
- **7.** Se necessario, ripetere le procedure dalla 4 alla 6.
- **8.** Premere **Stop/Cancella** per tornare in modalità Pronta.

#### <span id="page-82-2"></span>**Invio**

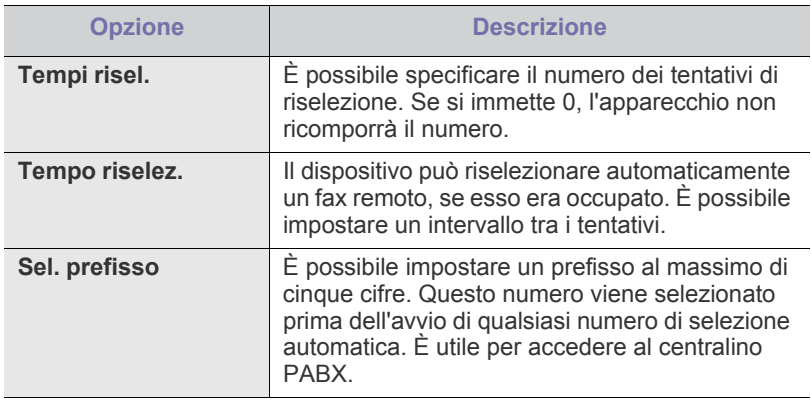

- [Cancellazione dalla memoria](#page-85-0)
- [Rete](#page-86-0)
- 

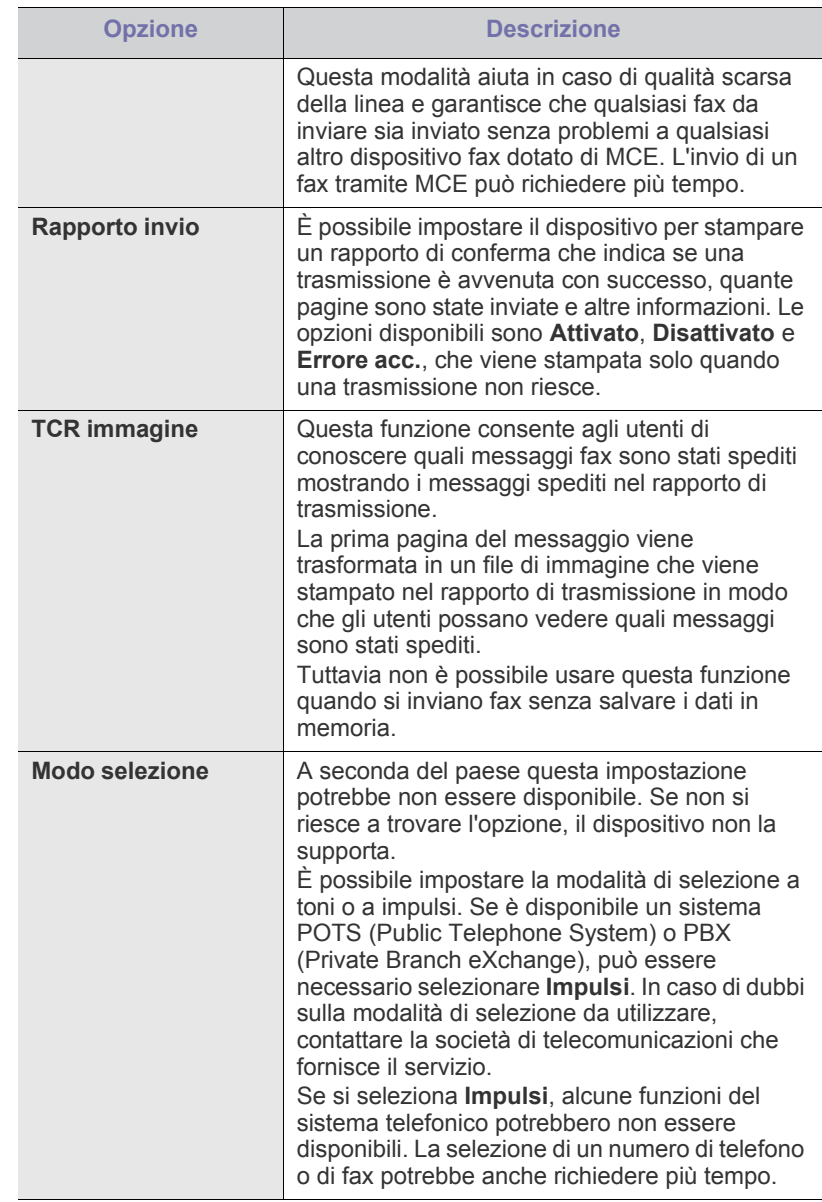

# <span id="page-83-0"></span>**Ricezione**

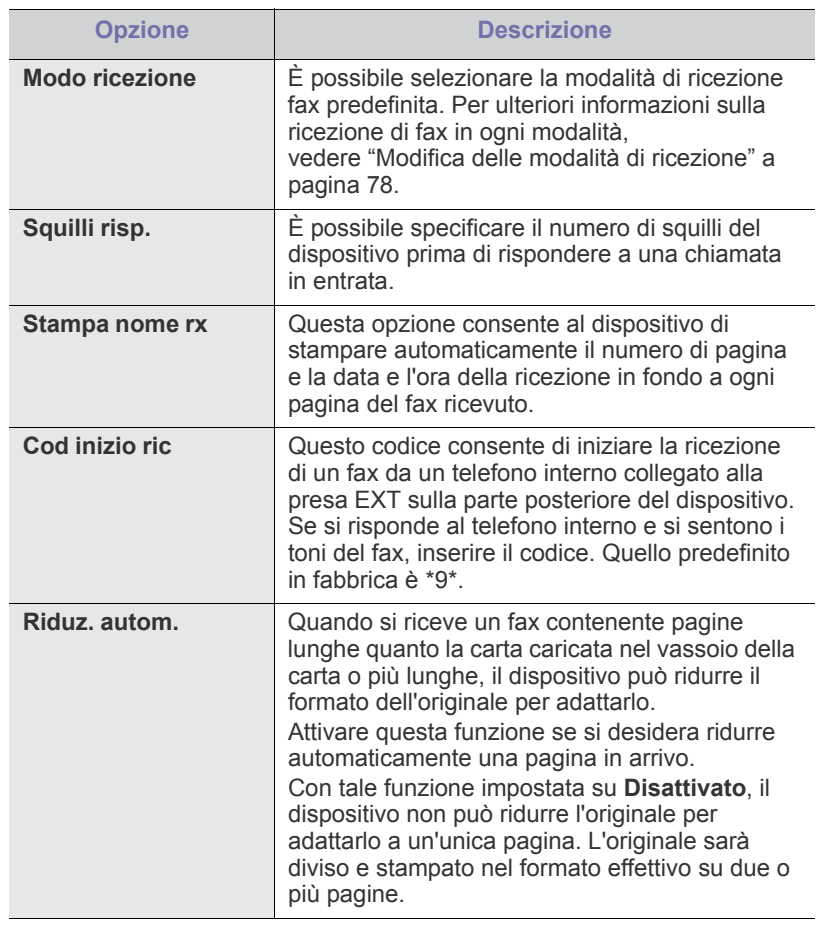

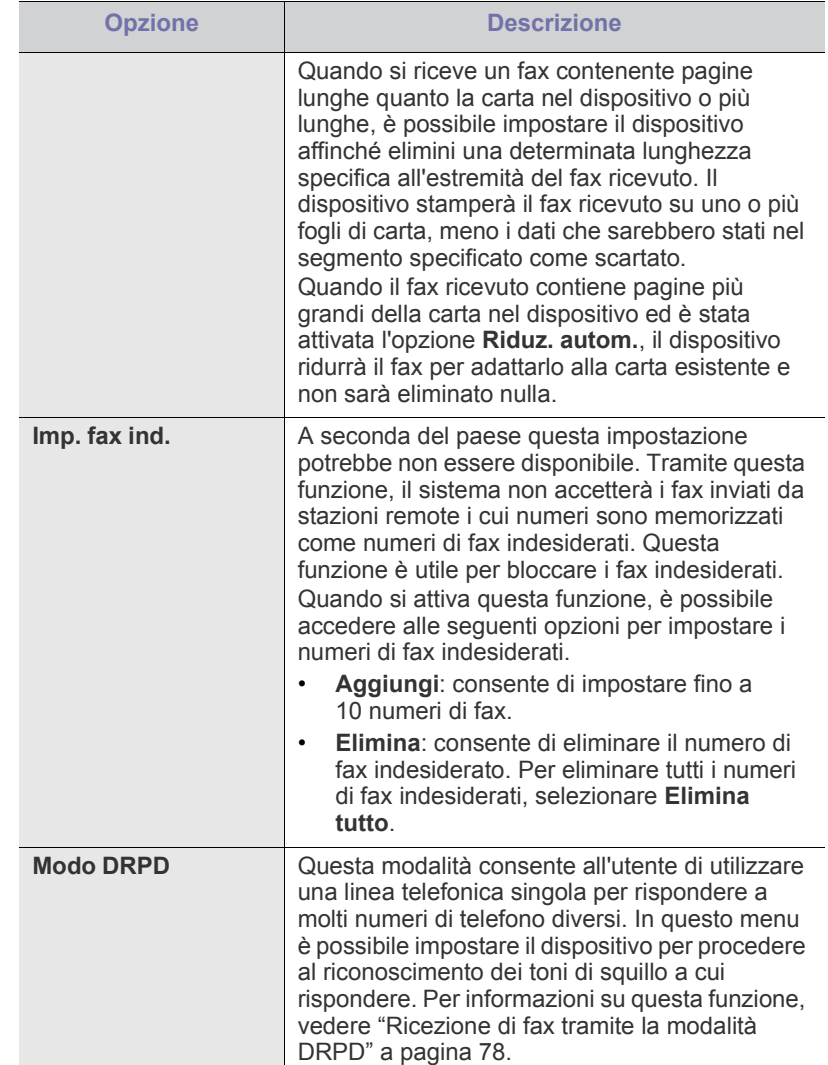

# <span id="page-84-0"></span>**Modifica predefinita**

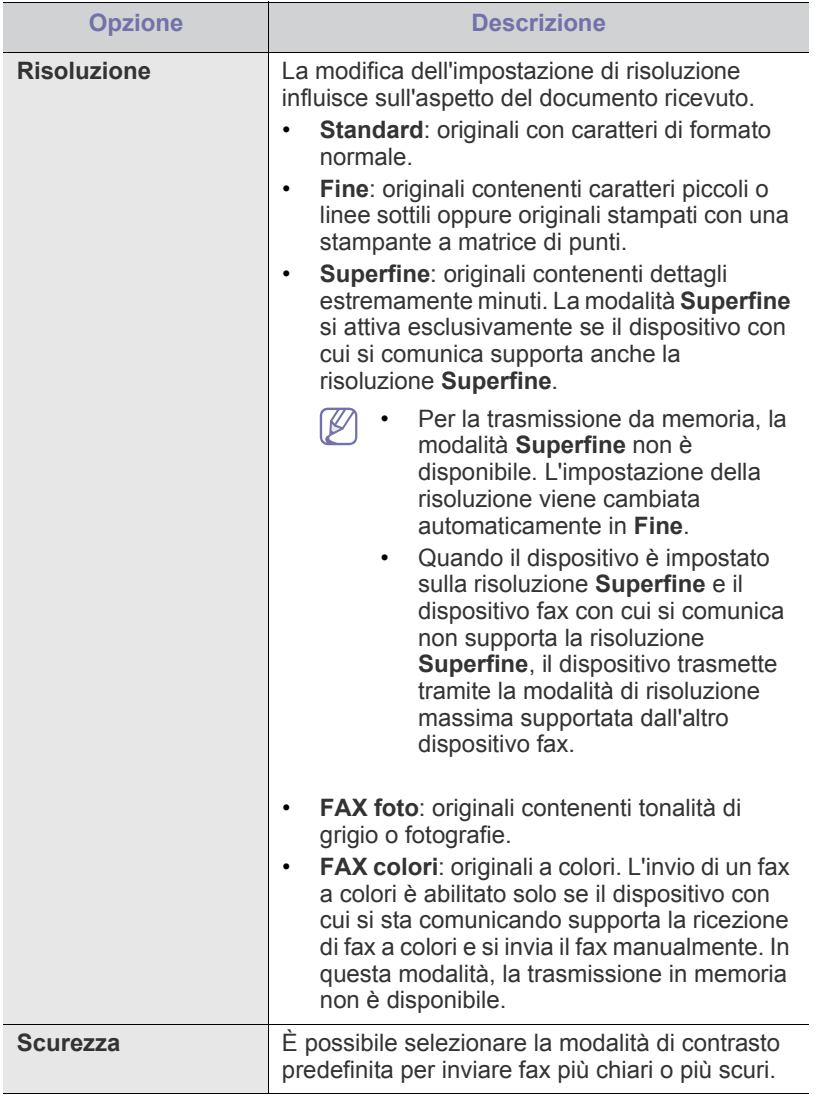

#### **Rapporto automatico**

È possibile impostare il dispositivo per stampare un rapporto con le informazioni dettagliate sulle precedenti 50 operazioni di comunicazione, comprese ora e date.

Per ulteriori informazioni, vedere ["Stampa automatica di rapporti di fax](#page-81-2)  [inviati" a pagina](#page-81-2) 82.

# <span id="page-84-1"></span>**Impostazione della copia**

### **Modifica delle opzioni di impostazione della copia**

Per le copie è possibile impostare preventivamente alcune opzioni.

- **1.** Premere **Copia** sul pannello di controllo.
- **2.** Premere **Menu** sul pannello di controllo.
- **3.** Premere la freccia sinistra/destra finché non viene visualizzato **Imposta copia**, quindi premere **OK**.
- **4.** Premere la freccia sinistra/destra finché non viene visualizzata la voce di impostazione copia desiderata, quindi premere **OK**.
- **5.** Premere la freccia sinistra/destra finché non viene visualizzata l'opzione di impostazione desiderata, quindi premere **OK**.
- **6.** Premere la freccia sinistra/destra finché non viene visualizzata l'impostazione desiderata, quindi premere **OK**.
- **7.** Ripetere i passaggi da 4 a 6, a seconda dei casi.
- **8.** Premere **Stop/Cancella** per tornare in modalità Pronta.

#### **Modifica predefinita**

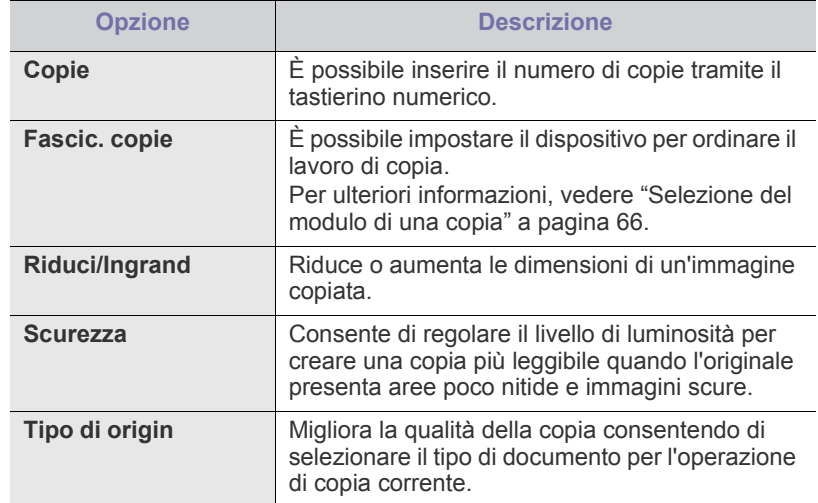

# <span id="page-84-2"></span>**Stampa di un rapporto**

È possibile stampare un rapporto sulla configurazione del dispositivo o un elenco dei caratteri, ecc.

- **1.** Premere **Menu** sul pannello di controllo.
- **2.** Premere la freccia sinistra/destra finché non viene visualizzato **Imposta sist.**, quindi premere **OK**.
- **3.** Premere la freccia sinistra/destra finché non viene visualizzato **Rapporto**, quindi premere **OK**.
- **4.** Premere la freccia sinistra/destra finché non viene visualizzato il rapporto o l'elenco che si desidera stampare, quindi premere **OK**. Per stampare tutti i rapporti e tutti gli elenchi, selezionare **Tutti i res**.
- **5.** Premere **OK** quando viene visualizzato **Si** per confermare la stampa. Le informazioni selezionate vengono stampate.

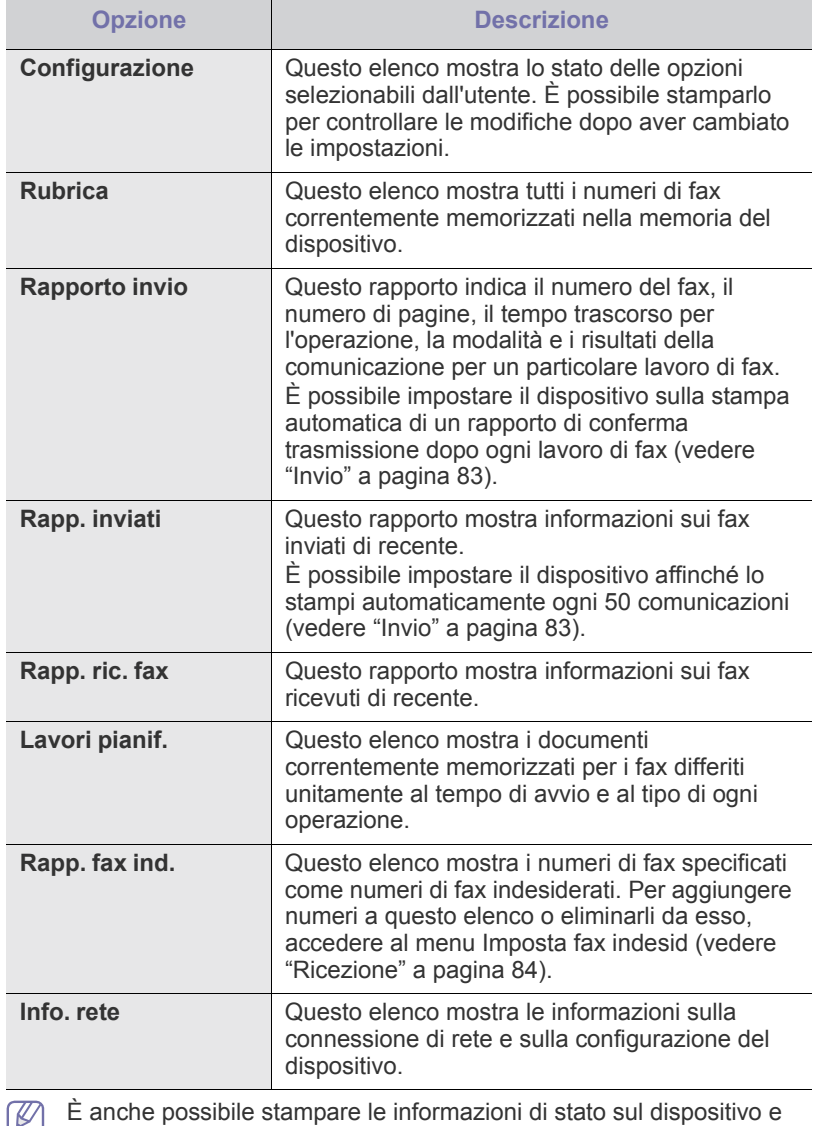

لگا consultare lo stato tramite SyncThru™ Web Service. Aprire il browser Web sul computer collegato in rete e digitare l'indirizzo IP del dispositivo. Quando si apre SyncThru™ Web Service, fare clic su **Informazioni** > **Informazioni di stampa**.

# <span id="page-85-0"></span>**Cancellazione dalla memoria**

È possibile cancellare selettivamente le informazioni memorizzate nella memoria dell'apparecchio.

- **1.** Premere **Menu** sul pannello di controllo.
- **2.** Premere la freccia sinistra/destra finché non viene visualizzato **Imposta sist.**, quindi premere **OK**.
- **3.** Premere la freccia sinistra/destra finché non viene visualizzato **Azzera impost.**, quindi premere **OK**.
- **4.** Premere la freccia sinistra/destra finché non viene visualizzata la voce da cancellare, quindi premere **OK**.
- **5.** Premere **OK** quando appare **Si** per confermare la cancellazione.
- **6.** Ripetere i passaggi 4-5 per cancellare un'altra voce.
- **7.** Premere **Stop/Cancella** per tornare in modalità Pronta.

A seconda delle opzioni o dei modelli, alcuni menu potrebbero non  $\mathscr{L}$ essere visualizzati nel display. In tal caso, non sono applicabili al dispositivo.

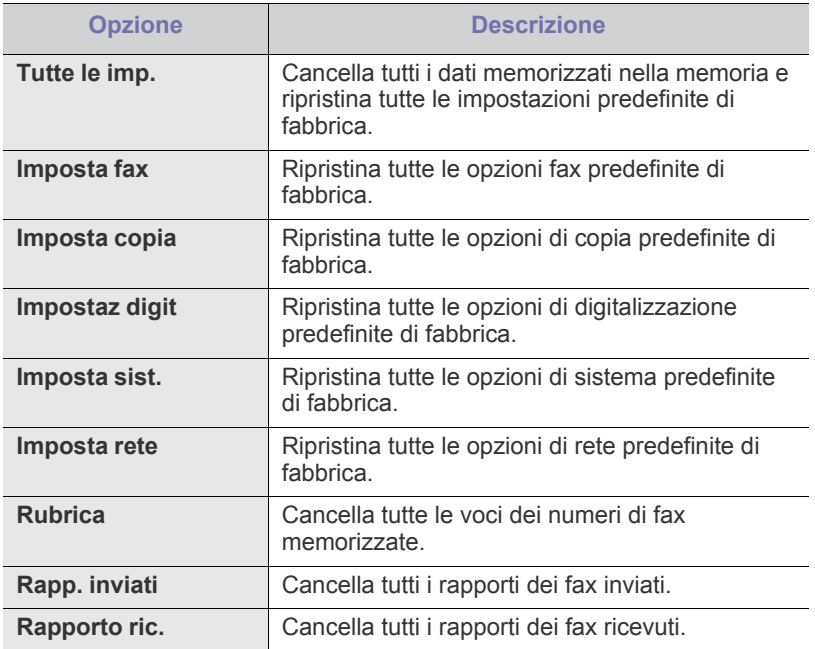

## <span id="page-86-0"></span>**Rete**

È possibile impostare la rete tramite il display del dispositivo. Prima di procedere, è necessario disporre delle informazioni riguardanti il tipo di protocolli di rete e di sistema di computer in uso. In caso di dubbi sull'impostazione da utilizzare, contattare l'amministratore di rete per configurare il dispositivo nella rete.

- **1.** Premere **Menu** sul pannello di controllo.
- **2.** Premere la freccia sinistra/destra fino a quando non viene visualizzata l'indicazione **Rete** e premere **OK**.
- **3.** Premere la freccia sinistra/destra finché non viene visualizzata l'opzione di impostazione desiderata, quindi premere **OK**.
- **4.** Premere la freccia sinistra/destra finché non viene visualizzata l'impostazione desiderata, quindi premere **OK**.
- **5.** Ripetere le operazioni dai punti 3 a 4, a seconda dei casi.
- **6.** Premere **Stop/Cancella** per tornare in modalità Pronta.

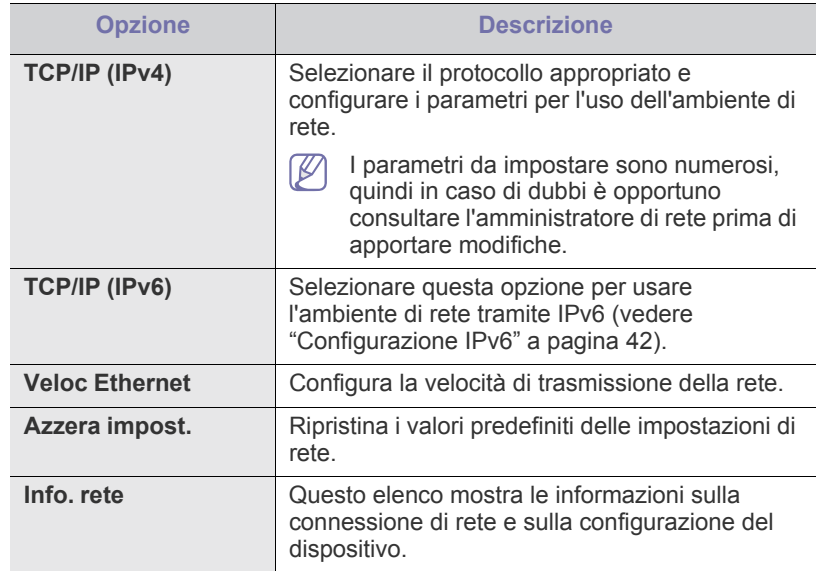

## <span id="page-86-1"></span>**Panoramica dei menu**

Il pannello di controllo fornisce l'accesso ai diversi menu per impostare il dispositivo o utilizzare le sue funzioni. È possibile accedere a questi menu premendo **Menu**.

A seconda delle opzioni o dei modelli, alcuni menu potrebbero non  $\mathscr{L}$ essere visualizzati nel display. In tal caso, non sono applicabili al dispositivo.

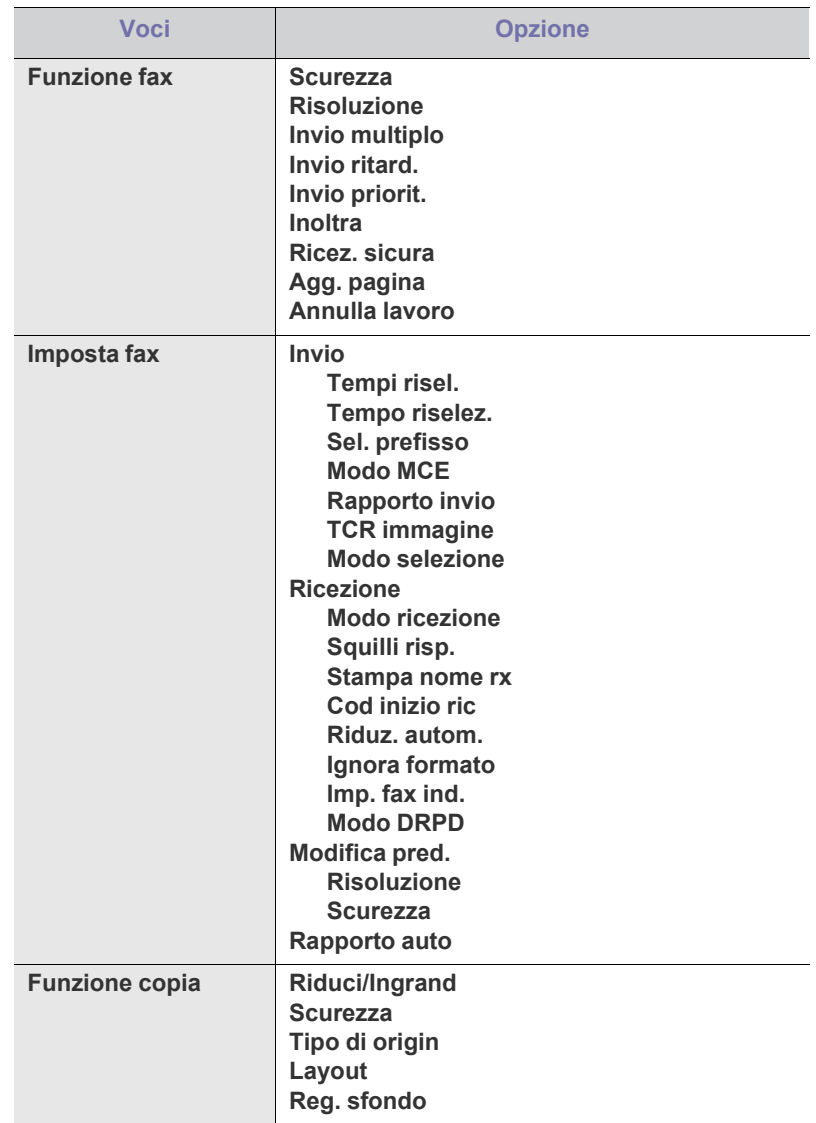

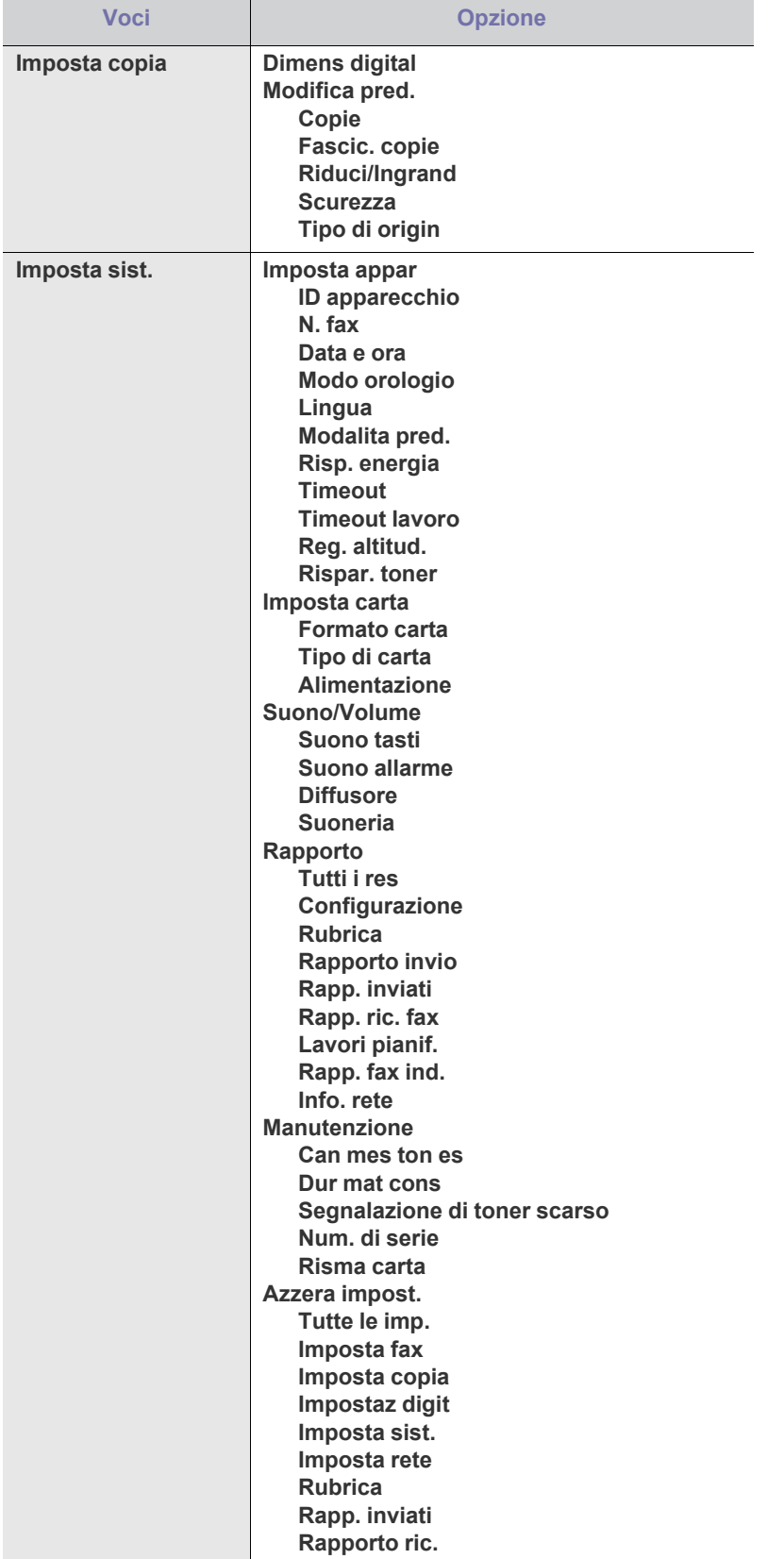

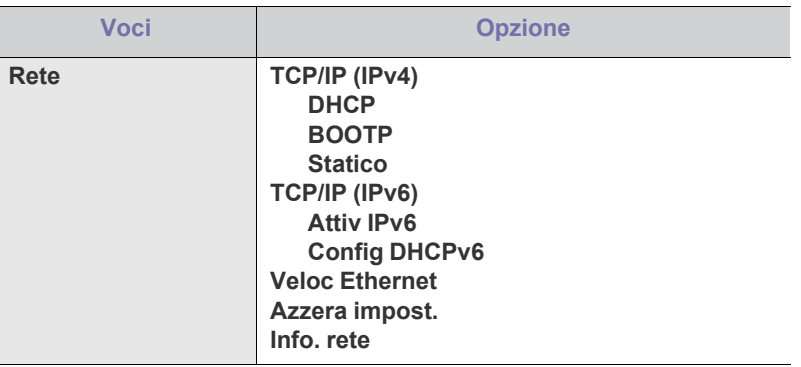

# Strumenti di gestione

Questo capitolo presenta gli strumenti di gestione forniti in dotazione per utilizzare al meglio il dispositivo.

#### **Il capitolo tratta i seguenti argomenti:**

- [Introduzione agli strumenti di gestione utili](#page-88-0)
- [Utilizzo di SyncThru™ Web Service](#page-88-1)
- Utilizzo del programma Smart Panel
- I dispositivi e le funzioni opzionali supportati possono variare a لحكا seconda del modello. Controllare il nome del modello. (Vedere ["Funzioni per modello" a pagina](#page-24-0) 25.)

# <span id="page-88-0"></span>**Introduzione agli strumenti di gestione utili**

I seguenti programmi semplificano e migliorano l'uso del proprio dispositivo.

- ["Utilizzo di SyncThru™ Web Service" a pagina](#page-88-1) 89.
- ["Utilizzo del programma Smart Panel" a pagina](#page-89-0) 90.
- ["SmarThru" a pagina](#page-89-1) 90.
- ["Uso di Unified Driver Configurator di Linux" a pagina](#page-91-0) 92.

# <span id="page-88-1"></span>**Utilizzo di SyncThru™ Web Service**

La finestra SyncThru™ Web Service illustrata in questo documento potrebbe essere diversa, a seconda del dispositivo utilizzato.

Se il dispositivo è stato connesso a una rete e i parametri di rete TCP/IP sono stati impostati correttamente, è possibile gestire il dispositivo tramite SyncThru™ Web Service, un server Web incorporato. Utilizzare SyncThru™ Web Service per:

- visualizzare le informazioni sul dispositivo e controllare lo stato corrente;
- cambiare i parametri TCP/IP e impostare altri parametri di rete;
- cambiare le preferenze della stampante;
- impostare le notifiche via e-mail dello stato del dispositivo;
- ottenere supporto per l'utilizzo del dispositivo.

### **Per accedere a SyncThru™ Web Service:**

- **1.** Accedere a un browser Web, come Internet Explorer, da Windows. Immettere l'indirizzo IP del dispositivo (http://xxx.xxx.xxx.xxx) nel campo dell'indirizzo e premere il tasto Invio o fare clic su **Vai**.
- **2.** Si apre il sito Web incorporato del dispositivo.
- [SmarThru](#page-89-1)
- [Uso del programma SetIP](#page-90-0)
- [Uso di Unified Driver Configurator di Linux](#page-91-0)

#### **Panoramica di SyncThru™ Web Service**

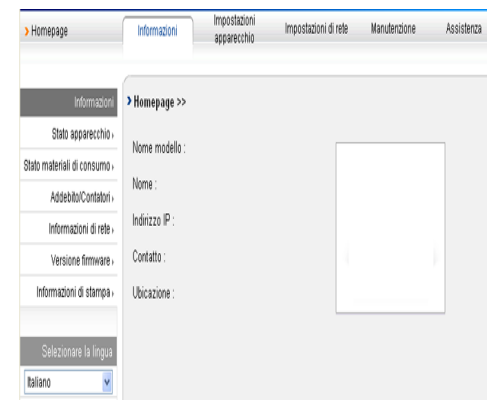

- **Scheda Informazioni:** questa scheda fornisce informazioni generali sul dispositivo. È possibile controllare diverse opzioni, ad es. l'indirizzo IP del dispositivo, la quantità di toner rimasto, le informazioni Ethernet, la versione firmware, ecc. Inoltre, è possibile stampare rapporti, come il rapporto sugli errori, ecc.
- **Scheda Impostazioni apparecchio:** questa scheda consente di impostare le opzioni fornite nel dispositivo.
- **Scheda Impostazioni di rete:** questa scheda consente di visualizzare e modificare l'ambiente di rete. È possibile impostare diverse opzioni, quali TCP/IP, l'attivazione di Ether Talk, ecc.
- **Scheda Manutenzione:** in questa scheda è possibile gestire il dispositivo, eseguire l'aggiornamento del firmware e impostare le informazioni di sicurezza.
- **Scheda Assistenza:** questa scheda consente di impostare informazioni su contatto per l'invio di e-mail. Inoltre, è possibile collegarsi al sito Web SEC oppure scaricare i driver selezionando il collegamento.

### **Impostazione delle informazioni di contatto**

Impostare le informazioni sull'amministratore del dispositivo; tale impostazione è necessaria per utilizzare l'opzione di notifica e-mail.

- **1.** Avviare un browser Web, come Internet Explorer, da Windows. Immettere l'indirizzo IP del dispositivo (http://xxx.xxx.xxx.xxx) nel campo dell'indirizzo e premere Invio oppure fare clic su Vai.
- **2.** Si apre il sito Web incorporato del dispositivo.
- **3.** Selezionare **Assistenza**.
- **4.** Inserire il nome dell'amministratore del dispositivo, il numero di telefono, la posizione o l'indirizzo e-mail.
- **5.** Fare clic su **Applica**.
	- Se il firewall è attivato, l'e-mail potrebbe non essere inviata  $\mathbb Z$ correttamente. In tal caso, contattare l'amministratore di rete.

# <span id="page-89-0"></span>**Utilizzo del programma Smart Panel**

Smart Panel è un programma che controlla e informa sullo stato del dispositivo e consente di personalizzarne le impostazioni. Per Windows e Mac OS, Smart Panel viene installato automaticamente insieme al software del dispositivo. Per Linux, è possibile scaricare Smart Panel dal sito Web Samsung e installare (Vedere ["Installazione di SmartPanel" a pagina](#page-34-0) 35).

- Per utilizzare il programma sono necessari i seguenti requisiti di  $\cancel{\triangleright}$ sistema.
	- Windows. Controllare quali sistemi operativi sono compatibili con il dispositivo utilizzato (vedere ["Requisiti di sistema" a pagina](#page-31-0) 32).
	- Mac OS X 10.3 o successiva.
	- Linux. Controllare quali sistemi operativi Linux sono compatibili con il dispositivo utilizzato (vedere ["Requisiti di sistema" a](#page-31-0)  [pagina](#page-31-0) 32).
	- Internet Explorer versione 5.0 o superiore per l'animazione flash nella Guida HTML.

Per conoscere il nome esatto del modello dispositivo, controllare nel CD del software in dotazione.

## **Descrizione di Smart Panel**

Se si verifica un errore durante la stampa, è possibile controllare l'errore da Smart Panel.

Inoltre è possibile lanciare Smart Panel in modo manuale. Fare doppio clic sull'icona Smart Panel nella barra delle applicazioni di Windows (in Windows), o sull'area di notifica (in Linux). È possibile fare clic anche sulla barra di stato (in Mac OS X).

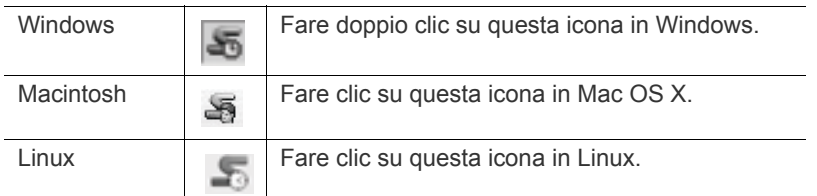

Diversamente, se si è utenti di Windows, è possibile lanciare questa applicazione dal menu **Start**, selezionare **Programmi** o **Tutti i programmi** > **Samsung Printers** > **il nome del driver della stampante** > **Smart Panel**.

• Se è già installato più di un dispositivo Samsung, selezionare prima il modello desiderato per utilizzare lo Smart Panel corrispondente.

> Fare clic con il pulsante destro (in Windows o Linux) oppure fare clic (in Mac OS X) sull'icona Smart Panel e selezionare il dispositivo.

• La finestra Smart Panel e il contenuto mostrato in questa Guida dell'utente possono differire a seconda del dispositivo o del sistema operativo in uso.

Il programma Smart Panel visualizza lo stato attuale del dispositivo, il livello di toner residuo nelle cartucce e molti altri tipi di informazione. Inoltre è possibile cambiare le impostazioni.

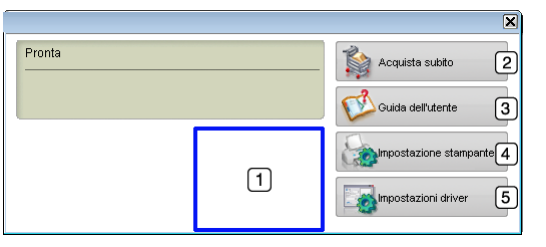

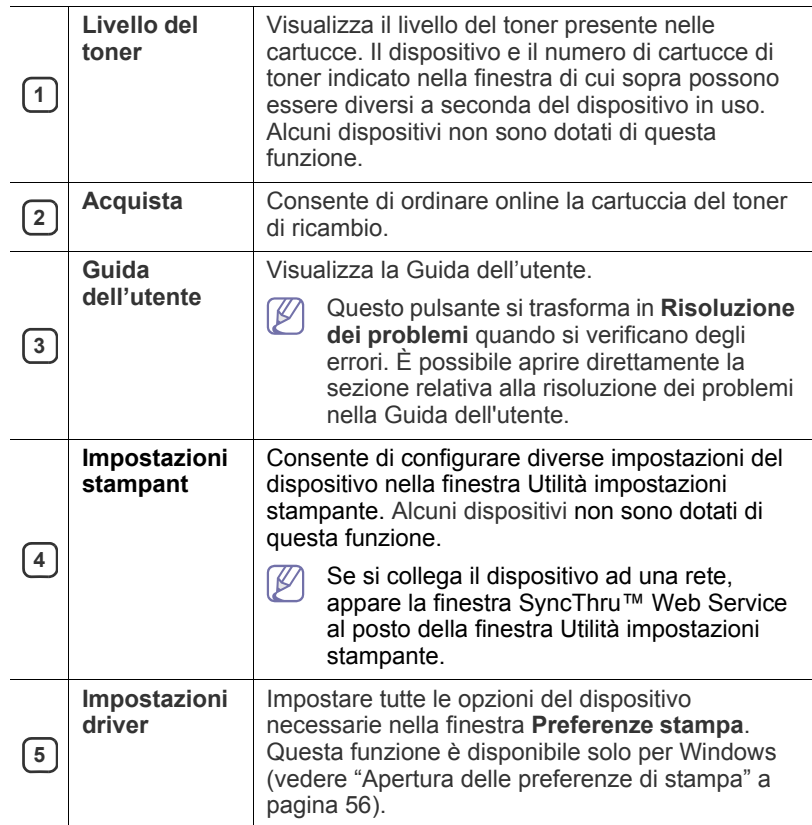

#### **Apertura della Risoluzione dei problemi**

Trovare le soluzioni ai problemi mediante la **Risoluzione dei problemi**. Fare clic con il pulsante destro (in Windows o Linux) oppure fare clic (in Mac OS X) sull'icona Smart Panel e selezionare **Risoluzione dei problemi**.

#### **Modifica delle impostazioni del programma Smart Panel**

Fare clic con il pulsante destro (in Windows o Linux) oppure fare clic (in Mac OS X) sull'icona Smart Panel e selezionare **Opzioni**. Scegliere le impostazioni desiderate dalla finestra **Opzioni**.

# <span id="page-89-1"></span>**SmarThru**

Il CD del software in dotazione fornisce il programma SmarThru. SmarThru fornisce funzioni pratiche da utilizzare con il dispositivo.

## **Avvio di SmarThru**

Seguire i passaggi sotto indicati per avviare SmarThru:

- **1.** Assicurarsi che il dispositivo e il computer siano accesi e collegati correttamente tra di loro.
- **2.** Una volta installato SmarThru, sul desktop verrà visualizzata l'icona di SmarThru.
- **3.** Fare doppio clic sull'icona SmarThru.

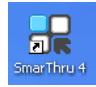

#### **4.** Apparirà SmarThru.

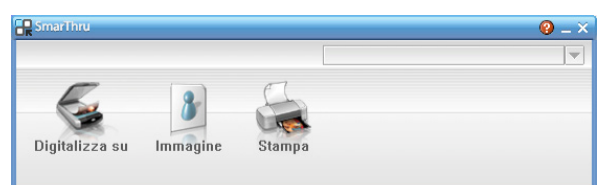

- **Digitalizza su**: consente di digitalizzare un'immagine e di salvarla in un'applicazione o in una cartella, di inviarla tramite posta elettronica o di pubblicarla su un sito Web.
- **Immagine**: consente di modificare un'immagine salvata come file grafico e di inviarla a un'applicazione o a una cartella selezionata, di inviarla tramite posta elettronica o di pubblicarla su un sito Web.
- **Stampa**: consente di stampare le immagini che sono state salvate. È possibile stampare le immagini in bianco e nero o a colori se questa modalità è supportata dal dispositivo.

Per ulteriori informazioni su SmarThru, fare clic su **Paricilla** nell'angolo superiore destro della finestra. Apparirà la finestra della Guida di SmarThru; è possibile visualizzare la Guida in linea fornita con il programma SmarThru.

Seguire i passaggi sotto indicati per disinstallare SmarThru. Prima di iniziare la disinstallazione, assicurarsi che tutte le applicazioni presenti nel computer siano chiuse.

- a) Dal menu **Start**, selezionare **Programmi** o **Tutti i programmi**.
- b) Selezionare **Samsung Printers** > **SmarThru 4** > **Disinstalla SmarThru 4**.
- c) Quando viene richiesta conferma della selezione, leggere il messaggio e fare clic su **OK**.
- d) Fare clic su **Fine**.

### **Uso di SmarThru**

#### **Digitalizzazione**

**1.** Fare clic su **Digitalizza su**.

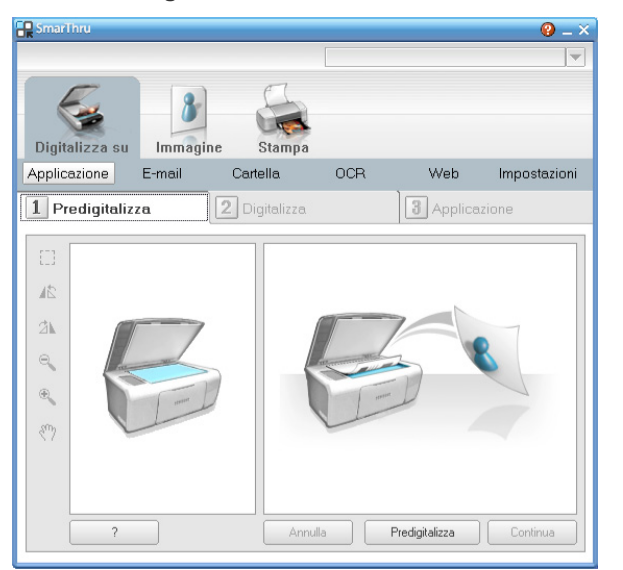

• **Applicazione**: digitalizzazione di un'immagine e inserimento della stessa in un'applicazione di modifica delle immagini, ad esempio Paint o Adobe Photoshop.

- **E-mail**: digitalizzazione di un'immagine e invio tramite posta elettronica. Consente di digitalizzare un'immagine, visualizzarne un'anteprima e inviarla tramite posta elettronica.
	- Per inviare un'immagine per e-mail, è necessario avere un  $\not\!\!{Z}$ programma client di posta quale ad esempio Outlook Express e che sia impostato con l'account di posta elettronica dell'utente.
- **Cartella**: digitalizzazione di un'immagine e salvataggio in una cartella. Consente di digitalizzare un'immagine, visualizzarne un'anteprima e salvarla nella cartella desiderata.
- **OCR**: digitalizzazione di un'immagine ed esecuzione del riconoscimento del testo. Consente di digitalizzare un'immagine, visualizzarne un'anteprima e inviarla al programma OCR per il riconoscimento del testo.
	- Opzione di digitalizzazione consigliata per l'OCR.
	- Risoluzione: 200 o 300 dpi.
	- Tipo di immagine: scala di grigi o bianco e nero.
- **Web**: digitalizzazione di un'immagine, visualizzazione dell'anteprima e pubblicazione su un sito Web mediante il formato file specificato per l'immagine che si desidera pubblicare.
- **Impostazioni**: personalizzazione delle impostazioni delle funzioni di base di **Digitalizza su**. Consente di personalizzare le impostazioni delle funzioni **Applicazione**, **E-mail**, **OCR** e **Web**.
- **2.** Eseguire le impostazioni di digitalizzazione e fare clic su **Digitalizza**.

#### **Stampa**

- **1.** Fare clic su **Stampa**.
- **2.** Selezionare il file da stampare.
- **3.** Selezionare la macchina da utilizzare.
- **4.** Fare clic su **Stampa** per avviare il lavoro.

## <span id="page-90-0"></span>**Uso del programma SetIP**

Questo programma consente di impostare l'IP di rete utilizzando l'indirizzo MAC, ovvero il numero di serie hardware della scheda della stampante di rete o di interfaccia.

È destinato in particolare all'amministratore di rete e consente di impostare contemporaneamente più IP di rete.

È possibile usare il programma SetIP solo se il dispositivo è collegato a una rete.

#### **Windows**

La procedura seguente è basata sul sistema operativo Windows XP.

#### **Installazione del programma**

- **1.** Inserire il CD del software fornito con il dispositivo. Quando il CD del software viene eseguito automaticamente, chiudere la finestra.
- **2.** Dal menu **Start** selezionare **Risorse del computer** e aprire l'unità X.
- **3.** Fare doppio clic su **Application** > **SetIP**.
- **4.** Fare doppio clic su **Setup.exe** per installare il programma.
- **5.** Fare clic su **OK**.
	- Se necessario, selezionare la lingua dall'elenco a discesa.
- **6.** Per completare l'installazione, seguire le istruzioni visualizzate.

#### **Stampa dell'indirizzo MAC del dispositivo**

- **1.** Premere **Menu** sul pannello di controllo.
- **2.** Premere la freccia sinistra/destra fino a quando non viene visualizzata l'indicazione **Rete** e premere **OK**.
- **3.** Premere la freccia sinistra/destra finché non viene visualizzato **Info. rete**, quindi premere **OK**.
- È possibile trovare l'indirizzo MAC e l'indirizzo IP del dispositivo.

#### **Impostazione dei valori di rete**

- **1.** Per trovare l'indirizzo MAC del dispositivo, stampare il rapporto della configurazione di rete.
- **2.** Dal menu **Start** di Windows, selezionare **Tutti i programmi** > **Samsung Printers** > **SetIP** > **SetIP**.
- **3.** Fare clic per aprire la finestra di configurazione TCP/IP.
- **4.** Inserire l'indirizzo MAC della scheda di rete, l'indirizzo IP, la maschera di sottorete, il gateway predefinito, quindi fare clic su **Applica**.
	- Immettere l'indirizzo MAC, senza i due punti (:). W
- **5.** Il dispositivo stampa le informazioni sulla rete. Verificare che tutte le impostazioni siano corrette.
- **6.** Chiudere il programma SetIP.

#### **Macintosh**

Il programma SetIP dovrebbe essere installato automaticamente durante l'installazione del driver della stampante.

#### **Stampa dell'indirizzo MAC del dispositivo**

- **1.** Premere **Menu** sul pannello di controllo.
- **2.** Premere la freccia sinistra/destra fino a quando non viene visualizzata l'indicazione **Rete** e premere **OK**.
- **3.** Premere la freccia sinistra/destra finché non viene visualizzato **Info. rete**, quindi premere **OK**.
- È possibile trovare l'indirizzo MAC e l'indirizzo IP del dispositivo.

#### **Impostazione dei valori di rete**

Se si desidera cambiare l'impostazione IP della stampante di rete, attenersi alle istruzioni seguenti.

- Se durante l'installazione del driver della stampante viene selezionata l'opzione **Installazione tipica per una stampante di rete**, il programma SetIP viene avviato automaticamente al termine dell'installazione. Passare al punto 4.
- **1.** Per trovare l'indirizzo MAC del dispositivo, stampare il rapporto della configurazione di rete.
- **2.** Aprire la cartella **Libreria** > **Stampanti** > **Samsung** > **nome del modello stampante** > **SetIP**.
- **3.** Fare doppio clic sul file **SetIPApplet.html**.
- **4.** Viene visualizzata la finestra del certificato, fare clic su **Autorizza**.
- **5.** Fare clic per aprire la finestra di configurazione TCP/IP.
- **6.** Inserire l'indirizzo MAC della scheda di rete, l'indirizzo IP, la maschera di sottorete, il gateway predefinito, quindi fare clic su **Applica**.

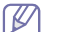

Immettere l'indirizzo MAC, senza i due punti (:).

- **7.** Il dispositivo stampa le informazioni sulla rete. Verificare che tutte le impostazioni siano corrette.
- **8.** Chiudere il programma SetIP.

#### **Linux**

Il programma SetIP dovrebbe essere installato automaticamente durante l'installazione del driver della stampante.

#### **Stampa dell'indirizzo MAC del dispositivo**

- **1.** Premere **Menu** sul pannello di controllo.
- **2.** Premere la freccia sinistra/destra fino a quando non viene visualizzata l'indicazione **Rete** e premere **OK**.
- **3.** Premere la freccia sinistra/destra finché non viene visualizzato **Info. rete**, quindi premere **OK**.
- È possibile trovare l'indirizzo MAC e l'indirizzo IP del dispositivo.

#### **Impostazione dei valori di rete**

- **1.** Per trovare l'indirizzo MAC del dispositivo, stampare il rapporto della configurazione di rete.
- **2.** Aprire /**opt**/**Samsung**/**mfp**/**share**/**utils**/.
- **3.** Fare doppio clic sul file **SetIPApplet.html**.
- **4.** Fare clic per aprire la finestra di configurazione TCP/IP.
- **5.** Inserire l'indirizzo MAC della scheda di rete, l'indirizzo IP, la maschera di sottorete, il gateway predefinito, quindi fare clic su **Applica**.
	- $\varnothing$ Immettere l'indirizzo MAC, senza i due punti (:).
- **6.** Il dispositivo stampa le informazioni sulla rete. Verificare che tutte le impostazioni siano corrette.
- **7.** Chiudere il programma SetIP.

# <span id="page-91-0"></span>**Uso di Unified Driver Configurator di Linux**

Unified Driver Configurator è uno strumento progettato principalmente per la configurazione dei dispositivi. È necessario installare Unified Linux Driver per utilizzare Unified Driver Configurator (Vedere ["Installazione di Unified](#page-34-1)  [Linux Driver" a pagina](#page-34-1) 35).

Dopo aver installato il driver sul sistema Linux, l'icona Unified Driver Configurator sarà creata automaticamente sul desktop.

## **Apertura di Unified Driver Configurator**

- **1.** Fare doppio clic su **Unified Driver Configurator** sul desktop. È anche possibile fare clic sull'icona del menu **Startup** e selezionare **Samsung Unified Driver** > **Unified Driver Configurator**.
- **2.** Fare clic su ciascun pulsante a sinistra per visualizzare la finestra di configurazione corrispondente.

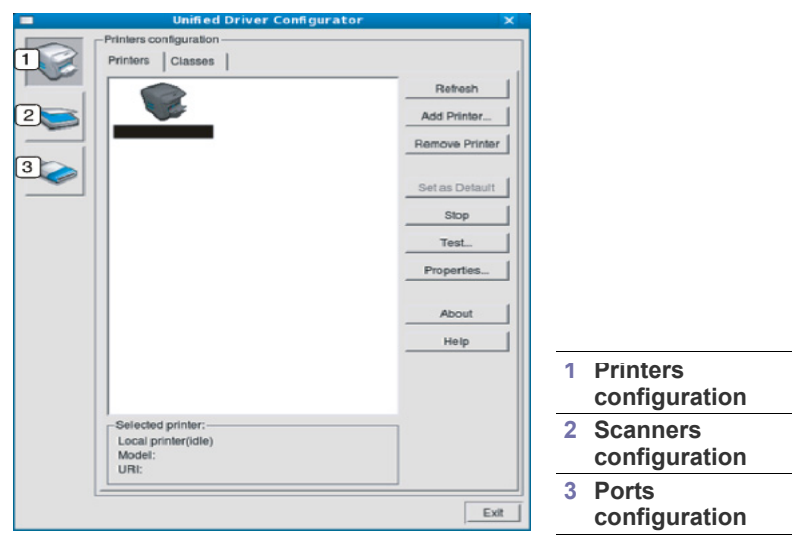

Per accedere alla guida, fare clic su **Help**.

**3.** Dopo aver modificato le configurazioni, fare clic su **Exit** per chiudere Unified Driver Configurator.

#### **Printers configuration**

 $\not\!\!{Z}$ 

**Printers configuration** ha due schede: **Printers** e **Classes**.

#### **Scheda Printers**

Visualizzare la configurazione della stampante corrente del sistema facendo clic sul pulsante con l'icona a forma di stampante sul lato sinistro della finestra Unified Driver Configurator.

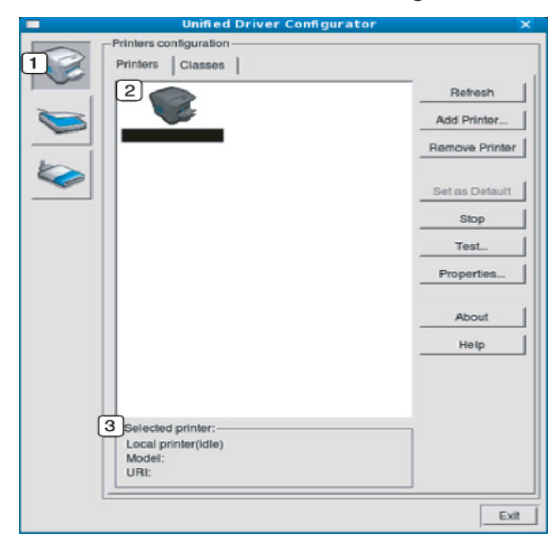

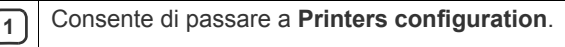

**<sup>2</sup>** Visualizza tutti i dispositivi installati.

**3** Visualizza lo stato, il nome del modello e l'URI del dispositivo.

I pulsanti di controllo della stampante sono:

- **Refresh:** aggiorna l'elenco dei dispositivi disponibili.
- **Add Printer:** consente di aggiungere un nuovo dispositivo.
- **Remove Printer:** rimuove il dispositivo selezionato.
- **Set as Default:** imposta il dispositivo selezionato come dispositivo predefinito.
- **Stop/Start:** arresta/avvia il dispositivo.
- **Test:** consente di stampare una pagina di prova per verificare che il dispositivo funzioni correttamente.
- **Properties:** consente di visualizzare e modificare le proprietà della stampante.

#### **Scheda Classes**

Nella scheda Classes viene visualizzato l'elenco delle classi di dispositivi disponibili.

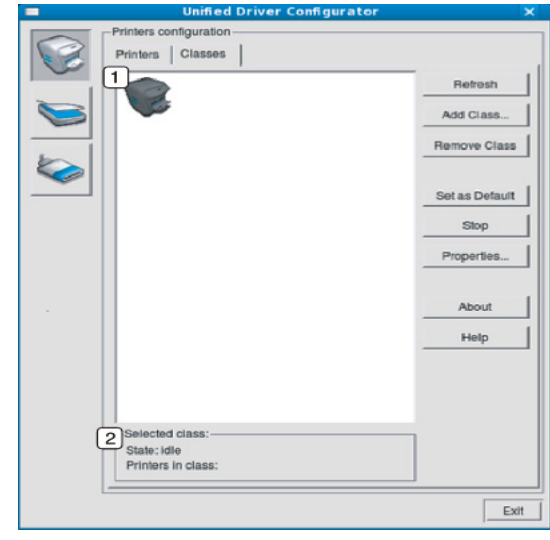

**1** Visualizza tutte le classi di dispositivi.

**2** Visualizza lo stato della classe e il numero di dispositivi inclusi<br>
loella classe nella classe.

- **Refresh:** aggiorna l'elenco delle classi.
- **Add Class:** consente di aggiungere una nuova classe di dispositivi.
- **Remove Class:** rimuove la classe del dispositivo selezionato.

## **Scanners configuration**

In questa finestra è possibile monitorare l'attività dei dispositivi scanner, visualizzare l'elenco dei dispositivi Samsung installati, modificarne le proprietà e digitalizzare immagini.

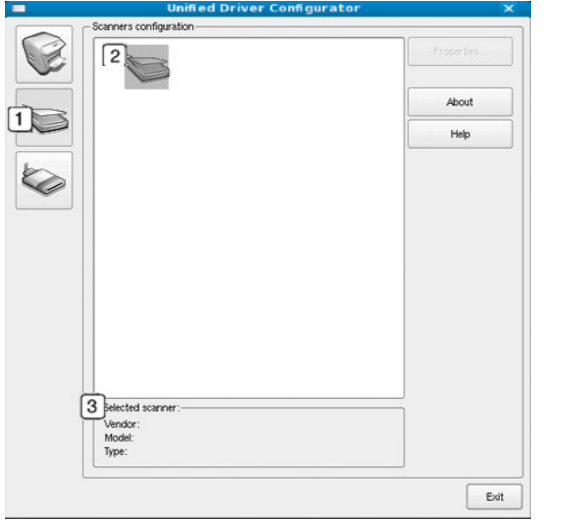

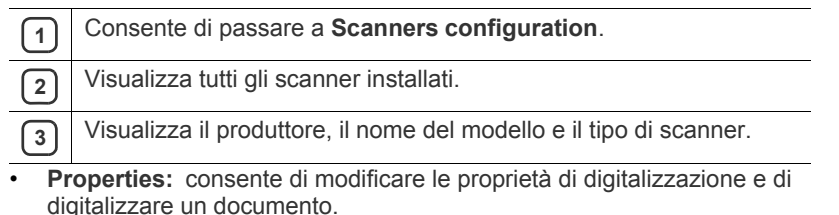

# **Ports configuration**

In questa finestra è possibile visualizzare l'elenco delle porte disponibili, verificare lo stato di ciascuna di esse e rilasciare una porta che è rimasta bloccata nello stato occupato dopo che il relativo proprietario ha interrotto il lavoro per qualsiasi motivo.

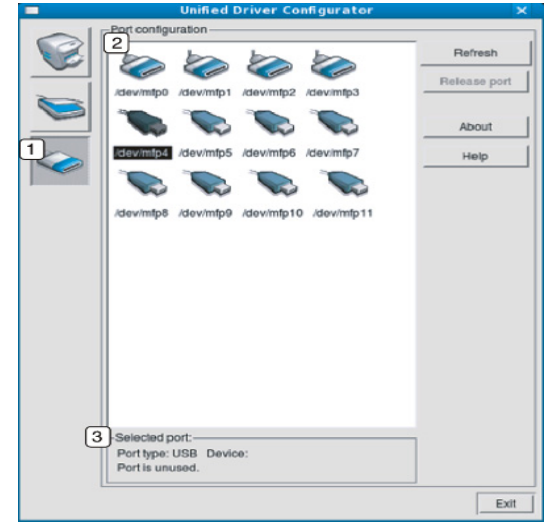

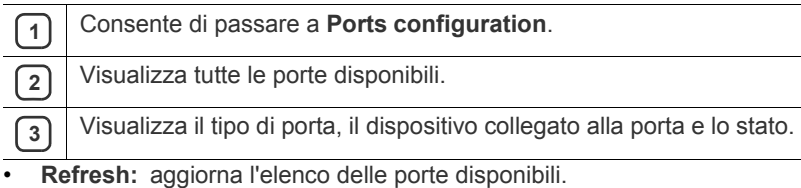

• **Release port:** rilascia la porta selezionata.

#### **Condivisione delle porte tra stampanti e scanner**

Il dispositivo può essere collegato a un computer host tramite una porta parallela o una porta USB. Poiché il dispositivo è in realtà una combinazione di più dispositivi (stampante e scanner), è necessario organizzare in modo appropriato l'accesso a tali dispositivi da parte delle applicazioni "consumer" tramite un'unica porta I/O.

Il pacchetto Unified Linux Driver fornisce un meccanismo di condivisione delle porte che viene utilizzato dai driver delle stampanti e degli scanner Samsung. I driver comunicano con i rispettivi dispositivi tramite le cosiddette porte dispositivo. Lo stato corrente di una porta dispositivo può essere visualizzato mediante **Ports configuration**. La condivisione delle porte impedisce l'accesso a un blocco funzionale del dispositivo mentre è già in uso un altro blocco.

Quando si installa un nuovo dispositivo nel sistema, si consiglia di utilizzare Unified Driver Configurator. In questo caso verrà chiesto di scegliere la porta I/O per il nuovo dispositivo. Tale selezione garantirà la configurazione più adatta per la funzionalità del dispositivo. Dal momento che, per gli scanner, le porte I/O vengono scelte automaticamente dai driver degli scanner, vengono applicate direttamente le impostazioni più appropriate.

# Manutenzione

Questo capitolo fornisce informazioni per la manutenzione del dispositivo e della cartuccia del toner.

#### **Il capitolo tratta i seguenti argomenti:**

- [Stampa di un rapporto sul dispositivo](#page-94-0)
- [Monitoraggio della durata dei materiali di consumo](#page-94-1)
- [Utilizzo dell'avviso toner scarso](#page-94-2)
- [Ricerca del numero di serie](#page-94-3)

# <span id="page-94-0"></span>**Stampa di un rapporto sul dispositivo**

È possibile stampare il rapporto sulle informazioni e i lavori del dispositivo.

- **1.** Premere **Menu** sul pannello di controllo.
- **2.** Premere la freccia sinistra/destra finché non viene visualizzato **Imposta sist.**, quindi premere **OK**.
- **3.** Premere la freccia sinistra/destra finché non viene visualizzato **Rapporto**, quindi premere **OK**.
- **4.** Premere la freccia sinistra/destra finché non appare il rapporto o l'elenco che si desidera stampare e premere **OK**.

Per stampare tutti i rapporti e tutti gli elenchi, selezionare **Tutti i res**.

- **5.** Premere la freccia sinistra/destra per visualizzare **Si** in **Stampare?**, quindi premere **OK**.
- È possibile usare SyncThru™ Web Service per stampare la configurazione del dispositivo o per consultarne lo stato. Aprire il browser Web nel computer collegato in rete, quindi digitare l'indirizzo IP del dispositivo. Quando si apre SyncThru™ Web Service, fare clic su **Informazioni** > **Informazioni di stampa**.

## <span id="page-94-1"></span>**Monitoraggio della durata dei materiali di consumo**

Se si verificano frequenti problemi di stampa o di inceppamento carta, controllare il numero delle pagine stampate dal dispositivo. Se necessario, sostituire le parti corrispondenti.

- **1.** Premere **Menu** sul pannello di controllo.
- **2.** Premere la freccia sinistra/destra finché non viene visualizzato **Imposta sist.**, quindi premere **OK**.
- **3.** Premere la freccia sinistra/destra finché non viene visualizzato **Manutenzione**, quindi premere **OK**.
- **4.** Premere la freccia sinistra/destra finché non viene visualizzato **Dur mat cons**, quindi premere **OK**.
- **5.** Premere la freccia sinistra/destra finché non viene visualizzata la voce desiderata, quindi premere **OK**.
	- **Info mat. cons**: stampa la pagina delle informazioni sull'alimentazione.
	- **Totale**: visualizza il totale delle pagine stampate.
	- **Digial. ADF**: visualizza il numero delle pagine digitalizzate tramite l'ADF.
	- **Piano digit.**: visualizza il numero delle pagine digitalizzate tramite il vetro dello scanner.
- **6.** Premere **Stop/Cancella** per tornare in modalità Pronta.
- [Pulizia del dispositivo](#page-94-4)
- [Conservazione della cartuccia del toner](#page-96-0)
- [Suggerimenti per lo spostamento e la conservazione del dispositivo](#page-96-1)

# <span id="page-94-2"></span>**Utilizzo dell'avviso toner scarso**

Se nella cartuccia è rimasta una piccola quantità di toner, il LED **Stato** LED lampeggia in rosso. È possibile impostare l'opzione che consente a questo LED di lampeggiare o meno.

- **1.** Assicurarsi di aver installato il driver della stampante con il CD del software della stampante in dotazione.
- **2.** Fare doppio clic sull'icona **Smart Panel** nella barra delle applicazioni di Windows o sull'area di notifica di Linux. È anche possibile fare clic su **Smart Panel** nella barra di stato in Mac OS X.
- **3.** Fare clic su **Impostazioni stampant**.
- **4.** Fare clic su **Impostazione** > **Toner scarso**. Selezionare il valore appropriato e fare clic su **Applica**.

# <span id="page-94-3"></span>**Ricerca del numero di serie**

Quando si richiede assistenza o ci si registra come utente sul sito Web Samsung, è necessario specificare il numero di serie del dispositivo come segue.

- **1.** Premere **Menu** sul pannello di controllo.
- **2.** Premere la freccia sinistra/destra finché non viene visualizzato **Imposta sist.**, quindi premere **OK**.
- **3.** Premere la freccia sinistra/destra finché non viene visualizzato **Manutenzione**, quindi premere **OK**.
- **4.** Premere la freccia sinistra/destra finché non viene visualizzato **Num. di serie**, quindi premere **OK**.
- **5.** Controllare il numero di serie del dispositivo.
- **6.** Premere **Stop/Cancella** per tornare in modalità Pronta.

# <span id="page-94-4"></span>**Pulizia del dispositivo**

Se si verificano problemi di qualità di stampa o se si utilizza un dispositivo in un ambiente polveroso, è necessario pulire la stampante regolarmente per mantenere le condizioni di stampa ottimali e per usarla più a lungo.

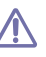

- La pulizia della superficie del dispositivo con detergenti contenenti alte percentuali di alcol, solventi o altre sostanze aggressive può scolorire o deformare il rivestimento esterno.
- Se il dispositivo o l'area attorno a esso vengono contaminati dal toner, si consiglia di pulire con un panno inumidito con acqua. Se si utilizza un aspirapolvere, il toner potrebbe disperdersi in aria ed essere pericoloso.

## **Pulizia esterna**

Pulire il dispositivo con un panno morbido privo di sfilacciature. Inumidire leggermente il panno con acqua; tuttavia fare attenzione che l'acqua non goccioli sul dispositivo né filtri all'interno.

## <span id="page-95-0"></span>**Pulizia interna**

Durante il processo di stampa, all'interno del dispositivo possono accumularsi polvere, toner e frammenti di carta. Tali particelle possono causare problemi di qualità di stampa come, ad esempio, macchie o sbavature di toner. Pulendo la parte interna dell'apparecchio, questi problemi vengono eliminati e ridotti.

- **1.** Spegnere l'apparecchio e scollegare il cavo di alimentazione. Aspettare che l'apparecchio si raffreddi.
- **2.** Aprire lo sportello anteriore ed estrarre la cartuccia del toner. Posizionarla su una superficie piana e pulita.

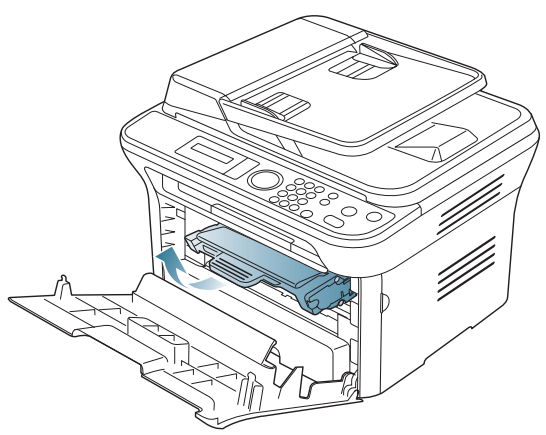

- Per evitare danni alla cartuccia del toner, non esporla alla luce per periodi di tempo prolungati. Se necessario, coprirla con della carta.
	- Non toccare la superficie verde sul fondo della cartuccia del toner. Per evitare di toccare quest'area, afferrare la cartuccia per la maniglia.
- **3.** Con un panno asciutto e privo di lanugine, rimuovere la polvere e le eventuali tracce di toner dall'area delle cartucce di toner.

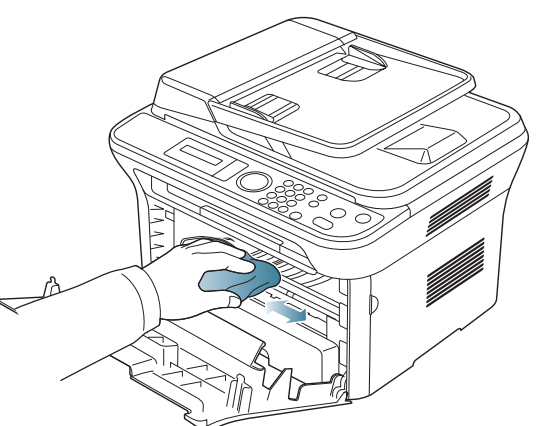

Durante la pulizia dell'interno del dispositivo, fare attenzione a non danneggiare il rullo di trasferimento o qualunque altro componente interno. Non usare solventi tipo benzene o diluenti, in quanto potrebbero verificarsi problemi e danni al dispositivo.

**4.** Individuare la lunga striscia di vetro (LSU) all'interno della parte superiore del vano cartuccia e pulire delicatamente il vetro con un tampone.

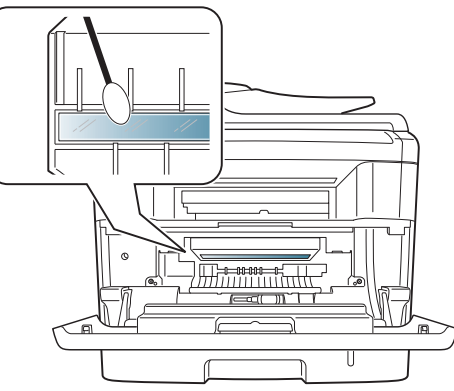

- **5.** Reinserire la cartuccia del toner e chiudere lo sportello anteriore.
- **6.** Collegare il cavo di alimentazione e accendere il dispositivo.

## **Pulizia dell'unità di digitalizzazione**

Tenere pulita l'unità di digitalizzazione per ottenere la migliore qualità possibile delle copie. È consigliabile pulire l'unità di digitalizzazione all'inizio di ogni giorno e anche durante il giorno, se necessario.

- **1.** Inumidire leggermente con acqua un panno morbido e privo di sfilacciature o un tovagliolo di carta.
- **2.** Aprire il coperchio dello scanner.
- **3.** Pulire la superficie del vetro dello scanner e quella del vetro dell'alimentatore documenti finché non risultano pulite e asciutte.

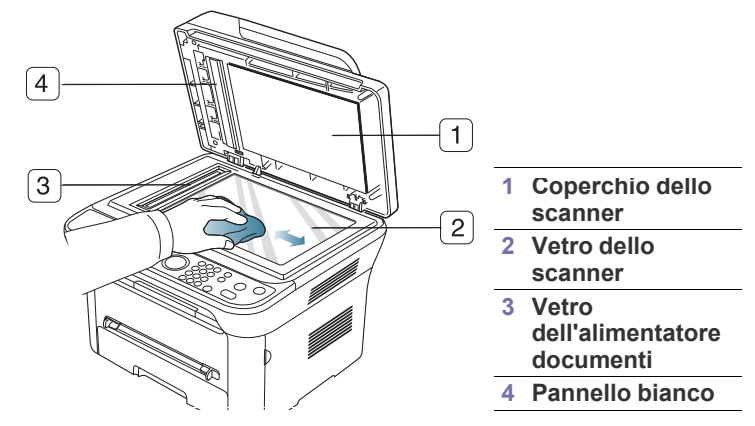

- **4.** Pulire la parte inferiore del coperchio dello scanner e la barra bianca finché non risultano puliti e asciutti.
- **5.** Chiudere il coperchio dello scanner.

# <span id="page-96-0"></span>**Conservazione della cartuccia del toner**

Le cartucce di toner contengono componenti sensibili a luce, temperatura e umidità. Samsung suggerisce agli utenti di seguire i consigli, in modo da ottenere prestazioni ottimali, la qualità più alta è la massima durata della nuova cartuccia di toner Samsung.

Riporre questa cartuccia nello stesso ambiente della stampante in cui verrà utilizzata. L'ambiente ideale è un ufficio con temperatura e umidità controllate. La cartuccia del toner dovrebbe restare nel suo pacchetto originale, sigillato, fino all'installazione. Se la confezione originale non è disponibile, coprire l'apertura superiore della cartuccia con della carta e riporla in un armadietto buio.

L'apertura della confezione della cartuccia prima dell'uso ne riduce notevolmente la durata operativa. Non lasciare sul pavimento. Se la cartuccia viene rimossa dalla stampante, riporla:

- All'interno della custodia protettiva della confezione originale.
- Posizionare in piano (non in verticale) con lo stesso lato che sarebbe rivolto verso l'alto qualora fosse installata nel dispositivo.
- non conservare i materiali di consumo a:
	- temperatura maggiore di 40 °C;
	- gamma di umidità inferiore al 20% e superiore all'80%;
	- in un ambiente soggetto a variazioni estreme di umidità e temperatura;
	- luce diretta del sole o luce ambientale;
	- in luoghi polverosi;
	- in automobile per lunghi periodi di tempo;
	- in un ambiente in cui sono presenti gas corrosivi;
	- in un ambiente con aria salmastra.

#### **Istruzioni per il maneggiamento**

- Non toccare la superficie del tamburo fotosensibile nella cartuccia.
- Non esporre la cartuccia a vibrazioni o urti non necessari.
- Non votare mai il tamburo, specialmente in direzione inversa; questo potrebbe provocare danni interni e versamento di toner.

#### **Utilizzo di cartucce toner non originali Samsung e rigenerate**

Samsung Electronics non consiglia e non approva l'uso di cartucce di toner non Samsung nella stampante, comprese le cartucce generiche, prodotte dalle catene di supermercati, ricaricate o rigenerate.

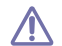

La garanzia della stampante Samsung non copre i danni alla macchina causati dall'utilizzo di una cartuccia del toner ricaricata, rigenerata o non originale Samsung.

### **Durata prevista della cartuccia**

La durata prevista della cartuccia (la resa della cartuccia) dipende dalla quantità di toner richiesta da ciascun lavoro di stampa. Il numero effettivo di stampe può variare in base alla densità della stampa sulle pagine prodotte, dall'ambiente operativo, dall'intervallo di stampa, dal tipo di supporto e/o dal formato del supporto. Ad esempio, se si stampa molta grafica, il consumo di toner è elevato e potrebbe essere necessario sostituire la cartuccia con maggiore frequenza.

#### <span id="page-96-1"></span>**Suggerimenti per lo spostamento e la conservazione del dispositivo**

- Quando si sposta il dispositivo, evitare di inclinarlo o di capovolgerlo. In caso contrario, la parte interna del dispositivo potrebbe essere contaminata dal toner, con conseguenti danni al dispositivo o scarsa qualità di stampa.
- Quando si sposta il dispositivo, assicurarsi che almeno due persone lo sostengano in modo sicuro.

# Risoluzione dei problemi

Questo capitolo fornisce informazioni utili sulle procedure da adottare in caso di errore.

**Il capitolo tratta i seguenti argomenti:**

- [Ridistribuzione del toner](#page-97-0)
- [Eliminazione di un inceppamento di documenti originali](#page-97-1)
- [Suggerimenti per evitare gli arricciamenti della carta](#page-98-0)
- [Suggerimenti per evitare gli inceppamenti della carta](#page-99-0)

# <span id="page-97-0"></span>**Ridistribuzione del toner**

Quando la cartuccia del toner sta per esaurirsi:

- si presentano strisce bianche o stampe chiare;
- Sul display compare il messaggio **Preparare nuova cartuccia**.
- il LED di **Stato** lampeggia in rosso.

Se ciò accade, è possibile migliorare temporaneamente la qualità di stampa ridistribuendo il toner rimanente nella cartuccia. In alcuni casi, appariranno ancora strisce bianche o stampe chiare anche dopo aver ridistribuito il toner.

- **1.** Aprire lo sportello anteriore.
- **2.** Estrarre la cartuccia del toner.

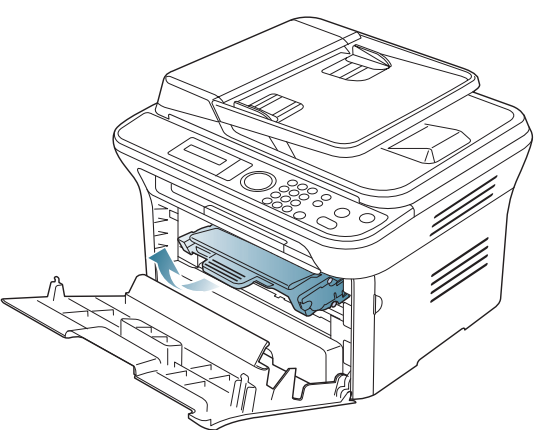

**3.** Ruotare completamente la cartuccia cinque o sei volte per distribuire il toner uniformemente all'interno.

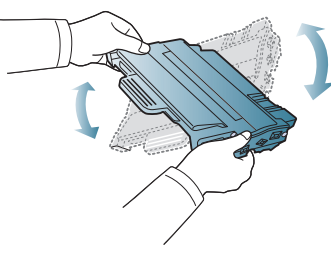

Se ci si sporca i vestiti di toner, pulirli con un panno asciutto e lavarli in acqua fredda. L'acqua calda fissa il toner sui tessuti.

Non toccare la superficie verde sul fondo della cartuccia del toner. Per evitare di toccare quest'area, afferrare la cartuccia per la maniglia.

- [Rimozione della carta inceppata](#page-99-1)
- [Messaggi visualizzati sul pannello di controllo](#page-101-1)
- [Risoluzione di altri problemi](#page-104-0)
- **4.** Tenere la cartuccia del toner per la maniglia e inserire lentamente la cartuccia nell'apertura del dispositivo.

Le linguette ai lati della cartuccia e le scanalature corrispondenti nel dispositivo guideranno la cartuccia nella posizione corretta fino al blocco.

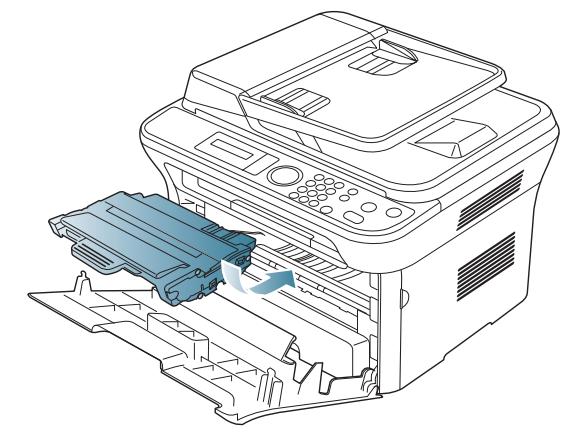

**5.** Chiudere lo sportello anteriore. Verificare che il coperchio sia ben chiuso.

## <span id="page-97-1"></span>**Eliminazione di un inceppamento di documenti originali**

Quando un originale si inceppa durante il passaggio attraverso l'alimentatore documenti, sul display appare un messaggio di avviso.

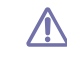

Per evitare di strappare il documento, estrarlo lentamente e delicatamente.

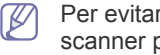

Per evitare che i documenti si inceppino, utilizzare il vetro dello scanner per originali spessi, sottili o con tipo di carta misto.

- **1.** Rimuovere dall'alimentatore documenti qualsiasi pagina rimanente.
- **2.** Aprire il coperchio dell'alimentatore documenti.

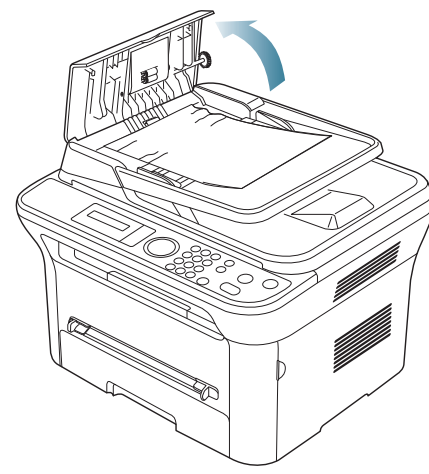

**3.** Rimuovere delicatamente la carta inceppata dall'alimentatore documenti.

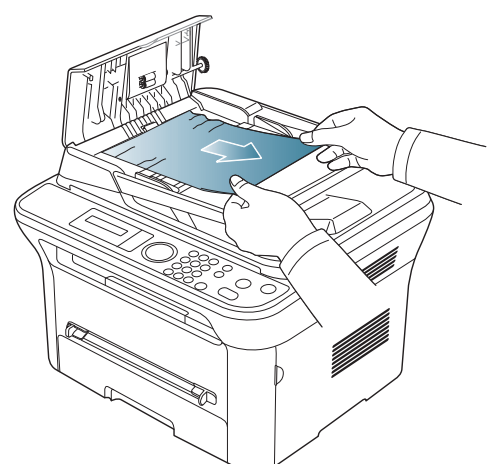

- Se non si vede carta in quest'area, passare al punto 5.  $\mathbb Z$
- **4.** Chiudere il coperchio dell'alimentatore documenti. Ricaricare le pagine rimosse, se presenti, nell'alimentatore documenti.

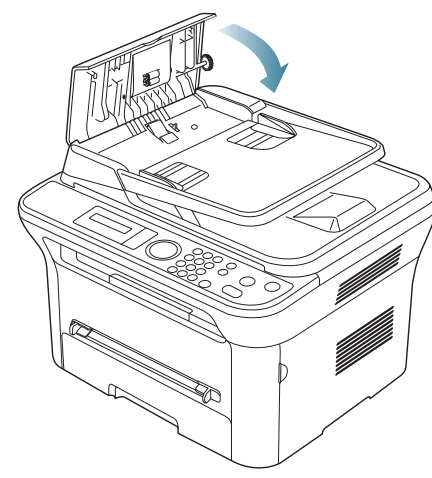

**5.** Aprire il coperchio dello scanner.

**6.** Afferrare la carta alimentata erroneamente e rimuovere la carta dall'area di alimentazione tirandola attentamente verso destra con entrambe le mani.

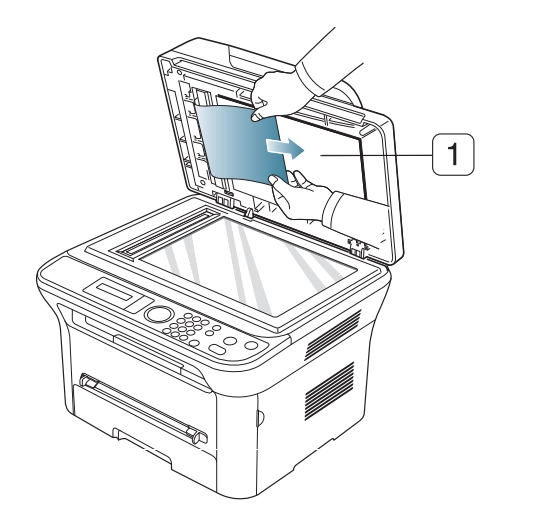

**1 Coperchio dello scanner**

**7.** Chiudere il coperchio dello scanner. Ricaricare nell'alimentatore documenti le pagine rimosse.

#### <span id="page-98-0"></span>**Suggerimenti per evitare gli arricciamenti della carta**

- **1.** Aprire lo sportello posteriore.
- **2.** Abbassare la leva di pressione su entrambi i lati.

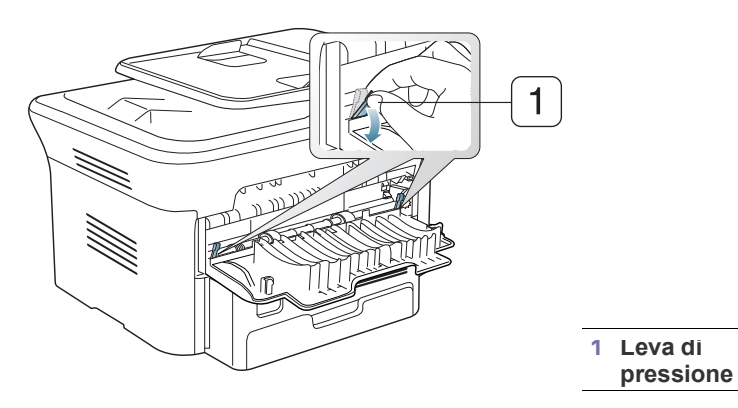

Durante la stampa, tenere aperto il coperchio posteriore.  $\mathbb {Z}$ Utilizzarlo solamente quando la stampa presenta un'arricciatura di oltre 20 mm.

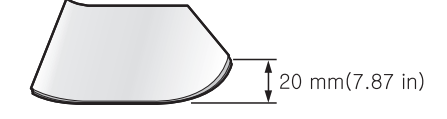

### <span id="page-99-0"></span>**Suggerimenti per evitare gli inceppamenti della carta**

Selezionando i tipi di supporti corretti, è possibile evitare la maggior parte degli inceppamenti della carta. Quando si verifica un inceppamento carta, fare riferimento alle istruzioni seguenti.

- Assicurarsi che le guide regolabili siano posizionate correttamente (vedere ["Caricamento della carta nel vassoio" a pagina](#page-49-0) 50).
- Non sovraccaricare il vassoio. Assicurarsi che il livello della carta sia al di sotto dell'indicatore di capacità massima presente nella parte interna del vassoio.
- Non rimuovere la carta dal vassoio mentre il dispositivo sta stampando.
- Prima di caricare la carta, fletterla, spiegarla a ventaglio e allinearla.
- Non utilizzare carta arricciata, umida o molto piegata.
- Non caricare più tipi di carta nel vassoio.
- Utilizzare solo i supporti di stampa consigliati (vedere ["Impostazione del](#page-52-0)  [formato e del tipo di carta" a pagina](#page-52-0) 53).
- Assicurarsi che il lato consigliato dei supporti di stampa sia rivolto verso il basso nel vassoio o verso l'alto nel vassoio manuale.

# <span id="page-99-1"></span>**Rimozione della carta inceppata**

In caso di inceppamento, sul display viene visualizzato un messaggio di avviso.

Per riprendere la stampa dopo aver rimosso gli inceppamenti carta, è necessario aprire e chiudere lo sportello anteriore.

Per evitare di strappare la carta, estrarla delicatamente e lentamente. Per rimuovere la carta inceppata, attenersi alle istruzioni fornite nelle sezioni seguenti.

#### <span id="page-99-3"></span>**Nel vassoio 1**

- [Fare clic su questo collegamento per aprire l'animazione](../common/swf/jam_tray1.htm)  sull'eliminazione di un inceppamento.
- **1.** Aprire e chiudere lo sportello anteriore. La carta inceppata verrà automaticamente espulsa dal dispositivo. Se la carta non esce, passare alla fase successiva.
- 
- **2.** Estrarre il vassoio 1.

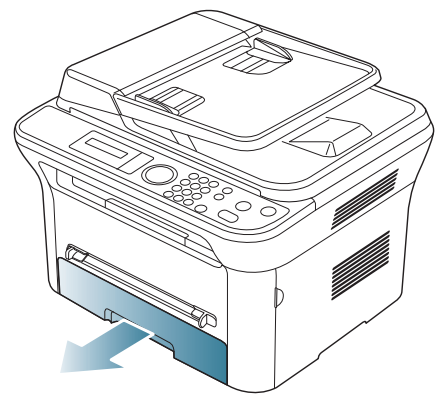

**3.** Rimuovere la carta inceppata estraendola con cautela.

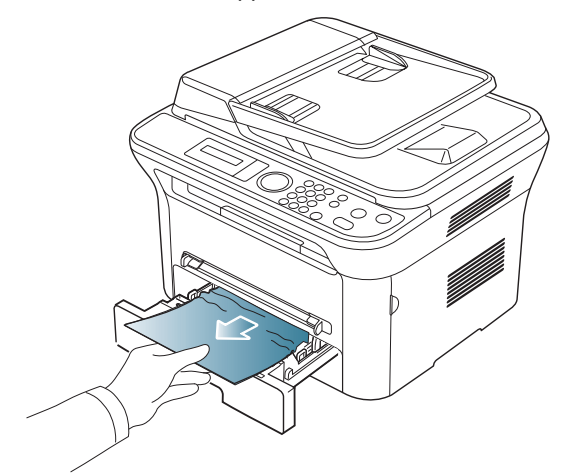

Se la carta non si sposta quando si tira o se non si vede la carta in questa area, controllare l'area del fusore attorno alla cartuccia del toner (vedere ["All'interno del dispositivo" a pagina](#page-100-0) 101).

**4.** Reinserire il vassoio 1 nel dispositivo finché non si blocca in posizione. La stampa riprende automaticamente.

#### <span id="page-99-2"></span>**Nel vassoio manuale**

- [Fare clic su questo collegamento per aprire l'animazione](../common/swf/jam_mp.htm)  sull'eliminazione di un inceppamento.
- **1.** Se la carta non viene alimentata correttamente, estrarla dal dispositivo.

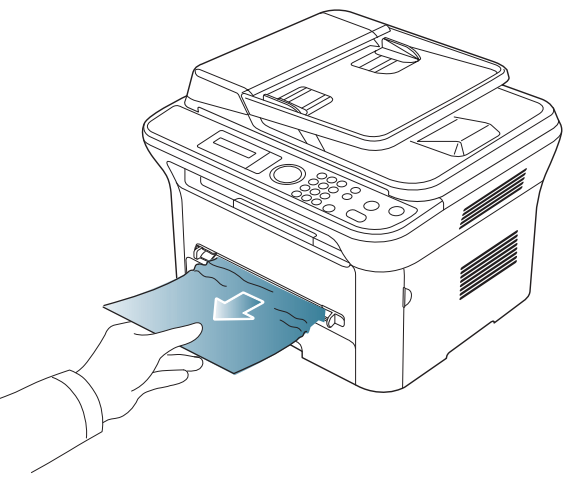

**2.** Aprire e chiudere lo sportello anteriore per riprendere a stampare.

## <span id="page-100-0"></span>**All'interno del dispositivo**

- [Fare clic su questo collegamento per aprire l'animazione](../common/swf/jam_inside.htm)   $\cancel{\varphi}$ sull'eliminazione di un inceppamento.
- L'area del fusore è calda. Fare attenzione nel rimuovere la carta dal  $\varnothing$ dispositivo.
- **1.** Aprire lo sportello anteriore ed estrarre la cartuccia del toner, spingendola leggermente verso il basso.

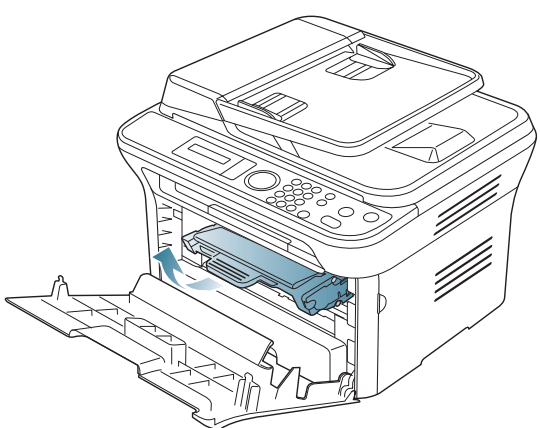

**2.** Rimuovere la carta inceppata estraendola con cautela.

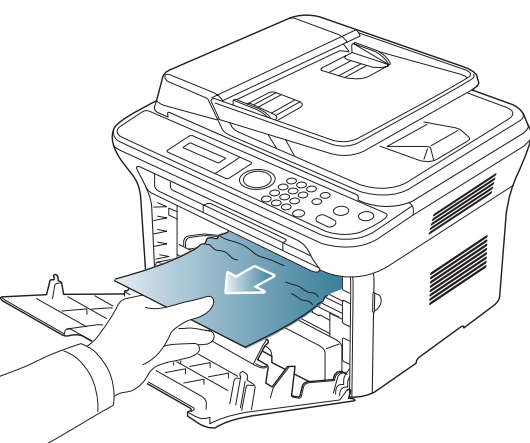

**3.** Reinstallare la cartuccia del toner e chiudere lo sportello anteriore. La stampa riprende automaticamente.

## <span id="page-100-1"></span>**Nell'area di uscita**

- [Fare clic su questo collegamento per aprire l'animazione](../common/swf/jam_exitarea.htm)   $\mathbb {V}$ sull'eliminazione di un inceppamento.
- **1.** Aprire e chiudere lo sportello anteriore. La carta inceppata verrà automaticamente espulsa dal dispositivo. Se non si vede la carta inceppata, andare al punto successivo.

**2.** Estrarre con cautela la carta dal vassoio di uscita.

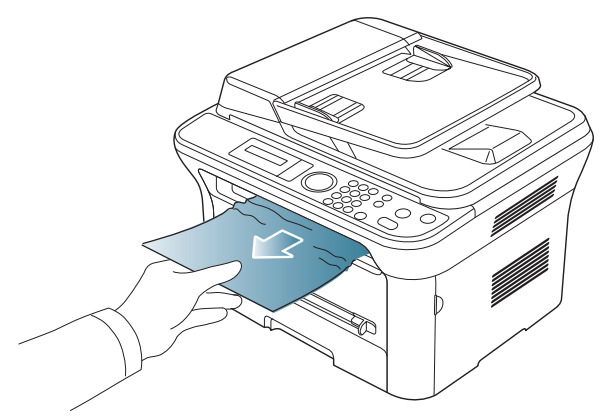

Se non si vede la carta inceppata o se si incontra resistenza quando si tira, fermarsi e passare al punto successivo.

- **3.** Aprire lo sportello posteriore.
- **4.** Abbassare le leve di pressione e rimuovere la carta.

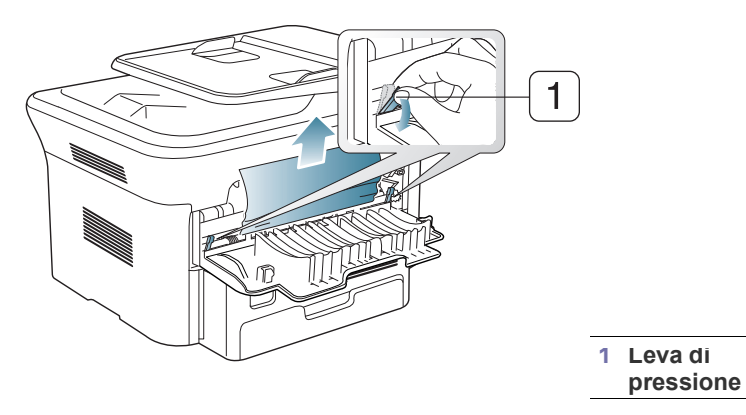

Se non si vede la carta inceppata, andare al punto successivo.

**5.** Abbassare le leve dello sportello del fusore e rimuovere la carta. Riportare le leve del coperchio del fusore nella posizione originale.

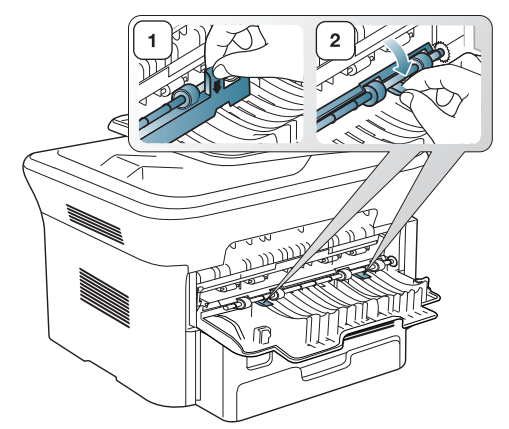

- L'area del fusore è calda. Fare attenzione nel rimuovere la carta  $\cancel{\varphi}$ dal dispositivo.
- **6.** Riportare le leve di pressione nella posizione originale.
- **7.** Chiudere lo sportello posteriore.
- **8.** Aprire e chiudere lo sportello anteriore per riprendere automaticamente a stampare.

# <span id="page-101-1"></span><span id="page-101-0"></span>**Messaggi visualizzati sul pannello di controllo**

I messaggi visualizzati sul display del pannello di controllo indicano lo stato del dispositivo o il verificarsi di errori. Per comprendere il significato dei messaggi e risolvere il problema, se necessario, consultare le tabelle seguenti.

## **Verifica dei messaggi sul display**

- Se un messaggio non compare nella tabella, spegnere e  $\not\!\! \not\!\! \varnothing$ riaccendere il dispositivo e ripetere la stampa. Se il problema persiste, chiamare l'assistenza.
	- Quando ci si rivolge all'assistenza tecnica, fornire al rappresentante dell'assistenza tecnica il testo del messaggio visualizzato.
	- A seconda delle opzioni o dei modelli, alcuni messaggi potrebbero non essere visualizzati sul display.
	- [numero di errore] indica il numero di errore.
	- [tipo vassoio] indica il numero di vassoio.
	- [tipo supporto] indica il tipo di supporto.
	- [dimensioni supporto] indica le dimensioni del supporto.
	- [colore] indica il colore del toner della fotounità.

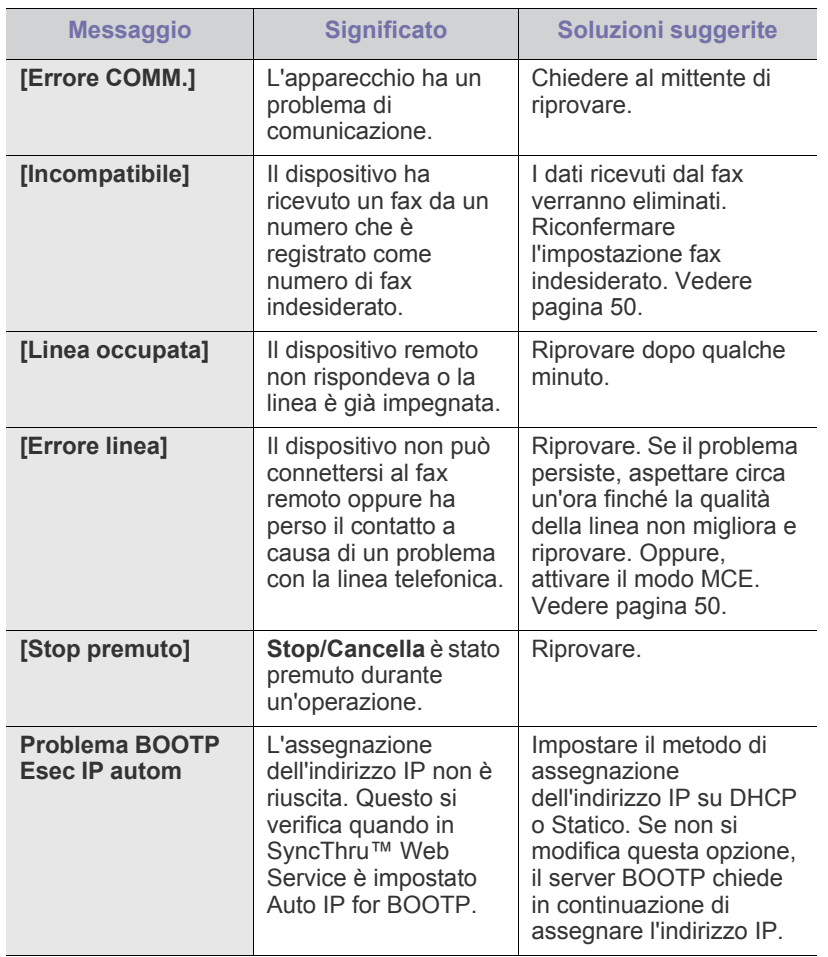

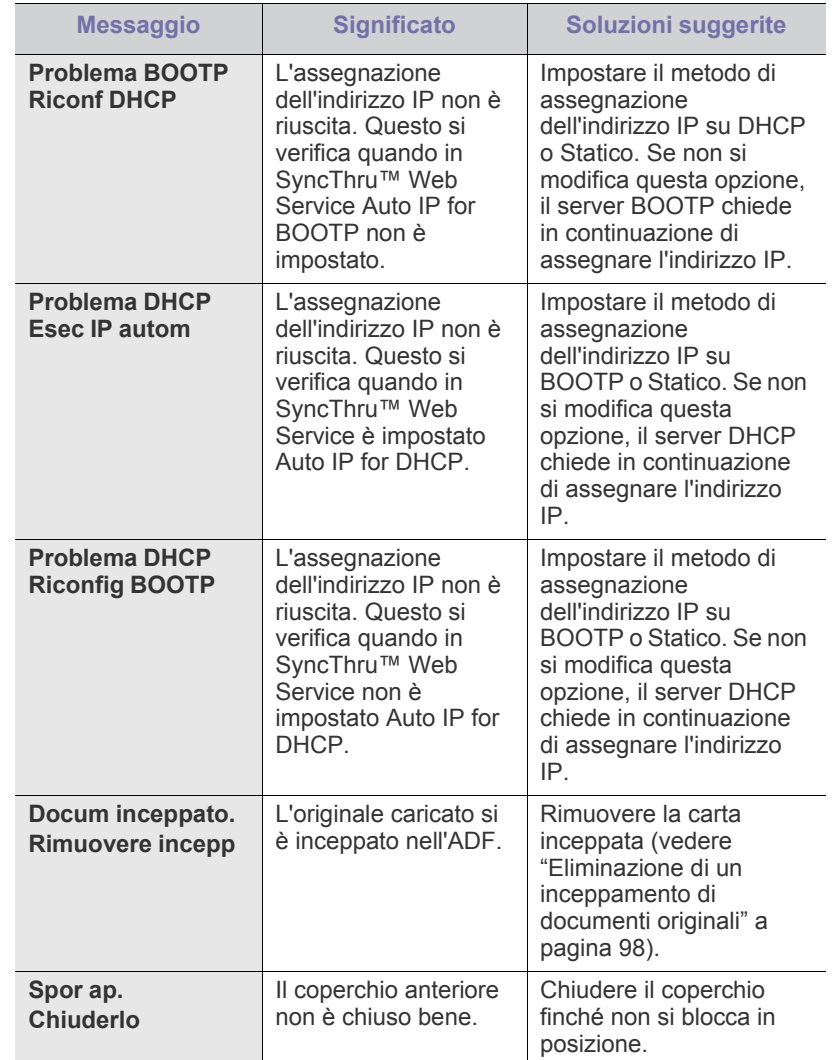

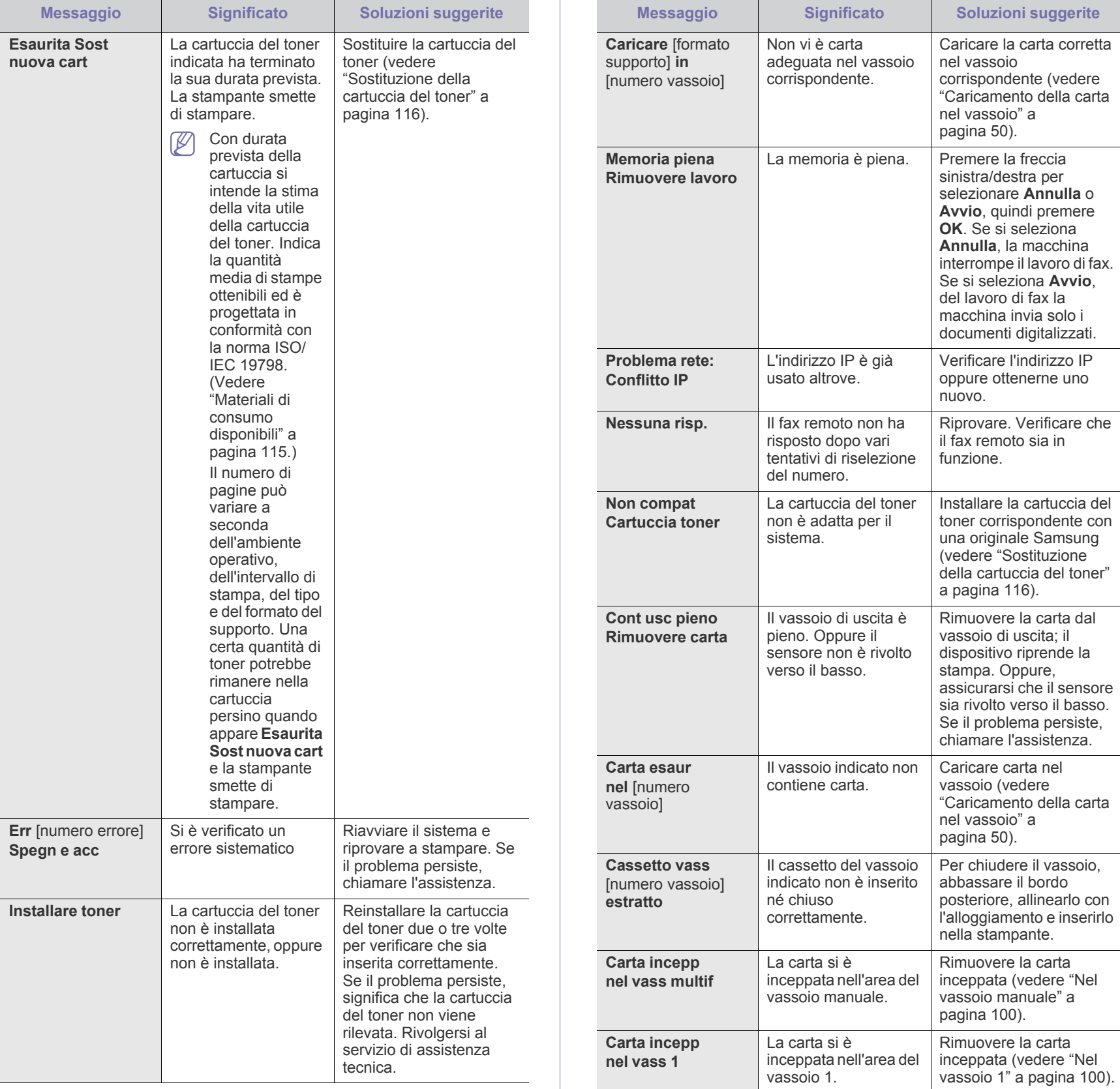

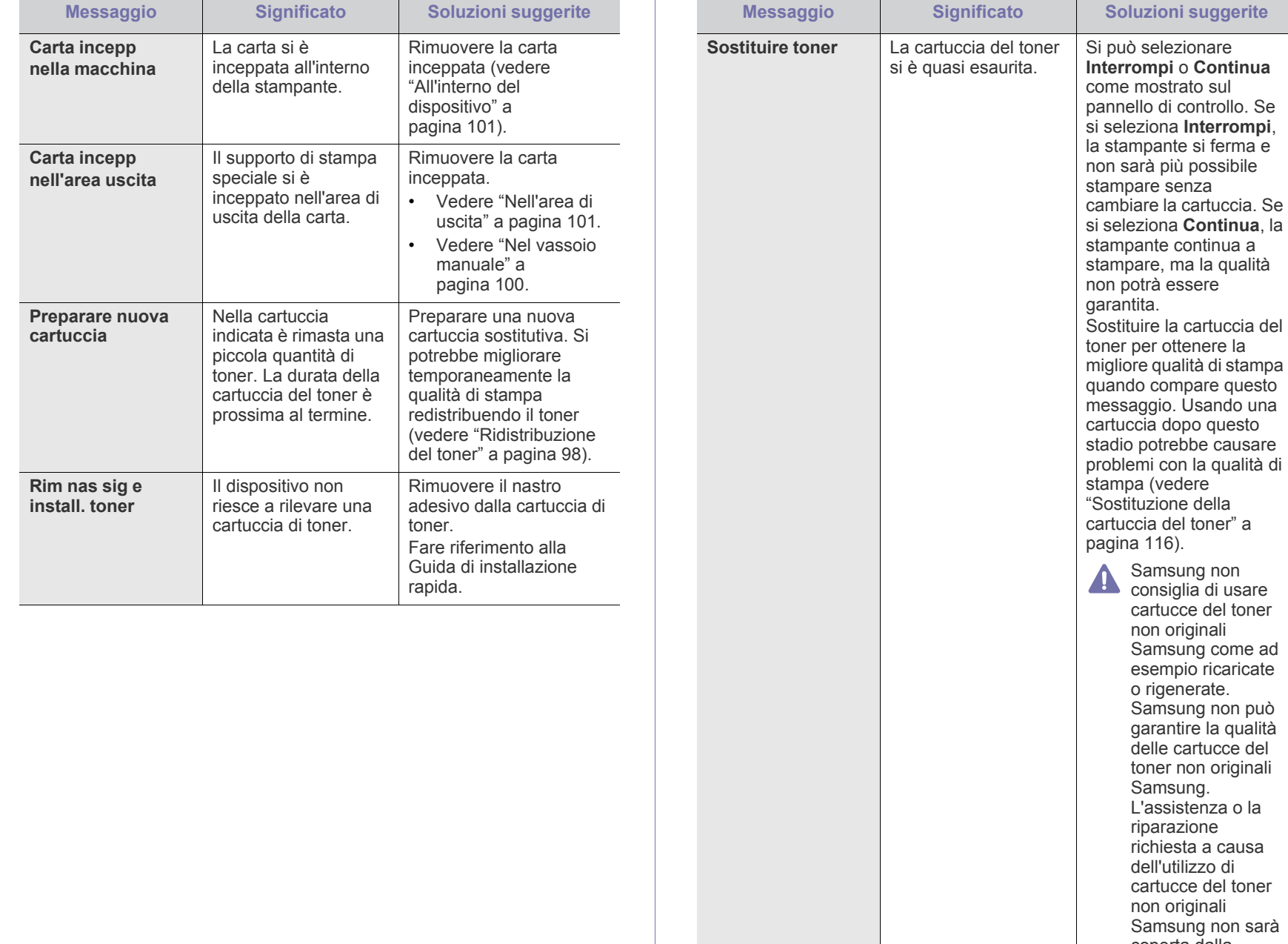

può selezionare

**Messaggio Significato Soluzioni suggerite**

Samsung non consiglia di usare cartucce del toner non originali Samsung come ad esempio ricaricate o rigenerate. Samsung non può garantire la qualità delle cartucce del toner non originali Samsung. L'assistenza o la riparazione richiesta a causa dell'utilizzo di cartucce del toner non originali Samsung non sarà coperta dalla garanzia.

Sostituire il fusore con uno nuovo. Rivolgersi al servizio di assistenza

Attendere alcuni minuti.

Rimuovere il fax ricevuto.

tecnica.

**Sostituire nuova unita fusore**

**Autodiagn Attendere**

**Troppi fax Rimuovere lavoro**

La durata dell'unità fusore è esaurita.

Il motore della stampante sta controllando i problemi rilevati.

Sono stati ricevuti troppi fax.

# <span id="page-104-0"></span>**Risoluzione di altri problemi**

Nella seguente tabella sono elencate alcune delle condizioni che potrebbero verificarsi e le soluzioni suggerite. Seguire tali soluzioni finché il problema non verrà risolto. Se il problema persiste, chiamare l'assistenza.

#### **Problemi di almentazione**

[Fare clic su questo collegamento per aprire l'animazione sui problemi](../common/swf/jam_tray1.htm)   $\mathbb{Z}$ di alimentazione.

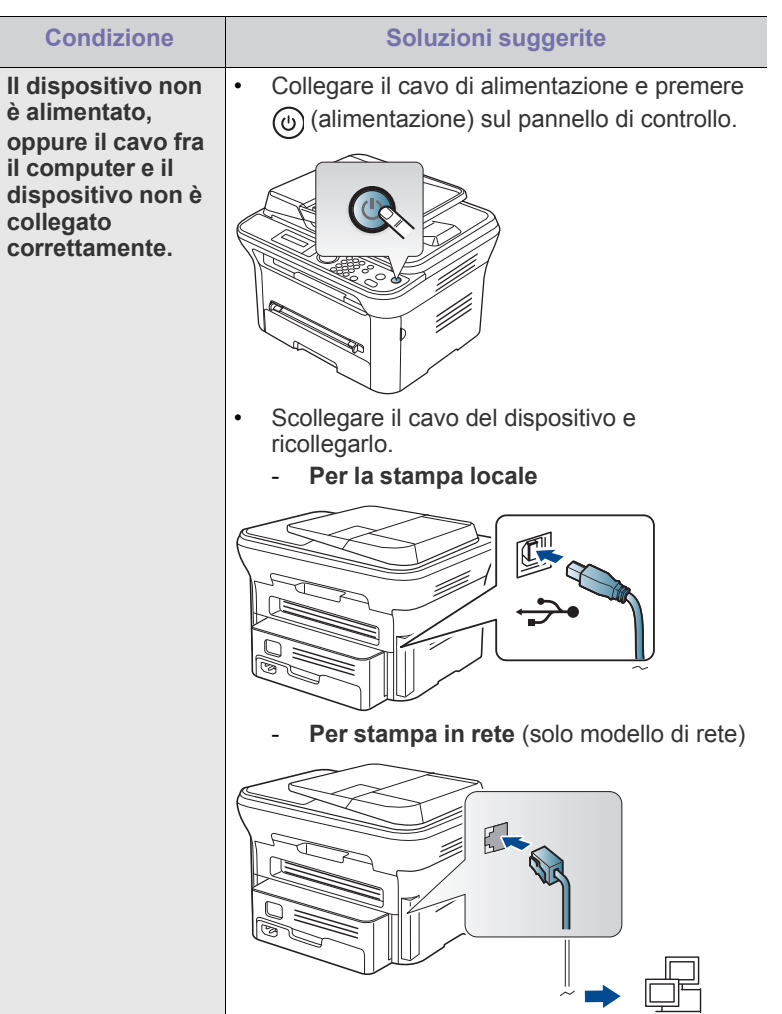

# **Problemi di alimentazione della carta**

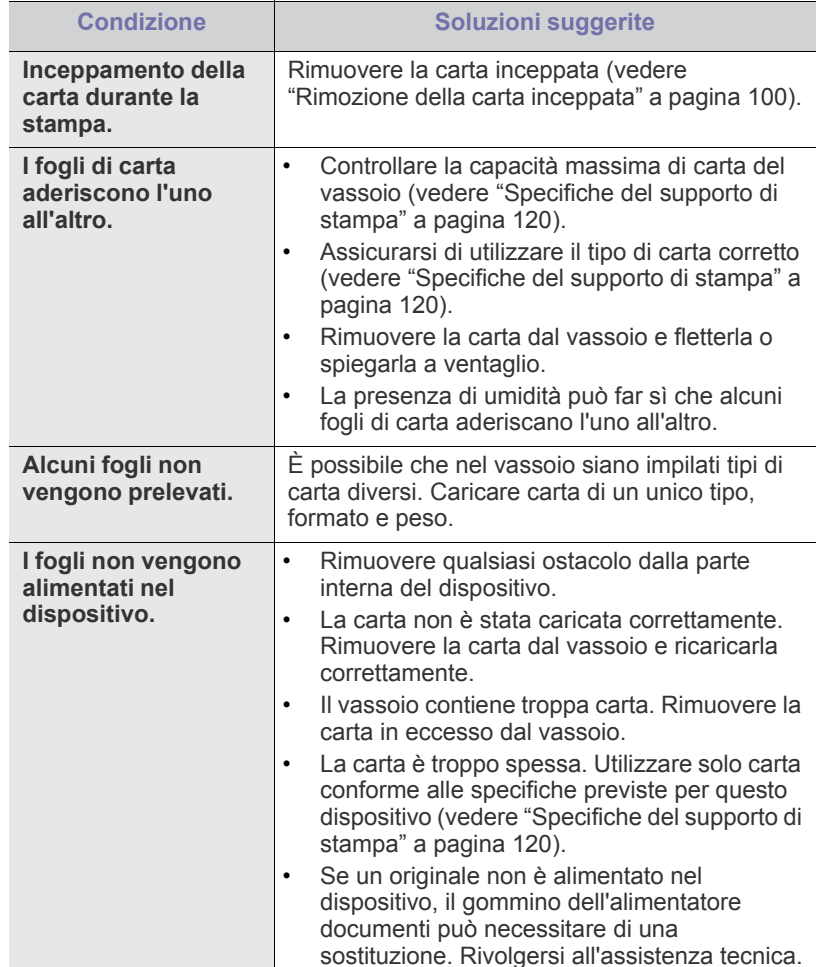

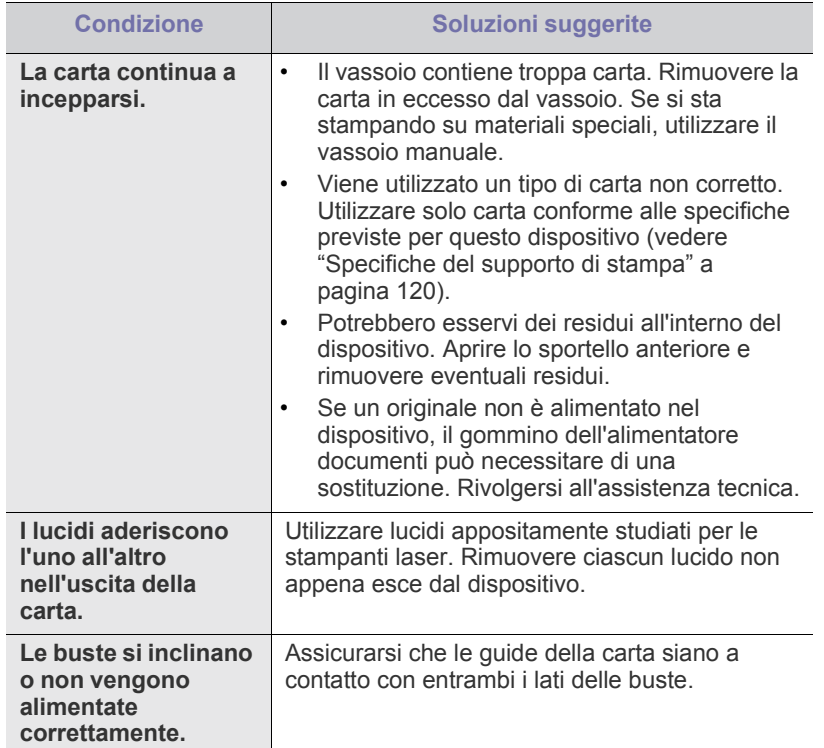

# **Problemi di stampa**

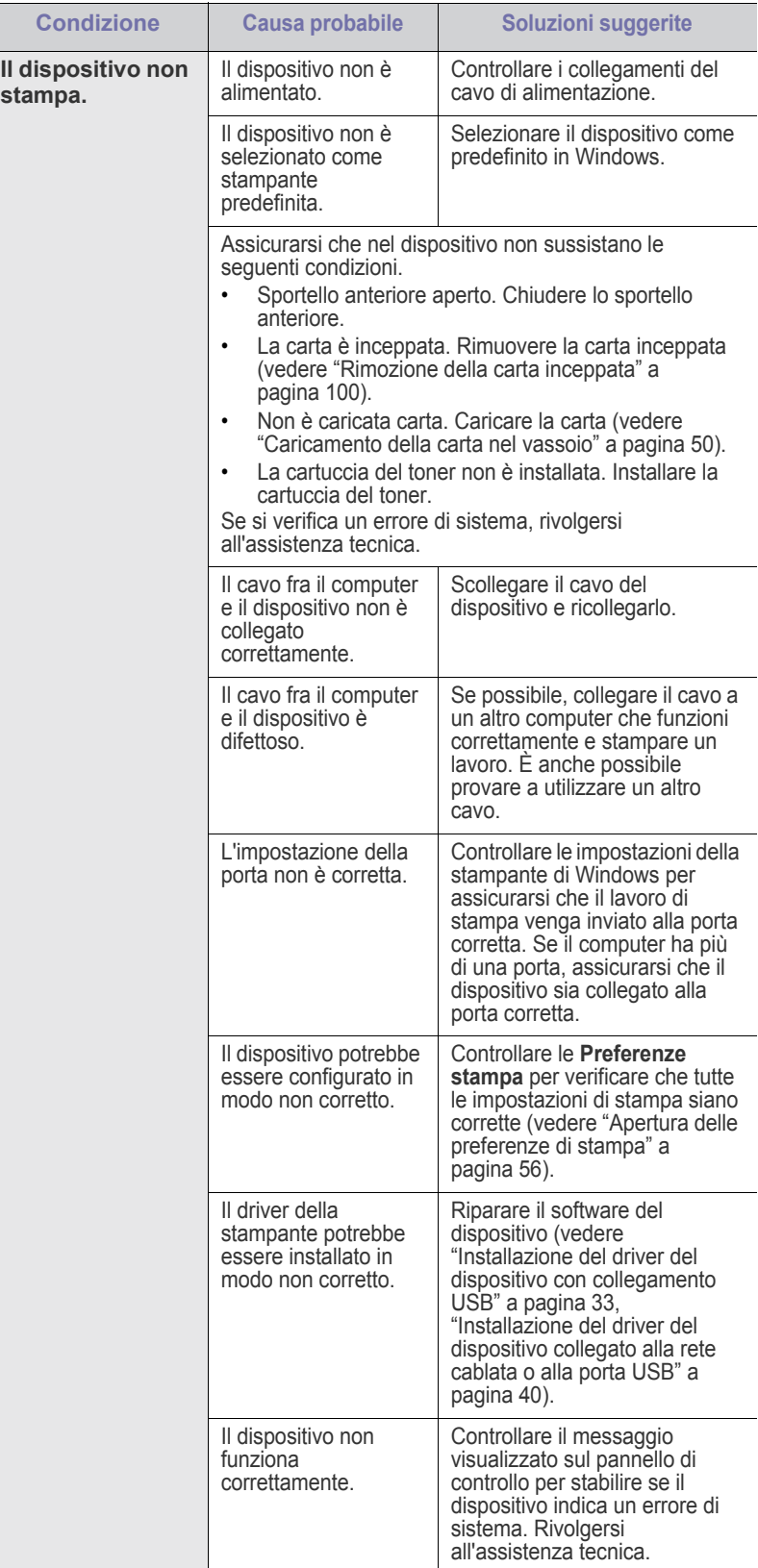

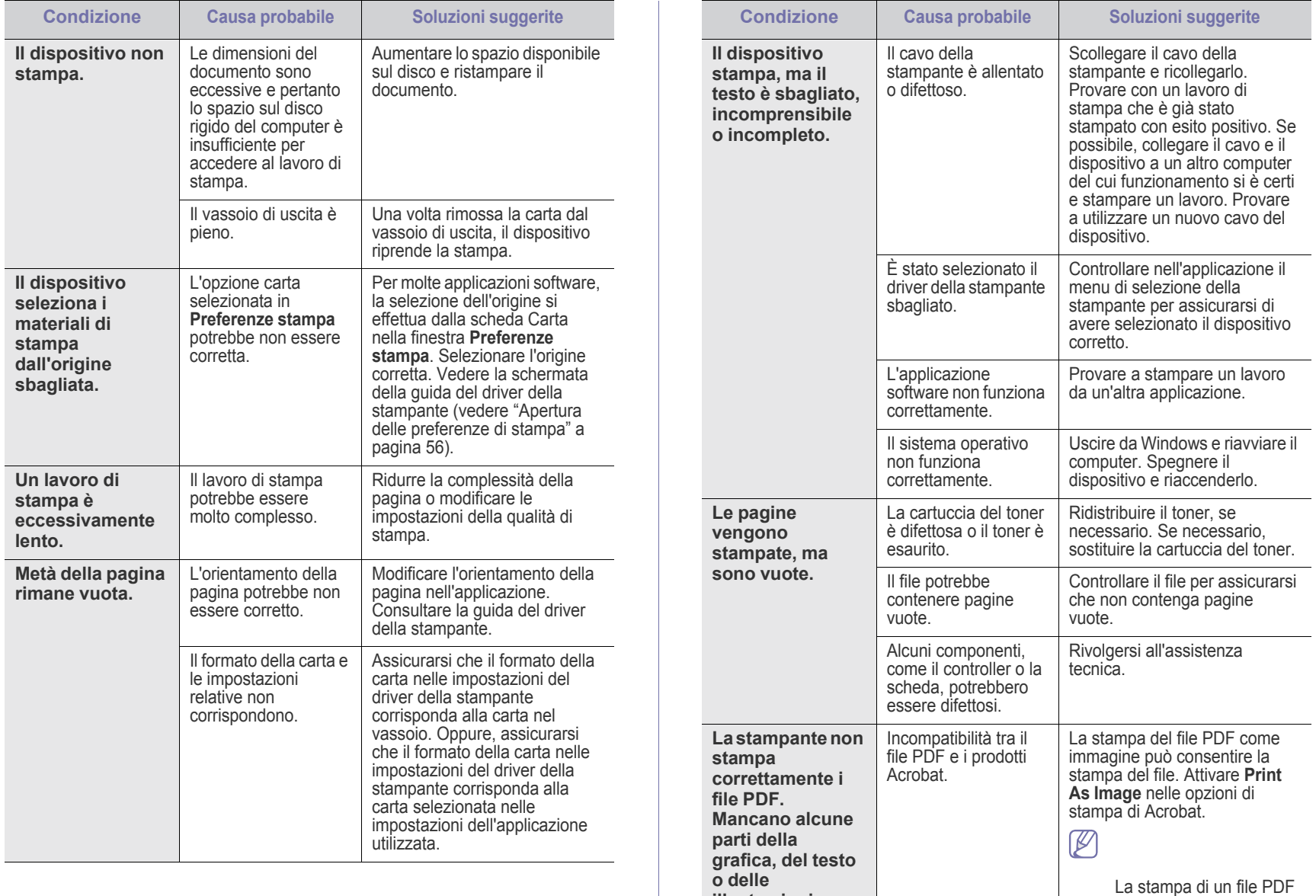

**illustrazioni.**

come immagine richiederà un tempo

maggiore.

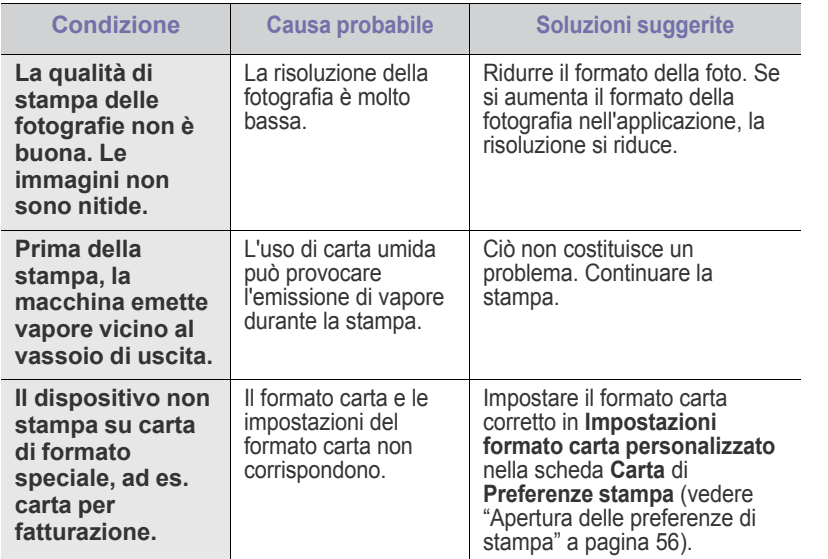

## **Problemi di qualità di stampa**

Se le parti interne del dispositivo sono sporche o se la carta è stata caricata in modo non corretto, potrebbe verificarsi una riduzione della qualità di stampa. Per risolvere il problema, consultare la tabella seguente.

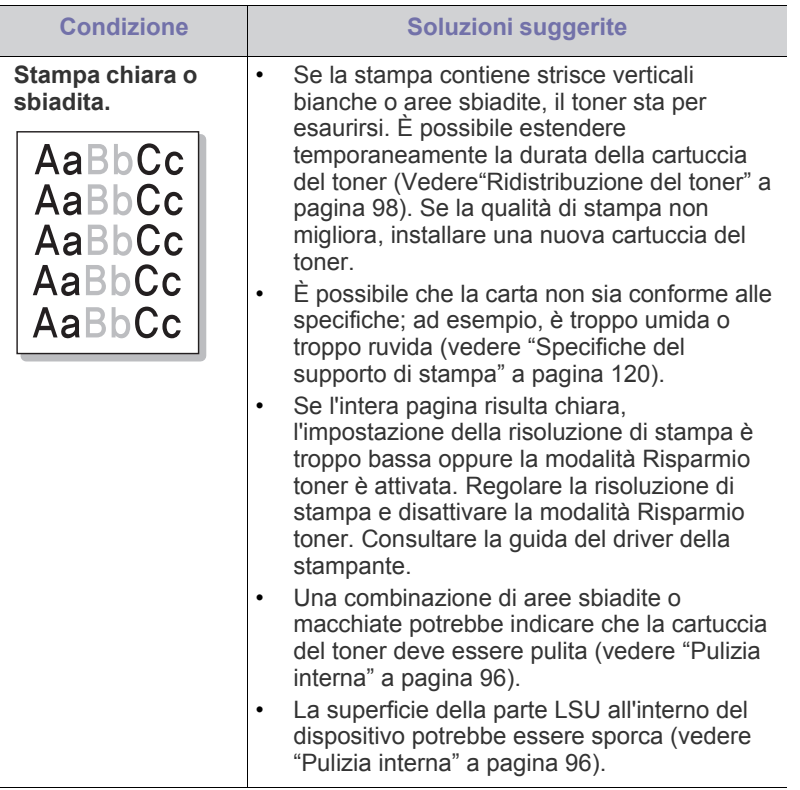

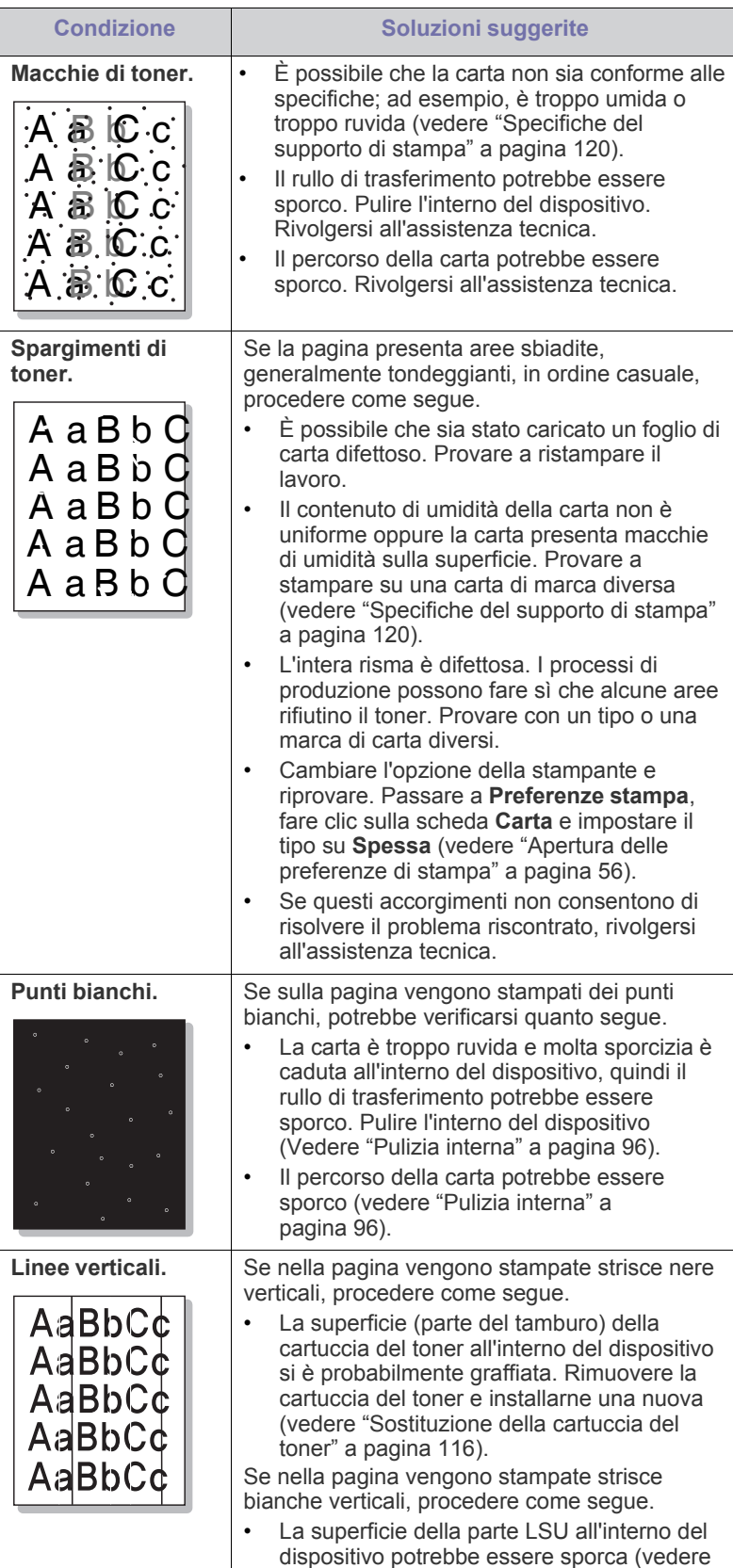

["Pulizia interna" a pagina](#page-95-0) 96).
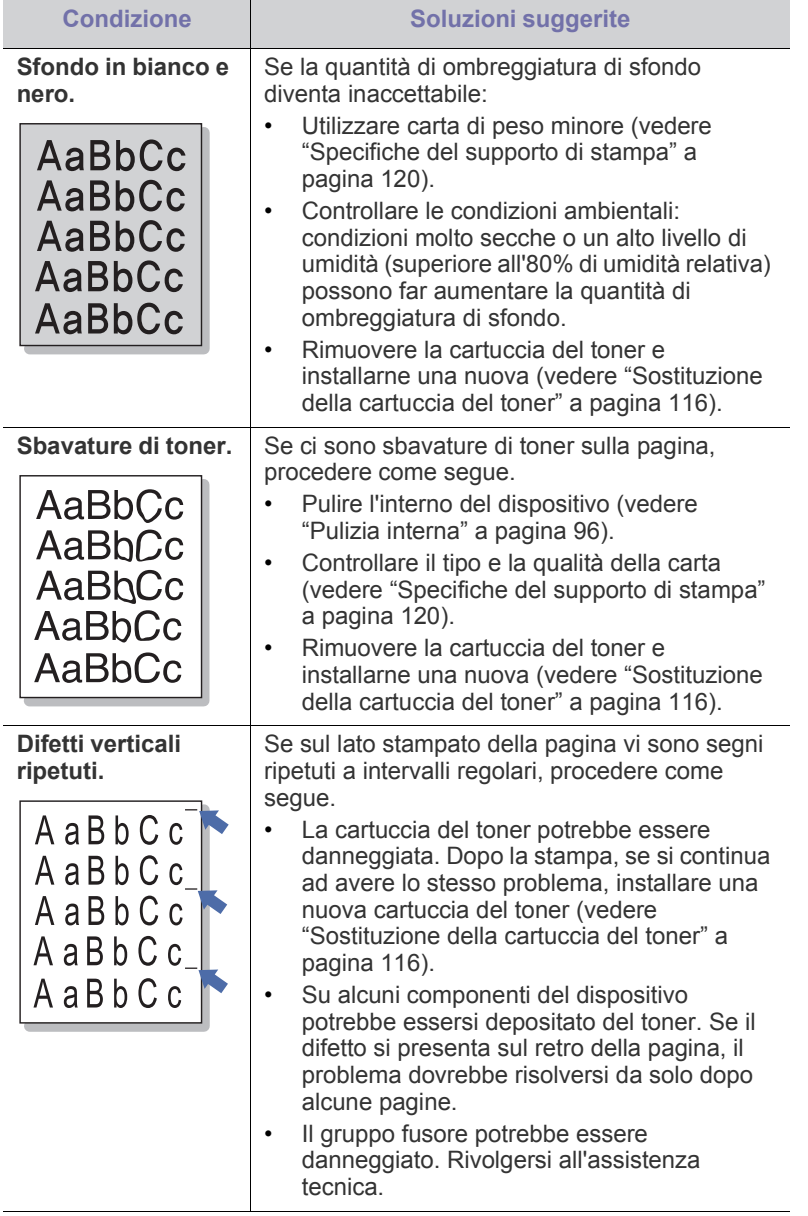

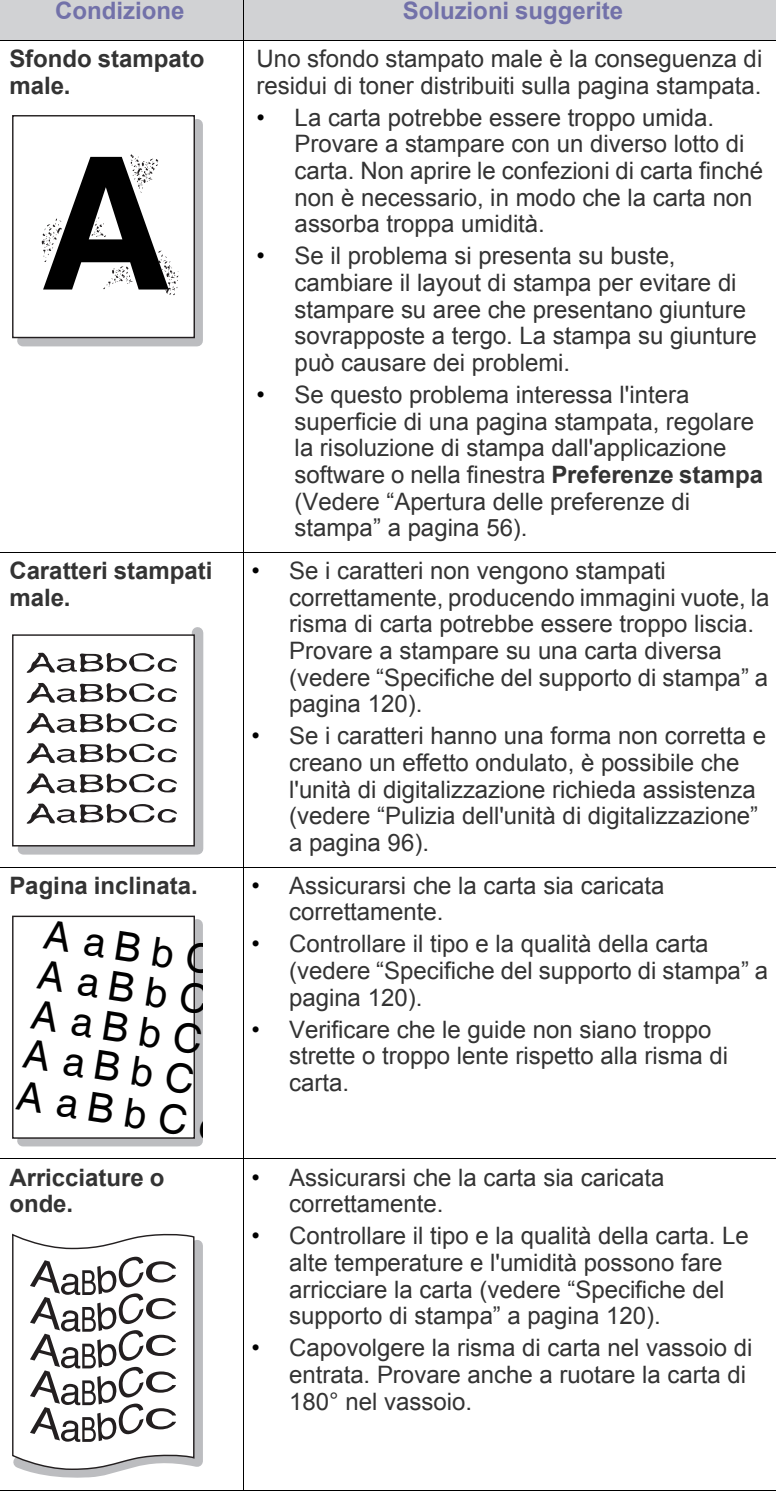

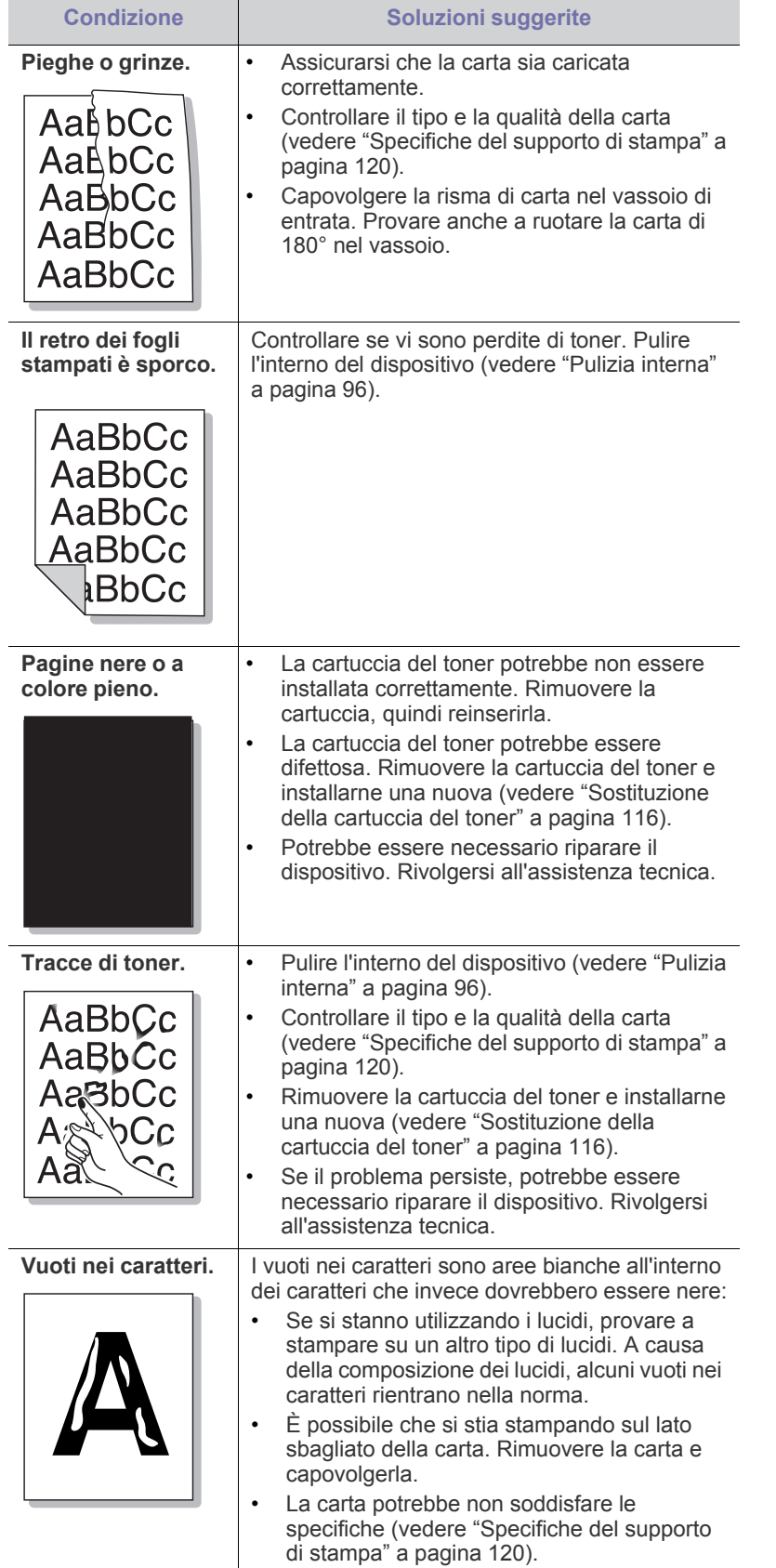

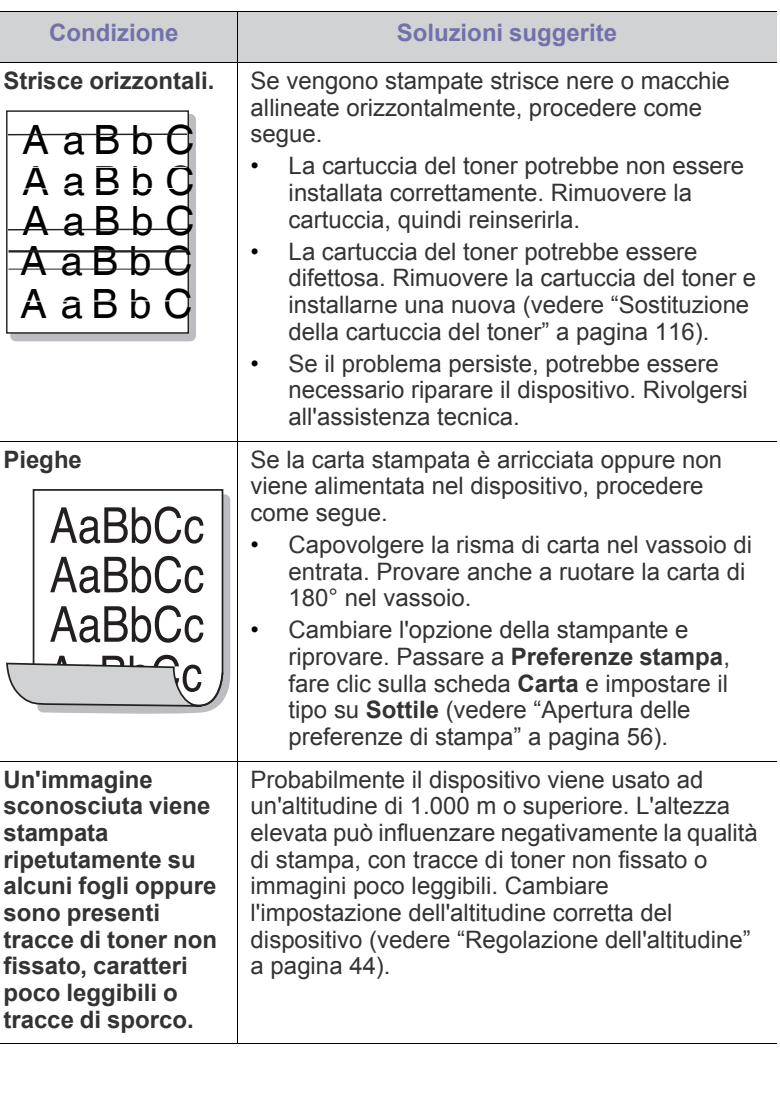

# <span id="page-110-0"></span>**Problemi di copia**

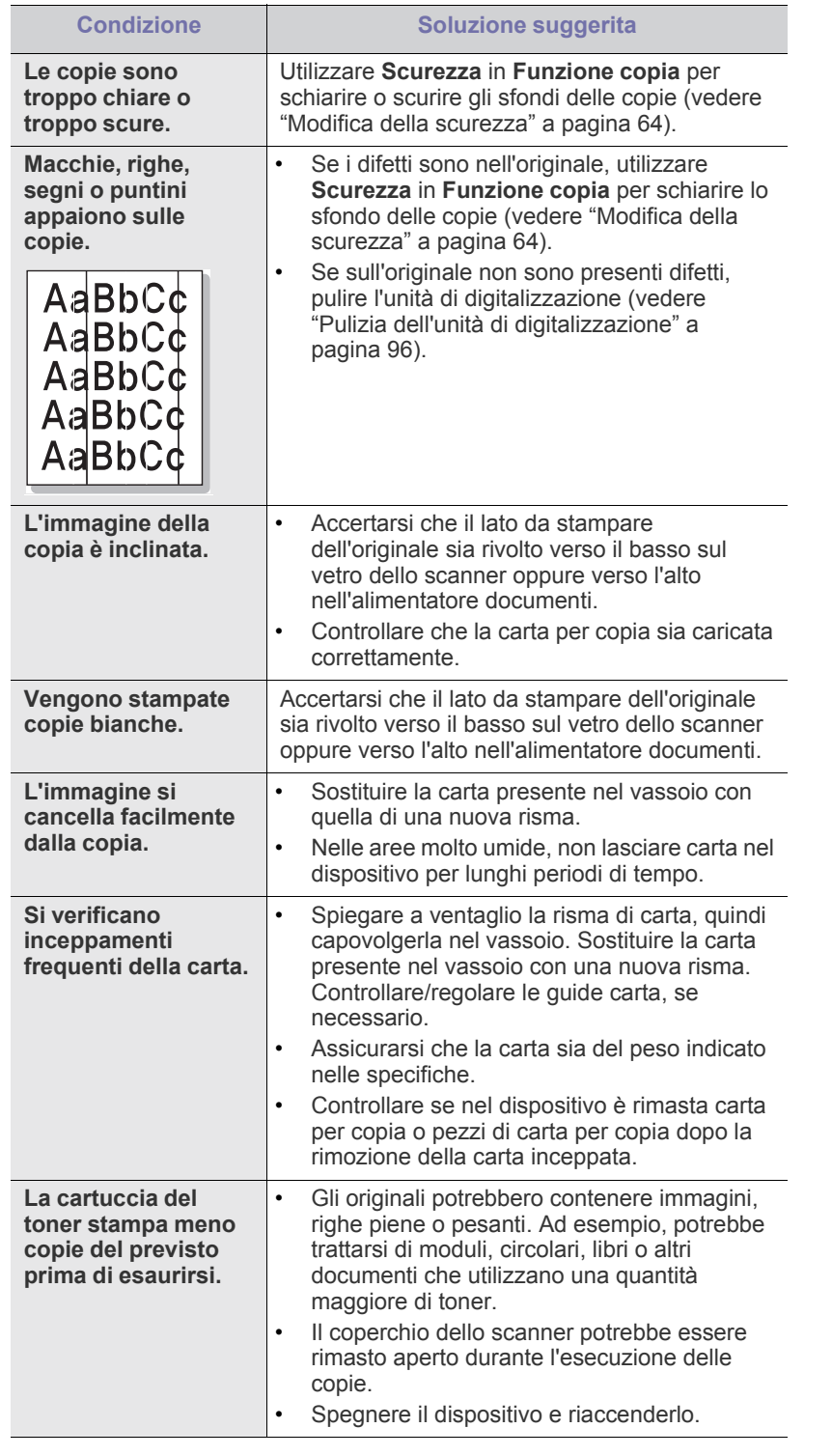

# **Problemi di digitalizzazione**

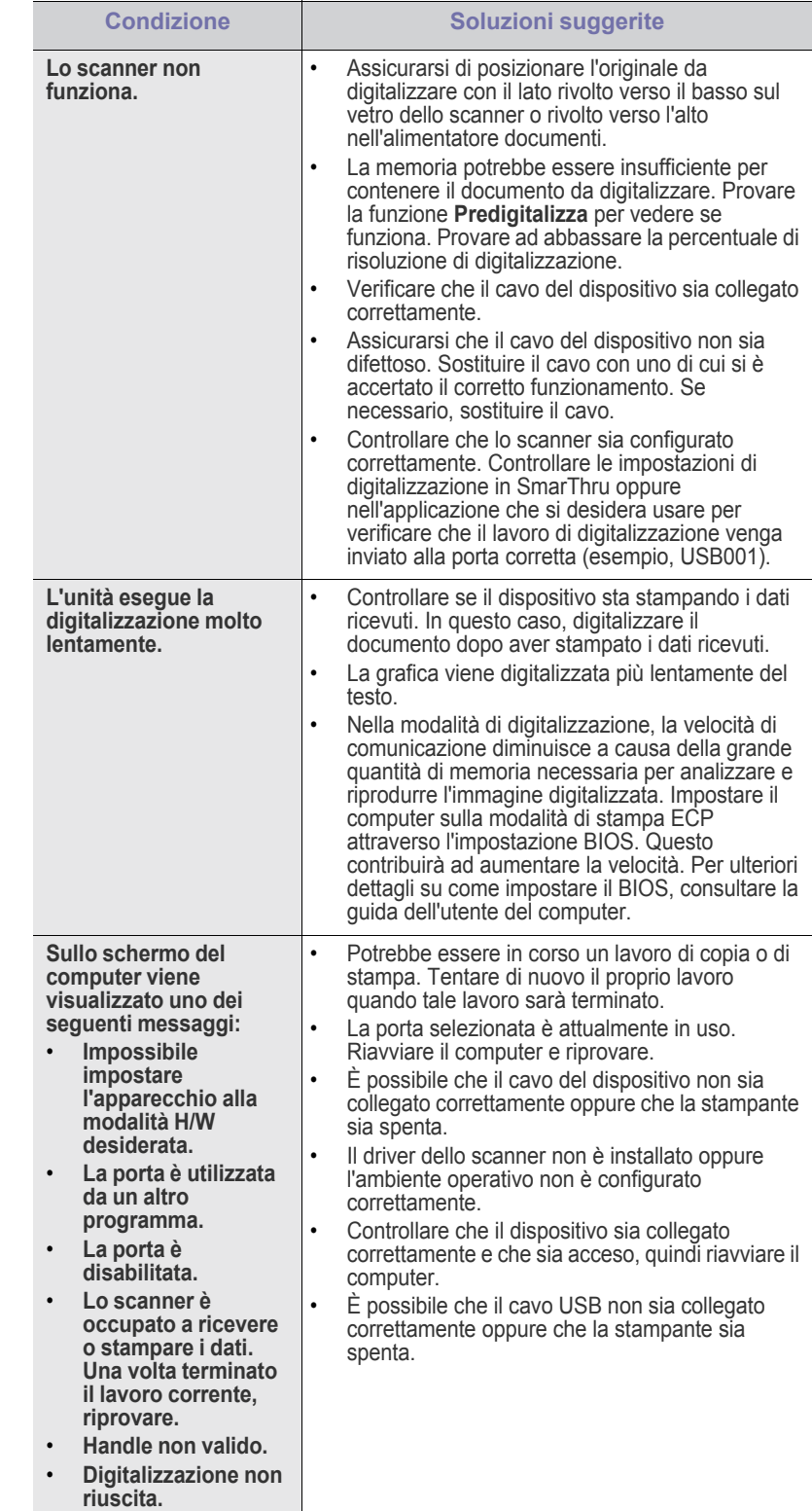

# **Problemi con il fax**

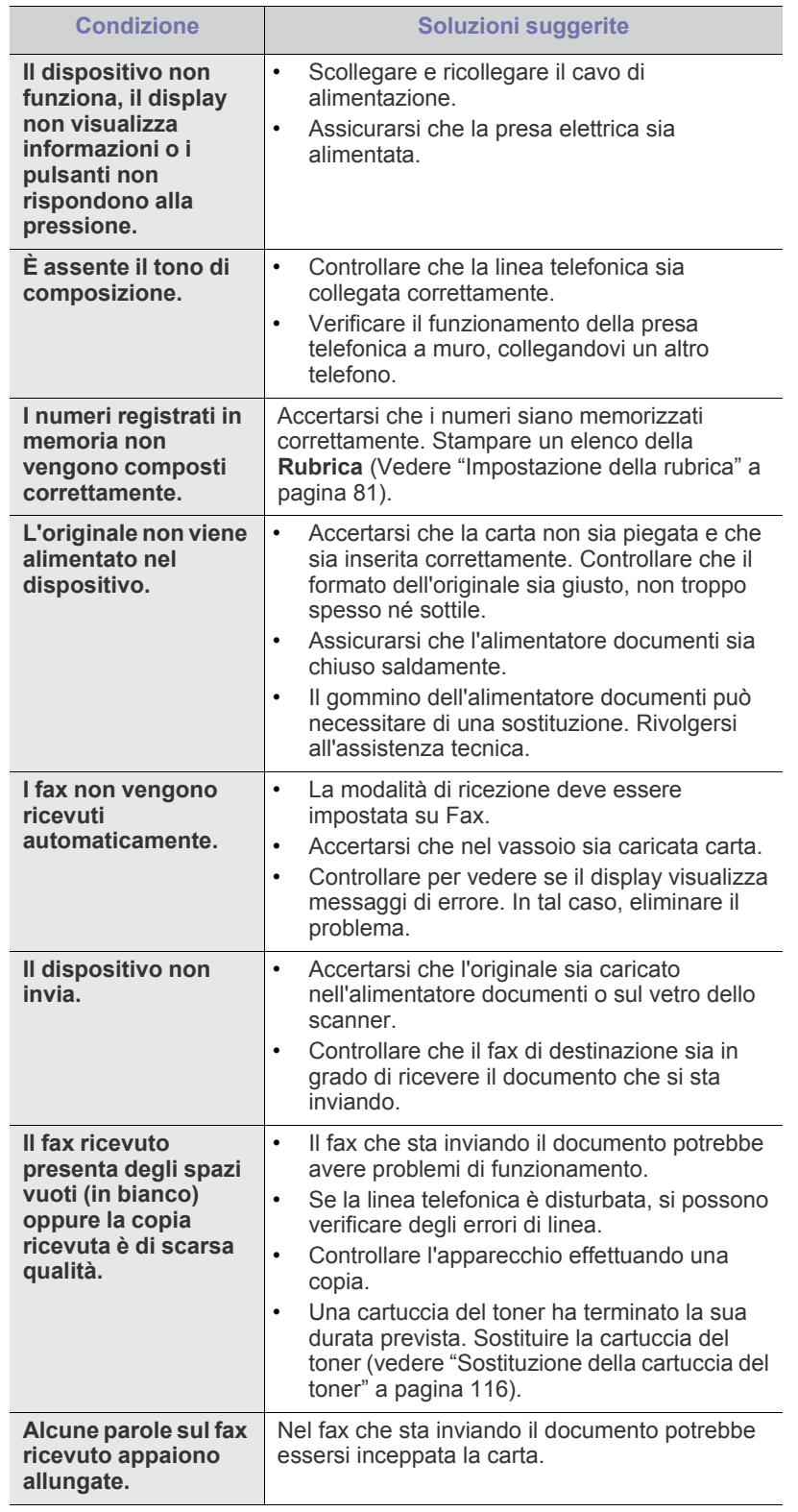

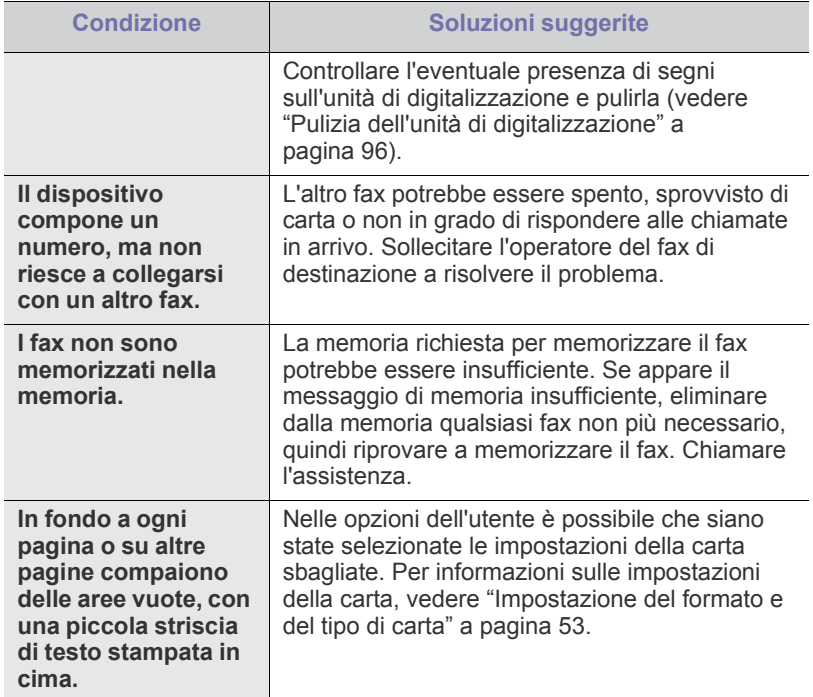

# **Problemi di Samsung Scan Manager**

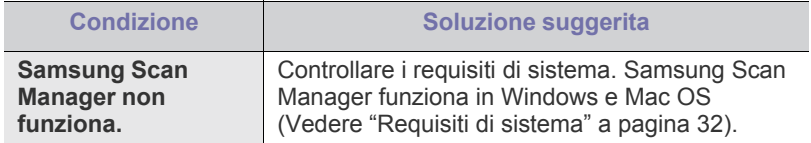

# <span id="page-111-0"></span>**Problemi comuni di Windows**

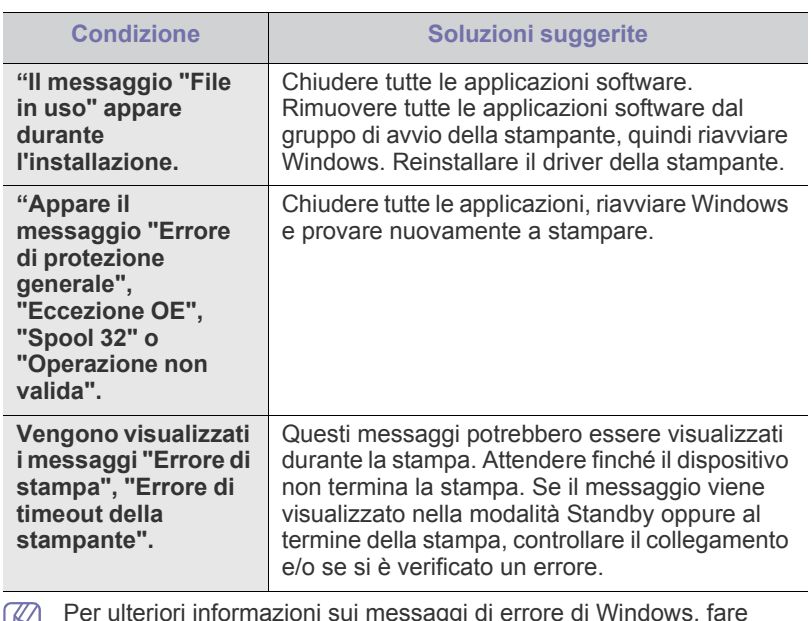

Per ulteriori informazioni sui messaggi di errore di Windows, fare riferimento alla guida dell'utente di Microsoft Windows in dotazione con il computer.

# <span id="page-112-0"></span>**Problemi comuni di Linux**

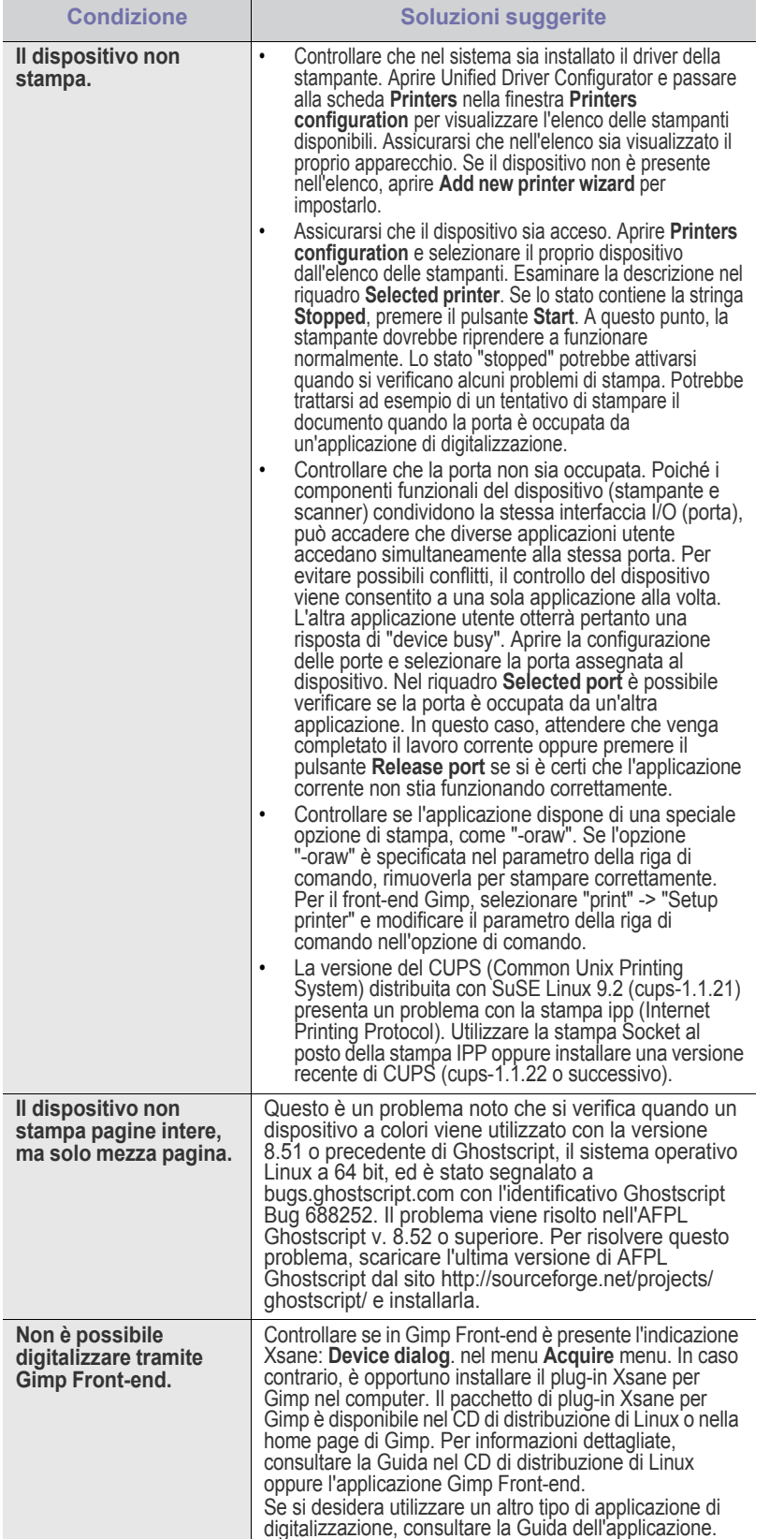

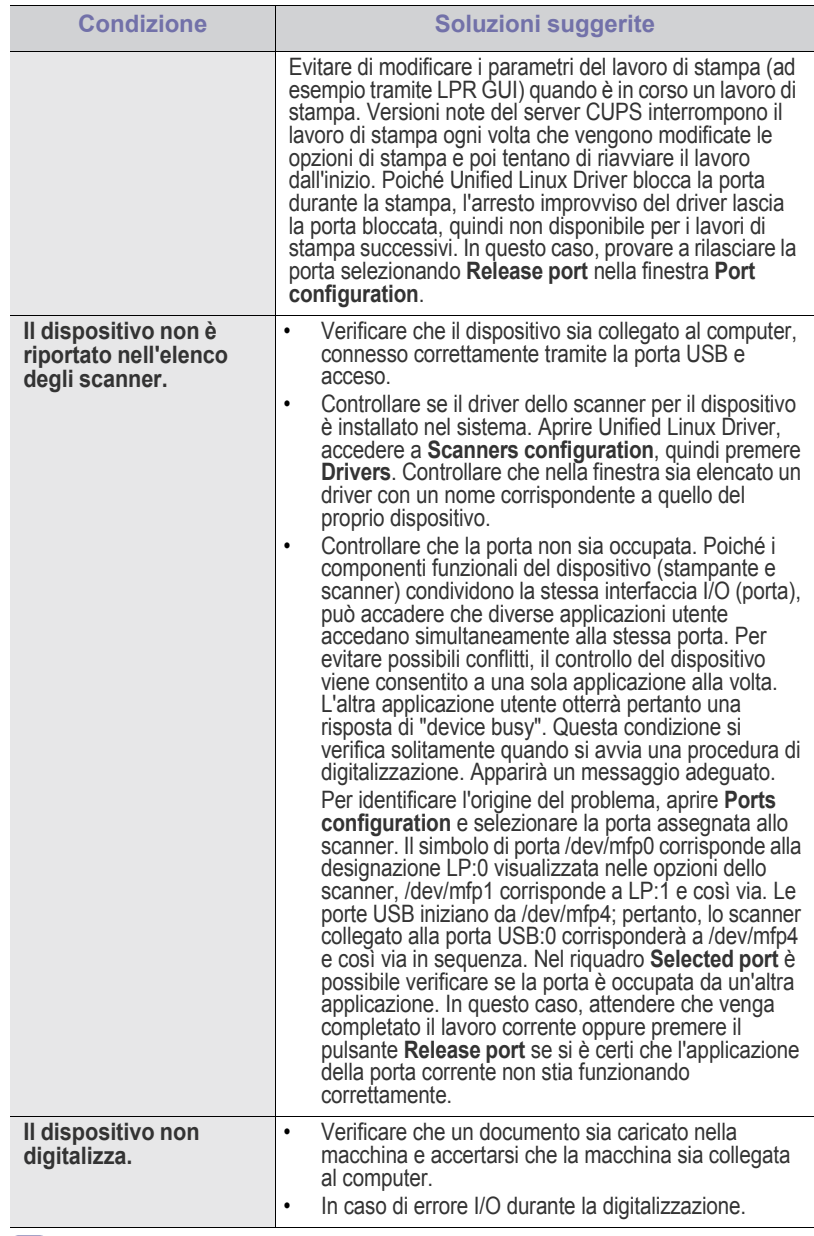

Per ulteriori informazioni sui messaggi di errore di Linux, fare riferimento alla Guida dell'utente di Linux in dotazione con il computer.

# <span id="page-113-0"></span>**Problemi comuni di Macintosh**

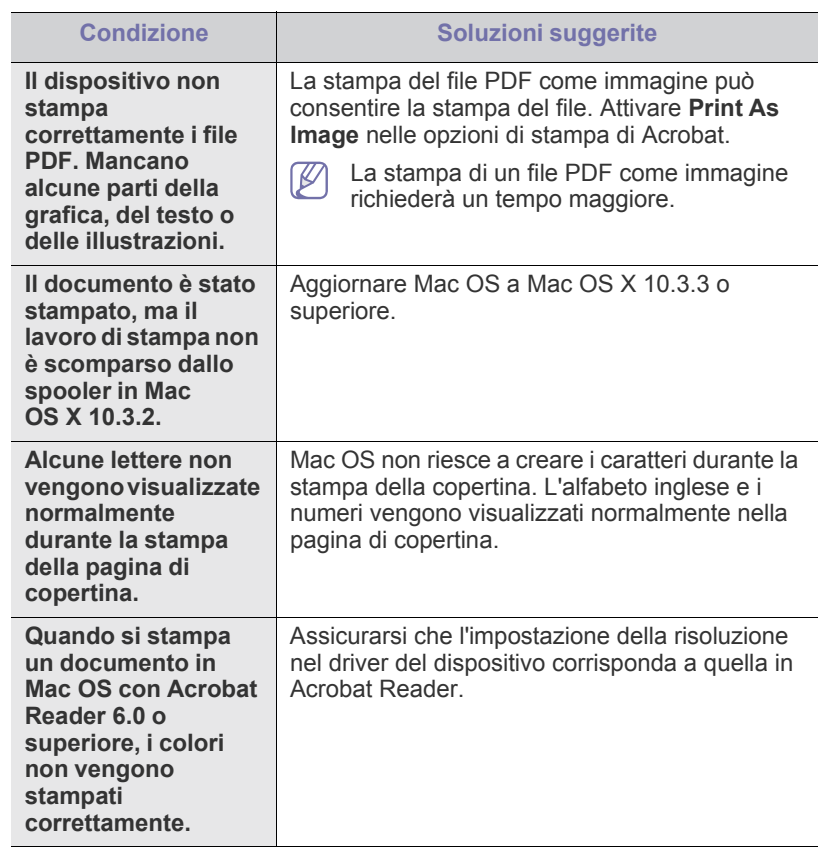

Per ulteriori informazioni sui messaggi di errore di Macintosh, fare riferimento alla Guida dell'utente di Macintosh in dotazione con il computer.

# Materiali di consumo e accessori

Questo capitolo fornisce informazioni sull'acquisto di forniture, accessori e parti di manutenzione disponibili per il dispositivo.

#### **Il capitolo tratta i seguenti argomenti:**

- [Modalità di acquisto](#page-114-0)
- [Materiali di consumo disponibili](#page-114-1)
- [Parti sostituibili a disposizione](#page-114-2)
- Gli accessori disponibili possono variare da paese a paese. Contattare il rappresentante per avere l'elenco degli accessori disponibili.

# <span id="page-114-0"></span>**Modalità di acquisto**

Per ordinare materiali di consumo, accessori e parti di manutenzione autorizzati da Samsung, contattare il distributore locale Samsung o il rivenditore presso il quale è stato acquistato il dispositivo. Inoltre è possibile visitare il sito **[www.samsung.com/supplies](http://www.samsung.com/supplies)**, selezionare il paese/la regione e ottenere informazioni per l'assistenza.

# <span id="page-114-6"></span><span id="page-114-1"></span>**Materiali di consumo disponibili**

Quando i materiali di consumo raggiungono la durata utile, è possibile ordinare i seguenti tipi di materiali di consumo per il dispositivo.

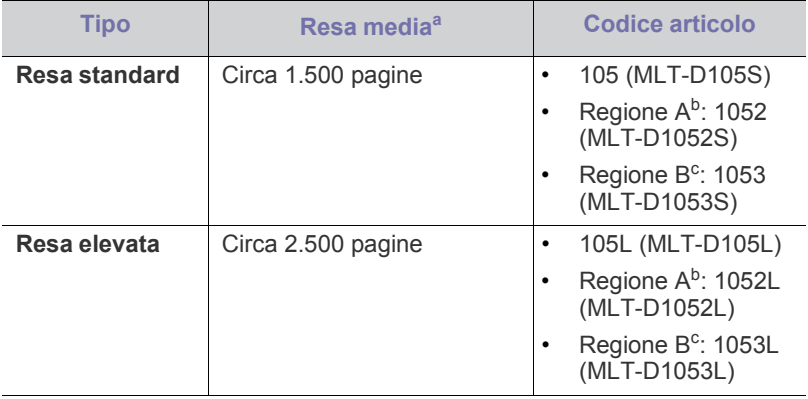

a.Valore di resa dichiarato conformemente allo standard ISO/IEC 19752.

- b.Regione A: Albania, Austria, Belgio, Bosnia, Bulgaria, Cipro, Croazia, Danimarca, Finlandia, Francia, Germania, Grecia, Italia, Macedonia, Norvegia, Paesi Bassi, Polonia, Portogallo, Regno Unito, Repubblica Ceca, Romania, Serbia, Slovacchia, Slovenia, Spagna, Svezia, Svizzera, Ungheria.
- c. Regione B: Cina e India.

Per sostituire una cartuccia del toner, vedere ["Sostituzione della cartuccia](#page-115-1)  [del toner" a pagina](#page-115-1) 116.

A seconda delle opzioni e della modalità di lavoro utilizzata, la durata della cartuccia del toner può variare.

- [Sostituzione della cartuccia del toner](#page-115-1)
- [Controllo della durata delle parti sostituibili](#page-116-0)
	- È necessario acquistare materiali di consumo, comprese le cartucce del toner, nello stesso paese in cui è stato acquistato il dispositivo. Diversamente, i materiali di consumo non saranno compatibili con il dispositivo, dal momento che la configurazione del sistema di questi prodotti varia da paese a paese.
	- Samsung sconsiglia l'utilizzo di cartucce di toner Samsung non originali, come ad esempio cartucce ricaricate o rigenerate. Samsung non può garantire la qualità delle cartucce di toner non originali Samsung. La manutenzione o la riparazione necessarie a causa dell'utilizzo di cartucce di toner non originali Samsung non sarà coperta dalla garanzia.

# <span id="page-114-7"></span><span id="page-114-5"></span><span id="page-114-2"></span>**Parti sostituibili a disposizione**

Per evitare problemi relativi alla qualità di stampa e all'alimentazione della carta provocati dall'usura delle parti e per mantenere il dispositivo in condizioni ottimali di funzionamento, è necessario sostituire le seguenti parti dopo aver stampato il numero di pagine specificato o quando la durata di ogni elemento è terminata.

<span id="page-114-4"></span><span id="page-114-3"></span>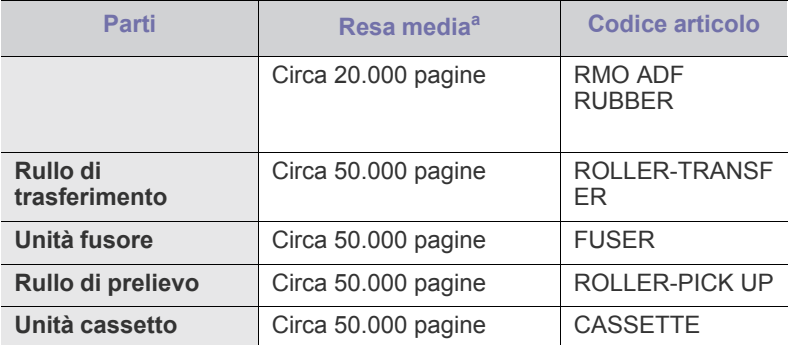

a.Viene influenzata dal sistema operativo in uso, dalle prestazioni del computer, dal software applicativo, dal metodo di collegamento, dal tipo e dal formato del supporto e dalla complessità del lavoro.

Per acquistare le parti sostituibili, contattare il distributore presso cui è stato acquistato il dispositivo.

La sostituzione delle parti di ricambio può essere eseguita solo dal servizio di assistenza, dal distributore o dal rivenditore autorizzato presso il quale è stato acquistato il dispositivo. La garanzia non copre la sostituzione delle parti sostituibili al raggiungimento della loro durata massima.

# <span id="page-115-1"></span><span id="page-115-0"></span>**Sostituzione della cartuccia del toner**

[Fare clic su questo collegamento per avviare un'animazione relativa](../common/swf/replace_toner.htm)  M alla sostituzione della cartuccia del toner.

Quando una cartuccia del toner ha terminato la sua durata prevista:

- Sul display compare il messaggio **Esaurita Sost nuova cart**.
- Il dispositivo smette di stampare. I fax in entrata vengono salvati nella memoria.

A questo punto, è necessario sostituire la cartuccia del toner. Controllare il tipo di cartuccia del toner per il dispositivo (vedere ["Materiali di consumo](#page-114-1)  [disponibili" a pagina](#page-114-1) 115).

- **1.** Aprire lo sportello anteriore.
- **2.** Estrarre la cartuccia del toner.

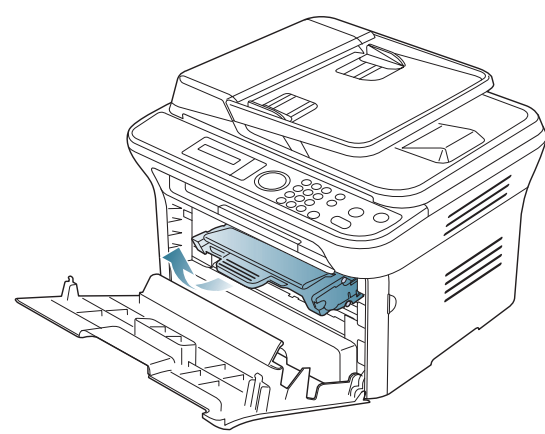

- **3.** Estrarre dall'imballaggio una nuova cartuccia del toner.
- **4.** Rimuovere la carta di protezione della cartuccia del toner staccando il nastro.

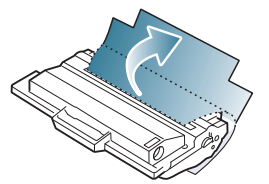

**5.** Individuare il nastro sigillante all'estremità della cartuccia del toner. Estrarre completamente e con cautela il nastro dalla cartuccia e disfarsene.

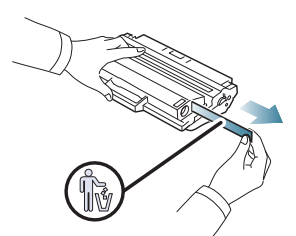

- Se viene rimosso correttamente, il nastro sigillante dovrebbe  $\cancel{\triangleright}$ essere più lungo di 60 cm.
	- Tenendo stretta la cartuccia del toner, tirare il nastro sigillante per rimuoverlo dalla cartuccia. Fare attenzione a non tagliare il nastro. Se ciò accade, non è possibile utilizzare la cartuccia del toner.
	- Fare riferimento alle figure sull'imballaggio della cartuccia.

**6.** Agitare lentamente la cartuccia cinque o sei volte per distribuire il toner uniformemente all'interno. Così facendo si otterrà il numero massimo di copie per ogni cartuccia.

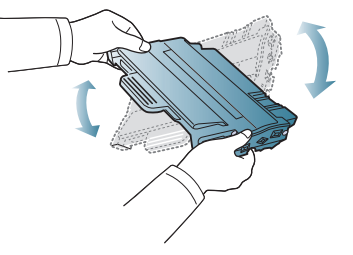

 $\cancel{\varphi}$ 

Se ci si sporca i vestiti di toner, pulirli con un panno asciutto e lavarli in acqua fredda. L'acqua calda fissa il toner sui tessuti.

Non toccare la superficie verde sul fondo della cartuccia del toner. Per evitare di toccare quest'area, afferrare la cartuccia per la maniglia.

**7.** Tenere la cartuccia del toner per la maniglia e inserire lentamente la cartuccia nell'apertura del dispositivo.

Le linguette ai lati della cartuccia e le scanalature corrispondenti nel dispositivo guideranno la cartuccia nella posizione corretta fino al blocco.

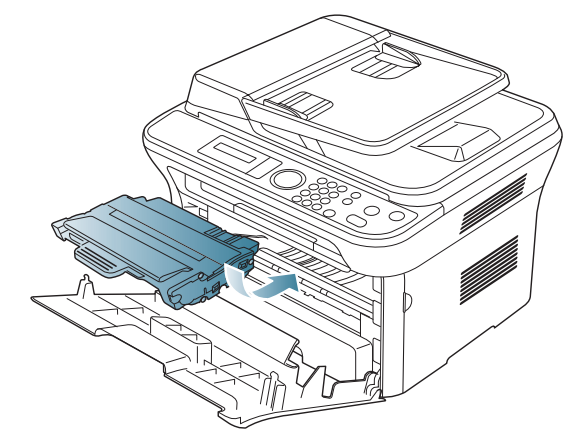

**8.** Chiudere lo sportello anteriore. Verificare che il coperchio sia ben chiuso.

# <span id="page-116-0"></span>**Controllo della durata delle parti sostituibili**

Se si verificano frequenti problemi di stampa o di inceppamento carta, controllare il numero delle pagine stampate dal dispositivo. Se necessario, sostituire le parti corrispondenti.

- **1.** Premere **Menu** sul pannello di controllo.
- **2.** Premere la freccia sinistra/destra finché non viene visualizzato **Imposta sist.**, quindi premere **OK**.
- **3.** Premere la freccia sinistra/destra finché non viene visualizzato **Manutenzione**, quindi premere **OK**.
- **4.** Premere la freccia sinistra/destra finché non viene visualizzato **Dur mat cons**, quindi premere **OK**.
- **5.** Premere la freccia sinistra/destra finché non viene visualizzata la voce desiderata, quindi premere **OK**.
	- **Info mat. cons**: stampa la pagina delle informazioni sull'alimentazione.
	- **Totale**: visualizza il totale delle pagine stampate.
	- **Digial. ADF**: visualizza il numero delle pagine digitalizzate tramite l'ADF.
	- **Piano digit.**: visualizza il numero delle pagine digitalizzate tramite il vetro dello scanner.
- **6.** Premere **Stop/Cancella** per tornare in modalità Pronta.

# **Specifiche**

Questo capitolo illustra le specifiche e numerose funzioni relative al dispositivo.

#### **Questo capitolo tratta i seguenti argomenti:**

- [Specifiche hardware](#page-117-0)
- [Specifiche ambientali](#page-118-0)
- [Specifiche elettriche](#page-118-1)
- [Specifiche del supporto di stampa](#page-119-1)

I valori delle specifiche qui indicati sono basati su dati preliminari. Per informazioni aggiornate, visitare il sito **[www.samsung.com/printer](http://www.samsung.com/printer)**.  $\mathbb{Z}$ 

# <span id="page-117-2"></span><span id="page-117-0"></span>**Specifiche hardware**

<span id="page-117-1"></span>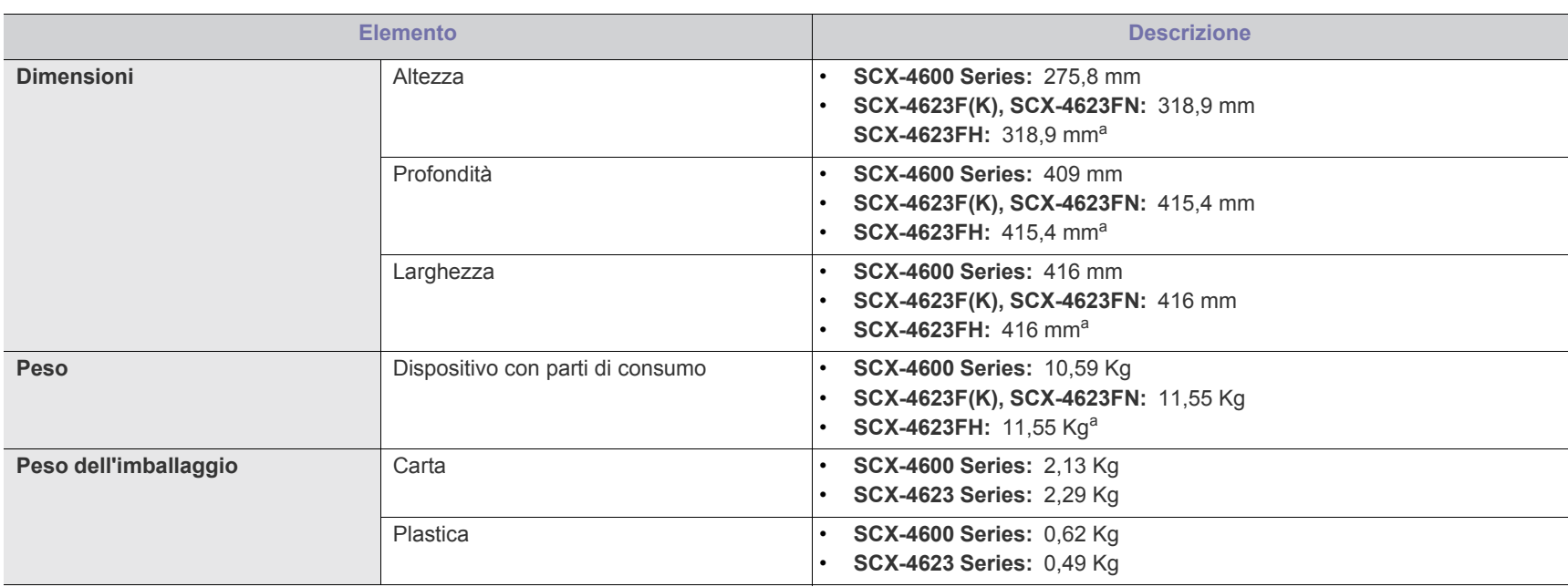

a.Dimensioni e peso sono misurati senza microtelefono.

# <span id="page-118-0"></span>**Specifiche ambientali**

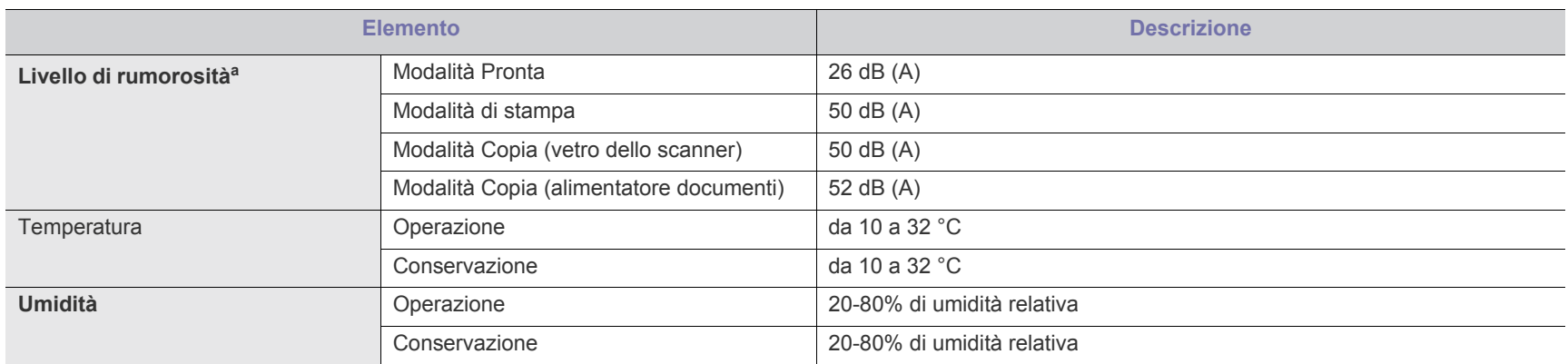

a.Livello di pressione sonora, ISO 7779. Configurazione testata: installazione base, stampa semplice su carta A4.

# <span id="page-118-1"></span>**Specifiche elettriche**

I requisiti di alimentazione sono basati sul Paese/regione in cui viene venduto il dispositivo. Non convertire le tensioni di funzionamento. Tale operazione potrebbe danneggiare il dispositivo ed annullare la garanzia del prodotto.

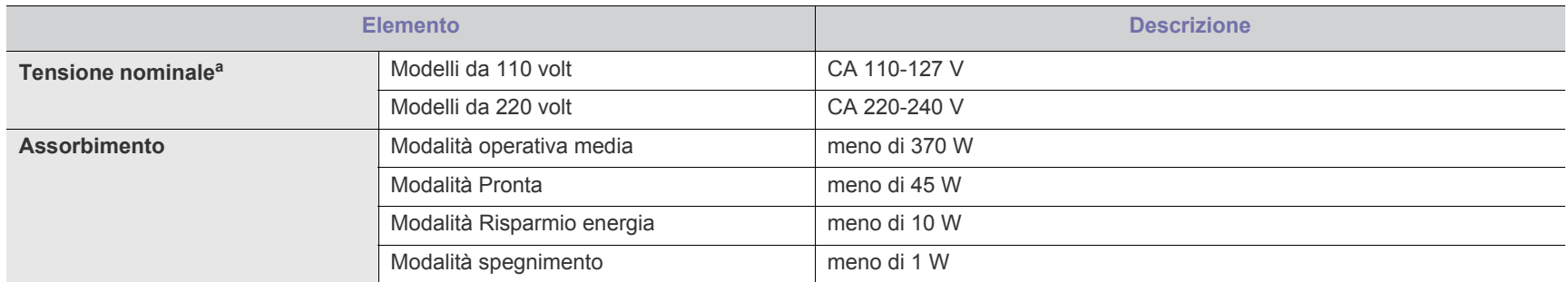

a.Per informazioni sui valori esatti di tensione, frequenza (hertz) e corrente, vedere la targhetta sul dispositivo.

# <span id="page-119-1"></span><span id="page-119-0"></span>**Specifiche del supporto di stampa**

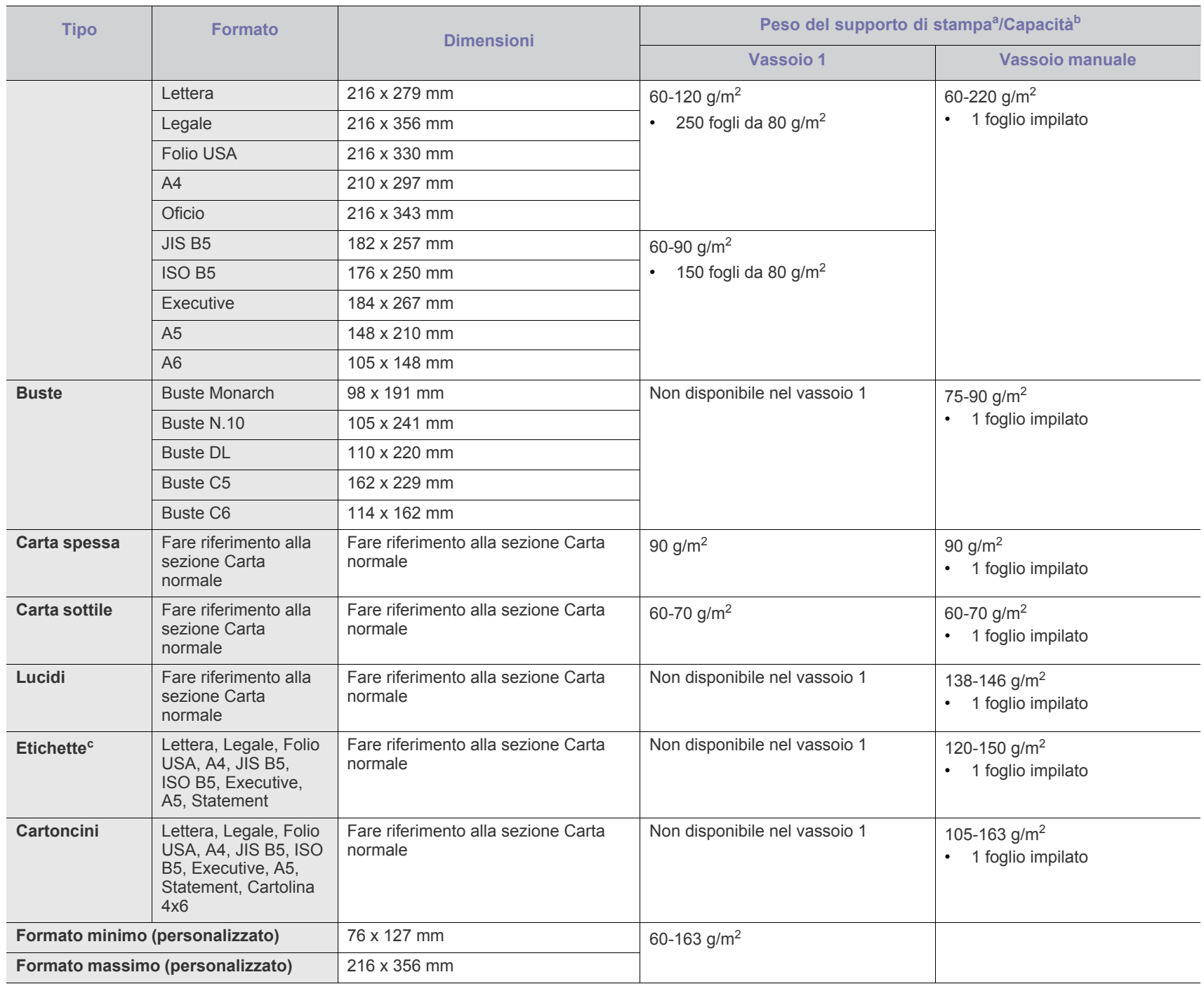

a. Se il peso dei supporti supera i 120 g/m<sup>2</sup>, inserire la carta nel vassoio un foglio per volta.

b.La capacità massima può variare a seconda del peso e dello spessore del supporto e delle condizioni ambientali.

c. Ruvidità: 100-250 (sheffield).

# <span id="page-120-0"></span>Contact SAMSUNG worldwide

# If you have any comments or questions regarding Samsung products, contact the Samsung customer care center.

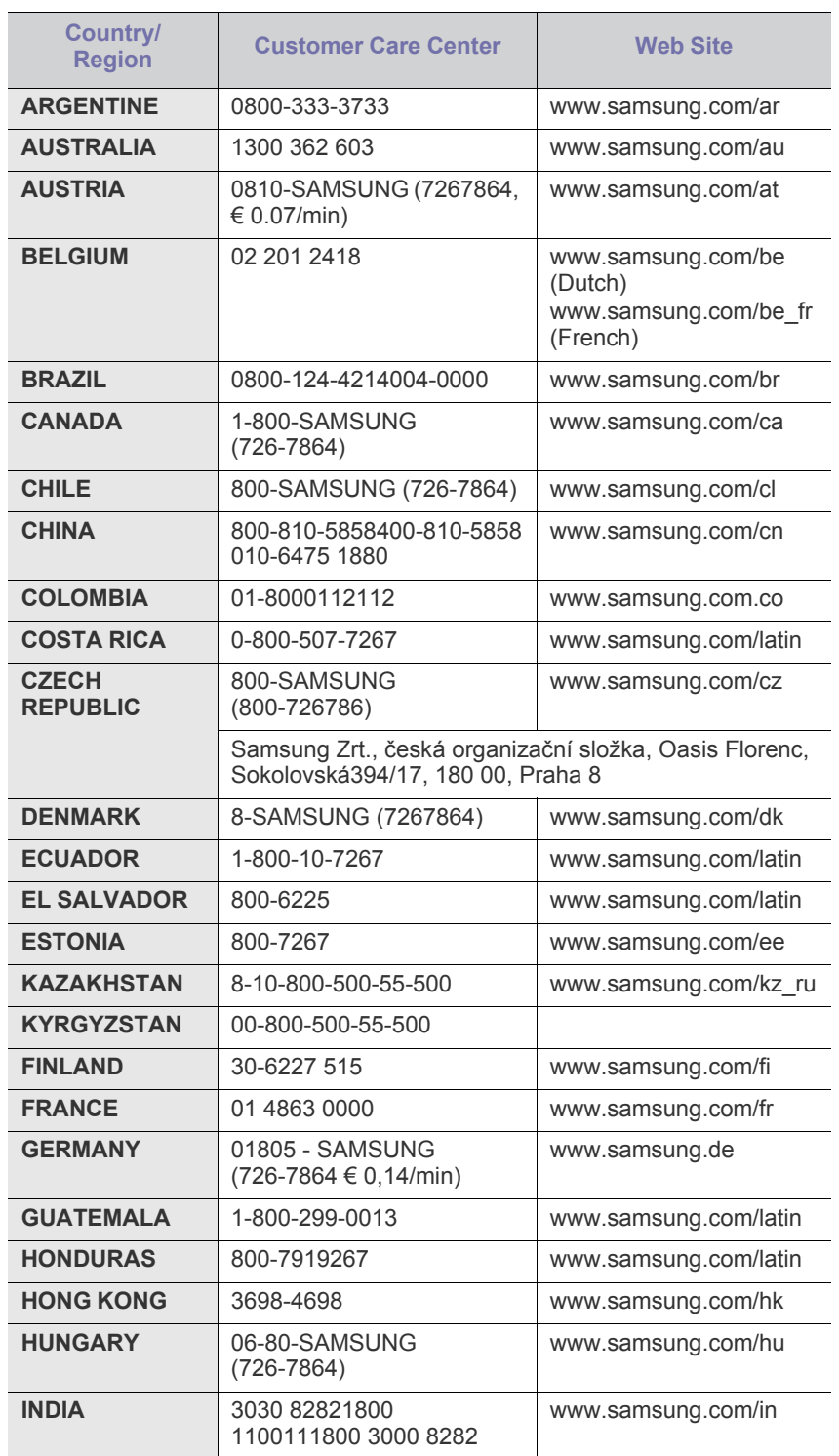

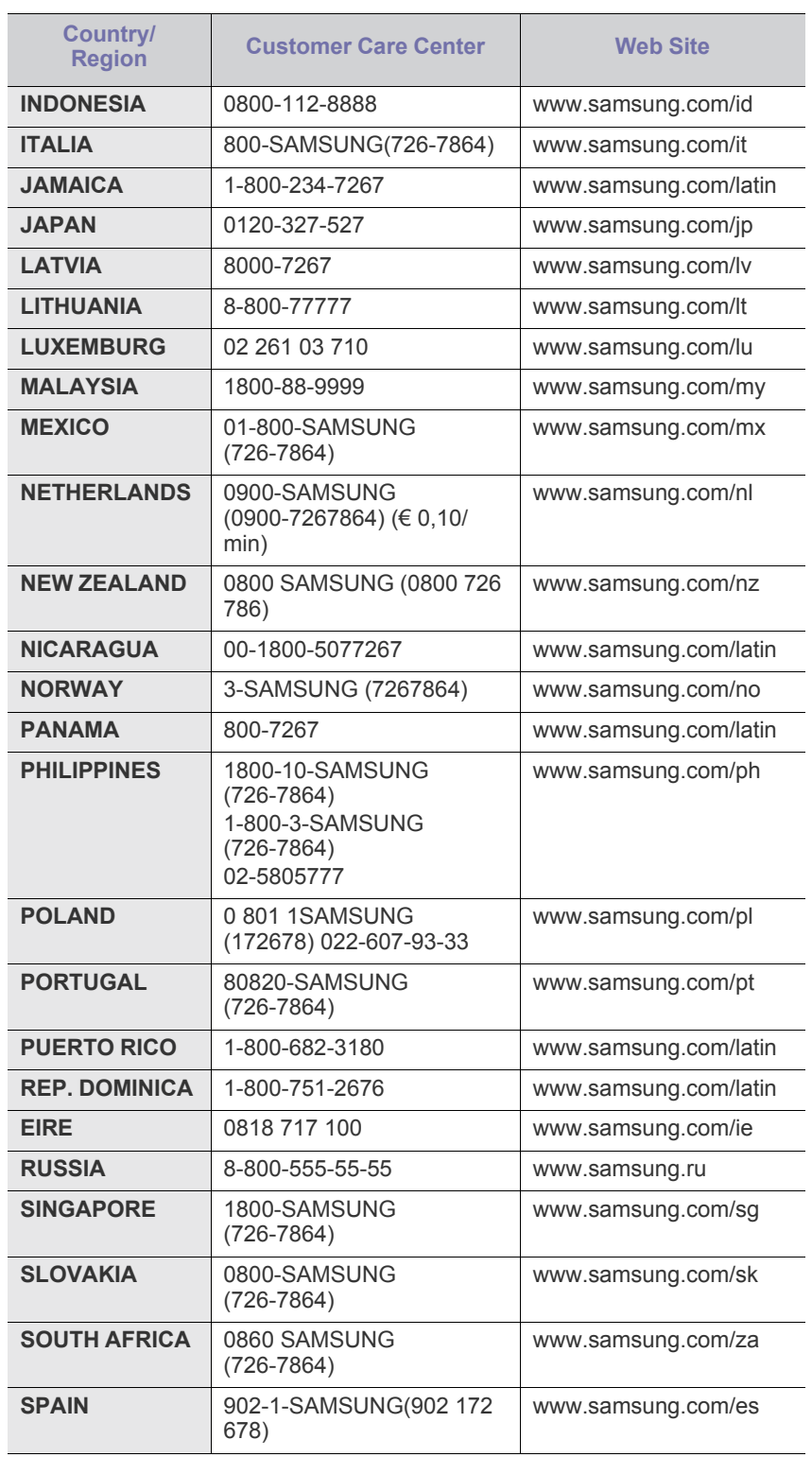

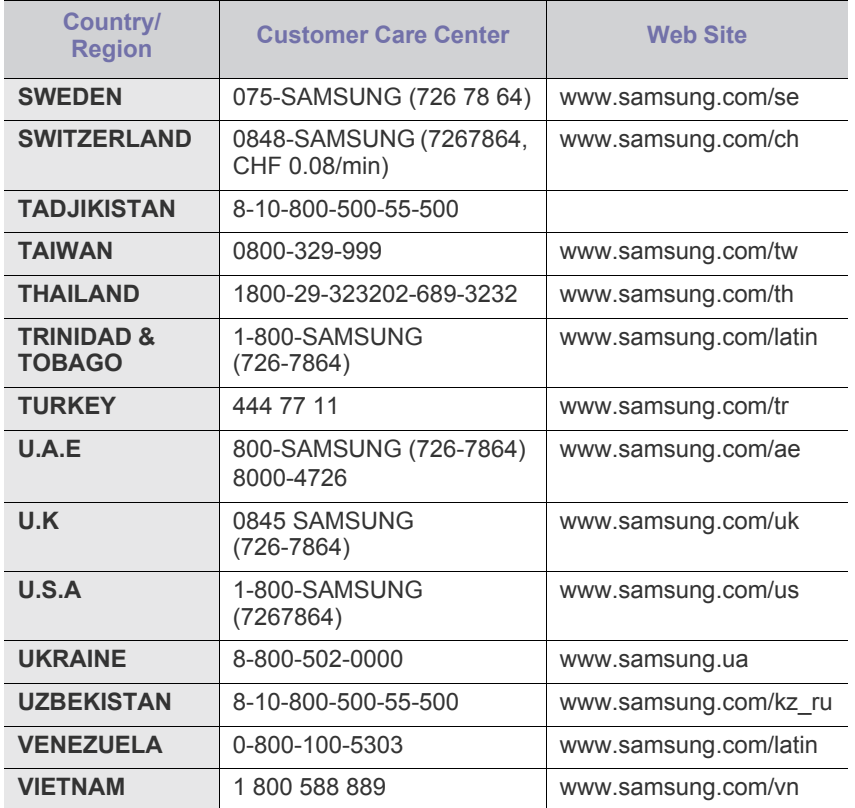

# <span id="page-122-0"></span>Glossario

Il seguente glossario facilita la conoscenza del prodotto, spiegando la terminologia usata comunemente per la stampa e in questa Guida dell'utente.

## **802.11**

802.11 raggruppa una serie di standard per la comunicazione WLAN (wireless sulle reti), sviluppata dall'IEEE LAN/MAN Standards Committee (IEEE 802).

## **802.11b/g/n**

802.11b/g/n può condividere lo stesso hardware e utilizzare la banda da 2,4 GHz. 802.11b supporta una larghezza di banda massima di 11 Mbps, 802.11n supporta una larghezza di banda massima di 150 Mbps. I dispositivi 802.11b/g/n possono subire occasionalmente interferenze da forni a microonde, telefoni cordless e dispositivi Bluetooth.

### **Punto di accesso**

Un punto di accesso o un punto di accesso wireless Access Point (AP o WAP) è un dispositivo che collega i dispositivi di comunicazione wireless sulle reti WLAN e funge da trasmettitore e ricevitore centrale di segnali radio WLAN.

# **ADF**

Un alimentatore documenti automatico (ADF) è un'unità di digitalizzazione che alimenta automaticamente un foglio originale di carta affinché il dispositivo possa digitalizzare una certa quantità di fogli con una sola operazione.

# **AppleTalk**

AppleTalk è una suite proprietaria di protocolli sviluppata da Apple, Inc per la connessione in rete dei computer. Inclusa nel primo Macintosh (1984), è stata ora dichiarata obsoleta da Apple che le ha preferito la connessione di rete TCP/IP.

# **Profondità bit**

Termine della grafica computerizzata che descrive il numero di bit utilizzati per rappresentare il colore di un singolo pixel in un'immagine bitmap. Più alta è la profondità del colore, maggiore è la gamma di colori specifici. Quando il numero di bit aumenta, quello dei colori possibili diventa troppo grande per poter essere gestito per una mappa colore. Il colore a 1 bit viene in genere detto monocromatico o bianco e nero.

### **BMP**

Formato grafico bitmap utilizzato internamente dal sottosistema grafico Microsoft Windows (GDI) e utilizzato comunemente come semplice formato file grafico su quella piattaforma.

### **BOOTP**

Bootstrap Protocol. Protocollo di rete utilizzato da un client di rete per ottenere automaticamente il proprio indirizzo IP. Normalmente questo avviene nella procedura di avvio dei computer o dei sistemi operativi

installati. I server BOOTP assegnano l'indirizzo IP a ciascun client da un pool di indirizzi. BOOTP permette a computer "workstation senza disco" di ottenere un indirizzo IP prima di caricare qualsiasi sistema operativo avanzato.

# **CCD**

Charge Coupled Device (CCD) è un hardware che permette il lavoro di digitalizzazione. Per contenere il modulo CCD, viene utilizzato anche il meccanismo di blocco CCD per evitare danni quando si sposta il dispositivo.

# **Fascicolazione**

La fascicolazione è il processo di stampa di un lavoro in più copie in serie. Quando si sceglie la fascicolazione, il dispositivo stampa una serie intera prima di stampare altre copie.

# **Pannello di controllo**

Il pannello di controllo è l'area piatta, in genere verticale, in cui sono situati i controlli o gli strumenti di monitoraggio. Normalmente si trova nella parte anteriore del dispositivo.

# **Copertura**

Termine di stampa utilizzato per misurare il consumo di toner in fase di stampa. Ad esempio, 5% di copertura significa che un foglio formato A4 contiene il 5% di immagini o testo. Quindi, se la carta o l'originale contiene immagini complicate o molto testo, la copertura sarà maggiore e, al contempo, il consumo di toner aumenterà in proporzione.

# **CSV**

Valori separati da una virgola (CSV). CSV è un tipo di formato file utilizzato per lo scambio di dati tra applicazioni diverse. Il formato file, così come è utilizzato in Microsoft Excel, è diventato uno standard di fatto in tutto il settore, anche tra piattaforme non Microsoft.

# **DADF**

L'alimentatore documenti automatico duplex (DADF) è un'unità di scansione che alimenta e capovolge automaticamente un foglio originale di carta affinché il dispositivo possa eseguire la digitalizzazione su entrambi i lati.

# **Predefinito**

Il valore o l'impostazione attiva quando una stampante viene tolta dalla confezione, viene reimpostata o inizializzata.

# **DHCP**

Il Dynamic Host Configuration Protocol (DHCP) è un protocollo di rete client-server. Un server DHCP fornisce parametri di configurazione specifici al client host DHCP che richiedono generalmente informazioni richieste dal client host per poter far parte di una rete IP. Il DHCP fornisce anche un meccanismo per l'allocazione degli indirizzi IP agli host client.

#### **DIMM**

Il doppio modulo di memoria in linea (DIMM) è una piccola scheda di circuito contenente memoria. Il DIMM memorizza tutti i dati della stampante, ad esempio i dati di stampa e quelli fax ricevuti.

## **DLNA**

DLNA (Digital Living Network Alliance) è uno standard che consente ai dispositivi di una rete domestica di condividere informazioni sulla rete.

### **DMPr**

Un dispositivo DMPr (Digital Media Printer) è un dispositivo che supporta la stampa DLNA nella rete domestica. Un dispositivo DMPr stampa una pagina combinando le immagini con un modello XHTML (Extensible HyperText Markup Language).

### **DNS**

Il Domain Name Server (DNS) è un sistema che memorizza le informazioni associate ai nomi di dominio in un database distribuito sulle reti, ad esempio Internet.

### **Stampante a matrice di punti**

Una stampante a matrice di punti è un tipo di stampante per computer provvista di una testina di stampa che si muove avanti e indietro sulla pagina e stampa per impatto, colpendo un nastro di stoffa imbevuto di inchiostro contro la carta, in modo analogo a quanto avviene con una macchina per scrivere.

#### **DPI**

Punti per pollice (DPI) è una misura della risoluzione utilizzata per la digitalizzazione e la stampa. In genere, più alto è il valore DPI maggiore sarà la risoluzione, maggiori saranno i dettagli visibili nell'immagine e più grandi le dimensioni file.

#### **DRPD**

Funzione di rilevazione squillo di riconoscimento. Lo squillo di riconoscimento è un servizio delle compagnie telefoniche che consente a un utente di utilizzare un'unica linea telefonica per rispondere a numeri di telefono diversi.

### **Fronte-retro**

Meccanismo tramite il quale la carta viene capovolta consentendo alla stampante di stampare (o digitalizzare) su entrambi i lati del foglio. Una stampante dotata di unità fronte-retro può stampare su entrambi i lati della carta nel corso di un unico ciclo di stampa.

# **Produttività**

La produttività si riferisce al numero di pagine al mese che non influenza le prestazioni della stampante. In genere la stampante ha delle limitazioni sulla durata di vita espressa in termini di pagine all'anno. La durata di vita indica la capacità media di stampe, normalmente entro il periodo di garanzia. Ad esempio, se la produttività è di 48.000 pagine al mese, ipotizzando 20 giorni lavorativi, il limite della stampante sarà di 2400 pagine al giorno.

#### **ECM**

La modalità di correzione errori (ECM) è una modalità di trasmissione opzionale incorporata in fax o fax modem di Classe 1. Rileva e corregge automaticamente gli errori nel processo di trasmissione fax che talvolta sono causati dai disturbi sulla linea telefonica.

#### **Emulazione**

Tecnica per cui un dispositivo ottiene gli stessi risultati di un altro.

Un emulatore duplica la funzione di un sistema con un sistema diverso, in modo che il secondo sistema si comporti come il primo. L'emulazione ha lo scopo di riprodurre esattamente il comportamento esterno, il che è in contrasto con la simulazione che interessa un modello astratto del sistema simulato, spesso considerando il suo stato interno.

#### **Ethernet**

Ethernet è una tecnologia di networking per computer basata su frame per reti LAN. Definisce il collegamento e la segnalazione per lo strato fisico e i formati di frame e i protocolli per MAC (Media Access Control)/ strato di collegamento dati del modello OSI. Ethernet è per lo più standardizzata come IEEE 802.3. È diventata la tecnologia LAN più diffusa in uso negli anni '90 fino ad oggi.

### **EtherTalk**

Suite di protocolli sviluppati da Apple Computer per la connessione in rete dei computer. Inclusa nel primo Macintosh (1984), è stata ora dichiarata obsoleta da Apple che le ha preferito la connessione di rete TCP/IP.

### **FDI**

L'interfaccia dispositivo esterno (FDI) è una scheda installata nel dispositivo per utilizzare un dispositivo di terze parti, ad esempio un dispositivo azionato a moneta o un lettore di schede. Tali dispositivi consentono l'utilizzo del servizio di stampa a pagamento.

# **FTP**

FTP (File Transfer Protocol) è un protocollo usato comunemente per lo scambio di file su qualsiasi rete che supporta il protocollo TCP/IP (ad esempio Internet o una intranet).

#### **Unità fusore**

Parte di una stampante laser in cui il toner viene fuso sul supporto di stampa. È costituita da un rullo caldo e da un controrullo. Dopo che il toner è stato trasferito sulla carta, l'unità fusore applica calore e pressione per garantire che il toner si fissi sulla carta in modo permanente. Questo è il motivo per cui la carta è calda quando esce da una stampante laser.

#### **Gateway**

Collegamento tra reti di computer o tra una rete di computer e una linea telefonica. È molto diffuso, in quanto è costituito da un computer o da una rete che consente l'accesso a un altro computer o a un'altra rete.

### **Scala di grigi**

Sfumature di grigio che rappresentano le parti chiare e scure di un'immagine. Quando le immagini a colori vengono convertite in scala di grigi, i colori sono rappresentati da varie sfumature di grigio.

# **Mezzitoni**

Tipo di immagine che simula la scala di grigi variando il numero di punti. Le aree molto colorate sono composte da un numero più grande di punti, mentre le aree più chiare hanno un numero di punti inferiore.

# **HDD**

L'unità disco rigido (HDD) è un dispositivo di memorizzazione non volatile che contiene dati codificati digitalmente su dischi con superfici magnetiche che ruotano rapidamente.

# **IEEE**

L'Institute of Electrical and Electronics Engineers (IEEE) è un'organizzazione professionale internazionale senza scopo di lucro per lo sviluppo della tecnologia legata all'elettricità.

# **IEEE 1284**

Lo standard della porta parallela 1284 è stato sviluppato dall'Institute of Electrical and Electronics Engineers (IEEE). Il termine "1284-B" si riferisce a uno specifico tipo di connettore posto all'estremità del cavo parallelo fissato alla periferica (ad esempio, una stampante).

## **Intranet**

Rete privata che utilizza protocolli Internet, connettività in rete ed eventualmente un sistema di telecomunicazione per condividere in modo sicuro le informazioni o le operazioni di un'azienda con i dipendenti. A volte questo termine si riferisce solo al servizio più visibile, cioè il sito Web interno.

# **Indirizzo IP**

Un indirizzo IP (Internet Protocol) è un numero esclusivo utilizzato dai dispositivi per identificare e comunicare tra loro in rete utilizzando lo standard Internet Protocol (IP).

# **IPM**

Immagini al minuto (IPM) è un modo di misurare la velocità di una stampante. Il valore IPM indica il numero di fogli a una facciata che una stampante può completare in un minuto.

# **IPP**

Il termine Internet Printing Protocol (IPP) definisce un protocollo standard per stampare e gestire lavori di stampa, formati dei supporti, risoluzione e così via. Il protocollo IPP può essere usato localmente o via Internet per centinaia di stampanti. Inoltre, la sua capacità di supportare il controllo dell'accesso, l'autenticazione e la crittatura, ne fanno una soluzione di stampa più affidabile e sicura di quelle di più vecchia data.

# **IPX/SPX**

IPX/SPX è l'acronimo di Internet Scambio pacchetti Internet/Scambio pacchetti in sequenza. Si tratta di un protocollo di rete utilizzato dai sistemi operativi Novell NetWare. Sia IPX che SPX forniscono servizi di connessione simili a TCP/IP. Il protocollo IPX presenta delle analogie con IP, mentre SPX con TCP. Il protocollo IPX/SPX è stato fondamentalmente realizzato per le LAN, risultando estremamente efficiente, tanto che le sue prestazioni sono superiori a quelle di TCP/IP su una LAN.

# **ISO**

ISO (International Organization for Standardization) è un'autorità per la definizione di standard internazionali ed è composta da rappresentanti delle autorità per la definizione degli standard nazionali. Definisce standard industriali e commerciali accettati in tutto il mondo.

# **ITU-T**

ITU-T (International Telecommunication Union) è un'organizzazione internazionale istituita per standardizzare e regolamentare le telecomunicazioni e le trasmissioni radio internazionali. Fra i suoi compiti principali vi sono la standardizzazione, l'allocazione dello spettro radio e l'organizzazione degli accordi di interconnessione tra i vari paesi per permettere le chiamate internazionali. -T indica le telecomunicazioni.

# **Grafico ITU-T N. 1**

Grafico standardizzato pubblicato da ITU-T per le trasmissioni fax.

## **JBIG**

JBIG (Joint Bi-level Image Experts Group) è uno standard di compressione delle immagini senza perdita di precisione o di qualità, stabilito per la compressione delle immagini binarie, in particolare per i fax, ma può essere usato anche per altre immagini.

# **JPEG**

JPEG (Joint Photographic Experts Group) è un metodo standard ampiamente diffuso di compressione senza perdita dei dati delle immagini fotografiche. È il formato usato per memorizzare e trasmettere fotografie sul Web.

# **LDAP**

LDAP (Lightweight Directory Access Protocol) è un protocollo di rete per l'interrogazione e la modifica dei servizi di directory in esecuzione su TCP/IP.

# **LED**

Un diodo a emissione di luce (LED) è un dispositivo semiconduttore che indica lo stato di un dispositivo.

# **Indirizzo MAC**

L'indirizzo MAC (Media Access Control) è un identificativo univoco a 48 bit associato a un adattatore di rete. In genere viene scritto come 12 caratteri esadecimali raggruppati in coppie (ad esempio, 00-00-0c-34-11-4e). Questo indirizzo viene solitamente codificato in una scheda di interfaccia di rete (NIC) dal produttore e usato come ausilio per i router che tentano di individuare i dispositivi su reti di grandi dimensioni.

# **MFP**

Una periferica multifunzione (MFP) è un dispositivo da ufficio che comprende le seguenti funzioni in un'unica struttura fisica: stampante, fotocopiatrice, fax, scanner e così via.

# **MH**

Modified Huffman (MH) è un metodo di compressione consigliato da ITU-T T.4 per ridurre la quantità di dati che è necessario trasmettere tra i fax per trasferire l'immagine. MH è uno schema di codifica delle stringhe basato sulla frequenza relativa di ciascun carattere, ottimizzato per comprimere in modo efficiente lo spazio bianco. Dato che la maggior parte dei fax è costituita principalmente da spazio bianco, ciò riduce il loro tempo di trasmissione.

#### **MMR**

MMR (Modified Modified READ) è un metodo di compressione consigliato da ITU-T T.6.

#### **Modem**

Dispositivo che modula un segnale portante per codificare informazioni digitali e demodula tale segnale per decodificare le informazioni trasmesse.

### **MR**

MR (Modified Read) è un metodo di compressione consigliato da ITU-T T.4. MR codifica la prima riga digitalizzata con MH. La riga successiva viene confrontata con la prima, quindi vengono determinate le differenze che, successivamente, vengono codificate e trasmesse.

### **NetWare**

Sistema operativo di rete sviluppato da Novell, Inc. Inizialmente usava il multitasking collaborativo per eseguire vari servizi su un PC e i protocolli di rete erano basati sullo stack XNS Xerox archetipico. Oggi NetWare supporta sia TCP/IP che IPX/SPX.

### **OPC**

Un fotoconduttore organico (OPC) è un meccanismo che crea un'immagine virtuale per la stampa utilizzando un raggio laser emesso da una stampante laser. In genere è di colore verde o ruggine e ha forma cilindrica.

Utilizzando la stampante, la superficie del tamburo in una fotounità viene sottoposta a lenta usura. Il tamburo deve essere sostituito a seconda dell'usura derivante dal contatto con la cartuccia, i meccanismi di pulizia e la carta.

### **Originali**

Primo esemplare di qualcosa, ad esempio un documento, una fotografia o un testo e così via, copiato, riprodotto o tradotto per produrne altri ma che non è una copia né deriva da qualcos'altro.

# **OSI**

OSI (Open Systems Interconnection) è un modello sviluppato dall'International Organization for Standardization (ISO) per le comunicazioni. OSI offre un approccio standard, modulare alla configurazione della rete che divide la serie richiesta di funzioni complesse in layer funzionali gestibili, a se stanti. I layer sono, dall'alto in basso, Applicazione, Presentazione, Sessione, Trasporto, Rete, Collegamento dati e Fisico.

### **PABX**

Un PABX (Private Automatic Branch eXchange) è un centralino telefonico automatico all'interno di un'azienda privata.

#### **PCL**

PCL (Printer Command Language) è un linguaggio di descrizione della pagina (PDL) sviluppato da HP come protocollo di stampa e diventato uno standard del settore. Originariamente sviluppato per le prime stampanti a getto d'inchiostro, PCL è stato rilasciato in vari livelli per stampanti termiche, a matrice di punti e laser.

#### **PDF**

PDF (Portable Document Format) è un formato file proprietario sviluppato da Adobe Systems per rappresentare documenti bidimensionali in un formato indipendente dal dispositivo e dalla risoluzione.

## **PostScript**

PostScript (PS) è un linguaggio di descrizione pagina e un linguaggio di programmazione utilizzato principalmente nelle aree elettroniche e di desktop publishing. Eseguito in un programma interprete per la generazione di un'immagine.

### **Driver della stampante**

Programma usato per inviare comandi e trasferire dati dal computer alla stampante.

### **Supporto di stampa**

Supporti quali carta, buste, etichette e lucidi che possono essere usati in una stampante, in uno scanner, in un fax o in una fotocopiatrice.

#### **PPM**

Pagine al minuto (PPM) è un metodo di misura per stabilire la velocità di una stampante e indica il numero di pagine che è in grado di produrre in un minuto.

### **File PRN**

Interfaccia per il driver del dispositivo. Consente al software di interagire con il driver del dispositivo utilizzando le chiamate di input/output standard del sistema, semplificando numerose operazioni.

### **Protocollo**

Convenzione o standard che controlla o permette la connessione, la comunicazione e il trasferimento dei dati tra due computer.

#### **PS**

Vedere PostScript.

### **PSTN**

La rete telefonica pubblica commutata (PSTN) è la rete delle reti telefoniche pubbliche mondiali che, in ambienti industriali, viene in genere instradata tramite il centralino.

### **RADIUS**

Remote Authentication Dial In User Service (RADIUS) è un protocollo per l'autenticazione utenti remota e la contabilità. RADIUS attiva la gestione centralizzata dei dati di autenticazione quali nomi utente e password secondo un concetto AAA (autenticazione, autorizzazione e contabilità) per gestire l'accesso alla rete.

### **Risoluzione**

Nitidezza di un'immagine misurata in punti per pollice (DPI). Più alto è il numero di punti per pollice, maggiore è la risoluzione.

#### **SMB**

Server Message Block (SMB) è un protocollo di rete applicato principalmente per condividere file, stampanti, porte seriali e varie comunicazioni tra i nodi in una rete. Fornisce inoltre un meccanismo di comunicazione interprocessi autenticato.

#### **SMTP**

Simple Mail Transfer Protocol (SMTP) è lo standard per le trasmissioni e-mail via Internet. Si tratta di un protocollo relativamente semplice, basato su testo, in cui vengono specificati uno o più destinatari di un messaggio, dopo di che si procede al trasferimento del testo del messaggio. È un protocollo client-server in cui il client trasmette un messaggio e-mail al server.

### **SSID**

Service Set Identifier (SSID) è il nome di una rete WLAN (wireless sulle reti). Tutti i dispositivi wireless in una WLAN utilizzano lo stesso SSID per comunicare tra loro. Gli identificatori SSID rispettano le lettere maiuscole e minuscole e sono lunghi al massimo 32 caratteri.

### **Subnet Mask**

La subnet mask viene usata insieme all'indirizzo di rete per stabilire quale parte dell'indirizzo rappresenta l'indirizzo di rete e quale l'indirizzo dell'host.

### **TCP/IP**

Transmission Control Protocol (TCP) e Internet Protocol (IP); indica l'insieme di protocolli di comunicazione che implementano lo stack di protocolli utilizzati da Internet e dalla maggior parte delle reti commerciali.

### **TCR**

Il rapporto di conferma della trasmissione (TCR) fornisce dettagli su ogni trasmissione, ad esempio stato del lavoro, risultato della trasmissione e numero di pagine inviate. È possibile impostare la stampa di questo rapporto dopo ogni singolo lavoro o solo in caso di trasmissioni non riuscite.

# **TIFF**

TIFF (Tagged Image File Format) è un formato immagine bitmap a risoluzione variabile. TIFF descrive i dati dell'immagine che in genere provengono dagli scanner. Le immagini TIFF si servono di tag, parole chiave che definiscono le caratteristiche dell'immagine inclusa nel file. Questo formato flessibile e indipendente dalla piattaforma può essere usato per le immagini realizzate da varie applicazioni di elaborazione delle immagini.

### **Cartuccia del toner**

Contenitore in cui è inserito il toner della stampante. Il toner è una polvere, utilizzata nelle stampanti laser e nelle fotocopiatrici, che forma il testo e le immagini sulla carta stampata. Può essere fuso da una

combinazione di calore/pressione dell'unità che ne provoca il fissaggio sulle fibre della carta.

#### **TWAIN**

Standard del settore per scanner e software. Utilizzando uno scanner compatibile TWAIN con un programma compatibile TWAIN, è possibile avviare una digitalizzazione da dentro il programma. Si tratta di un'API per l'acquisizione di immagini per sistemi operativi Microsoft Windows e Apple Macintosh.

## **Percorso UNC**

UNC (Uniform Naming Convention) è un modo standard per accedere alle condivisioni di rete in Windows NT e altri prodotti Microsoft. Il formato di un percorso UNC è: \\<nomeserver>\<nomecondivisione>\<directory supplementare>

### **URL**

URL (Uniform Resource Locator) è l'indirizzo globale di documenti e risorse su Internet. La prima parte dell'indirizzo indica il protocollo da utilizzare, la seconda specifica l'indirizzo IP o il nome del dominio in cui si trova la risorsa.

## **USB**

USB (Universal Serial Bus) è uno standard sviluppato da USB Implementers Forum, Inc., per il collegamento di computer e periferiche. Al contrario di una porta parallela, USB è progettato per consentire di collegare contemporaneamente una singola porta USB di un computer a più periferiche.

### **Filigrana**

La filigrana è un'immagine, o un motivo, visibile in trasparenza nella carta. Le filigrane sono state introdotte per la prima volta a Bologna, Italia, nel 1282 e sono state usate dai fabbricanti di carta per identificare i propri prodotti, oltre che su francobolli, cartamoneta e altri documenti governativi per scoraggiare la contraffazione.

### **WEP**

Wired Equivalent Privacy (WEP) è un protocollo di sicurezza specificato in IEEE 802.11 per fornire lo stesso livello di sicurezza presente in una LAN cablata. WEP fornisce la sicurezza codificando i dati su radio in modo da proteggerli quando vengono trasmessi da un punto finale all'altro.

### **WIA**

WIA (Windows Imaging Architecture) è un'architettura di imaging introdotta originariamente in Windows Me e in Windows XP. Dall'interno di questi sistemi operativi è possibile inizializzare una digitalizzazione utilizzando uno scanner compatibile WIA.

### **WPA**

Wi-Fi Protected Access (WPA) è una classe di sistemi per proteggere le reti di computer wireless (Wi-Fi), creata per migliorare le funzioni di sicurezza fornite da WEP.

### **WPA-PSK**

WPA-PSK (WPA Pre-Shared Key) è una modalità speciale di WPA per le piccole aziende o gli utenti privati. Una chiave condivisa, o password, viene configurata nel punto di accesso wireless (WAP) e in qualsiasi laptop wireless o desktop. WPA-PSK genera una chiave univoca per ogni sessione tra un client wireless e il WAP associato per una sicurezza più avanzata.

## **WPS**

WPS (Wi-Fi Protected Setup) è uno standard per l'impostazione di reti domestiche wireless. Se il punto di accesso wireless utilizzato supporta WPS, è possibile configurare facilmente la connessione di rete wireless senza un computer.

### **XPS**

XPS (XML Paper Specification) è una specifica per un linguaggio di descrizione della pagina (PDL) e un nuovo formato documento, che presenta vantaggi per documenti PDF e documenti in formato elettronico, sviluppata da Microsoft. È una specifica basata su XML, che si avvale di un nuovo percorso di stampa e di un formato documento di tipo vettoriale indipendente dal dispositivo.

# **Indice**

# **A**

accensione dell'apparecchio *[30](#page-29-0)* alimentatore documenti *[49](#page-48-0)* autenticazione stampa di un rapporto *[85](#page-84-0)*

# **C**

caricamento carta nel vassoio manuale *[51](#page-50-0)* carta nel vassoio1 *[50](#page-49-0)* nell'alimentatore documenti *[49](#page-48-0)* originali sul vetro dello scanner *[48](#page-47-0)* supporti speciali *[51](#page-50-1)*

cartuccia del toner cartuccia non originale Samsung e rigenerata *[97](#page-96-0)* conservazione *[97](#page-96-1)* durata stimata *[97](#page-96-2)* istruzioni per il maneggiamento *[97](#page-96-3)* ridistribuzione del toner *[98](#page-97-0)* sostituzione della cartuccia *[116](#page-115-0)*

cavo USB installazione driver *[33](#page-32-0)*

composizione del numero a telefono agganciato hardware *[28](#page-27-0)*

#### convenzione *[22](#page-21-0)*

#### copia

copia carte di identità *[65](#page-64-0)* copia con clonazione *[66](#page-65-0)* copia N su 1 *[65](#page-64-1)* copia poster *[66](#page-65-1)* elementi di base per la copia *[64](#page-63-1)* fascicolazione *[66](#page-65-2)* modifica dell'impostazione copia *[85](#page-84-1)* regolazione della scurezza *[64](#page-63-0)* riduzione o ingrandimento di una copia *[64](#page-63-2)* selezione del formato degli originali *[64](#page-63-3)*

copia ID *[65](#page-64-0)*

copia N su 1 *[65](#page-64-1)*

#### copying

collation *[66](#page-65-2)*

# **D**

digitalizzazione informazioni di base *[68](#page-67-0)* Linux *[72](#page-71-0)* Macintosh *[71](#page-70-0)* modifica delle impostazioni predefinite *[45](#page-44-0)* per collegamento locale *[68](#page-67-1)* TWAIN *[70](#page-69-0)* WIA *[70](#page-69-1)*

#### display *[28](#page-27-1)*, *[29](#page-28-0)*

display LCD cambiamento della lingua del display *[44](#page-43-1)*

documento originale caricamento nell'alimentatore documenti *[49](#page-48-0)* sul vetro dello scanner *[48](#page-47-1)* eliminazione inceppamenti *[98](#page-97-1)*

driver della stampante funzioni *[55](#page-54-0)*

# **E**

elementi di manutenzione *[115](#page-114-5)*

# **F**

#### fax

gruppi di numeri *[81](#page-80-1)* impostazione dell'intestazione del fax *[75](#page-74-0)* inoltro di fax *[80](#page-79-0)* invio *[75](#page-74-1)* invio di un fax prioritario *[77](#page-76-0)* modifica dell'impostazione fax *[83](#page-82-0)* modifica delle modalità di ricezione *[78](#page-77-0)* preparazione per l'invio di fax *[74](#page-73-0)* regolazione della risoluzione *[79](#page-78-0)* regolazione della scurezza *[80](#page-79-1)* ricezione *[78](#page-77-1)* ricezione con un telefono interno *[78](#page-77-2)* ricezione di un fax in memoria *[79](#page-78-1)* ricezione in modalità RispFax *[78](#page-77-3)* ricezione in modalità Tel *[78](#page-77-4)* ricomposizione dell'ultimo numero *[76](#page-75-0)* rubrica *[81](#page-80-2)* selezione rapida del numero *[81](#page-80-3)* trasmissione fax differita *[77](#page-76-1)*

#### fax sending

resending automatically *[76](#page-75-1)* sending a fax *[77](#page-76-2)*

- filigrana creazione *[59](#page-58-0)* eliminazione *[59](#page-58-1)* modifica *[59](#page-58-2)* stampa *[59](#page-58-3)*
- funzioni *[24](#page-23-0)* driver della stampante *[55](#page-54-1)* funzione di risparmio energia *[46](#page-45-0)* funzioni del dispositivo *[83](#page-82-1)*, *[118](#page-117-2)* funzioni del supporto di stampa *[120](#page-119-0)* software in dotazione *[31](#page-30-0)*

# **G**

glossario *[123](#page-122-0)*

# **I**

Immissione con il tastierino numerico *[45](#page-44-1)* impostazione del fax *[83](#page-82-2)* impostazione del timeout di copia *[67](#page-66-0)* impostazione dell'ora *[44](#page-43-2)* impostazione della copia *[85](#page-84-2)* impostazione della data *[44](#page-43-3)* impostazione della risoluzione di stampa Linux *[62](#page-61-0)*

impostazioni di rete *[87](#page-86-0)*

impostazioni predefinite caricamento della carta *[45](#page-44-2)* impostazione dell'intestazione del fax *[75](#page-74-2)* impostazione vassoio *[53](#page-52-0)* modifica delle impostazioni predefinite *[45](#page-44-2)*

impostazioni preferite per la stampa *[56](#page-55-1)*

#### inceppamento

rimozione della carta *[100](#page-99-0)* suggerimenti per evitare gli inceppamenti della carta *[99](#page-98-0)*, *[100](#page-99-1)*

#### informazioni normative *[14](#page-13-0)*

#### invio di fax invio di un fax *[75](#page-74-1)* invio differito *[77](#page-76-3)* invio multiplo *[76](#page-75-2)*

ricomposizione dell'ultimo numero *[76](#page-75-0)*

## **L**

#### LED

descrizione del LED Stato *[30](#page-29-1)* stato dispositivo *[30](#page-29-2)*

#### libretti *[57](#page-56-0)*

#### lingua *[44](#page-43-1)*

#### Linux

digitalizzazione *72* installazione de[l driver per collegamento](#page-71-0)  in rete *41* installaz[ione driver per cavo USB](#page-40-0)  collegato *[35](#page-34-0)* problemi comuni di Linux *[113](#page-112-0)* proprietà della stampante *[63](#page-62-0)* requisiti di sistema *[33](#page-32-1)* software forniti *[32](#page-31-1)* stampa *62* unified [driver configurator](#page-61-1) *[92](#page-91-0)* uso del programma SetIP *[92](#page-91-1)* utilizzo di SetIP *[39](#page-38-0)*

# **M**

Macintosh condivisione locale di un dispositivo *[36](#page-35-0)* digitalizzazione *71* installazione de[l driver per collegamento](#page-70-0)  in rete *41* installaz[ione driver per cavo USB](#page-40-1)  collegato *34* problemi c[omuni di Macintosh](#page-33-0) *[114](#page-113-0)* requisiti di sistema *[33](#page-32-2)* software forniti *[32](#page-31-2)* stampa *61* uso del [programma SetIP](#page-60-0) *[92](#page-91-2)* utilizzo di SetIP *[39](#page-38-1)*

materiali di consumo durata prevista della cartuccia del toner *[97](#page-96-2)* materiali di consumo disponibili *[115](#page-114-6)* monitoraggio della durata dei materiali di consumo *[95](#page-94-0)* ordinazione *[115](#page-114-7)* sostituzione della cartuccia del toner *[116](#page-115-0)*

memoria cancellazione dalla memoria *[86](#page-85-0)*

messaggio di errore *[102](#page-101-0)*

modalità risparmio toner *[46](#page-45-1)*

# **N**

numero di serie *[95](#page-94-1)*

# **P**

pannello di controllo *[28](#page-27-2)*, *[29](#page-28-1)*

#### panoramica dei menu *[87](#page-86-1)*

posizionamento di un dispositivo regolazione dell'altitudine *[44](#page-43-0)* spazi *[31](#page-30-1)*

#### poster stampa *[57](#page-56-1)*

preferenze stampante Linux *[63](#page-62-0)*

#### problemi

problemi di alimentazione della carta *[105](#page-104-0)* problemi di almentazione *[105](#page-104-1)* problemi di copia *[111](#page-110-0)* problemi di qualità di stampa *[108](#page-107-0)*

programma SetIP *[38](#page-37-0)*, *[39](#page-38-1)*, *[91](#page-90-0)*

proprietà della stampante *[57](#page-56-2)*

pulizia parti esterne *[96](#page-95-2)* parti interne *[96](#page-95-0)* unità di digitalizzazione *[96](#page-95-1)*

pulizia del dispositivo *[95](#page-94-2)*

pulsante Avvio *[28](#page-27-3)*, *[29](#page-28-2)*

pulsante StopCancella *[28](#page-27-4)*, *[29](#page-28-3)* pulsanti energia *[30](#page-29-3)*

# **R**

rapporti indirizzo MAC di rete *[92](#page-91-3)*

regolazione formato vassoio *[46](#page-45-2)*

#### rete

ambiente di installazione *[37](#page-36-0)* configurazione IPv6 *[42](#page-41-0)* installazione driver Linux *[41](#page-40-0)* Macintosh *[41](#page-40-1)* Windows *40* introduzione ai [programmi di rete](#page-39-0) *[37](#page-36-1)* programma SetIP *[38](#page-37-0)*, *[39](#page-38-1)*, *[91](#page-90-0)* utilizzo di una rete cablata *[37](#page-36-2)*

#### ricezione fax

attivazione della ricezione sicura *[79](#page-78-2)* in segreteria telefonicafax *[78](#page-77-3)*, *[79](#page-78-3)* modalità DRPD *78* modifica delle [modalità di ricezione](#page-77-5) *[78](#page-77-0)* ricezione sicura *[79](#page-78-4)* telefono interno *[78](#page-77-2)*

#### risoluzione

fax *[79](#page-78-0)*

risoluzione di stampa impostazione Macintosh *[61](#page-60-1)*

risparmio energetico uso della modalità di risparmio energia *[46](#page-45-0)*

# **S**

scanner caricamento dei documenti *[48](#page-47-0)* coperchio *[26](#page-25-0)* vetro *[48](#page-47-1)*

segreteria telefonicafax *[78](#page-77-3)*

service contact numbers *[121](#page-120-0)*

sicurezza informazioni *[9](#page-8-0)* simboli *[9](#page-8-1)*

Smart Panel informazioni generali *[90](#page-89-0)*

specifiche generali *[118](#page-117-2)* supporti di stampa *[120](#page-119-0)*

spegnimento pulsante *[30](#page-29-3)*

stampa adattamento del documento al formato carta selezionato *[58](#page-57-0)* Linux *[62](#page-61-1)* Macintosh *61* modifica d[ella percentuale di stampa](#page-60-0) *[58](#page-57-1)* modifica delle impostazioni di stampa predefinite *[60](#page-59-0)* più pagine su un unico foglio Macintosh *[62](#page-61-2)* Windows *[57](#page-56-3)* poster *57* stamp[a di un documento](#page-56-1) Windows *55* stampa su ent[rambi i lati del foglio](#page-54-2) Windows *[58](#page-57-2)* stampa su un file *[61](#page-60-2)* utilizzo di filigrane *[58](#page-57-3)* utilizzo di overlay *[59](#page-58-4)*

stampa di libretti *[57](#page-56-0)*

stampa di overlay creazione *[59](#page-58-5)* eliminazione *[60](#page-59-1)* stampa *[59](#page-58-6)*

stampa di un documento Linux *[62](#page-61-1)* Macintosh *[61](#page-60-0)*

stampa fronteretro manuale driver della stampante *[58](#page-57-2)*

stampa N su 1 Macintosh *[62](#page-61-2)* Windows *[57](#page-56-4)*

supporti di stampa buste *[52](#page-51-0)* carta fotografica *[53](#page-52-1)* carta intestata *[53](#page-52-2)* carta lucida *[53](#page-52-3)* carta prestampata *[53](#page-52-2)* cartoncini *[53](#page-52-4)* etichette *52* impostaz[ione del formato della carta](#page-51-1) *[53](#page-52-5)* impostazione del tipo di carta *[53](#page-52-5)* impostazione del vassoio predefinito e della carta nel computer *[47](#page-46-0)* nel pannello di controllo *[46](#page-45-3)* linee guida *[49](#page-48-1)* lucidi *[52](#page-51-2)* supporto di uscita *[120](#page-119-0)*

supporto di uscita *[54](#page-53-0)*

SyncThru Web Service informazioni generali *[89](#page-88-0)*

# **T**

telefono interno *[78](#page-77-2)* timeout del lavoro impostazione *[47](#page-46-1)*

tipo originale copia *[64](#page-63-3)*

TWAIN digitalizzazione *[70](#page-69-0)*

# **U**

uso del programma SetIP Linux *[92](#page-91-1)* Macintosh *[92](#page-91-2)* Windows *[91](#page-90-1)*

# **V**

vassoio cambiamento del formato vassoio *[50](#page-49-1)* caricamento della carta nel vassoio manuale *51* impostazi[one del formato e del tipo di](#page-50-0)  carta *53* regola[zione di larghezza e lunghezza](#page-52-0) *[50](#page-49-1)*

vassoio manuale caricamento *[51](#page-50-0)* suggerimenti sull'utilizzo *[51](#page-50-2)* utilizzo di supporti speciali *[51](#page-50-1)*

vetro dello scanner caricamento dei documenti *[48](#page-47-1)*

vista anteriore *[26](#page-25-1)*

vista posteriore *[27](#page-26-0)*

# **W**

#### WIA

digitalizzare *[70](#page-69-1)*

#### Windows

condivisione locale di un dispositivo *[36](#page-35-1)* digitalizzazione *68* installazione de[l driver per collegamento](#page-67-2)  in rete *40* installaz[ione driver per cavo USB](#page-39-0)  collegato *33* problemi c[omuni di Windows](#page-32-0) *[112](#page-111-0)* requisiti di sistema *[32](#page-31-3)* software in dotazione *[32](#page-31-4)* stampa *55* uso del [programma SetIP](#page-54-3) *[91](#page-90-1)* utilizzo di SetIP *[38](#page-37-0)*

#### Windows 7

digitalizzare *[71](#page-70-1)*